# Compaq Matrix Printer LA36

User Manual

**Compaq Computer Corporation**

# **Table of Contents**

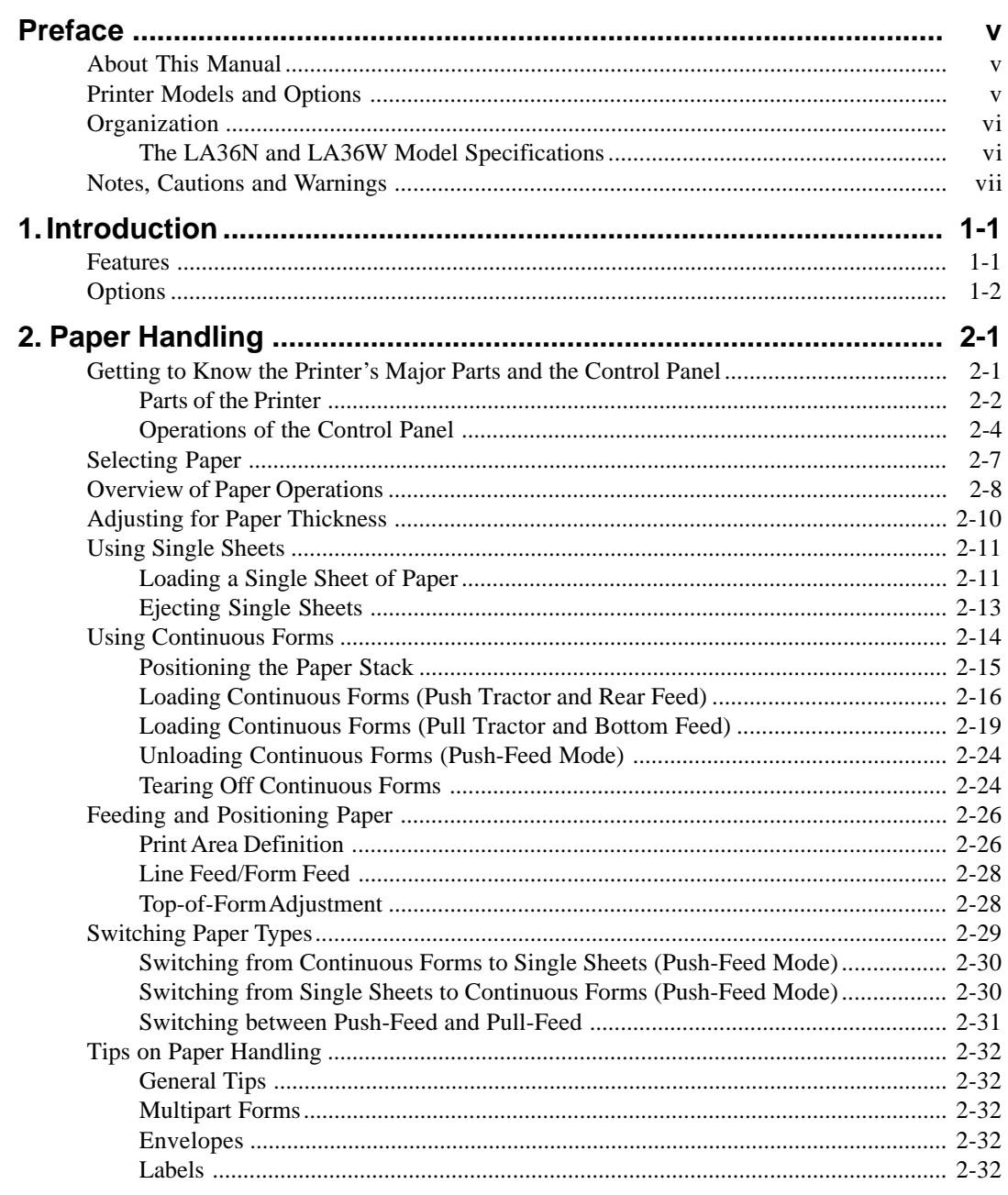

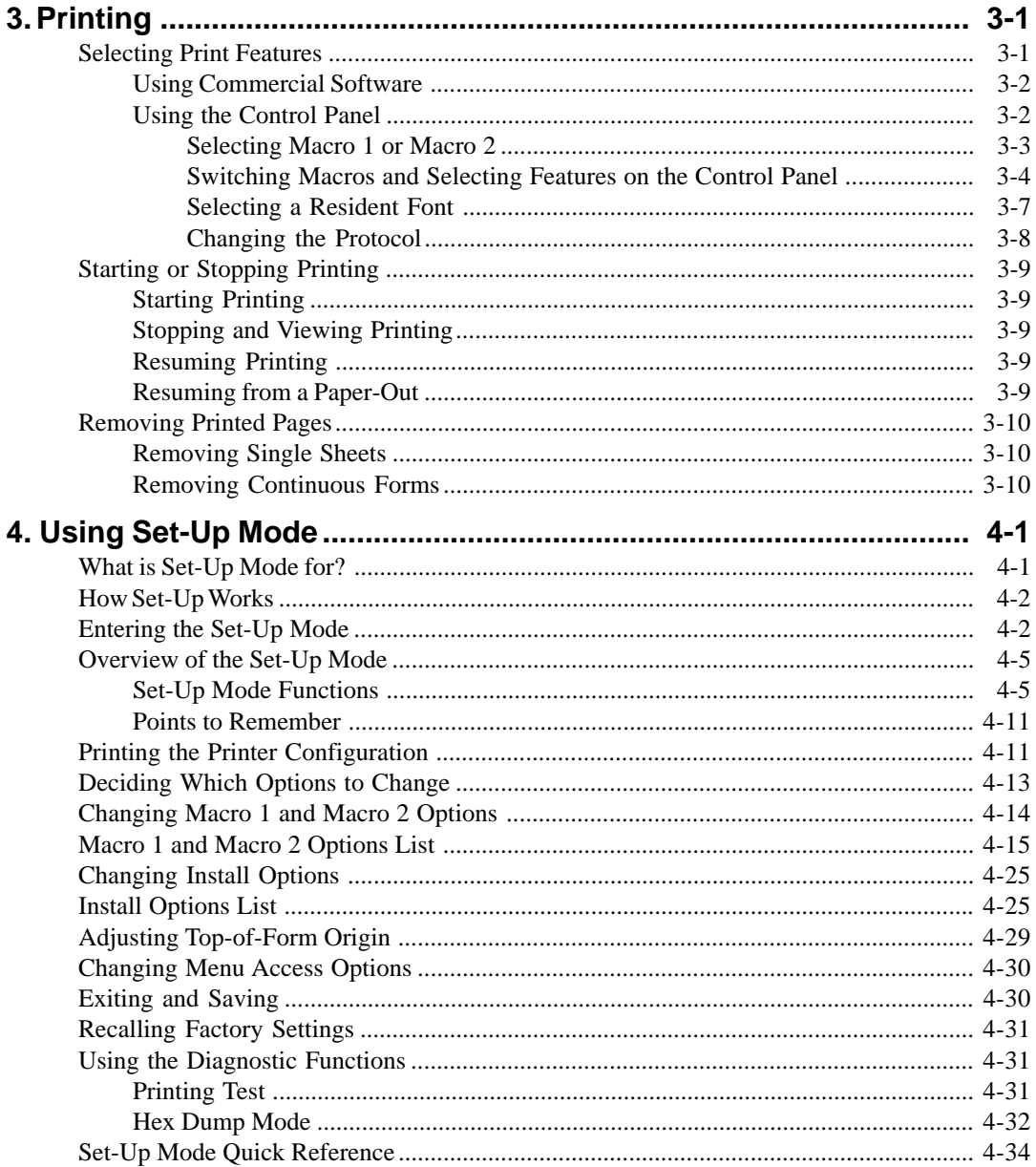

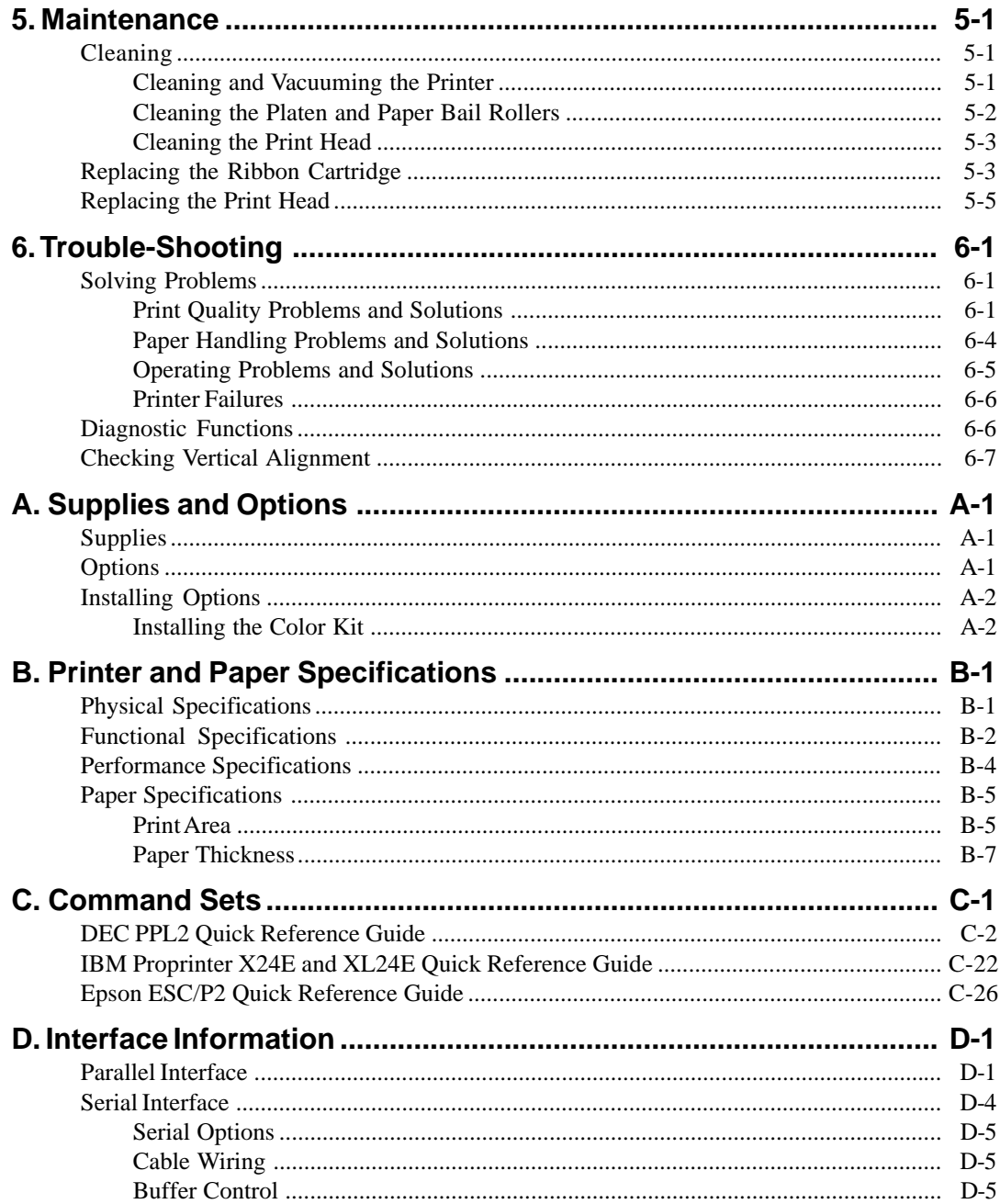

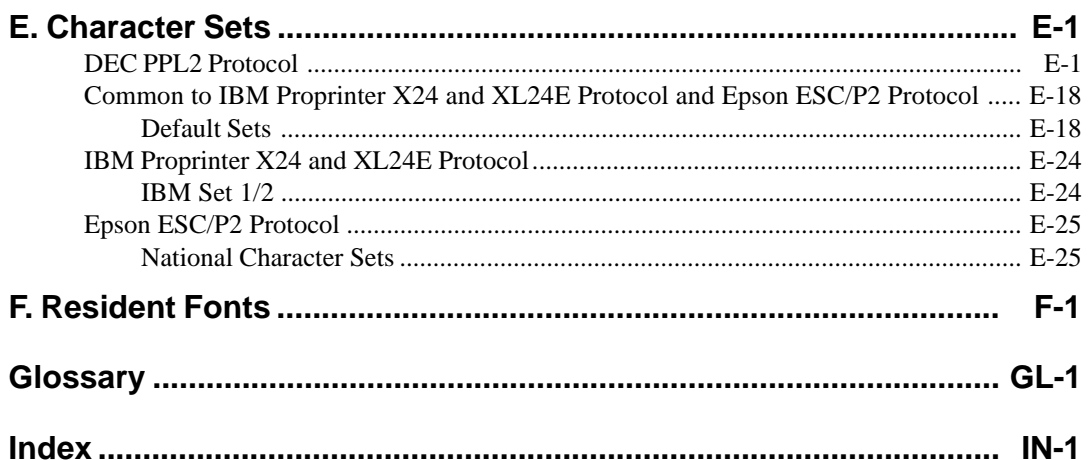

# **Preface**

# **About this Manual**

*Thank you for buying a Compaq LA36 Companion Printer.* You can expect years of reliable service with very little maintenance. The information provided in this guide applies both to the Compaq LA36 Companion Printer (80-column printer) and to the Compaq LA36W Companion printer (136-column printer). However, illustrations are of LA36N Companion Printer. This guide explains how you can use your printer to full advantage. It is written for both new and experienced printer users.

This manual consists of two parts: *an Installation Guide* and a *User Manual*. The former, provided as a hardcopy document with your printer, describes how to install and set up your printer. This part, describes how to use your printer and printer options, how to keep the printer in good working condition, and what to do should something go wrong. Detailed procedures are provided for first-time users. Experienced users can skip some of the details, using the table of contents and chapter introductions to locate specific information.

This part has several appendixes, a glossary, and an index. Appendix A lists supplies and options available from your dealer or authorized representative of Compaq Computer Corporation.

## **Printer Models and Options**

Model LA36N is an 80-column printer and model LA36W is a 136-column printer. Both models have a dual interface made up of Bitronics parallel and DEC-423 serial. The power supply of the printer is either for 100-120 VAC input or for 220-240 VAC input. You must specify the print line and the power rating when purchasing the printer. Other options include a color print feature which you can add by yourself after purchasing the printer. The configuration is:

#### LA36N/LA36W

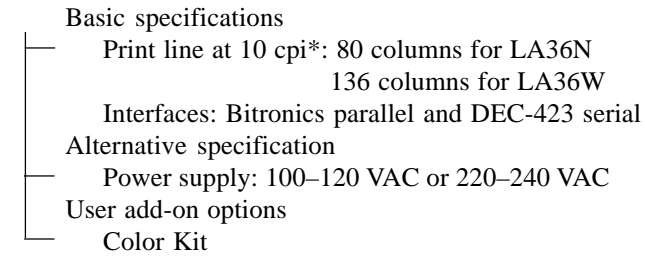

\* cpi: characters per inch

#### **The LA36N and LA36W Model Specifications**

The main difference between the LA36N and the LA36W is the "*print span*".

The LA36N is an 80-column printer and the LA36W a 136-column printer. As shown in the following figure, the physical specifications are thus different (size, weight, ...).

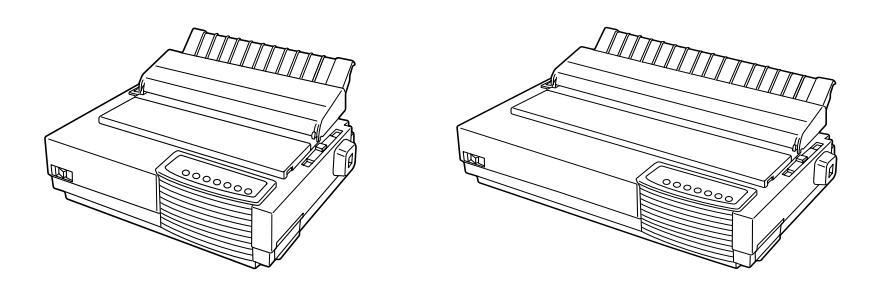

Compaq Matrix Printer LA36N Compaq Matrix Printer LA36W

Some minor differences concern mechanical internal parts that do not impact the general uses of the printer (top cover hinges, bail rollers mechanism, ...). The only visible difference concerns the accurate location of the notch scale of the paper thickness lever.

Specification differences are clearly identified further in this User Guide.

# **Organization**

The user manual is organized as follows:

#### **1 - Introduction**

This chapter introduces the printer and identifies key features and options that enhance the printer's capabilities.

#### **2 - Paper Handling**

This chapter explains how to load your printer and use paper with it.

#### **3 - Printing**

This chapter covers basic printing operations and provides detailed descriptions of everyday operations from the printer's control panel, including print feature selection.

#### **4 - Using Set-Up Mode**

This chapter describes how to change the printer's optional settings, such as print features, hardware options, and top-of-form. Most settings only affect print features such as the type style and page format. Note that certain settings directly affect hardware and software compatibility. Refer to this chapter as indicated in the part *Installation Guide* or as required.

#### **5 - Maintenance**

This chapter explains basic maintenance procedures for this printer.

#### **6 - Trouble-Shooting**

This chapter describes problem-solving techniques. Before you contact your dealer for help, check the list of problems and solutions provided in this chapter.

At the end of this guide, you will find several appendices, a glossary, and an index. Appendix A gives order numbers for printer supplies and options, explaining how to install them. Other appendices provide additional technical information about the printer.

## **Notes, Cautions and Warnings**

The text contains three different types of annotation which should always be read.

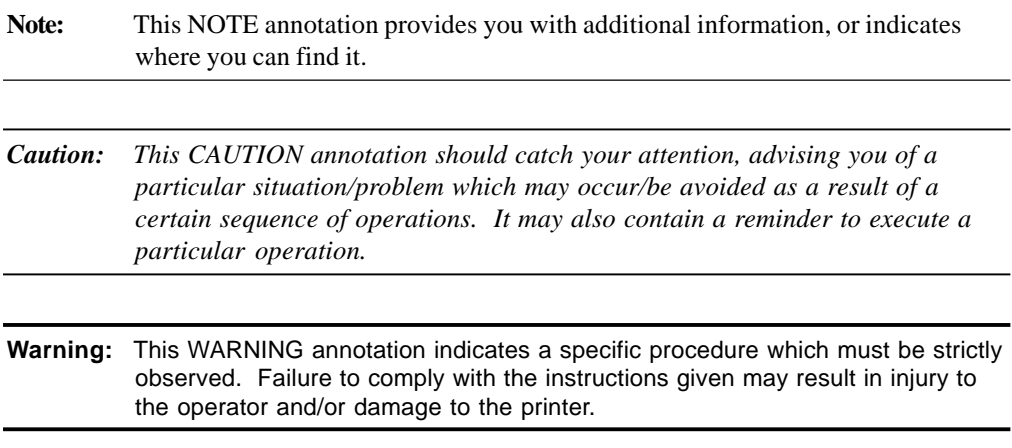

# **Introduction**

**1**

*Congratulations on purchasing a Compaq Matrix Printer LA36N/LA36W.* This printer is a compact, versatile printer that offers maximum compatibility with today's software packages and personal computers. The 24-wire print head provides crisp, clear printing for business, office, and home environments. This printer is also easy to install and use.

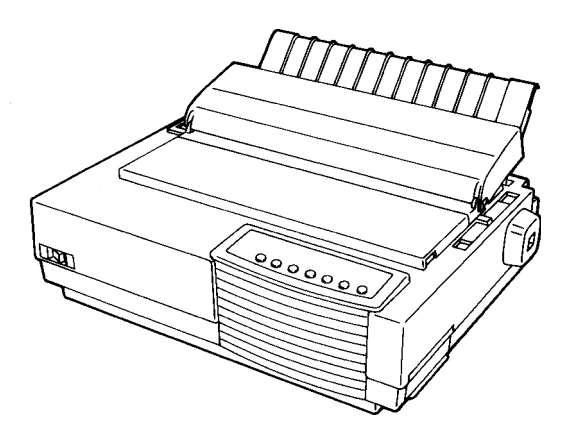

Compaq Matrix Printer LA36N

## **Features**

Key printer features and options are listed in the next two sections.

- **Euro Currency Symbol.** This Compaq Matrix Printer supports the Euro currency symbol. This character is contained in the ISO Latin-9 code page for the DEC PPL2 emulation and in the code page 858 and ISO 8859-15 for the IBM and EPSON emulations. See the Quick Reference Guide, Appendix C, for the emulation you are using for the escape sequence to select the appropriate code page and see appendix E for the location of the Euro currency symbol within the code page
- **Software compatibility.** This printer, which operates with the DEC PPL2 protocol, the IBM Proprinter X24E (LA36N) or IBM Proprinter XL24E (LA36W) protocol and the Epson ESC/P2 protocol (for Epson LQ870 or LQ1170 printers or equivalent).

#### Introduction

- **Various character sets.** For the DEC PPL2 protocol, 31 character sets (twenty-five 94 character sets and six 96-character sets) are available. For IBM Proprinter X24E and XL24E protocol, set 1, set 2, and 30 default sets (code pages and specific character sets) are available. For Epson ESC/P2 protocol, 15 national character sets and 30 default sets (code pages and specific character sets) are available.
- **Multiple fonts.** The printer has nineteen resident fonts: Ten bit-map fonts Draft, High-speed (HS) Draft, High-impact (Hi) Draft, Courier 10, Pica 10, Prestige Elite 12, Compressed 17, Boldface PS, OCR-A 10, and OCR-B 10; nine outline fonts — Timeless, Courier and Nimbus Sans, each in upright, italic, and bold; three outline fonts — Courier in upright, italic, and bold (available for the Epson ESC/P2 protocol only); and nine Barcode fonts — Code 3 of 9, Industrial 2 of 5, Interleaved 2 of 5, Matrix 2 of 5, EAN 8, EAN 13, UPC-A, Codabar, and Postnet.
- **High-speed printing.** At 10 cpi, print speed ranges from 113 cps for letter quality to 360 cps for high-speed draft quality.
- **128K bytes of input buffer.** 128K bytes are available for storing input data and downloading custom fonts. A minimum download buffer capacity is available separately.
- **Simple switching of paper types.** The ability to "park" continuous forms makes it easy to switch between continuous forms and single sheets.
- **Bottom feeding capability.** The tractor unit is removable and can be converted to pushfeed or pull-feed. Installing the tractor unit on the platen allows the paper to be fed through the slot at the bottom of the printer.
- **Automatic tear-off advancing.** With factory settings of the Set-Up mode, continuous forms' perforations are automatically advanced up to the tear bar at the end of each job so that forms can be torn off. The tear-off feed can be also activated by pressing the Pause button.
- **Auto viewing.** Paper (continuous forms or single sheets) is automatically advanced at the end of each printing so that the last printed line can be read.
- **Maintenance-free.** The printer only requires periodic cleaning and changing of the ribbon cartridge.
- **Windows printer driver.** Printer drivers for Windows 3.x, Windows 98 and Windows 95 are delivered with your printer. The printer driver is a control program to be installed on your computer for controlling document printing on your printer (for example, controlling the page size, the paper orientation, and so on). It receives print data from your application software, converts the data into commands that the printer can execute, and sends the commands to the printer.

# **Options**

Printer add-on options are listed below. For details, see Appendix A "Supplies and Options".

• **Color kit.** You can turn your monochrome printer into a color printer. Seven-color printing using a color ribbon is possible if supported by your software.

# **2**

# **Paper Handling**

This chapter explains how your printer uses paper. Topics covered are:

- Getting to know the printer's major parts and the control panel
- Selecting paper
- Overview of paper operations
- Adjusting for paper thickness
- Using single sheets
- Using continuous forms (push-tractor feed and pull-tractor feed)
- Feeding and positioning paper
- Switching paper types

Tips for paper handling are given at the end of this chapter. Check that section if you are using multipart forms, envelopes, or labels.

# **Getting to Know the Printer's Major Parts and the Control Panel**

This section describes the major parts and controls of the printer and operations of the control panel. Take a moment to become familiar with the printer.

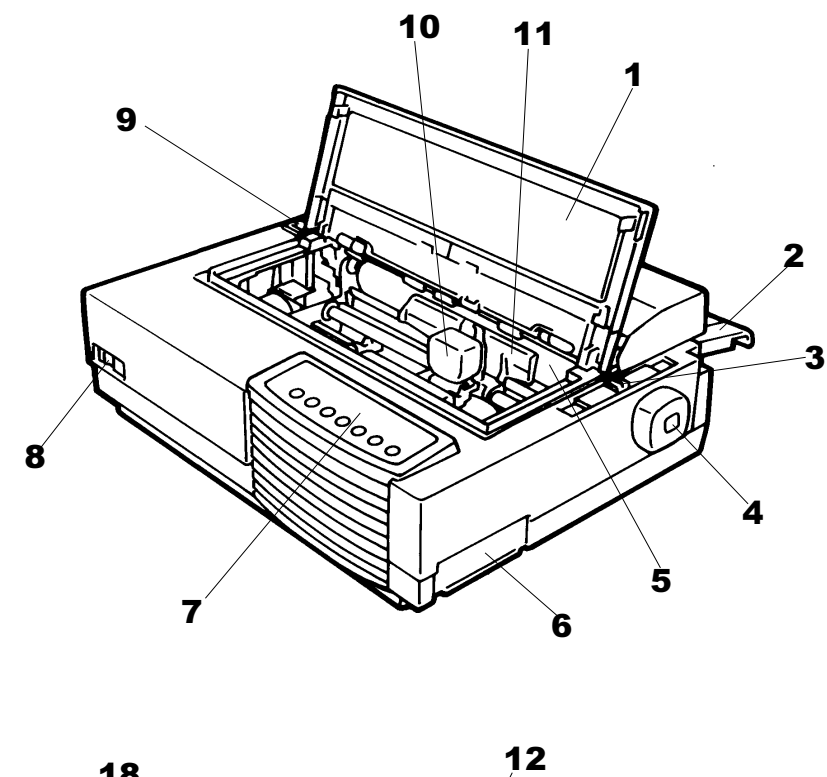

# **Parts of the Printer**

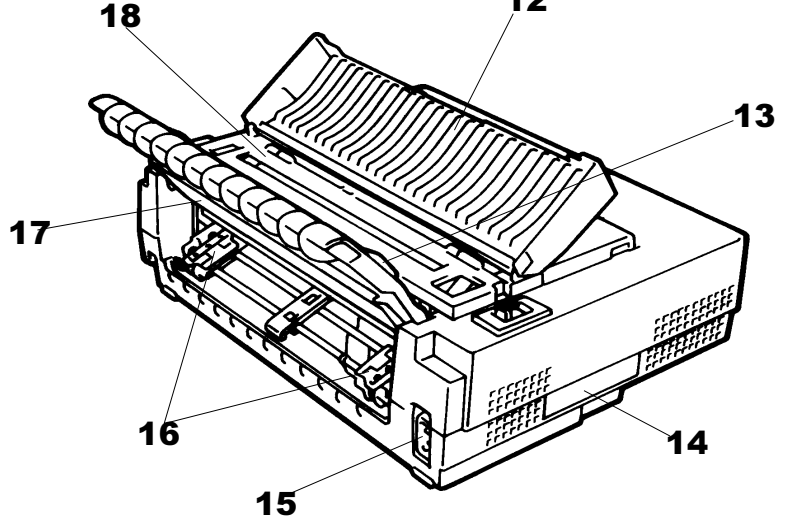

*Front and Rear Views*

The figures on the previous page show front and rear views of the printer. The following parts are indicated:

#### *Front View*

- 1. Front cover *(to protect the print head)*
- 2. Cut sheet stand *(to hold printing and printed pages)*
- 3. Paper thickness lever *(to adjust the print head gap)*
- 4. Platen knob *(to manually advance the paper)*
- 5. Platen *(to support the paper)*
- 6. Interface connector *(to connect the printer to the host system)*
- 7. Control panel *(to load and feed paper, select print features, or change the printer's optional settings)*
- 8. Power switch *(to switch the printer on/off)*
- 9. Paper select lever *(to switch the paper source)*
- 10. Print head *(to apply ink to the page)*
- 11. Print guide *(to indicate the print line)*

#### *Rear View*

- 12. Acoustic cover *(to reduce sound noise)*
- 13. Paper guide *(to insert single sheets and envelopes)*
- 14. Rating label *(to indicate the printer power specifications)*
- 15. Power connector *(to connect the printer to the power supply)*
- 16. Forms tractors *(to hold and feed continuous forms)*
- 17. Back cover *(to protect forms tractors)*
- 18. Top cover *(to protect the platen and serve as the tear bar)*

# **Operations of the Control Panel**

This section summarizes status indications and operations of the control panel in Normal mode. For details on Set-Up mode, see Chapter 4 "Using Set-Up Mode".

Normal mode operation includes everyday operations, such as paper handling, font selection, macro selection, and protocol selection. The first table lists basic states represented by the Ready and Fault indicators. The second table lists Normal mode operations and required user response. Operations are listed by functions.

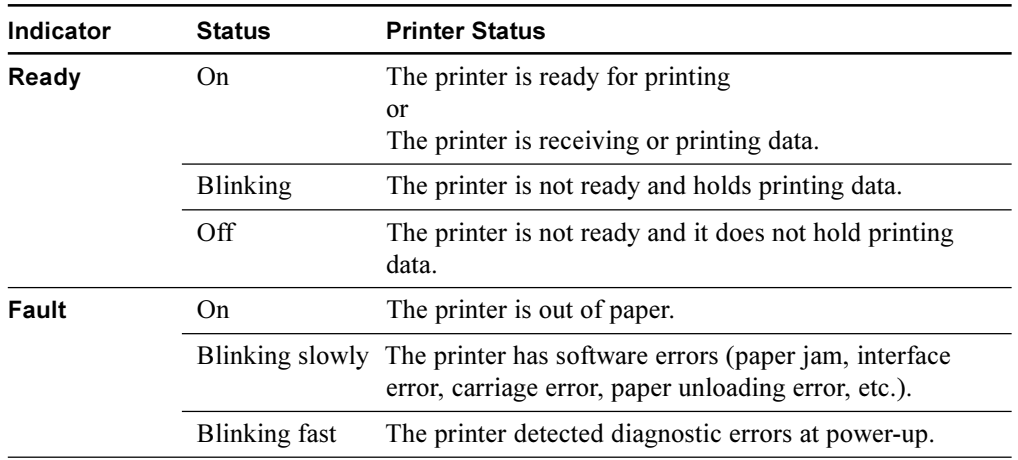

#### **Basic States of the Printer**

# **Control Panel Operations**

: This operation has no connection with this condition.

N/A : The condition does not apply because this operation is executed before powering on.

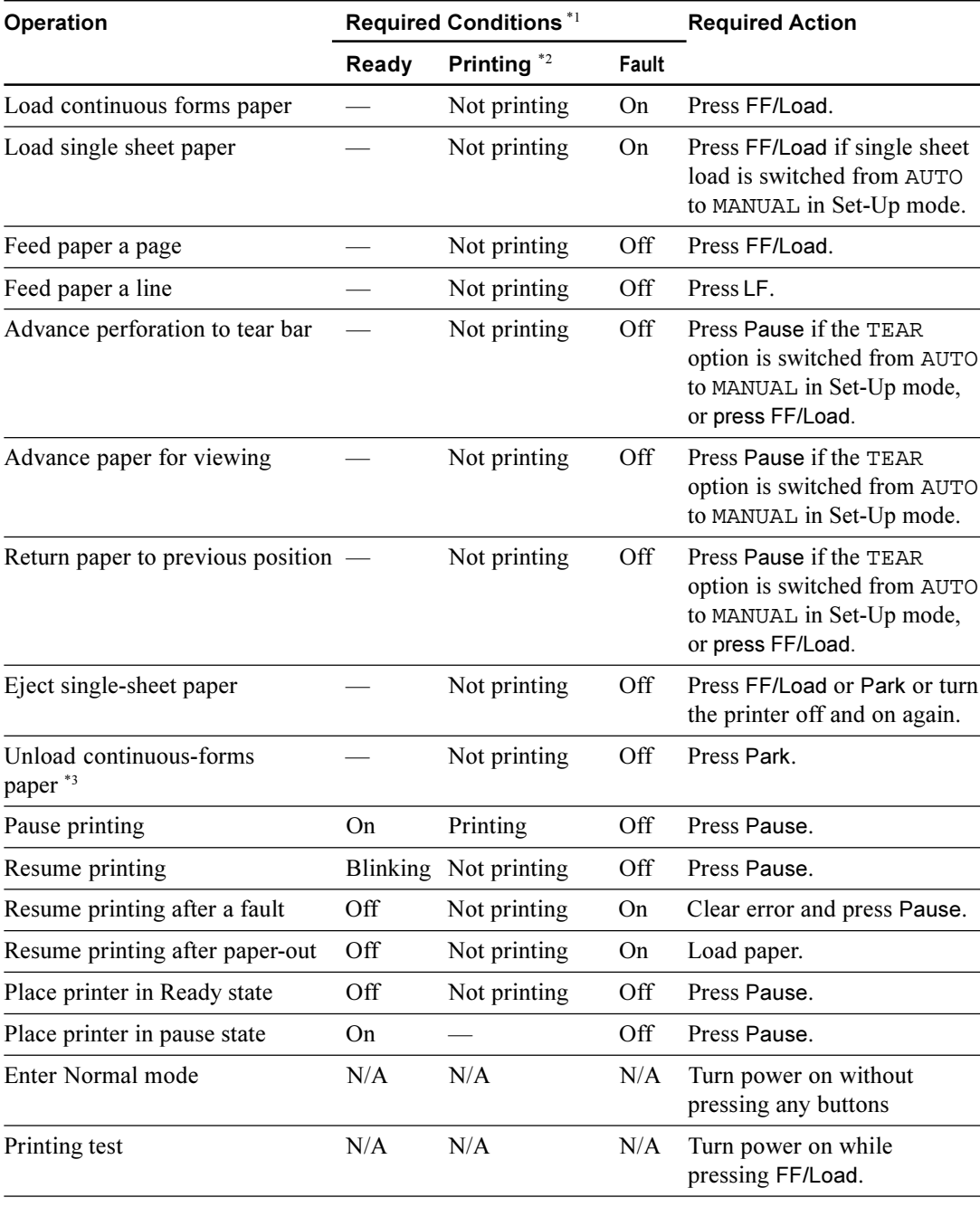

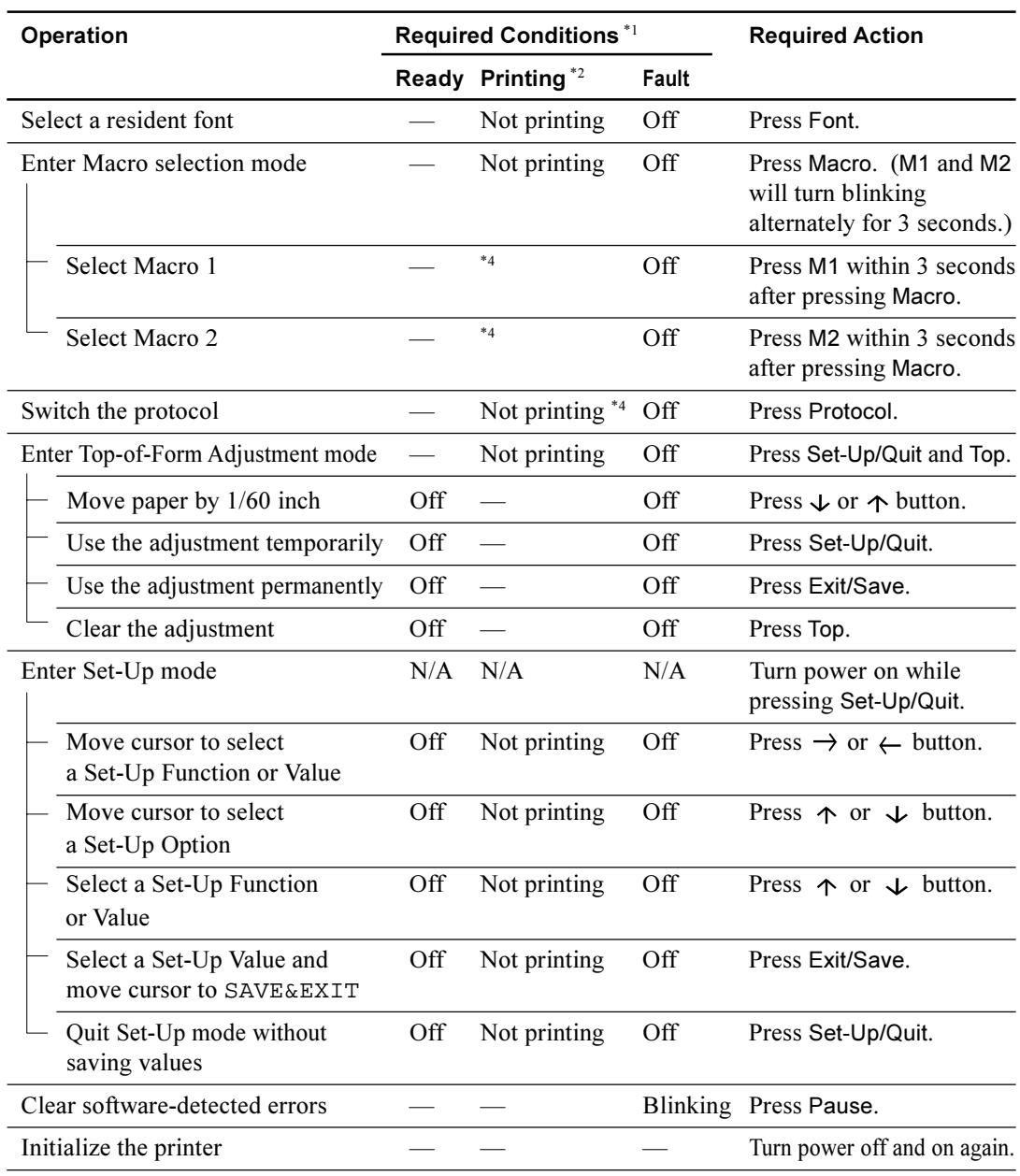

\*1 In Normal mode operation, all buttons except Pause are inactive in the Busy state in which the printer is receiving or printing data.

\*2 Not printing includes the following situations: the printer is ready and awaiting data, or the Pause button is pressed and the printer is awaiting data, or the Pause button is pressed during printing.

\*3 This operation is available in the rear-feeding push-tractor mode.

\*4 Switching is not done if the printer is holding printing data.

#### **Printer Acoustical Feed-Backs**

Except for paper handling and when the factory setting for beep is not changed, the printer beeps in the following ways when you press a control panel button, as follows.

- A short beep indicates that the printer accepts your pressing or specification.
- A longer beep indicates that your specification is invalid.
- In a certain mode, a middle long beep indicates that the specified mode becomes active and a short beep indicates the end of the mode.
- When the Fault indicator lights, the printer also makes a longer beep.

# **Selecting Paper**

The printer can handle either single sheets or continuous forms. Single sheets, also called cut sheets, include envelopes and noncontinuous, multipart forms. Continuous forms include labels and multipart forms fed into the printer using the forms tractors.

For best results, use paper that meets the specifications listed in the following table. (See Appendix B "Printer and Paper Specifications" for detailed specifications.) If you are unsure of the suitability of a particular type of paper, try testing the paper or consult your dealer.

### **Paper Specifications**

#### **Paper Size**

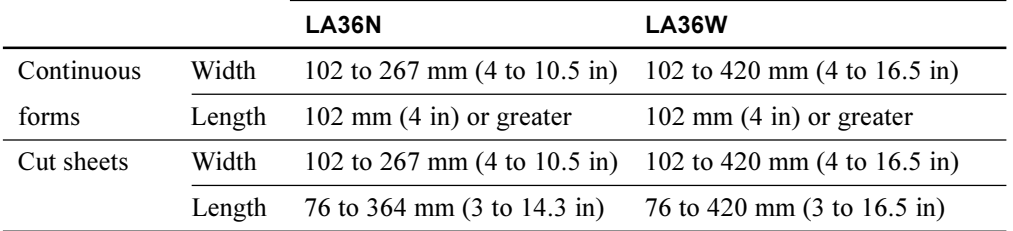

## **Paper Thickness and Number of Copies**

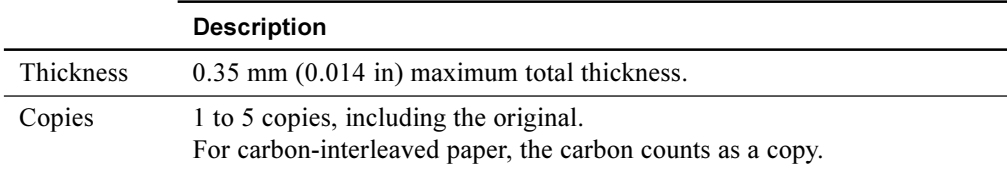

# **Overview of Paper Operations**

The following levers and buttons are used in paper handling:

- Paper select lever **1** at the top left corner of the printer
- Paper thickness lever **2** at the top right corner of the printer
- All buttons 6 on the control panel 3 (Primary and alternative functions are labelled respectively above and under each button.)

The following figure shows the location of each lever, indicators, and buttons:

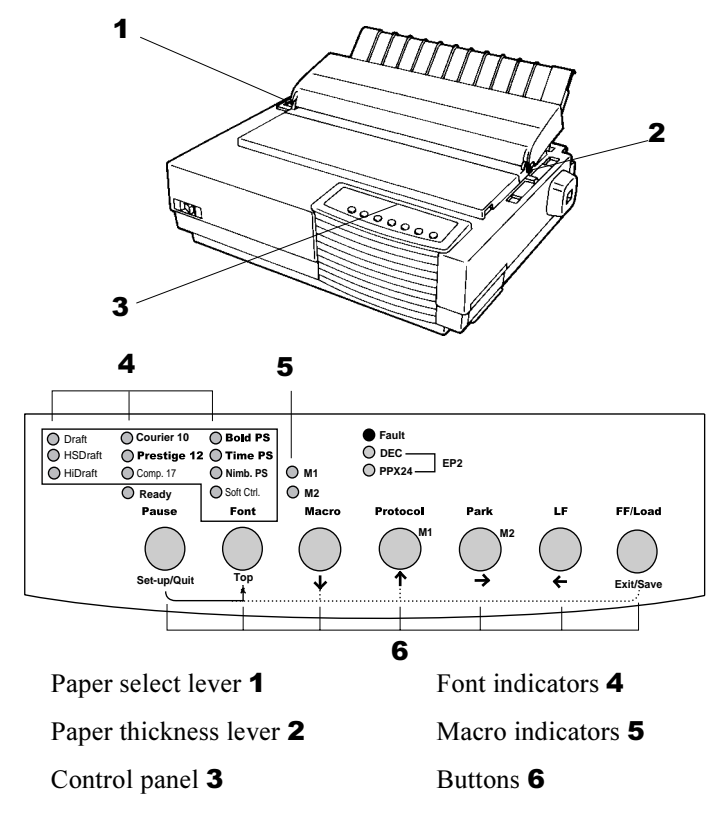

*Printer Levers and Buttons*

The following table summarizes the use of levers and buttons in paper handling. More detailed information is provided later in this chapter.

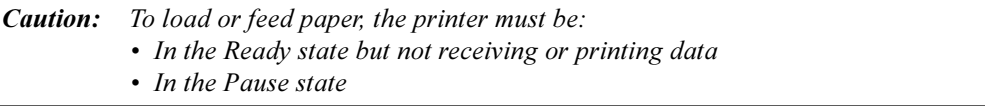

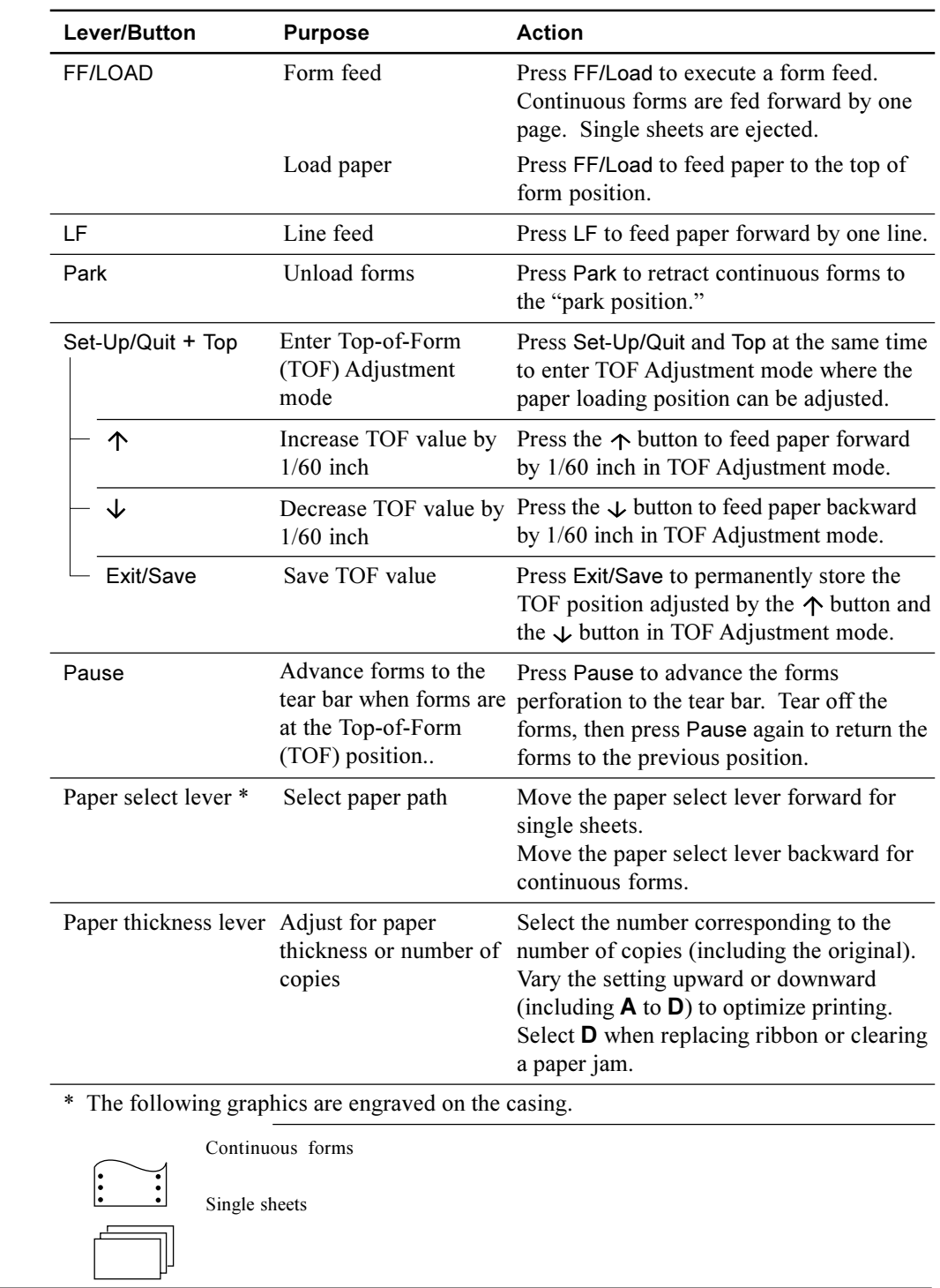

# **Levers and Buttons Used for Paper Handling**

# **Adjusting for Paper Thickness**

The printer can handle paper with different thicknesses, including multipart forms with up to five parts (original plus four copies). For details on paper thickness specifications, see Appendix B "Printer and Paper Specifications."

The paper thickness lever, located at the top right corner of the printer, allows you to adjust for different paper thicknesses. Be sure to adjust the paper thickness lever whenever you change the number of copies being printed.

The paper thickness lever 1 has nine settings: **1** to **5** and **A** to **D**. Use the following table to determine the appropriate setting for your paper; then, move the paper thickness lever to the appropriate position.

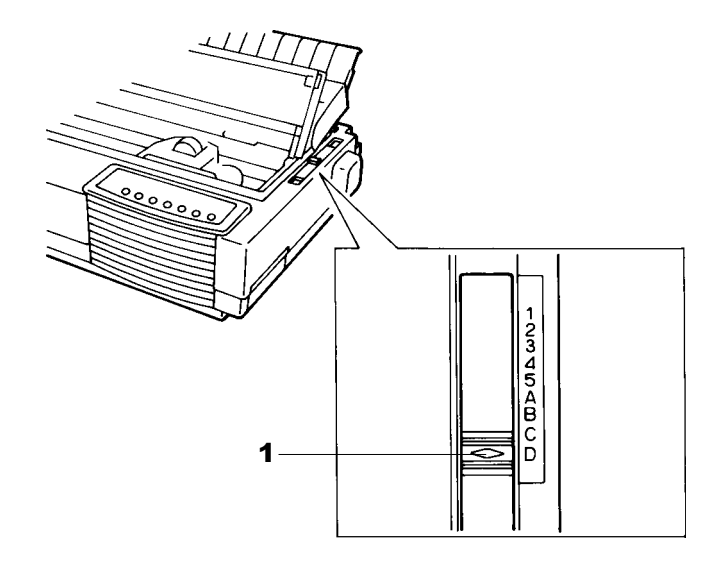

*Adjusting the Paper Thickness Lever*

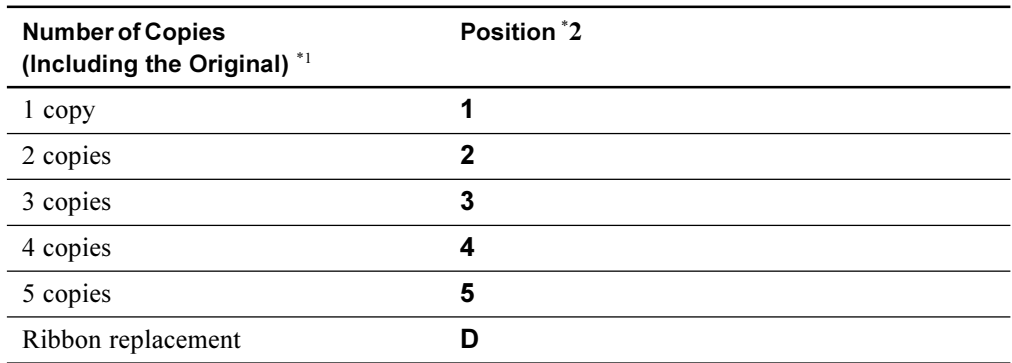

#### **Paper Thickness Lever Positions**

\*1 For carbon-interleaved paper, the carbon counts as one copy.

\*2 Vary the position upward or downward (including **A** to **D**) to optimize printing. Select **D** when replacing a ribbon or clearing a paper jam. For labels and envelopes, use the trial-and-error approach to determine a satisfactory position.

*Caution: If printing is messy, the ribbon misfeeds, or the paper jams, move the lever one position higher.*

## **Using Single Sheets**

This section describes how to load paper in the cut sheet stand. The cut sheet stand allows paper to be loaded manually, one sheet at a time.

#### **Loading a Single Sheet of Paper**

To load a sheet of paper into the cut sheet stand:

- 1. Make sure that the printer is turned on. Check that rear-fed continuous forms are retracted to the park position. (For details, see the section "Unloading Continuous Forms" later in this chapter.)
- 2. If necessary, reset the paper thickness lever. (See the section "Adjusting for Paper Thickness" earlier in this chapter.)
- 3. Move the paper select lever forward. (This lever is at the top left part of the printer.)
- 4. Raise the cut sheet stand. Position the left paper guide in accordance with the Note below. Note that the movable range of the paper guide is limited.

**Note:** Below the left paper guide **1**, the cut sheet stand has a scale graduated in units of 0.1 inch. When the left paper guide is positioned all the way to the right, the left margin is 5 mm (0.2 inch). To help align paper, also use the inch-based ruler on the top cover 2 of the printer. The gradations on the ruler are for 10 columns per inch.

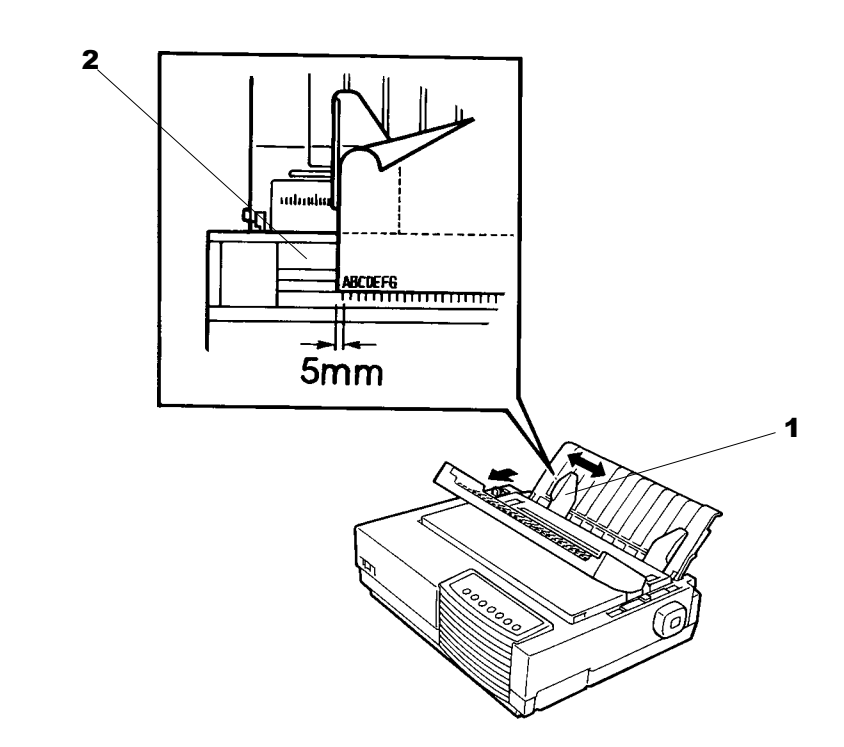

*Setting Paper Select Lever and Left Paper Guide*

- 5. Adjust the right paper guide 3 to the width of paper. Insert the paper into the cut sheet stand. Make sure that the bottom edge of the paper engages snugly with the platen. The paper will automatically advance to the top-of-form position if the Single Sheet Load option of the Set-Up mode is set to Automatic.
- **Note:** The factory setting for the Single Sheet Load option is automatic loading, two seconds after paper detection. If you set this option to manual, you will have to press FF/Load to feed the paper.

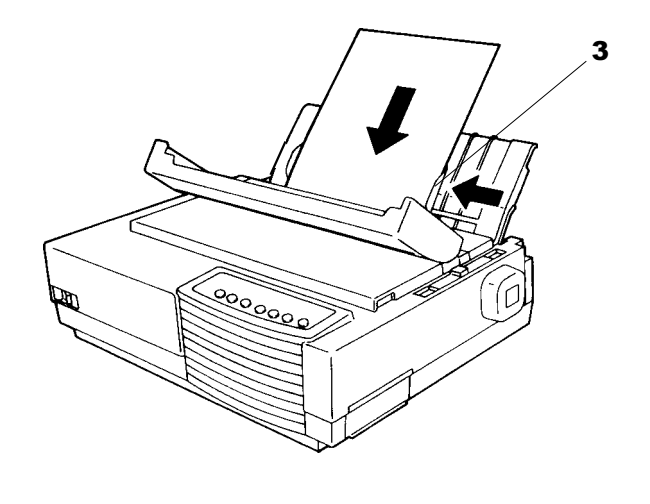

*Loading a Sheet of Paper*

- 6. If you want to slightly adjust the Top-of-Form position, the first line on which printing can start, adjust the Top-of-Form position of the paper using control panel buttons. Press the Set-Up/Quit and the Top buttons at the same time. The M1 and M2 indicators flash alternately with the DEC and PPX24 indicators, indicating Top-of-Form Adjustment mode. Press the  $\uparrow$  button or the  $\downarrow$  button. The paper will move forward or backward in 1/60-inch increments. Press the Set-Up/Quit button after adjusting the position. Note that this adjustment is temporarily saved. It will not be active at next power-up of the printer. For permanent adjustment, see the section "Feeding and Positioning Paper" later in this chapter.
- 7. Place the printer in the Ready state. Print a sample page and check the page margins. Make the following adjustments, as necessary:
	- Horizontal alignment. Readjust the paper guides if required.
	- Top-of-form setting. Use the printer Set-Up mode (see Chapter 4 "Using Set-Up") Mode") or the TOF Adjustment mode (see the section "Feeding and Positioning Paper" later in this chapter).
	- Margin settings. Use your software or the printer Set-Up mode (see Chapter 4 "Using Set-Up Mode").

#### **Ejecting Single Sheets**

If you print using software, each sheet is ejected automatically upon the completion of the page printing. To manually eject sheets of paper:

- Press the FF/Load button to execute a forward form feed.
- Turn the platen knob.

# **Using Continuous Forms**

Continuous forms paper, fanfolded at the horizontal perforations, is ideal for printing rough drafts and long files. The paper is fed into the printer using the forms tractor unit. The forms tractor unit, which is removable, can be used in two different ways. If the forms tractor unit is mounted at the rear of the printer, it pushes paper from the rear to the platen. This is called push-tractor feeding. If the forms tractor unit is mounted at the top of the printer, it pulls paper from the bottom or rear of the printer to the platen. This is called pulltractor feeding.

*Caution: When using continuous forms with the cut sheet stand in up position, always spread the cut sheet stand paper guides to their extreme position before feeding the paper. This will prevent the paper from jamming against the acoustic cover.* with paper-stapled multipart forms

3

# **Positioning the Paper Stack**

Place the stack of continuous forms paper directly below the rear of the printer 1 for push, rear feed or below the bottom slot of the printer 2 for pull, bottom feed.

*Caution: When using paper-stapled multipart forms in push feed, raise the cut sheet stand 3.* 

After the paper is installed in the printer, the paper path should look like this:

#### *Good placement*

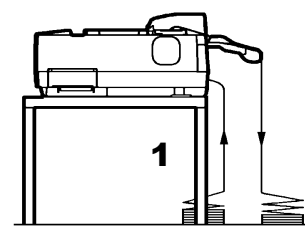

Push-feed, from rear slot Push-feed, from rear slot

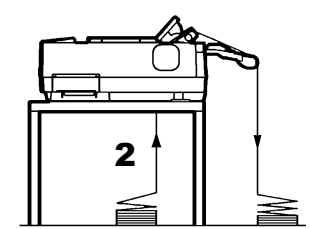

Pull-feed, from bottom slot

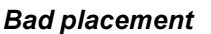

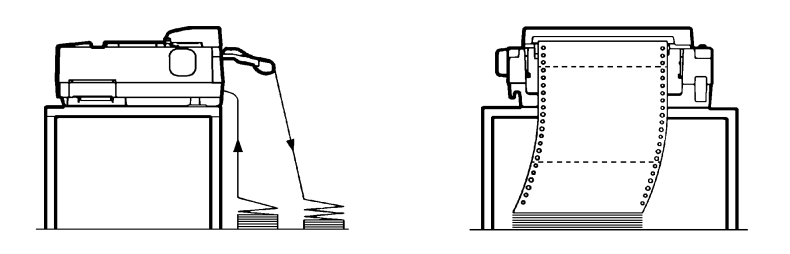

*Placement of Continuous Forms*

#### **Loading Continuous Forms (Push Tractor and Rear Feed)**

This section explains how to use continuous forms when the tractor unit is installed at the rear of the printer. The tractor unit pushes continuous forms. This condition applies when you first use the printer.

To load continuous forms paper:

- 1. Make sure that the printer is turned on. Remove any single-sheet paper from the printer.
- 2. If necessary, readjust the paper thickness lever for continuous forms. (See the section "Adjusting for Paper Thickness" earlier in this chapter.)
- 3. Move the paper select lever **1** to the rear of the printer.

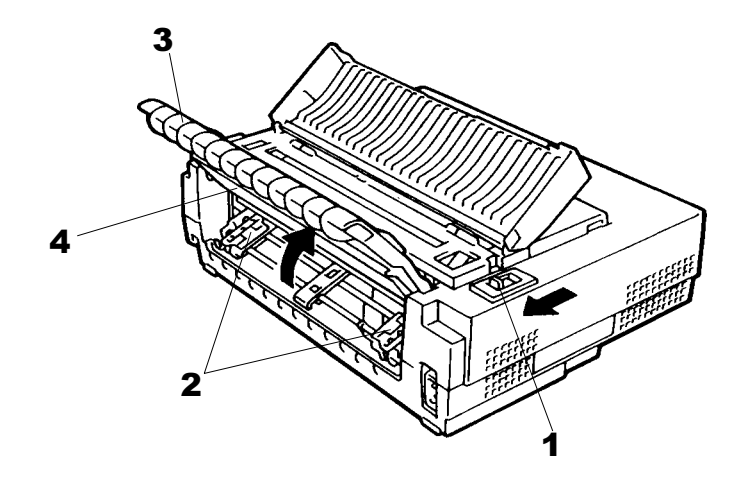

*Preparing to Load Continuous Forms Paper*

4. To access the forms tractors 2, lock the cut sheet stand 3 and the back cover 4 together and raise them in the *up* position.

5. For both forms tractors 2, release the tractor locking levers 5 by pulling them up. Open the tractor paper holders 6.

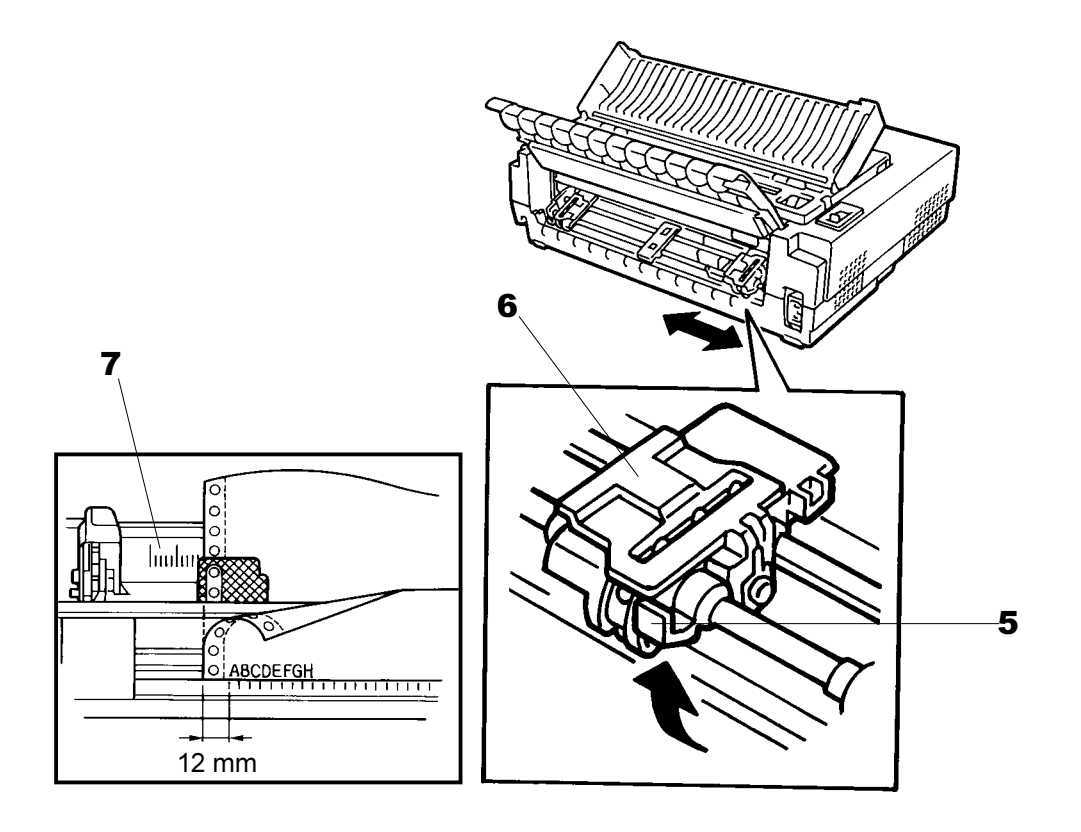

*Positioning the Tractor Using the Tractor Guide*

- 6. Position the right forms tractor (as seen from the rear of the printer) in accordance with the Note below. Push the right locking lever down to secure the tractor. Center the middle forms support.
- Note: The tractor guide **7** can be found below the right forms tractor, as seen from the back. This tractor guide is a short inch-based ruler graduated in 10 columns per inch. Use this ruler to help position the tractor. When the paper edge is positioned to the leftmost line, the left margin is 12 mm (0.5 inch) including the perforation area.
- 7. Once the right forms tractor is positioned, lock it by pushing down its locking lever.

8. Fit the paper feed holes onto the left and right tractor pins. Adjust the left forms tractor (as seen from the rear of the printer) to accommodate the width of the form. Close the paper holders 6.

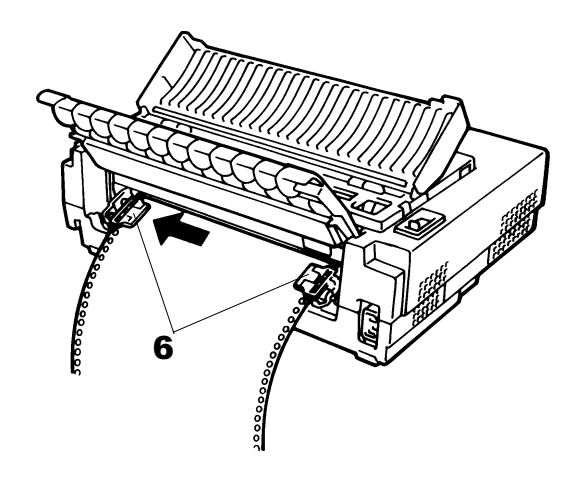

*Adjusting Paper Tension*

- 9. Pull the left tractor (as seen from the rear) to extend the paper flat. Do not stretch the paper taut. Push the left locking lever down to secure the tractor in place. Unlock the back cover from the cut sheet stand to close it.
- 10.When using paper-stapled multipart forms, leave the cut sheet stand 3 raised in the *up* position. For other continuous forms paper, lower the cut sheet stand to the *down* position.

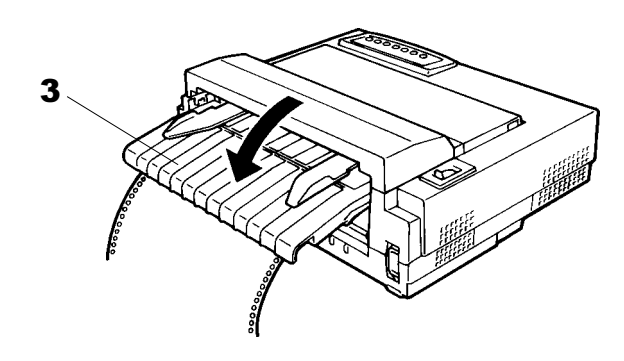

*Lowering the Cut Sheet Stand*

11. Press the FF/Load button to advance the paper to the top-of-form position from which printing can start. The printer is automatically placed in the Ready state.

- 12. Press the ONLINE button to place the printer on line. Print a sample page and check the page margins. Make the following adjustments, as necessary:
	- Horizontal alignment. Move the forms tractors as required.
	- Top-of-form setting. Use the printer Set-Up mode (see Chapter 4 "Using Set-Up Mode") or the Top-of-Form Adjustment mode (see the section "Feeding and Positioning Paper" later in this chapter).
	- Margin settings. Use your software or the printer Set-Up mode (see Chapter 4 "Using Set-Up Mode").

#### **Loading Continuous Forms (Pull Tractor and Bottom Feed)**

*Caution: When manipulating the tractor unit, always be careful not to pull on plastic parts (below the forms tractors) in order to avoid printing problems (such as printing on the platen at the end of the paper in push-feed). Better manipulate the metallic parts of the tractor unit.*

This subsection explains how to use continuous forms when the forms tractor unit is installed at the top of the printer. The forms tractor unit pulls continuous forms. This is called pull-tractor feed. To use pull-tractor feed, you must remove the forms tractor unit from the rear of the printer and install it on the top of the printer.

For pull-tractor feed, this printer is equipped with a paper path slot at the bottom of the printer to allow for continuous forms feed from under the printer. You must use a desk or rack that has an appropriate paper path slot. For the appropriate paper path, see the section "Positioning the Paper Stack" earlier in this section.

**Warning:** Turn the printer off before reinstalling the forms tractor unit.

To reinstall the forms tractor unit for pull-tractor feed:

1. Set the cut sheet stand and the back cover together to the *up* position to access the forms tractor unit.

2. Pull up both ends of the tractor unit to detach the catches 1 of the tractor unit from the support studs 2. Then pull the tractor unit.

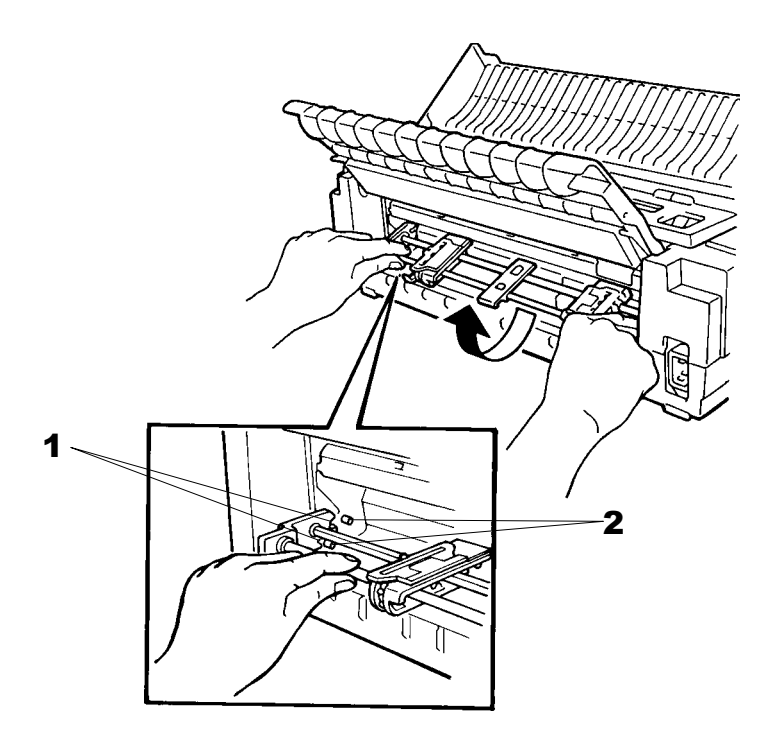

*Removing the Tractor Unit*

3. Set the cut sheet stand and the back cover to the *down* position.

- 4. Open the acoustic cover and the top cover **3** to access the top of the printer.
- 5. Position the catches **1** of the tractor unit on the support studs 4 near the platen shaft.
	- A. Push the forms tractor unit toward the front of the printer.
	- B. Snap down the tractor unit into place so that the catches click on the rear studs.

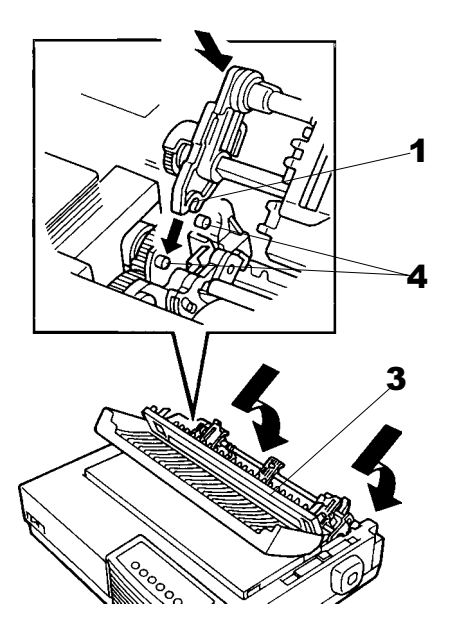

*Installing the Tractor Unit for Pull-tractor Feed*

6. Turn the platen knob to make sure that the tractor gear fully engages the platen shaft gear. Lean the top cover and the acoustic cover against the tractor unit.

The following are the procedures to take when you want to feed continuous forms paper from under the printer (bottom feed).

To load continuous forms paper:

- 1. Turn printer on.
- 2. Make sure that the bottom slot of the printer is adjusted with the slot of the desk or printer rack.
- 3. Set the paper thickness lever to position **D** (widest gap).
- 4. Move the paper select lever to the rear (continuous forms).

- 4. Open the front cover **1**, with taking care of not totally removing it.
- 5. Place the continuous forms paper below the table and pass the paper through the slot of the table then through the bottom slot of the printer up to the platen.

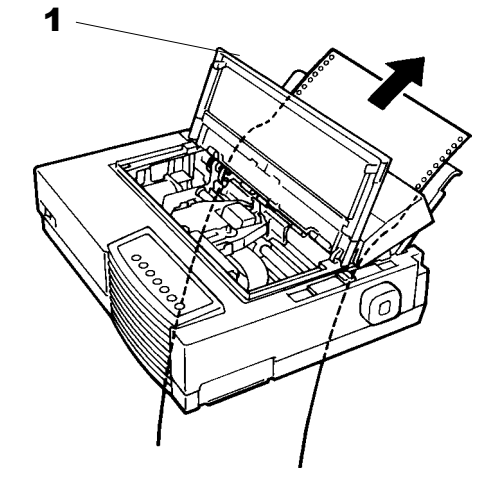

*Passing Continuous Forms Paper From Under the Printer*

- 6. Close the front cover 1 and open the top cover.
- 7. Open the two holders of the left and right tractors. (Each tractor has a larger main holder 2 and a smaller subholder 3.)

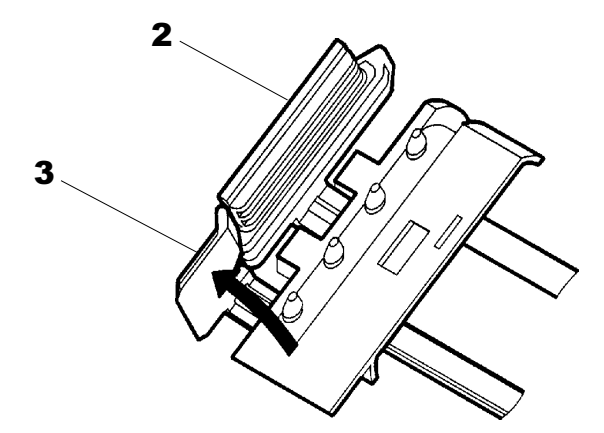

*Opening the Two Holders*

8. Set the continuous forms on the tractors and position the tractors to stretch the forms taut in the same way as described for push-tractor feed.

9. Turn the platen knob 4 to adjust the print start position and turn the printer on. The horizontal embossed rib under the red cursor on the print head carriage corresponds to the base line of the characters to be printed.

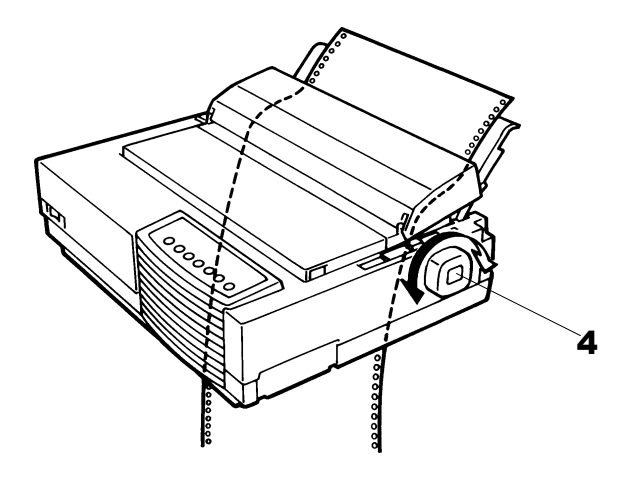

*Setting Continuous Forms Paper on the Tractors*

- 10. Lean the top cover against the tractor unit.
- 11. Adjust the paper thickness lever to the appropriate position.
- 12. Press the Pause button to place the printer in the Ready state. Print a sample page and check the first line and the page margins. Make the following adjustments, as necessary:
	- Horizontal alignment. Move the forms tractors as required.
	- Margin settings. Use your software or the printer Set-Up mode (see Chapter 4 "Using Set-Up Mode").

*Caution: In the pull-feed mode, reverse feeding is allowed up to 1/3 inch and the print accuracy is lower than the accuracy available with the push-feed mode. Use the pull-feed mode when printing labels and so on that are affected by curling.*

#### **Unloading Continuous Forms (Push-Feed Mode)**

To unload continuous forms:

- 1. Make sure that the paper select lever is set to the rear position.
- 2. Press the Park button. The continuous forms paper is retracted to the park position. If the paper cannot be retracted in one operation, continue to press the Park button until the paper is parked.

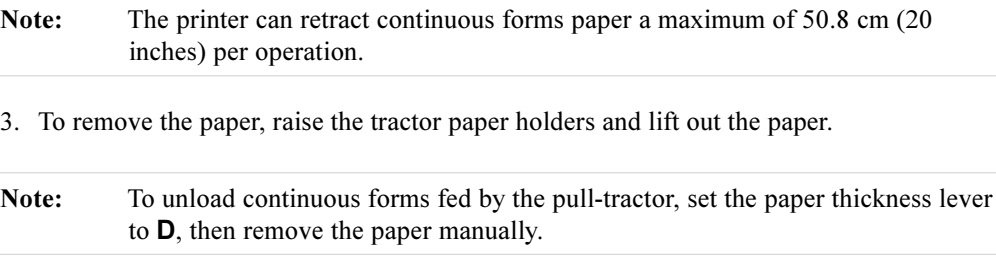

#### **Recovering from an Unexpected Unloading Operation**

If you have accidentally pressed the Park button, you can cancel this operation in two ways, **only if this unexpected operation was unsuccessful** (paper not actually parked and Fault indicator blinking).

- Press the Pause button. The printer switches to the Ready state and the paper moves according to the setting of the TEAR Set-Up option.
- Press the FF/Load button. The paper moves back to the place it was positioned before you pressed the Park button.

#### **Tearing Off Continuous Forms**

*Caution: Continuous forms paper that is fed by the pull-tractor cannot be torn off in the following way.*

#### **Automatic-Tear-Off Advancing**

Your printer has a special "tear bar" that allows you to tear off printed pages without wasting paper. The tear bar is located on the top cover.

Your printer is factory-set for automatic tear-off. When a printing job ends (including a form feed command), the bottom perforation of the last printed page is automatically positioned in front of the tear bar. You can change the positioning delay from one to five seconds, using the Set-Up mode. The printer is placed in the Pause state (Ready indicator off).
**Note:** If the printing job does not include a form feed command, the paper is only automatically fed so that you can see the last printed line. Press on the FF/Load button to position the next paper perforation in front of the tear bar.

The paper is automatically retracted when the printer receives the next data. For tearing off the paper, see the next subsection "Manual Tear-Off Advancing".

### **Manual Tear-Off Advancing**

If you have set the TEAR option of the INSTALL function to MANUAL, tear off the paper in the following way when a printing job ends (including a form feed command).

- 1. Press the Pause button to position the paper perforation in front of the tear bar.
- **Note:** If the printing job does not include a form feed command, after pressing the Pause button the paper is only automatically fed so that you can see the last printed line. Press on the FF/Load button to position the next paper perforation in front of the tear bar.
- *Caution: If the paper perforation is not positioned in front of the tear bar, the length of your paper may not be specified correctly in your software or the Set-Up mode. Check that the paper length is specified correctly. For information on specifying page length using the Set-Up mode, see Chapter 4 Using Set-Up Mode.*
- 2. Tear the paper off at the perforation.

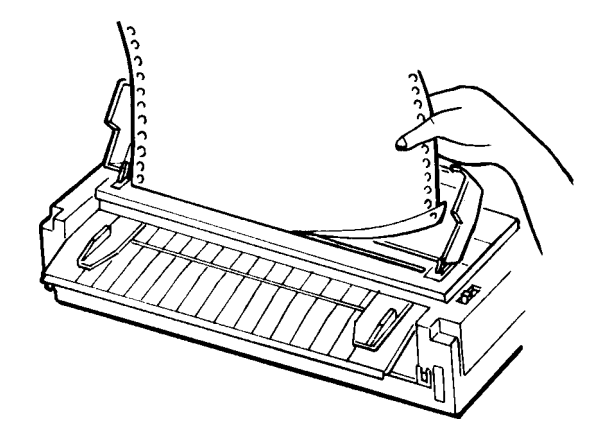

*Tearing Off Continuous Forms*

3. Press the Pause button again to retract the forms back to the top-of-form position.

### **Feeding and Positioning Paper**

### **Print Area Definition**

**TOF** (Top-of-Form):

This value defines the distance between the edge of the paper and the place where you allow the printing to begin (position of line number 1). You can adjust this distance according to the condition of your paper (for example, pre-printed forms). When you load the paper, the printer feeds the paper to this position, waiting for printing commands.

**L** (Form Length):

Set the corresponding Set-Up option (FORM LENGH) according to the actual physical page length (distance between two perforations for continuous forms). This will allow the printer to know exactly where the print head is and to position it at the same position when a form feed occurs.

Top line 1:

This is the line where the printing actually starts. To define a top margin, select the number of this line within Set-Up mode (TOP MRGN option). Example: In the following picture, TOP MRGN option is set to 3.

• Bottom line 2:

This is the line where the printing actually stops. To define a bottom margin, select the number of this line within Set-Up mode (BOTTOM MRG option). Example: In the following picture, BOTTOM MRG option is set to 50.

• Left column 3:

This is the column where the printing actually starts. To define a left margin, select the number of this column within Set-Up mode (LEFT MARGN option). Example: In the following picture, LEFT MARGN option is set to 4.

• Print area  $4$ :

Print area defined by the corresponding Set-Up options: Form Length, Top-of-Form, Top Margin, and Bottom Margin.

Paper perforation 5: The perforation defines the physical page length.

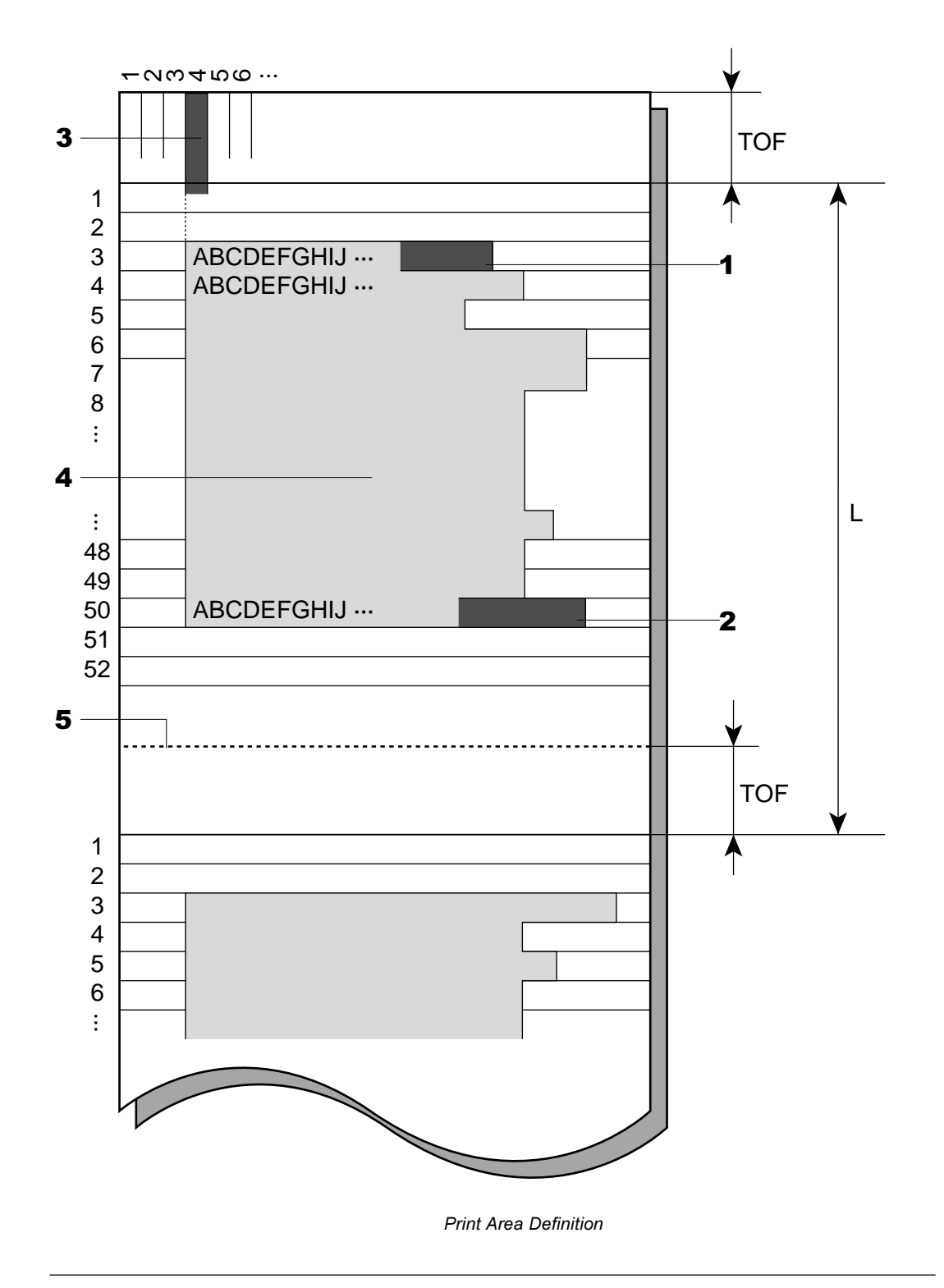

### **Line Feed/Form Feed**

Use the line feed/form feed function to move paper forward. This function is valid whenever the printer is not receiving or printing data and has no fault. Pressing the LF button advances the paper one line. Pressing the FF/Load button feeds one sheet of paper.

Except using the Park button for unloading paper or using the Top-of-Form Adjustment mode for fine-adjusting the Top-of-Form position, you are not allowed to execute "reverse" feed from the control panel. To feed paper backward, manually rotate the platen knob. Remember that the Top-of-Form will slip from the original setting.

### **Top-of-Form Adjustment**

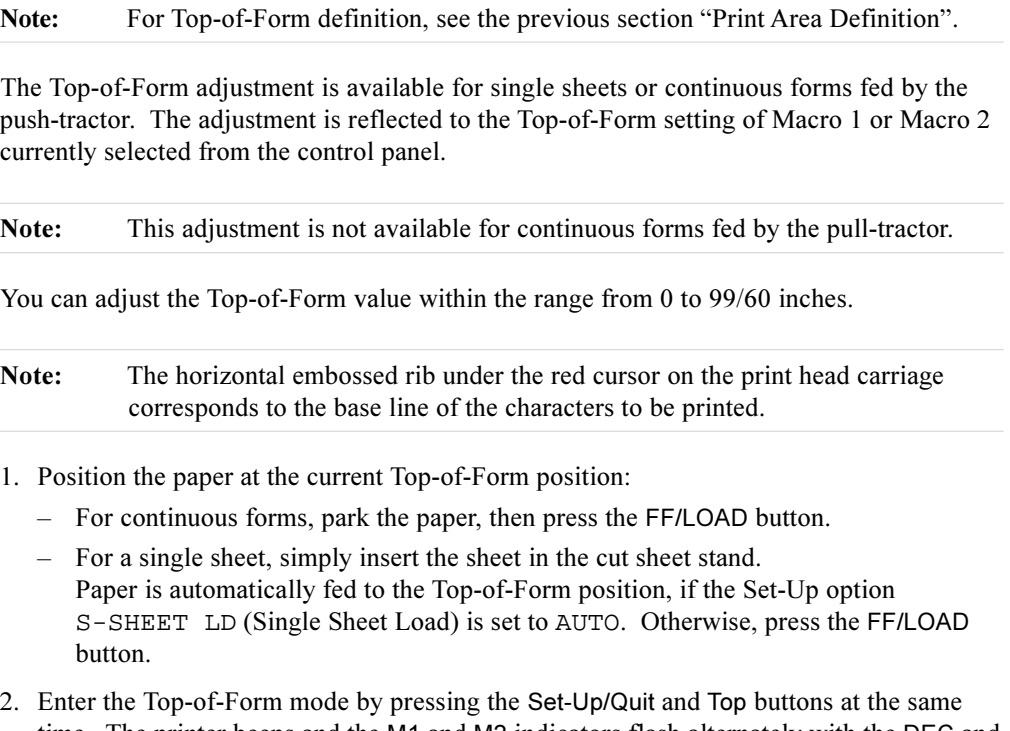

- time. The printer beeps and the M1 and M2 indicators flash alternately with the DEC and PPX24 indicators, indicating the Top-of-Form mode.
- 3. Adjust the Top-of-Form value:

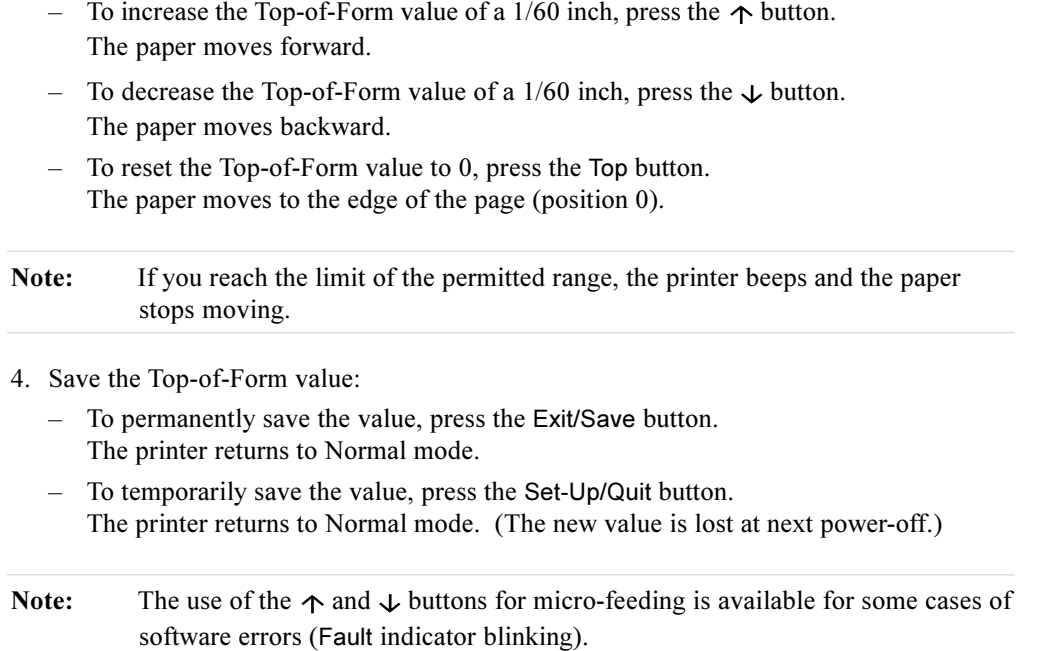

# **Switching Paper Types**

If you have more than one type of job, it is often necessary to switch between continuous forms and single sheets. This section explains how to switch between paper types. It is not necessary to remove the continuous forms paper from the printer.

*Caution:* This function is not available for continuous forms paper that is fed by the pulltractor.

### **Switching from Continuous Forms to Single Sheets (Push-Feed Mode)**

To switch from continuous forms to single sheets:

- 1. Tear off your printed pages.
- 2. Retract the forms paper to the park position by pressing the Park button. The Fault indicator turns on.

*Caution: Retracting many pages by using the* Park *button without tearing off will cause paper jams. To avoid damage to your printed pages, be sure to tear off the printed pages before retracting the continuous forms paper.*

- 3. Move the paper select lever forward to the single sheet position.
- 4. Raise the cut sheet stand to the *up* position. (For details, see the section Using Single Sheets" earlier in this chapter.) Put a sheet of paper on the cut sheet stand with its bottom edge aligned with the platen. The paper automatically advance to the top-ofform position if the option S-SHEET LD (Single Sheet Load) is set to AUTO. Otherwise, press the FF/LOAD button to advance the single sheet paper to the top-ofform position .

You are now ready to print using single sheets.

### **Switching from Single Sheets to Continuous Forms (Push-Feed Mode)**

To switch from single sheets to continuous forms:

- 1. If a sheet of paper is loaded, remove the paper by turning the platen knob or pressing the FF/LOAD button.
- 2. Move the paper select lever to the rear to the continuous forms position.
- 3. Press the FF/LOAD button. The continuous forms paper advances from the park position to the top-of-form position.

You are now ready to print using continuous forms paper.

### **Switching between Push-Feed and Pull-Feed**

### *Caution: When manipulating the tractor unit, always be careful not to pull on plastic parts (below the forms tractors) in order to avoid printing problems (such as printing on the platen at the end of the paper in push-feed). Better manipulate the metallic parts of the tractor unit.*

To allow the printer to properly detect the switching operation, follow the next procedure:

- 1. Unload the paper.
- 2. **Turn the printer off**.
- 3. Install the tractor unit for the other feed mode.
- 4. Turn the printer on.
- 5. Load the paper.

### *To Reinstall the Tractor Unit for Push-Tractor Feed:*

- 1. Open the acoustic cover and the top cover.
- 2. Pull up both ends of the tractor unit to detach the catches of the tractor unit from the support studs. Then pull the tractor unit.
- 3. Set the cut sheet stand and the back cover to the *up* position.
- 4. Keep the tractor unit horizontally (see the horizontal plane in the figure) so that the top catches 1 of the tractor unit are in front of the inner support studs 2 of the printer.
- 5. Push the tractor unit toward the front of the printer until the top catches snap into the inner studs. Then snap down the tractor unit into place.

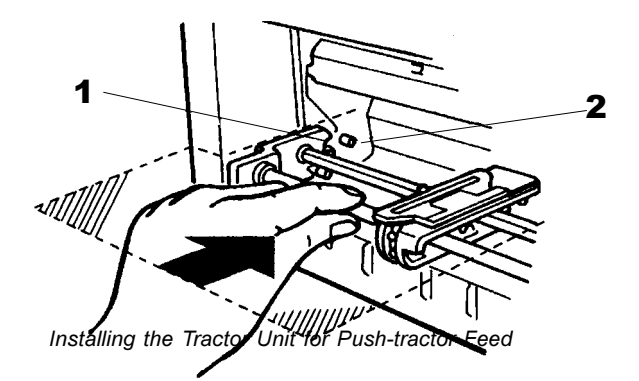

6. Close the top cover and the acoustic cover.

### **Tips on Paper Handling**

### **General Tips**

- Use high-quality paper. Do not use paper that is wrinkled or curled at the edges.
- Do not use paper with staples or metal parts.
- Do not use paper with unpredictable variations in thickness, such as paper with partial multilayers, paper with embossed printing, and labels with the backing sheet exposed.
- Store paper in a clean, dry environment.

### **Multipart Forms**

- Avoid using carbon-interleaved single sheets if possible. Printing tends to become misaligned on the bottom sheet.
- Set the paper thickness lever to best accommodate the multipart form thickness.
- To ensure smoother feeding of paper-stapled, multipart forms, raise the cut sheet stand to support the forms.

### **Envelopes**

When printing envelopes, use the cut sheet stand. Note the following:

- Set the paper thickness lever to best accommodate the envelope thickness.
- When loading envelopes, make sure that the envelope flaps face forward. Otherwise, the envelopes may jam in the printer.

### **Labels**

- Be careful to check operating conditions when using labels. Labels are sensitive to temperature and humidity.
- Only use labels mounted on continuous forms backing sheets. Do not print labels mounted on single sheet backing. Labels mounted on single sheet backing tend to slip and printing becomes crooked.
- Do not leave labels loaded in the printer. If labels curl around the platen, jamming may occur when printing is resumed.
- Set the paper thickness lever to best accommodate the label thickness.
- Test-print labels before running a job. If jams occur, set the paper thickness lever to a wider position. If jamming problems continue, try a different type of label.
- We recommend you to use the pull-tractor feed mode for printing labels. If using the push-tractor feed mode:
	- **Use the NO TEAR value of the TEAR option in the Set-Up mode.**
	- Do not unload labels using the Park button. Jamming may occur during backward feeding.
	- Do not use the printer tear-off feature when printing labels. If the labels are retracted, the backing may peel off and the labels may jam in the printer.

# **Printing**

**3**

This chapter describes the following everyday printing operations:

- Selecting print features
- Starting, stopping, or resuming printing and viewing last printed lines
- Removing printed pages

The Font button, the Macro, M1, and M2 buttons, the Protocol button, and the Pause button are used for these operations which are described in detail in this section. For a summary of the operation of these buttons, see the section "Getting to Know the Printer's Major Parts and the Control Panel" in Chapter 2 "Paper Handling".

Instructions for loading and handling paper are also given in Chapter 2 "Paper Handling".

### **Selecting Print Features**

The print features you select determine how your printer interprets commands from the computer and how your printed pages will look. For example, print features include the following:

- Protocol
- Font
- Pitch (characters per horizontal inch)
- Line spacing (lines per vertical inch)
- Page length and margins

To select print features, you can use either commercial software or the printer control panel. The method you use depends on the capabilities of your software. If your software has most of the features you require, you may rarely if ever have to use the control panel. In fact*, your software often overrides the printer settings.*

If your software has limited values, you can use the printer control panel to select print features. Sometimes, the control panel enables you to select features not available through your software. For example, you can change the top-of-form position or select a character set for printing your document.

Printing

### **Using Commercial Software**

Many commercial software packages offer a wide variety of print features, including some features that are not supported by this printer. For example, software often provides a wider range of font sizes than the printer can accommodate. Software also allows you to specify multiple fonts on a single page and multicolor printing. To determine which features your software supports and how to select them, refer to your software documentation.

### **Using the Control Panel**

This printer can directly select some print features from the control panel. These features, listed on the control panel, are two predetermined sets (macros) of print features, nine resident fonts, and three protocols. Use the Macro, Font, and Protocol buttons as follows:

- Macro to select one of the two sets of print features, Macro 1 (M1) and Macro 2 (M2)
- Font to select one of nine resident fonts (You can access three other fonts in Set-Up mode)
- Protocol to select one of the three protocols

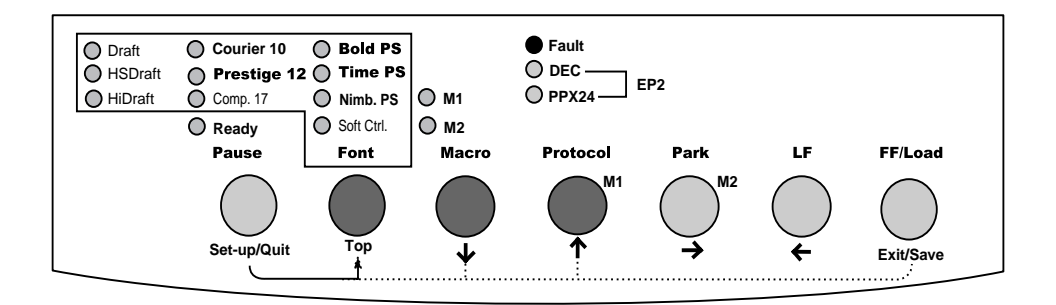

#### *Printer Control Panel*

The Macro button specifies Macro 1 or Macro 2, either of which allows you to specify different sets of values in advance. Some of the print features include protocol, font, character pitch, and line spacing. The following table lists the default values of options in Macro 1 and Macro 2. This chapter does not explain how to assign values to options in the macro. *If you havent already assigned values to Macro 1 and Macro 2, see Chapter 4* "Using Set-Up Mode" now.

The Font button specifies one of the nine resident fonts defined by font names and pitches on the control panel. The selectable resident fonts are Draft, High-speed (HS) Draft, and High-impact (Hi) Draft, Courier 10, Prestige 12, Compressed 17, Boldface PS, Timeless PS, Nimbus Sans PS. Even if you select a font (excepting Soft Control), the printer will monitor font commands from the computer, but continue to use the font specified by the control panel until another selection is made or the printer is turned off. If you select Soft Crtl, (Soft Control) the printer will use the font specified by commands from the computer.

The Protocol button allows you either to choose one of the three resident protocols or to allow the printer to automatically switch to one of the three protocols, according to Set-Up settings. The resident protocols are DEC PPL2, IBM Proprinter X24E, and Epson ESC/P2 protocols.

When you first turn the printer on, the M1 indicator is lit with the DEC and PPX24 indicators flashing alternately, the Soft Ctrl. indicator is lit, and the Ready indicator is lit (the Fault indicator will be lit if no paper is loaded). That is, all of the print features assigned to Macro 1 are enabled; fonts used depend on font commands from the computer but the Draft font is used if no font command is received (because the FONT option is set to DRAFT in Set-Up mode for Macro 1); and the printer assigns the DEC PPL2 protocol to the serial interface port, and the Epson protocol to the parallel interface port. However, you can easily switch to other settings before printing as described below:

#### *Selecting Macro 1 or Macro 2*

When you first turn the printer on, Macro 1 is selected. To change to Macro 2 or back to Macro 1, proceed as follows:

- 1. Press the Macro button 1 to place the printer in the macro changeable state. The M1 and M2 indicators blink alternately.
- 2. Within three seconds, press the M1 or M2 button 2. The lighted indicator (M1 or M2) shows the macro selected. This selection is permanently retained in the printer.

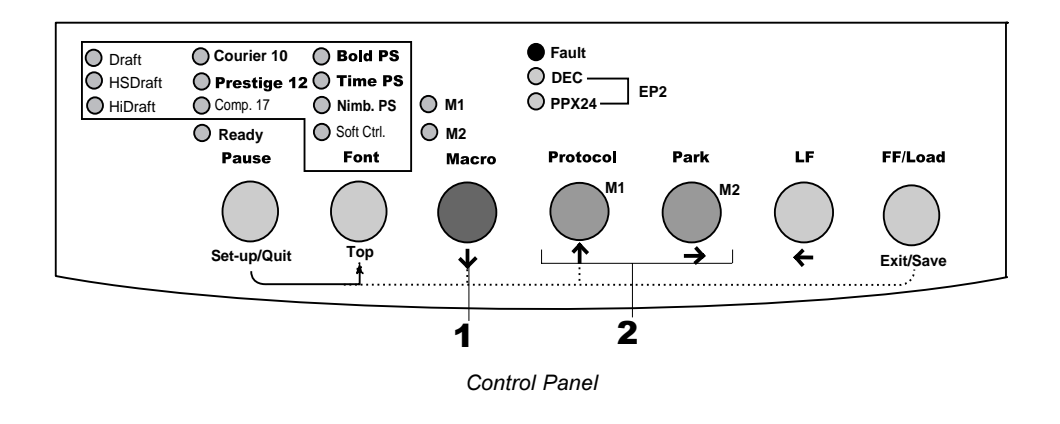

### Printing

3. To change to a resident font, see the next section. Otherwise, press the Pause button to return the printer to the Ready state. You are ready to print using the selected macro.

**Note:** The active Macro at power-off remains active at next power-up.

### *Switching Macros and Selecting Features on the Control Panel*

When you switch from a macro to another, each modification you made using the control panel for the Top-of-Form option or the Protocol option is lost, and the values of these options stored in the new macro become active.

**This behavior does not apply to the Font selection.** If you have changed a font using the control panel before changing the macro, this font will still remain active, overriding the font set in the new macro.

For example, assume that Macro 1 is set to Draft and Macro 2 to Courier. You switch the Font selection of Macro 1 from Draft to Prestige using the Font button. When you switch the Macro selection from Macro 1 to Macro 2, Prestige will remain active, overriding the Courier set in Macro 2.

The following tables list default values of options for print features. The former is for options in Macro 1 and Macro 2 and the latter is for options independent of Macro selection.

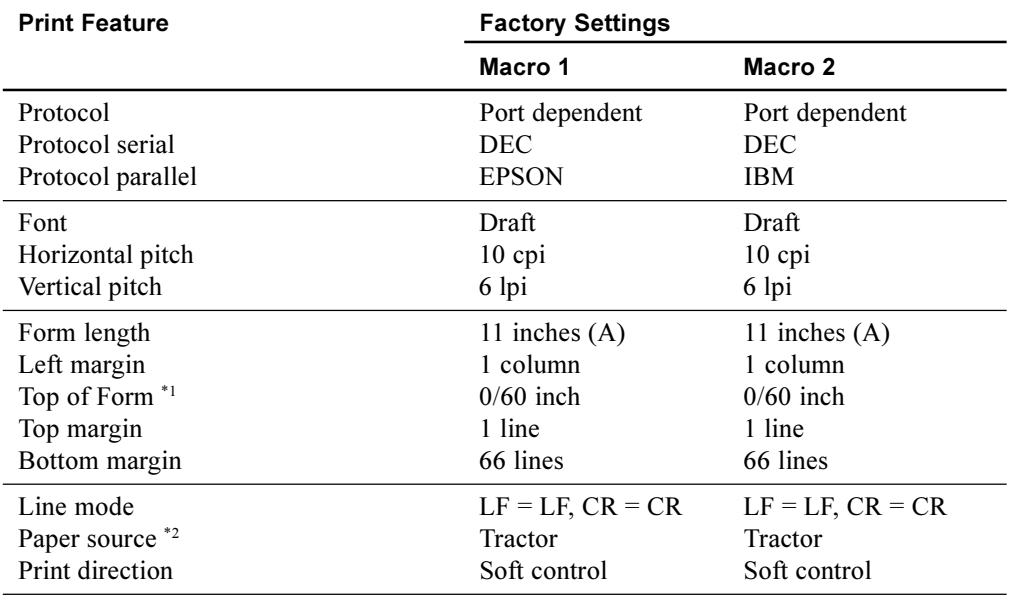

### **Macro 1 and Macro 2 Settings**

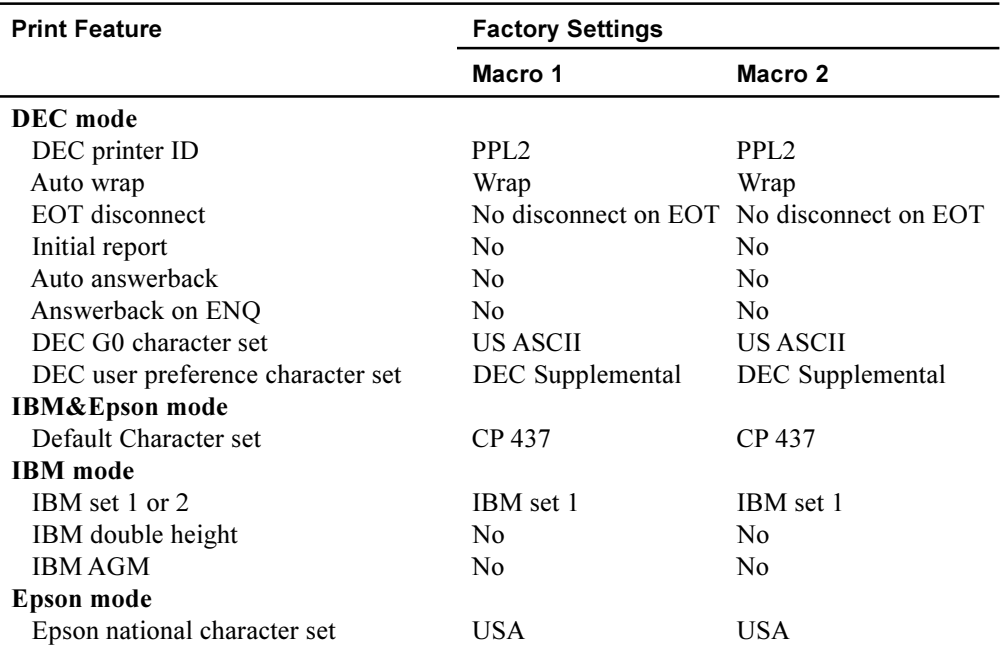

\*1 When you change the Macro selection and the new Top-of-Form value is different from the former, paper is automatically fed to the next page, using the new Top-of-Form value.

\*2 When you change the Macro selection and the paper source selection is different, the printer automatically parks the continuous forms (in Push-Feed mode only) or ejects the cut sheet. The Fault indicator blinks, indicating you should change the position of the paper select lever.

Note: You cannot attempt to change the Macro selection when the printer is printing, even if you switch to the Pause state.

### Printing

# **Installation Settings**

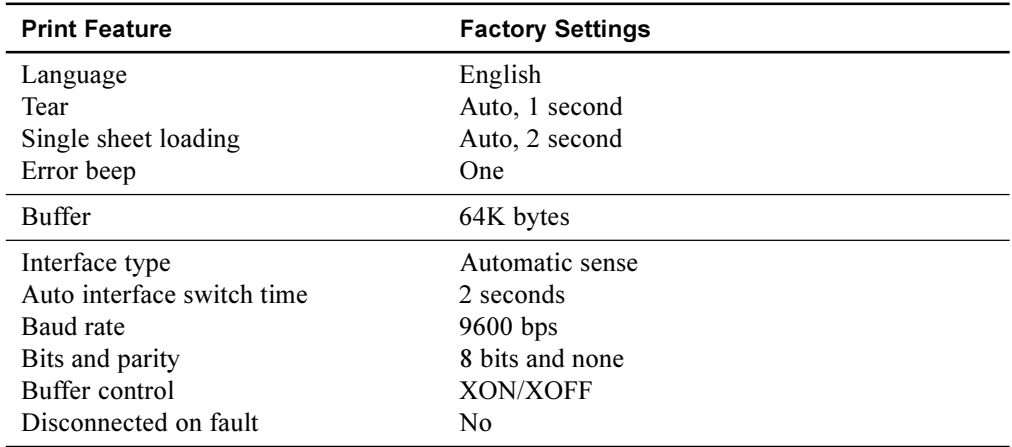

# **Adjustments Settings**

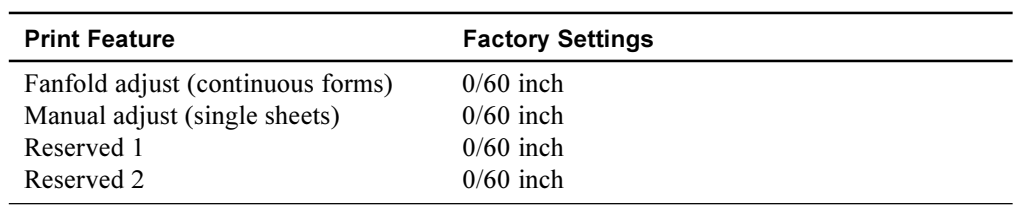

# **Menu Access Settings**

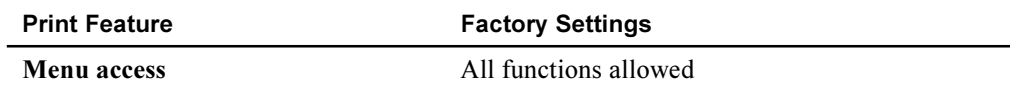

### *Selecting a Resident Font*

You can use the control panel to select a resident font other than the font specified in the selected macro or by commands from the computer.

To select a resident font:

- 1. Switch the printer to the Pause state if you are currently printing.
- 2. Repeatedly press the Font button 1. The lighted indicator 2 shows the font selected.

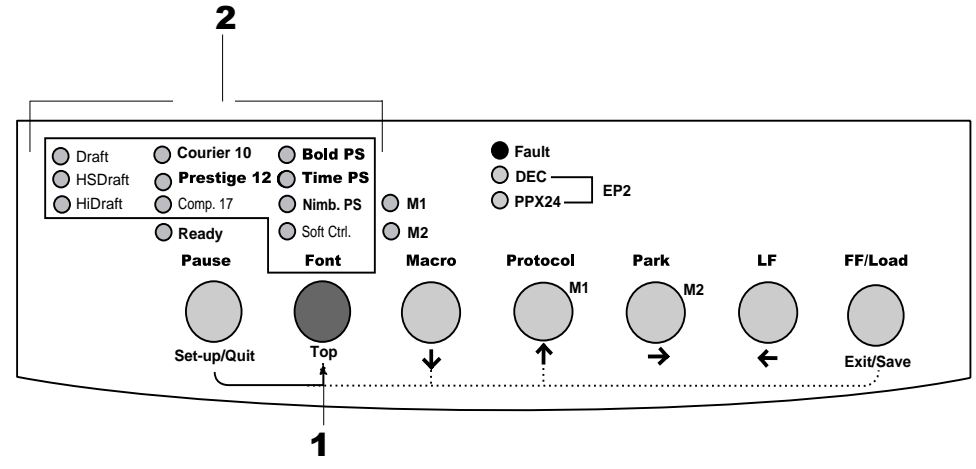

*Control Panel*

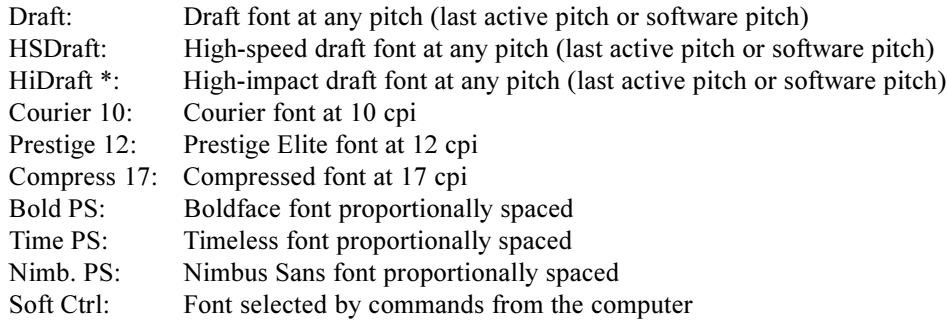

\* The HiDraft font optimizes print quality for multipart forms.

3. Press the Pause button to return the printer to printing, if necessary.

Printing

### *Changing the Protocol*

When you first turn the printer on, the active protocol depends on what port will be used for printing.

- For Macro 1: If you use the serial port, the active protocol will be the DEC protocol. If you use the parallel port, the active protocol will be the Epson protocol.
- For Macro 2: If you use the serial port, the active protocol will be the DEC protocol. If you use the parallel port, the active protocol will be the IBM protocol.

This printer has three protocols and allows you to set the protocol mode in one of the following three ways: the printer engages one of the three protocols, automatically determines the active protocol, or assigns different protocols for parallel and serial interfaces.

To change the protocol:

- 1. Make sure the printer is in the Ready state (no data to be printed).
- 2. Repeatedly press the Protocol button **1**. The DEC and PPX24 indicators turn on and off. The combination of lighted indicators shows the protocol mode selected, according to the next table.

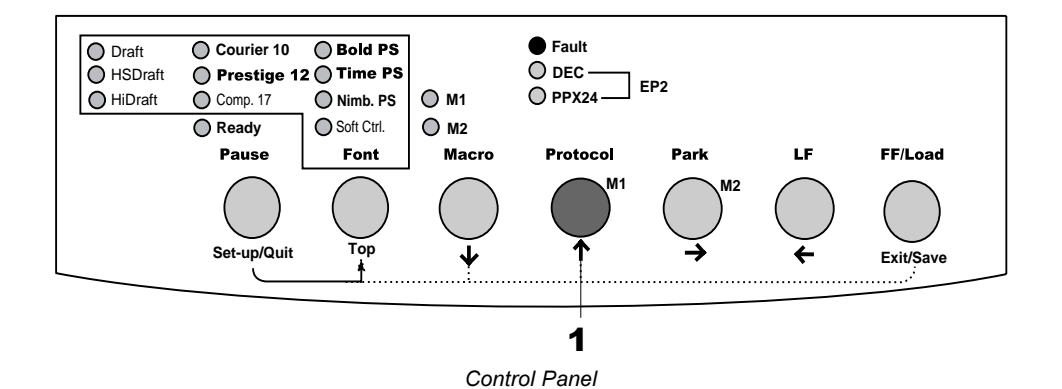

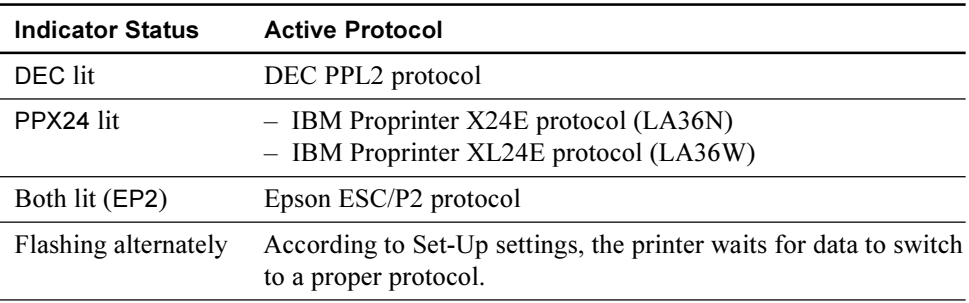

# **Starting or Stopping Printing**

### **Starting Printing**

Before you start to print, make sure that paper is loaded. Also, verify that the paper thickness lever is set to the appropriate position (**1** to **D**).

To start printing, make sure that the Ready indicator is lit (the printer is ready). If not so, press the Pause button to place the printer in the Ready state. Then start your software.

### **Stopping and Viewing Printing**

To stop printing, press the Pause button to place the printer in the Pause state. The printer stops after printing the current and next lines. You can also use your software to stop printing, but there will be a slight delay before printing stops. After the printer enters the Pause state, it still receives data until the print buffer becomes full of new data. The data in the print buffer will be lost if you turn the printer off.

When the printer stops printing, the paper is advanced to the viewing position so that you can view the last printed lines. This function is valid for single sheets and continuous forms in push-tractor feed mode but not valid for continuous forms in pull-tractor feed mode.

### **Resuming Printing**

To resume printing, press the Pause button again. If the paper is advanced for viewing, it is backed to the previous position before printing. To cancel printing, use the cancel commands provided by your software or computer. To clear the print buffer, turn the printer off. Any data sent to the print buffer before you canceled printing will be lost.

### **Resuming from a Paper-Out**

The printer can "sense" when paper runs out. The printer stops printing and lights the Fault indicator. To resume printing when paper runs out, follow the procedures described below after supplying paper:

- 1. Install paper on the forms tractor unit or on the cut sheet stand as described in Chapter 2 "Paper Handling".
- 2. To load the first sheet of paper, press the FF/LOAD button for continuous forms. Single sheets are automatically loaded unless you change the factory setting. The Fault indicator will turn off and the printer resumes printing.

*Caution: For continuous forms paper, the page where printing stopped and the page where printing resumes may be incorrectly printed. In this case, wait for the entire job to finish printing. Then reprint the incorrect pages.*

Printing

# **Removing Printed Pages**

This section describes the best methods for removing single sheets or continuous forms paper after printing.

### **Removing Single Sheets**

When you print using software, the printer automatically ejects each sheet of paper when the end of the printed page is reached. To eject sheets manually:

Press the FF/Load button to execute a form feed.

### **Removing Continuous Forms**

To avoid wasting paper when removing printed continuous forms paper, the printer has the tear-off function.

Depending on the TEAR option value of the Set-Up, the printer automatically feeds the paper so that the perforation faces the tear bar. Tear the paper off. The paper will automatically return to the Top-of-Form position when the printer receives data to print.

If you have set the TEAR option to MANUAL, you have to press the Pause button to move the paper to the tear bar, and then to return the paper to the Top-of-Form position.

**Note:** See the section "Tearing Off Continuous Forms" in Chapter 2 "Paper Handling".

Your Compaq Matrix Printer LA36 has two operation modes:

- The Normal mode is used for everyday operations, like paper handling and printing as explained in Chapter 2 "Paper Handling" and Chapter 3 "Printing".
- The Set-Up mode is used to change the printer settings that affect the everyday operations.

Note: For Experienced Users: Once you are familiar with the Set-Up mode, you may want to use the flowchart at the end of this chapter for quick reference. The flowchart lists all printer Set-Up functions, options, and values.

### **What is Set-Up Mode for?**

The Set-Up mode allows you:

- To define two user environments Macro 1 and Macro 2 which prepare two sets of printer operating environments for your application software. Printer operating environments include the protocol, font, horizontal and vertical pitches, page length and margins, line mode, and printing direction. They also include protocol dependent options like the character set.
- $-$  To check your settings by printing a list of all the printer's currently selected values.
- To define general installation parameters related to the integration in your environment (menu language, tear-off control, auto-load control, interface, and so on).
- To fit Top-of-Form adjustments for paper feed control.
- To help diagnose your printer for trouble-shooting by printing test and hexadecimal dump.
- To recall all the factory settings (including both user environments, installation parameters, and adjustment parameters).
- To define what kind of settings modifications are allowed to avoid accidentally changing of Set-Up values.

### **How Set-Up Works**

The Set-Up mode consists of Set-Up functions which correspond to printer settings described in the previous page. Each function generally has many options which correspond to print features to be changed. Each option includes many parameters values to be selected. All the Set-Up functions, options and values are printed in a logical sequence on the paper when you enter the Set-Up mode, including the usage of buttons. You can perform all Set-Up operations by using buttons on the control panel in the following order:

- Navigating through the option menu structure.
- Selecting a new value for an option.
- Saving your new printer configuration (permanently or temporarily).

For information on using the printing test and hex dump functions, see the section "Using the Diagnostic Functions" later in this chapter.

### **Entering the Set-Up Mode**

Before entering the Set-Up mode, set continuous forms paper on the tractors as described in the section "Using Continuous Forms" in Chapter 2. Several sheets of paper may be required to make all of your Set-Up mode selections. Of course, you can use single sheets.

**Note:** We recommend the use of the push-tractor mode in order to avoid any paper jam.

To enter the Set-Up mode:

1. Make sure that continuous forms paper set on the tractors is loaded and that the paper select lever is set backward.

- 2. Turn the printer off.
- 3. Turn the printer back on while pressing the Set-Up/Quit button **until the printer beeps**.
- 4. Remove the acoustic cover in order to see the printed text.

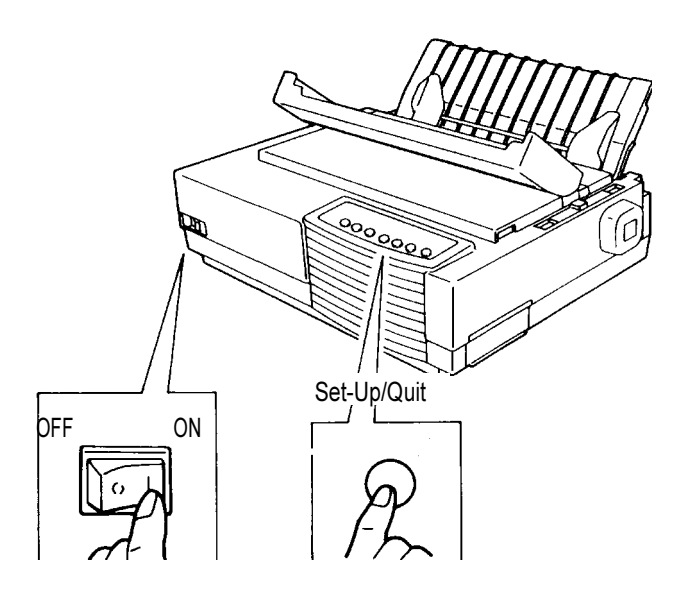

*Entering the Set-Up Mode*

5. When the printer enters the Set-Up mode, it prints the following information. During the Set-Up mode, the M1 and M2 indicators flash alternatel

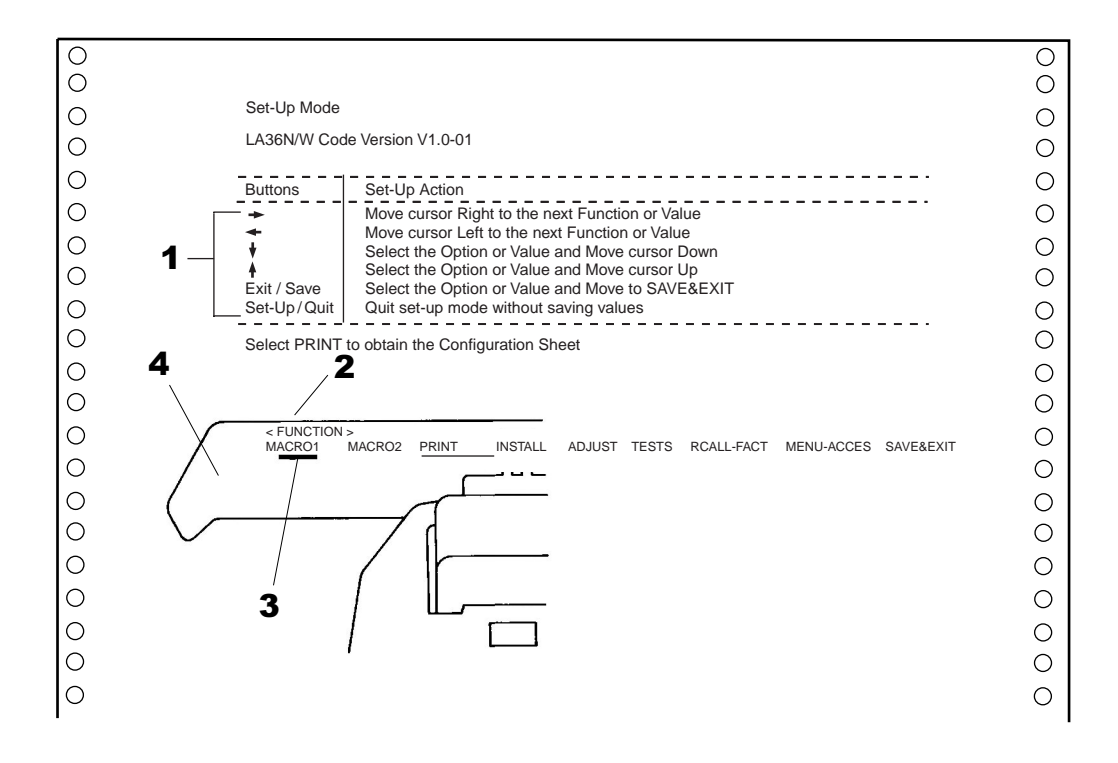

*Initial Printout in the Set-Up Mode*

The initial printout contains a header, help menu 1, and <FUNCTIONS> menu 2. The header tells you that the printer is in the Set-Up mode. The help menu provides a quick summary of how to use buttons in the Set-Up mode.

The <FUNCTIONS> menu 2 lists all of the functions available in the Set-Up mode.

Generally speaking, the red cursor **3** on the plastic print guide 4 indicates the function or value to be selected. When entering the Set-Up mode, the red cursor is initially positioned under MACRO 1.

# **Overview of the Set-Up Mode**

When you enter the Set-Up mode, the following <FUNCTIONS> menu is printed:

```
<FUNCTIONS>
MACRO 1 MACRO 2 PRINT INSTALL ADJUST TESTS RCALL-FACT MENU-
ACCESS SAVE&EXIT
```
The following table summarizes the purpose of each function.

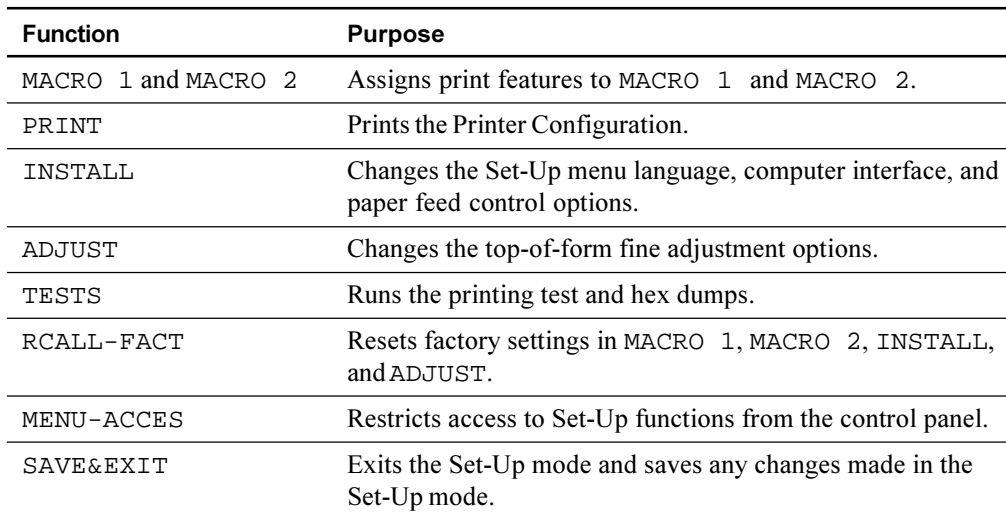

### **Set-Up Mode Functions**

To select a function from the <FUNCTIONS> menu:

- 1. Repeatedly press the  $\leftarrow$  button or the  $\rightarrow$  button to position the red cursor on the plastic print guide under the function you require.
- 2. Press the  $\downarrow$  button or the  $\uparrow$  button to select the function. If the function has options and values, the printer prints the first option and its values. The MACRO 1, MACRO 2, INSTALL, ADJUST, TESTS, and MENU-ACCES functions contain options that have selectable values. The other functions have neither options nor values.

The first four Macro 1 options and their values are shown below. Options are shaded and skipped when they are not objects of selection because of the preceding option setting.

```
<PROTOCOL>
DEC PPL2 IBM PPX24 EPSON-ESCP AUTO PORT DEPND
<PRTCL SERL>
DEC PPL2__ IBM PPX24 EPSON-ESCP
<PRTCL PARL>
DEC PPL2 IBM PPX24 EPSON-ESCP
<FONT>
DRAFT HIDRAFT HI-IMPACTCOURIER PICA PRESTIGE COMPRESSED BOLDFACE
TIMELESS
NIMBUS-SAN OCR A OCR-B
```
3. Pressing and holding down the  $\downarrow$  or  $\uparrow$  button prints options and their current values letting you skip selection of values so that you can reach the desired option quickly.

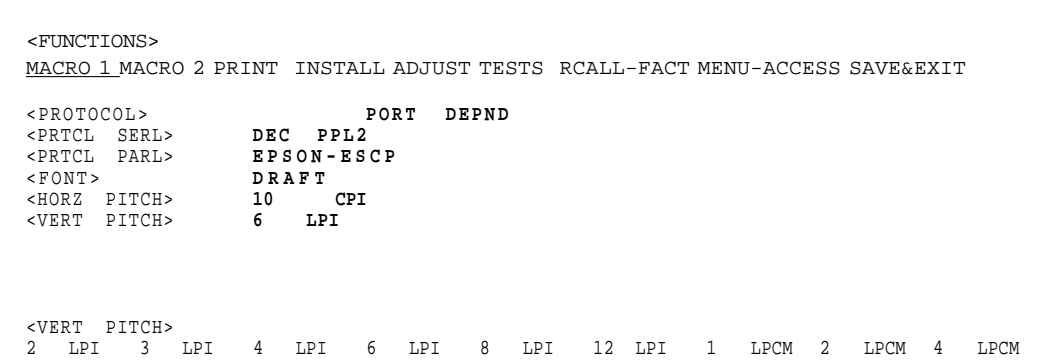

The current option and its values are reprinted when the  $\downarrow$  or  $\uparrow$  button is released.

### **Options with Pre-determined Values**

For some options, you can choose among a limited set of pre-determined values.

To select such a value:

- 1. Repeatedly press the  $\leftarrow$  button or the  $\rightarrow$  button to position the red cursor on the plastic print guide under the value you require.
- 2. Press the  $\downarrow$  button to select the value. The printer prints the next option and its values.

You can press the  $\uparrow$  button to select the value. Then, the printer prints the previous option and its values.

3. After selecting the desired values, press the Exit/Save button to reprint the <FUNCTIONS> menu where the red cursor is positioned beneath SAVE&EXIT.

For each option, the bolded value is the current default value (the value currently saved in the printer's permanent memory). In the previous example, the default values are PORT DEPND (Port Dependent) for protocol selection and DRAFT (Draft) for font selection.

#### **Example: Changing the Vertical Pitch**

To become familiar with the Set-Up mode, try the following example. This example shows how to change the vertical pitch in Macro 2 from 6 lines per inch to 8 lines per inch.

#### **1. Enter the Set-Up mode.**

Turn the printer off and back on while pressing the Set-Up/Quit button until the printer beeps.

#### **2. Select the Macro 2 function.**

Wait for the printer to stop printing and press the  $\rightarrow$  button once to position the red cursor on the plastic guide of the print head under MACRO 2. Press the  $\downarrow$  button or the  $\uparrow$  button to select the Macro 2 function and print the <PROTOCOL> option and its values.

#### **3. Print the menu of the vertical pitch option.**

Since you do not want to change other than the vertical pitch, press the  $\downarrow$  button to select the current protocol. Bolded PORT DEPND is underlined and the next option <PRTCL SERL> is printed. (Bolded value indicates the current setting and underlined value is the new setting.) Repeatedly press the  $\downarrow$  button in the same way, until the <VERT PITCH> option and its values are printed.

#### **4. Change the vertical pitch from 6 to 8 lines per inch.**

Press the  $\rightarrow$  button once to position the red cursor beneath 8 LPI. Press the  $\downarrow$  button to select 8 LPI. 8 LPI is underlined and the next option <HORZ PITCH> and its values are printed.

#### **5. Exit the Macro 2 function.**

Since you do not want to make any other changes in MACRO 2, press the Exit/Save button. The <FUNCTIONS> menu is then reprinted and the red cursor is positioned beneath SAVE&EXIT.

#### **6. Exit the Set-Up mode, saving or not saving the new vertical pitch.**

Press the  $\downarrow$  button or the  $\uparrow$  button to save 8 lines per inch as the new power-on defaults in Macro 2 and exit Macro 2. The printer then exits the Set-Up mode and returns ready. These settings remain in effect until the next time they are changed. Press the Set-Up/Quit button if you do not intend saving these settings in Macro 2.

### **Options with Undetermined Values**

For some options, you can choose among a continuous range of many values. These options are identified as follows:

- <XXX-No of INCH>, which means the unit of the range is the Inch.
- <XXX-No of COLM>, which means the unit of the range is the Column.
- <XXX-No of LINE>, which means the unit of the range is the Line.

When you select such an option, only the current value is printed. The numeric range of such an option is from 1 to 256, from 0 to 255, or from 0 to 99.

To select such a value:

- 1. Press the  $\leftarrow$  button or the  $\rightarrow$  button (the printer beeps) as many times as you decrease from or increase to the current value. If you change the value by a wide margin, you can keep the button pressed continuously; the printer beeps at intervals of 0.2 second. The number of beeps corresponds to the number of times you press the button.
- 2. When you stop pressing, the new value is printed at the right of the current value.
- 3. If this new value is not satisfying, repeat step 1 until the next new value is satisfying.

#### *Range Management for a Wide Range of Values*

The permitted range of these values may be limited considering physical range.

If you intend to change a value which would be out of the permitted physical range, the actual current value will be the highest possible value considering other Set-Up dependent values and may not match the value displayed.

See the Options tables further to know the permitted range.

#### **Example: Changing the Left Margin**

This example shows how to change the left margin in Macro 2 from column 1 to column 20.

**1. Enter the Set-Up mode.**

Turn the printer off and back on while pressing the Set-Up/Quit button until the printer beeps.

### **2. Select the Macro 2 function.**

Wait for the printer to stop printing and press the  $\rightarrow$  button once to position the red cursor on the plastic guide of the print head under MACRO 2. Press the  $\downarrow$  button or

the  $\uparrow$  button to select the Macro 2 function and print the <PROTOCOL> option and its values.

#### **3. Print the menu of the left margin option.**

Since you do not want to change other than the left margin, press the  $\downarrow$  button to select the current protocol. Bolded PORT DEPND is underlined and the next option <PRTCL SERL> is printed. (Bolded value indicates the current setting and underlined value is the new setting.) Repeatedly press the  $\downarrow$  button in the same way, until the <LEFT MARGN> option and its value are printed.

#### 4. **Change the left margin from column 1 to column 20.**

Press and hold the  $\rightarrow$  button until the printer beeps nineteen times. When the button is released, the new value is printed next to the current value. If the new value is not 20 COL, repeat this operation. If it is 20 COL, press the  $\downarrow$  button to select 20 COL. 20 COL is underlined and the next option <TOP OF FRM> and its value are printed.

#### **5. Exit the Macro 2 function.**

Since you do not want to make any other changes in MACRO 2, press the Exit/Save button. The <FUNCTIONS> menu is then reprinted and the red cursor is positioned beneath SAVE&EXIT.

#### **6. Exit the Set-Up mode, saving or not saving the new left margin.**

Press the  $\downarrow$  button or the  $\uparrow$  button to save 20 columns as the new power-on defaults in Macro 2 and exit Macro 2. The printer then exits the Set-Up mode and returns ready. These settings remain in effect until the next time they are changed.

Press the Set-Up/Quit button if you do not intend saving these settings in Macro 2.

### **Options with Both Pre-determined and Undetermined Values**

Some options include both types of values. Undetermined values appear at the end of the list of pre-determined values, identified by the unit of the corresponding range.

For example, when you select the <FORM LENGH> option (Form Length), the following menu is printed as follows:

```
<FORM LENGH>
3 INCHES 3.5 INCHES 4 INCHES 5.5 INCHES 6 INCHES 7 INCHES 8 INCHES 8.5
INCHES 11 INCHES
11 2/3INCH 12 INCHES 14 INCHES 15 INCHES No of LINE
```
1. Select the No of LINE value.

A new option menu with undetermined values is printed.

2. Change the value according to the previous procedure.

The chart on the next page summarizes how to select options such as protocol and font and how to use the functions that do not have options.

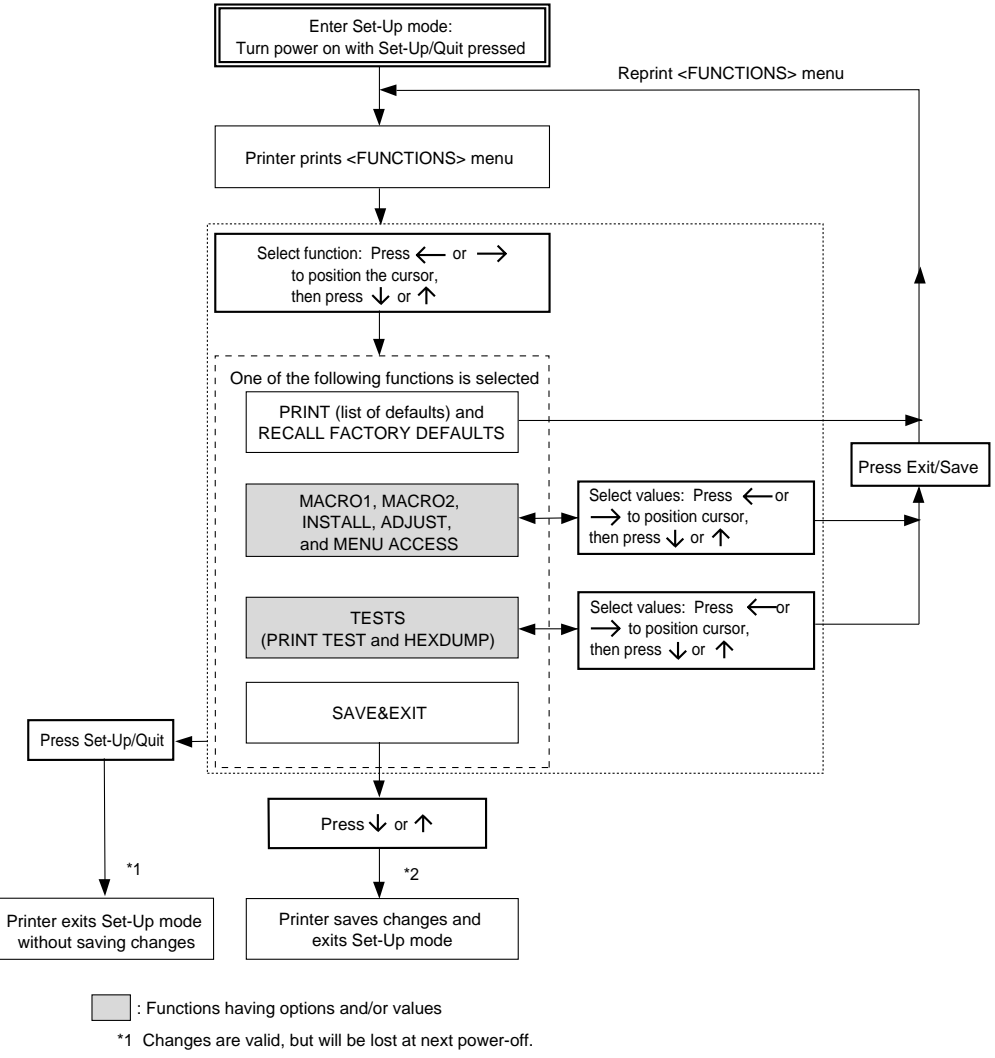

\*2 Changes will remain valid at next power-on.

*Summary of the Set-Up Mode*

### **Points to Remember**

- We recommend that you use continuous forms paper for printing in the Set-Up mode because it will not end within a single page*.* To load paper, use the FF/Load button. To adjust the line position of the paper in the Set-Up mode, use the platen knob.
- Whenever you enter the Set-Up mode, short help menus are printed at the top of the page. Help menus are also printed when you select the TESTS function. Use help menus for quick reference while in the Set-Up mode.
- When printing the options and values for each function, you can move either forward or backward in the option list. To move forward (print the next option), press

the  $\downarrow$  button. To move backward (print the previous option), press the  $\uparrow$  button. You can skip printing the value list for the undesired options by pressing and holding down these buttons.

- While in the <FUNCTIONS> menu or when selecting a function that contains options and selectable values, press the Exit/Save button to reprint the <FUNCTIONS> menu. In this case, the red cursor is positioned beneath SAVE&EXIT.
- A bolded (overprinted) value indicates that it is the current setting. An underlined value indicates a selected setting.
- While in the Set-Up mode, you can use the PRINT function to print out a list of the currently selected values (see the next section for details).
- To exit the Set-Up mode and permanently save your changes, select the SAVE&EXIT function. For details, see the section "Exiting and Saving" later in this chapter
- To exit the Set-Up mode and temporarily use your changes, press the Set-Up/Quit button. Your previous power-on settings are active when you turn the printer on again.

## **Printing the Printer Configuration**

The PRINT function prints a list of all the printer's currently selected values. This function is useful for checking the printer settings when you first enter the Set-Up mode or just before you exit. To print a list of values, load continuous forms paper, enter the Set-Up mode, and then select the PRINT function. The printer starts to print a list of the currently selected values. The preselected factory settings are shown on the opposite page.

When the printer finishes printing the list of values, it reprints the  $\leq$ FUNCTIONS> menu.

*Caution: To remove the printout, turn the platen knob until the paper can be torn off at the perforation. In the Set-Up mode, you cannot use the printer tear-off feature (*Pause *button).*

Select another function or exit the Set-Up mode, saving any changes you made. For details about other functions, see the other sections in this chapter. To exit the Set-Up mode and save your changes, make sure that the red cursor is positioned beneath SAVE&EXIT, then press the  $\downarrow$  button or the  $\uparrow$  button.

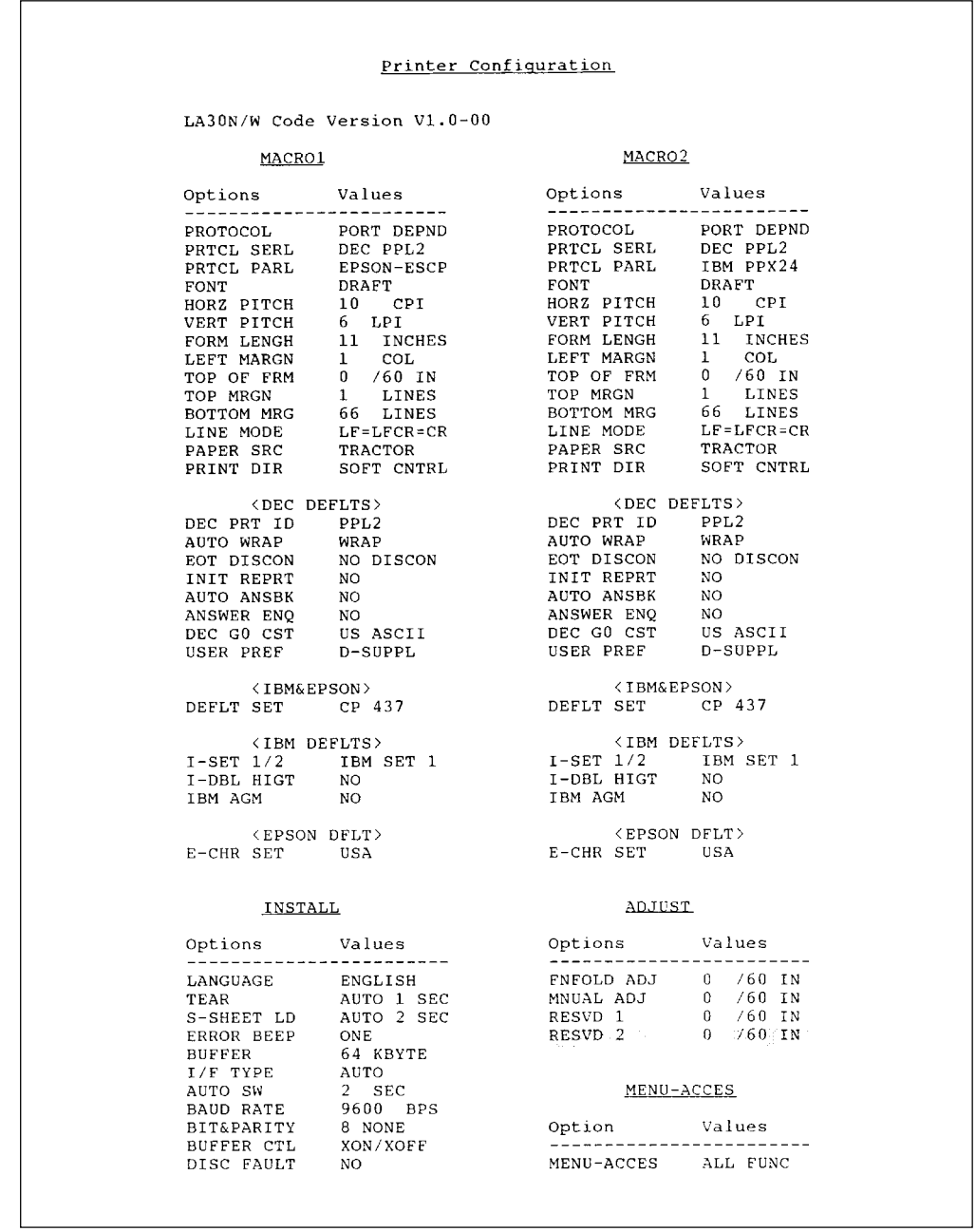

*Printout of Factory Settings Using the PRINT Function*

# **Deciding Which Options to Change**

The previous page shows a printout of the printer's factory settings. In this printout, options are listed by functional group:

- MACRO 1 and MACRO 2 functions
- INSTALL function
- ADJUST function
- MENU-ACCES function

**Most selectable values only alter print features, such as the type style and page format. However, some values must be selected correctly for the printer to work properly with your hardware and software. For each function, the following table lists options whose values must be selected correctly for your system and printer.**

### **Required Options**

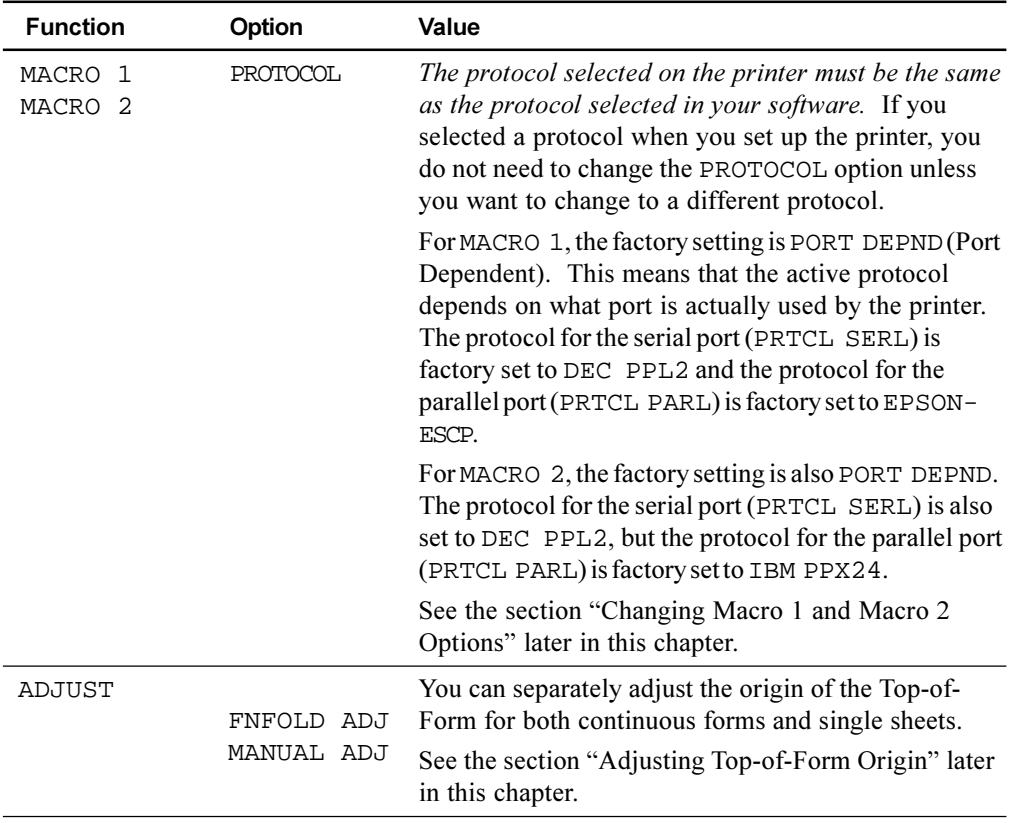

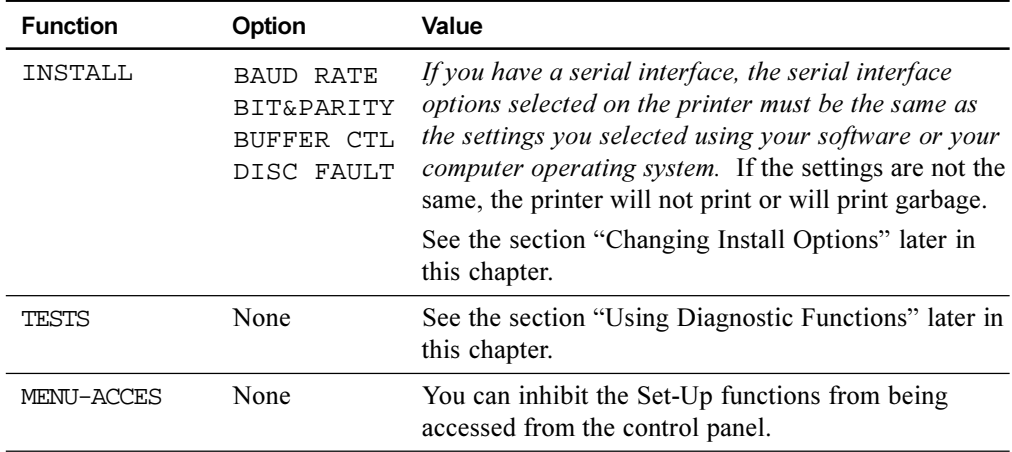

### **Changing Macro 1 and Macro 2 Options**

The MACRO 1 and MACRO 2 functions allow you to use two sets of different print options according to your application software. You can easily switch between MACRO 1 and MACRO 2 in Normal mode as described in Chapter 3 "Printing."

With the factory setting, MACRO 1 is invoked when you first turn the printer on. The Macro selection changed is permanently retained in the printer.

Select the same protocol on the printer as is selected in your software. If the protocols are not the same, the printer will not work correctly with your software. If you plan to use two different protocols on a regular basis, assign the most frequently used protocol to MACRO 1. Assign the second protocol to MACRO 2. All of the other settings available for MACRO 1 and MACRO 2 are optional. Some of the options and values will vary with the protocol.

To determine which features your software supports, refer to your software documentation.

The following table describes the MACRO 1 and MACRO 2 options and values. Both functions offer the same options and values. The options in the table are listed in the order in which they are printed. Not all options are defined for all protocols and some values vary with the protocol.

For the procedure for changing the MACRO 1 and MACRO 2 options, see the previous sections in this chapter.

# **Macro 1 and Macro 2 Options List**

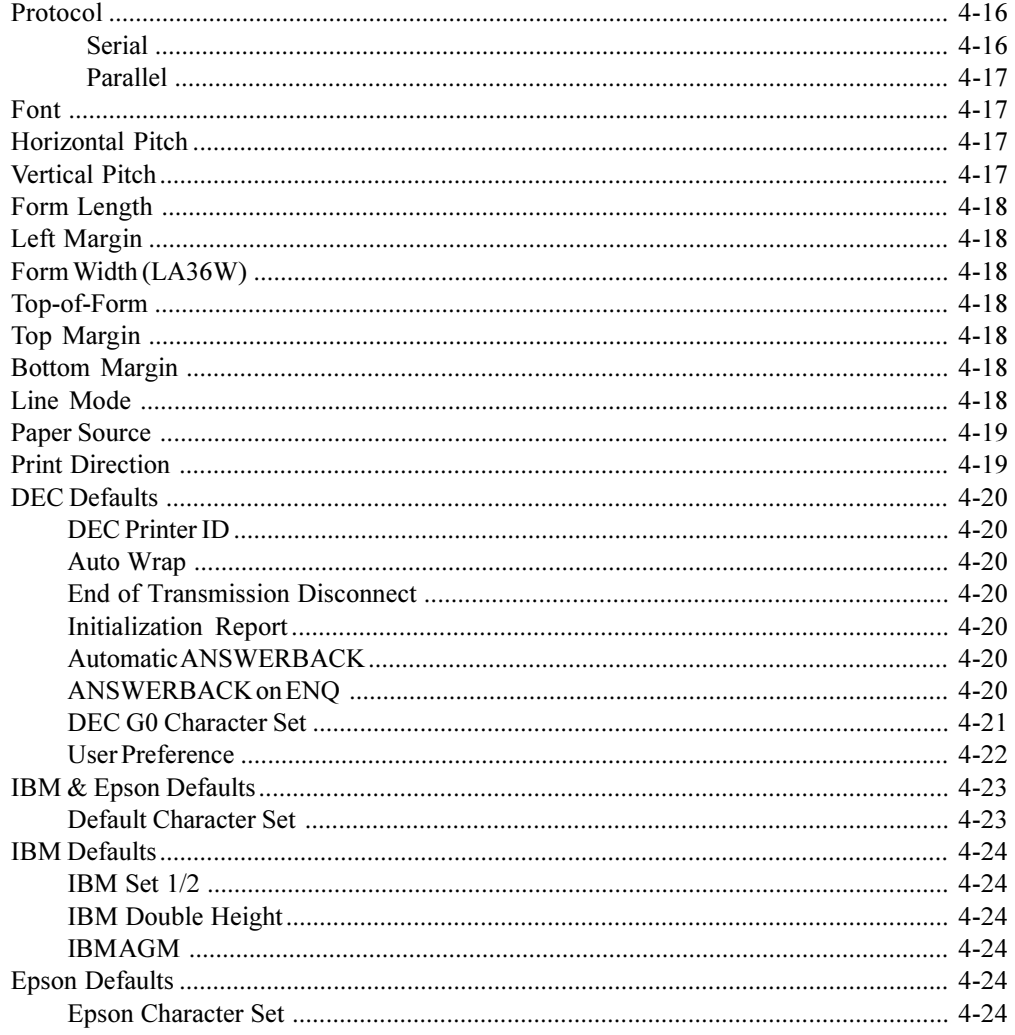

# **MACRO 1 and MACRO 2 Options and Values**

- Overprinted values are the factory settings.
- Some settings are overridden by commands from the computer.
- Options that differ with protocols are described at the end of the table.

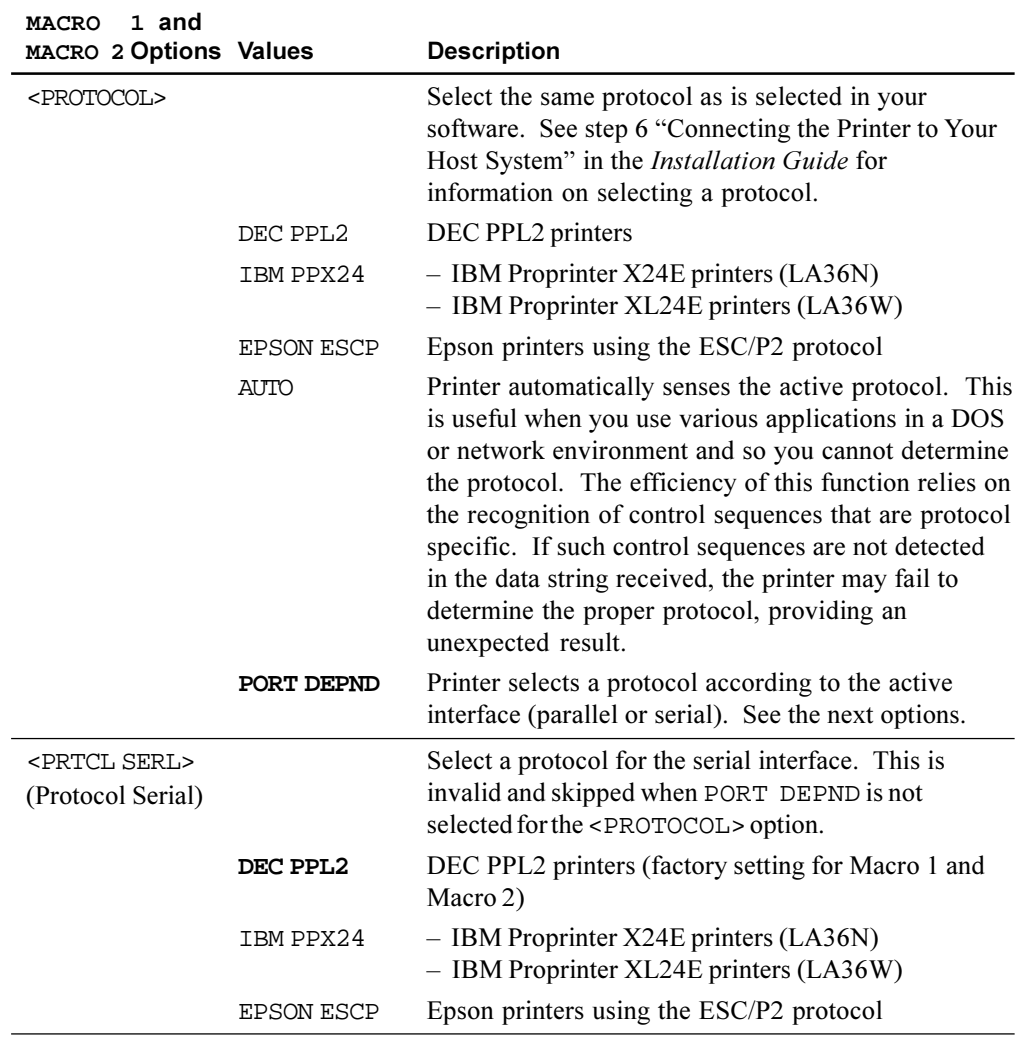

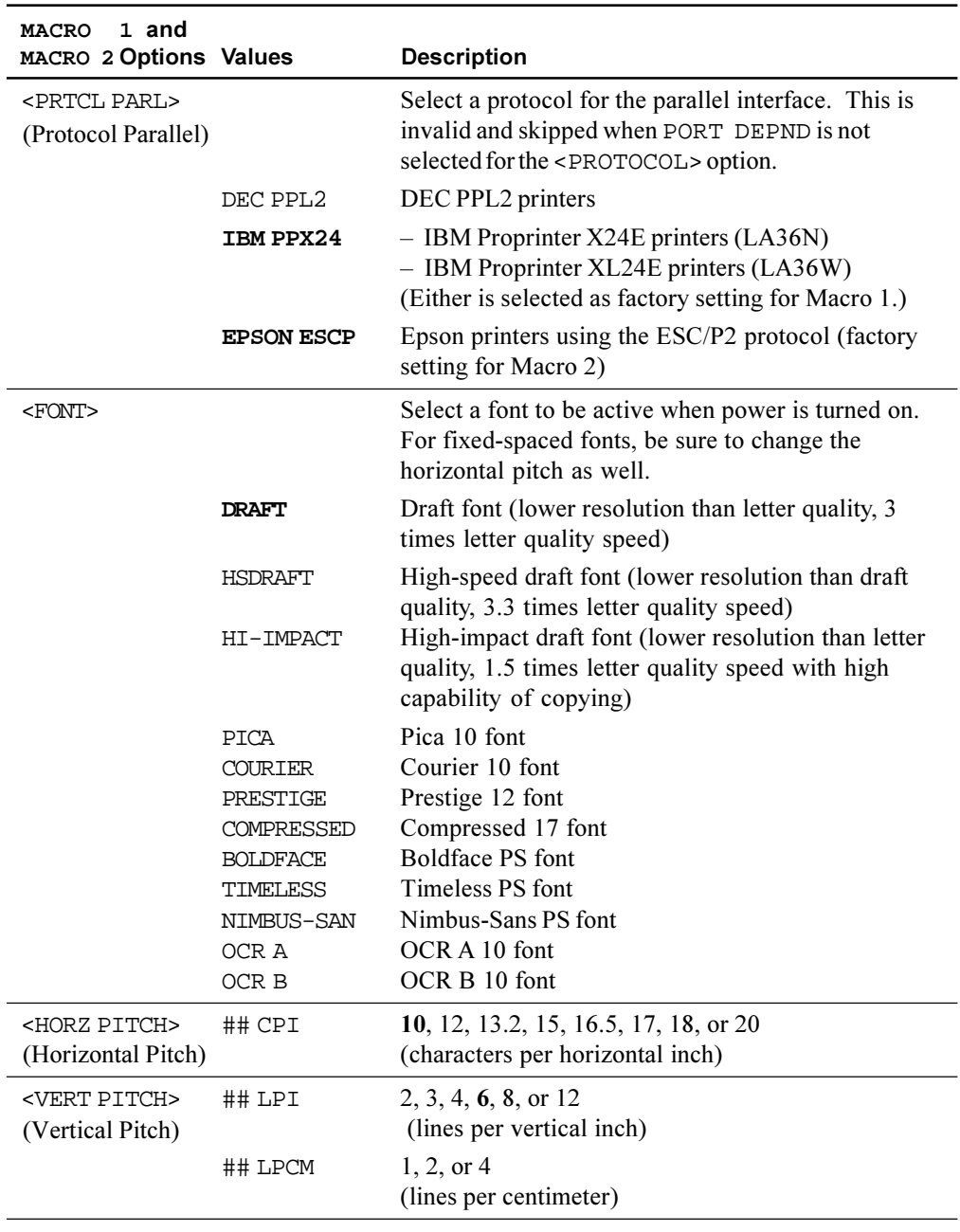

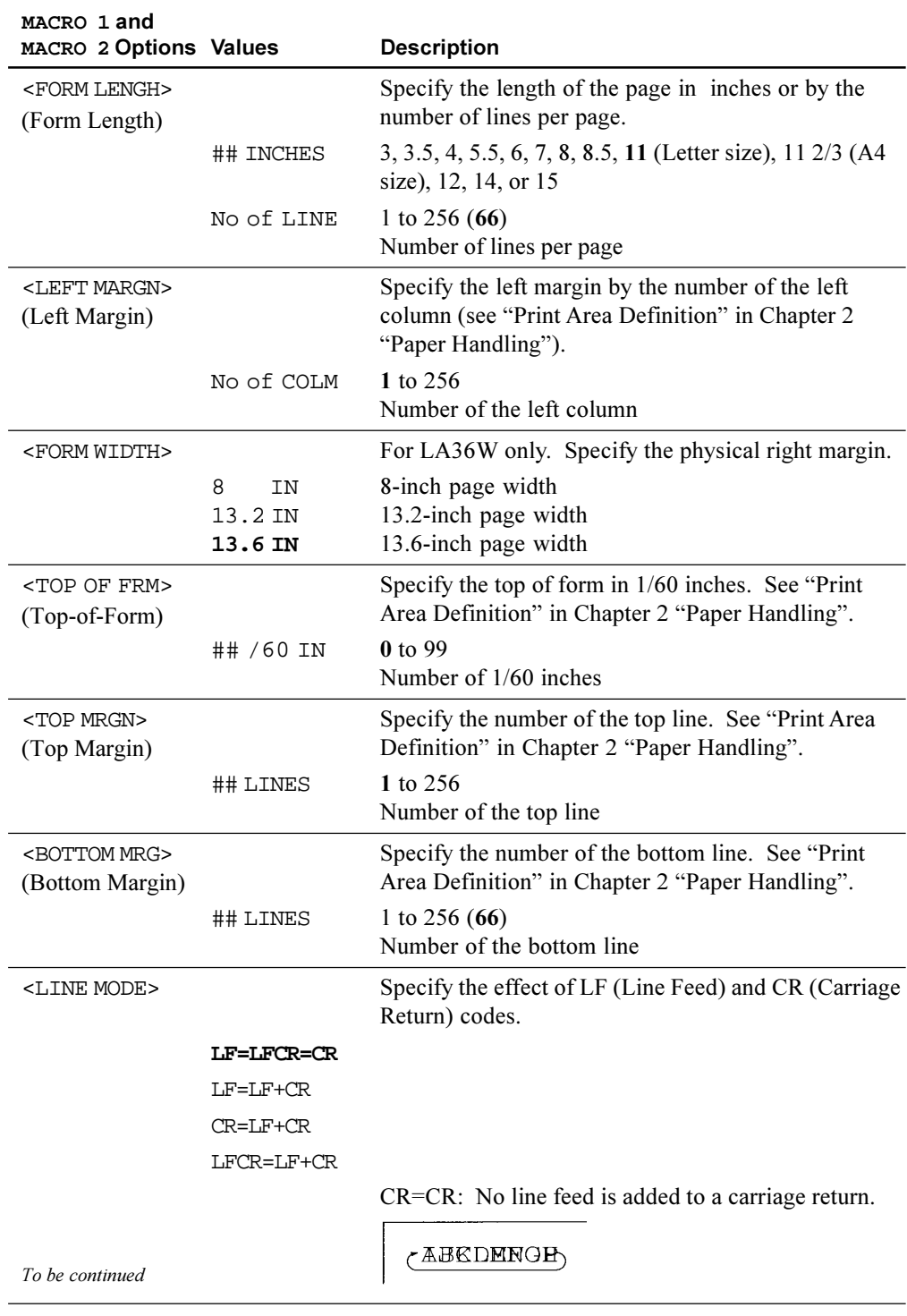
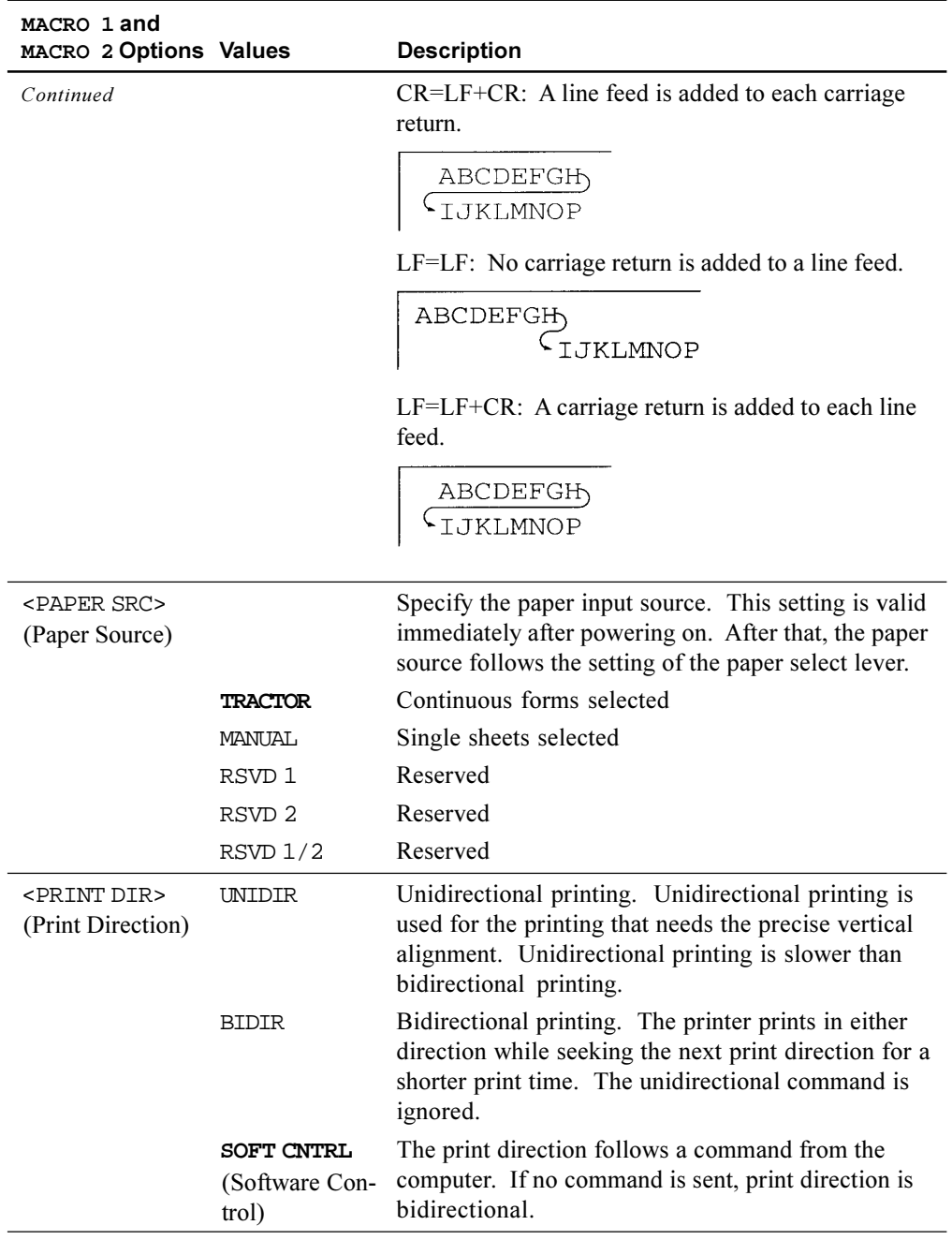

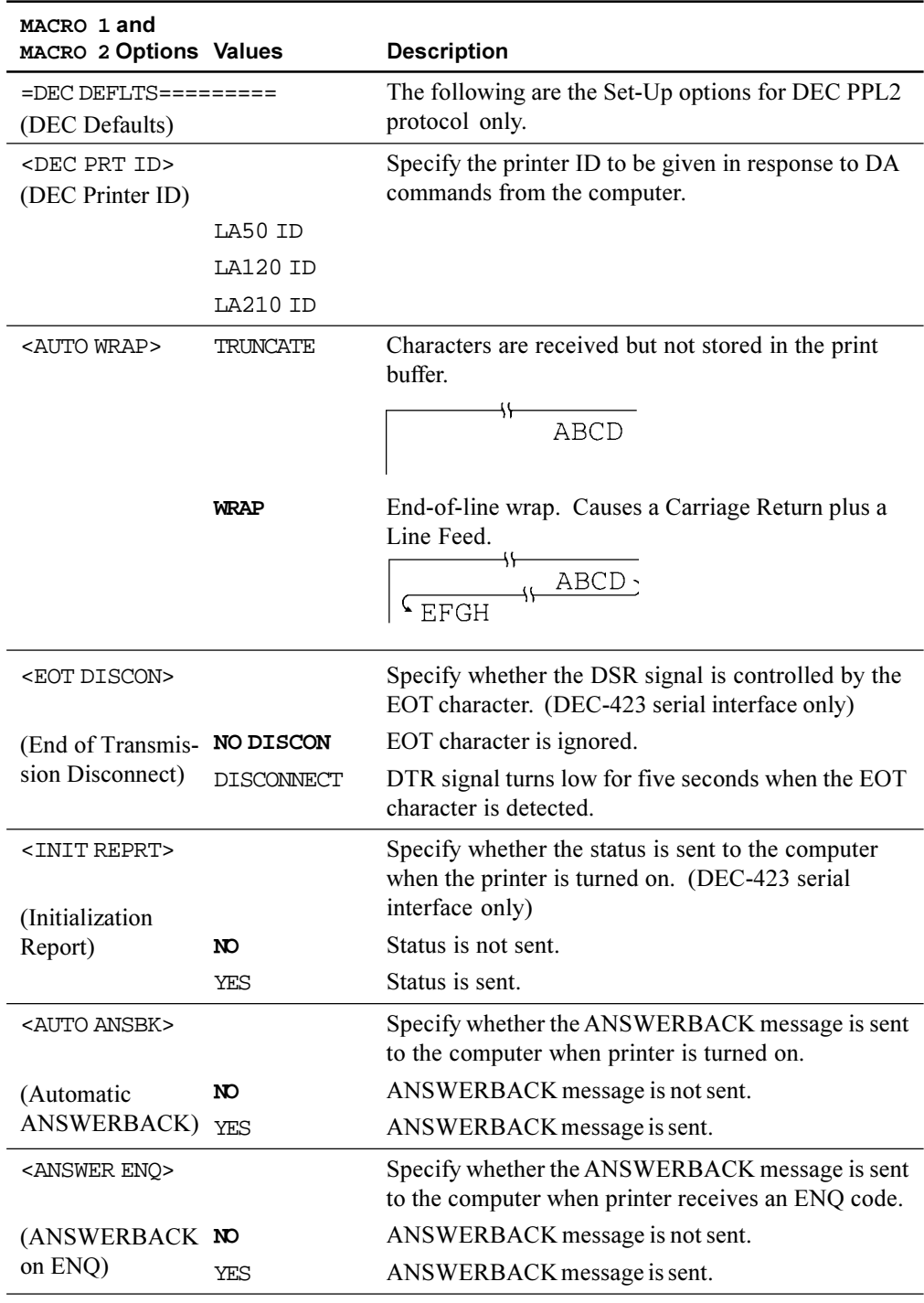

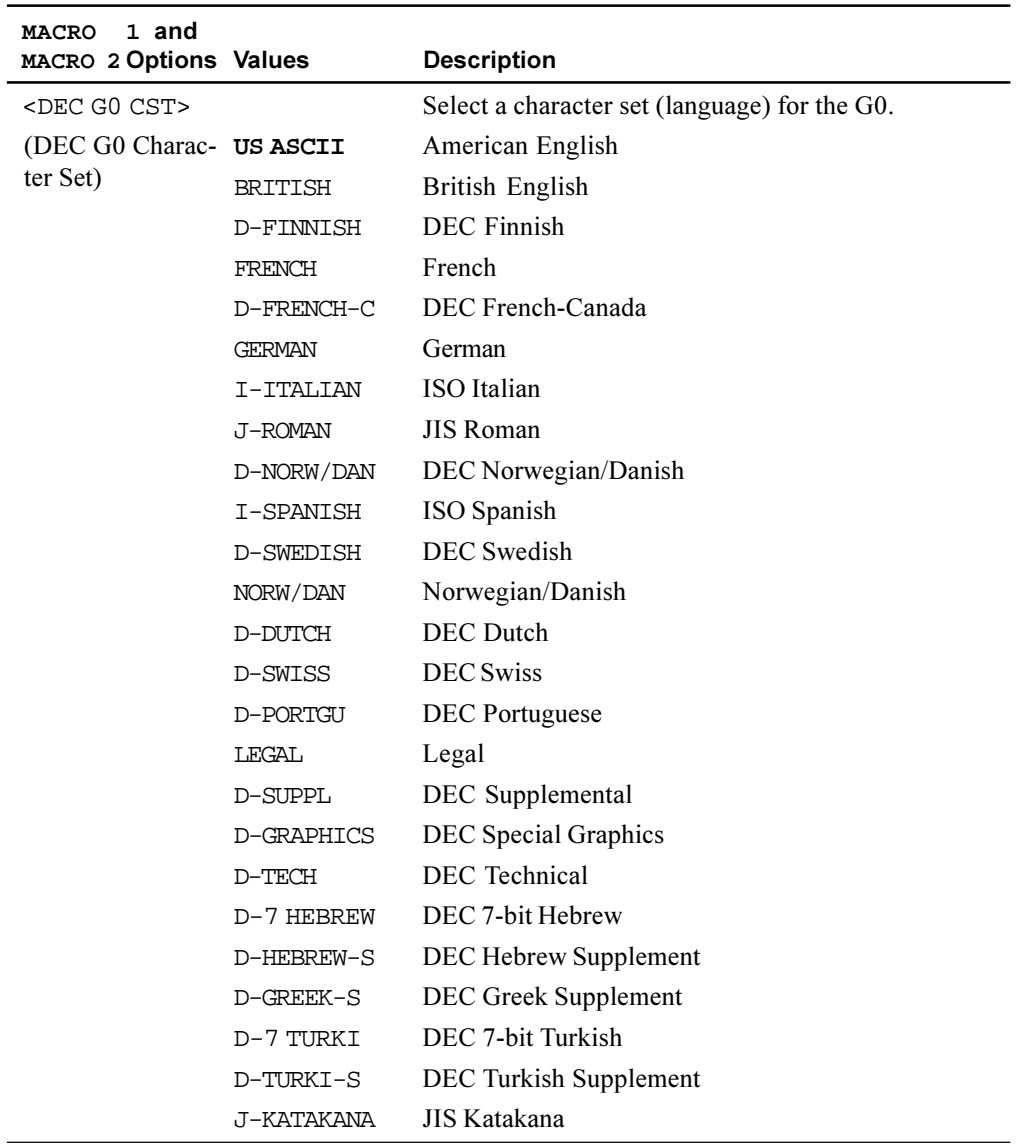

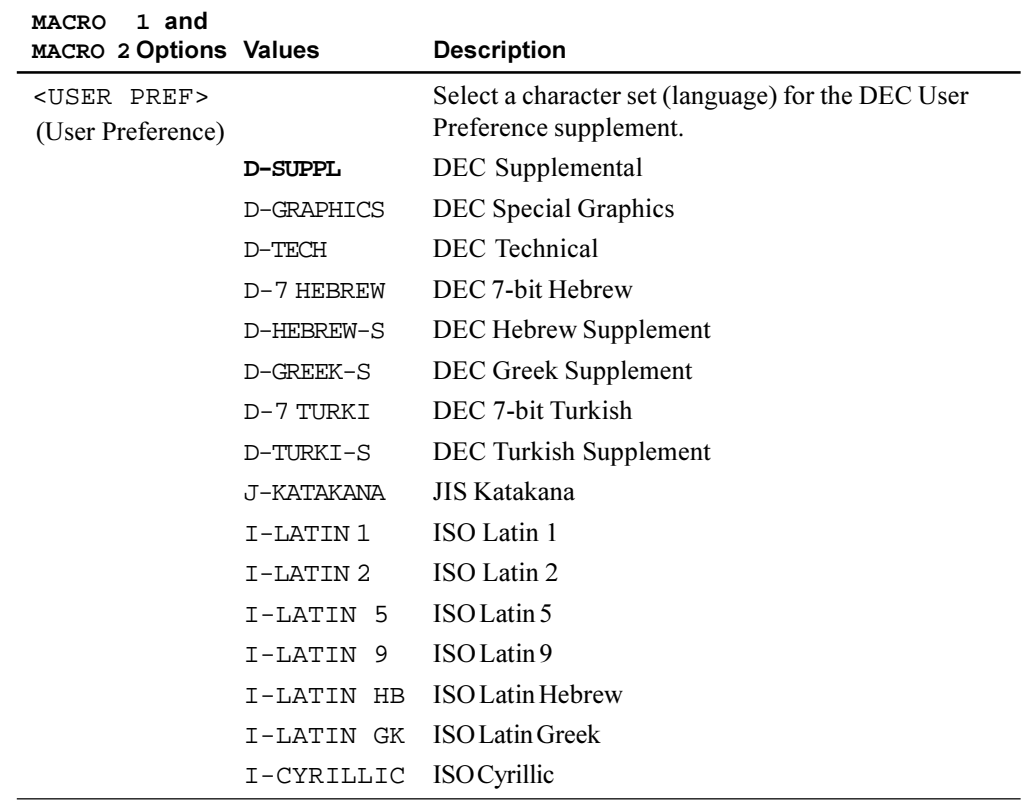

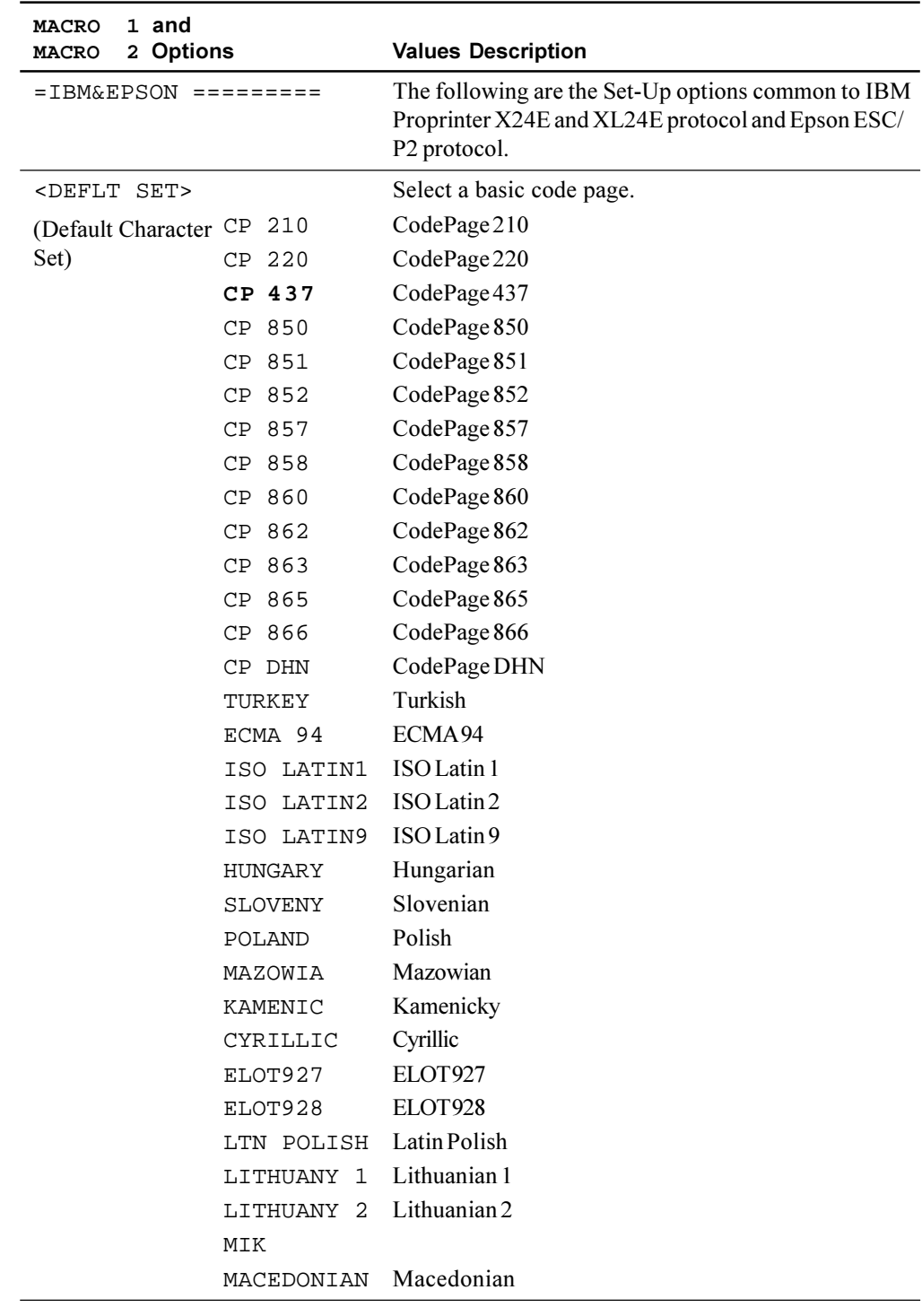

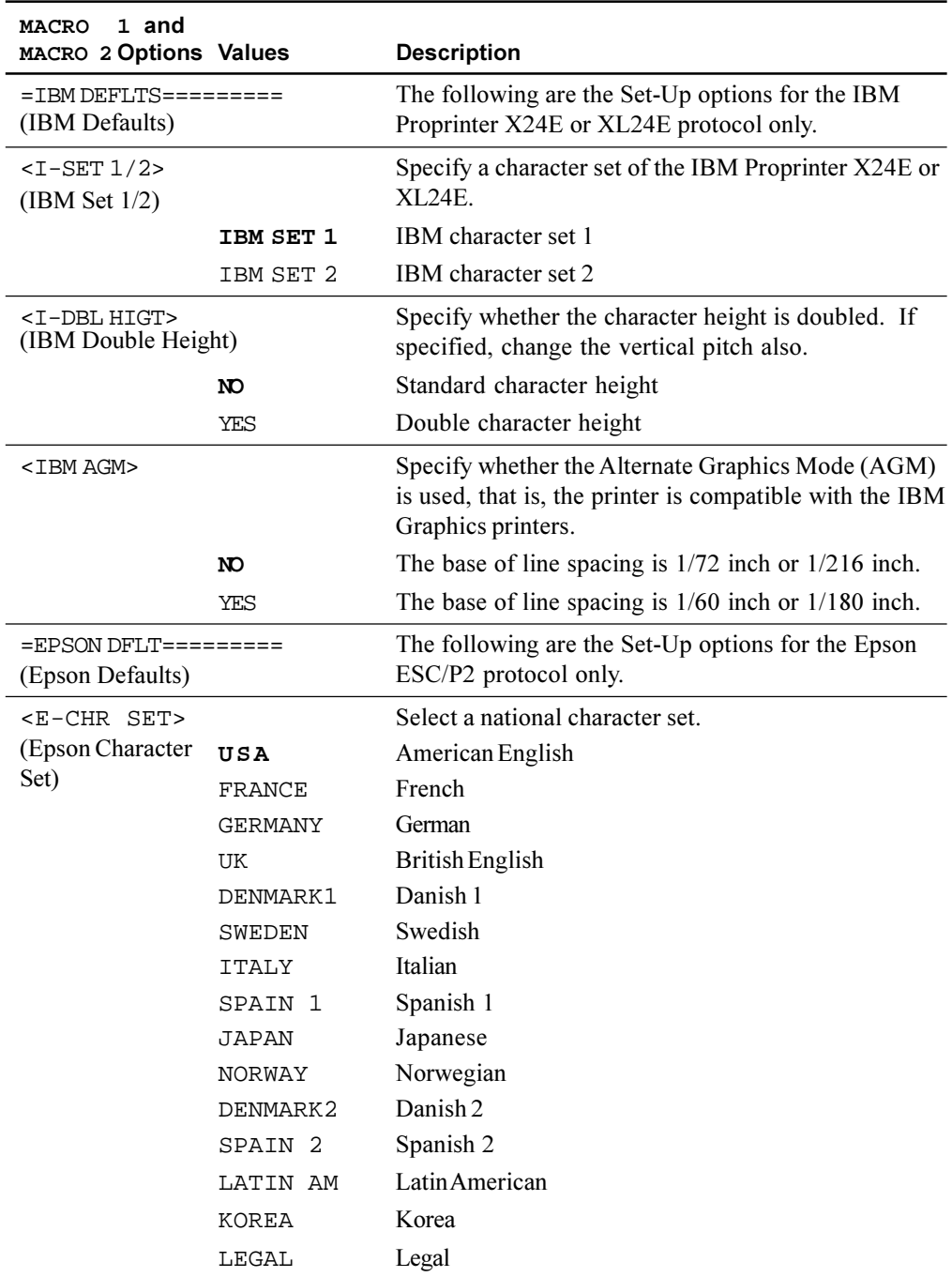

## **Changing Install Options**

The INSTALL function defines the printer's installation conditions. You can select a language from five that are used to print menu functions and options during the Set-Up operation . You can adjust the start timing of auto loading or auto tear-off feeding. You can also change the operation of the error beep or allocation of the input buffer. If you are using the DEC-423 serial interface, you must set the serial interface options properly for the printer to function correctly with your system hardware.

The following table describes the INSTALL options and values . Options are listed in the order in which they are printed. For the procedure for changing the INSTALL options, see the early sections of this chapter.

## **Install Options List**

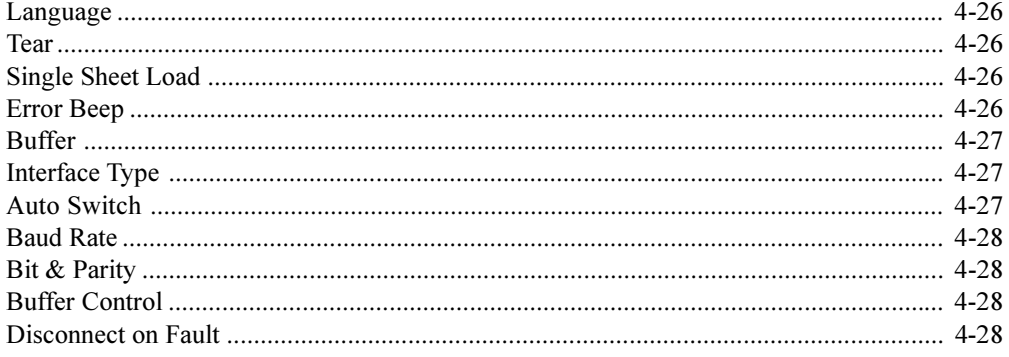

## **INSTALL Options and Values**

Overprinted values are the factory settings.

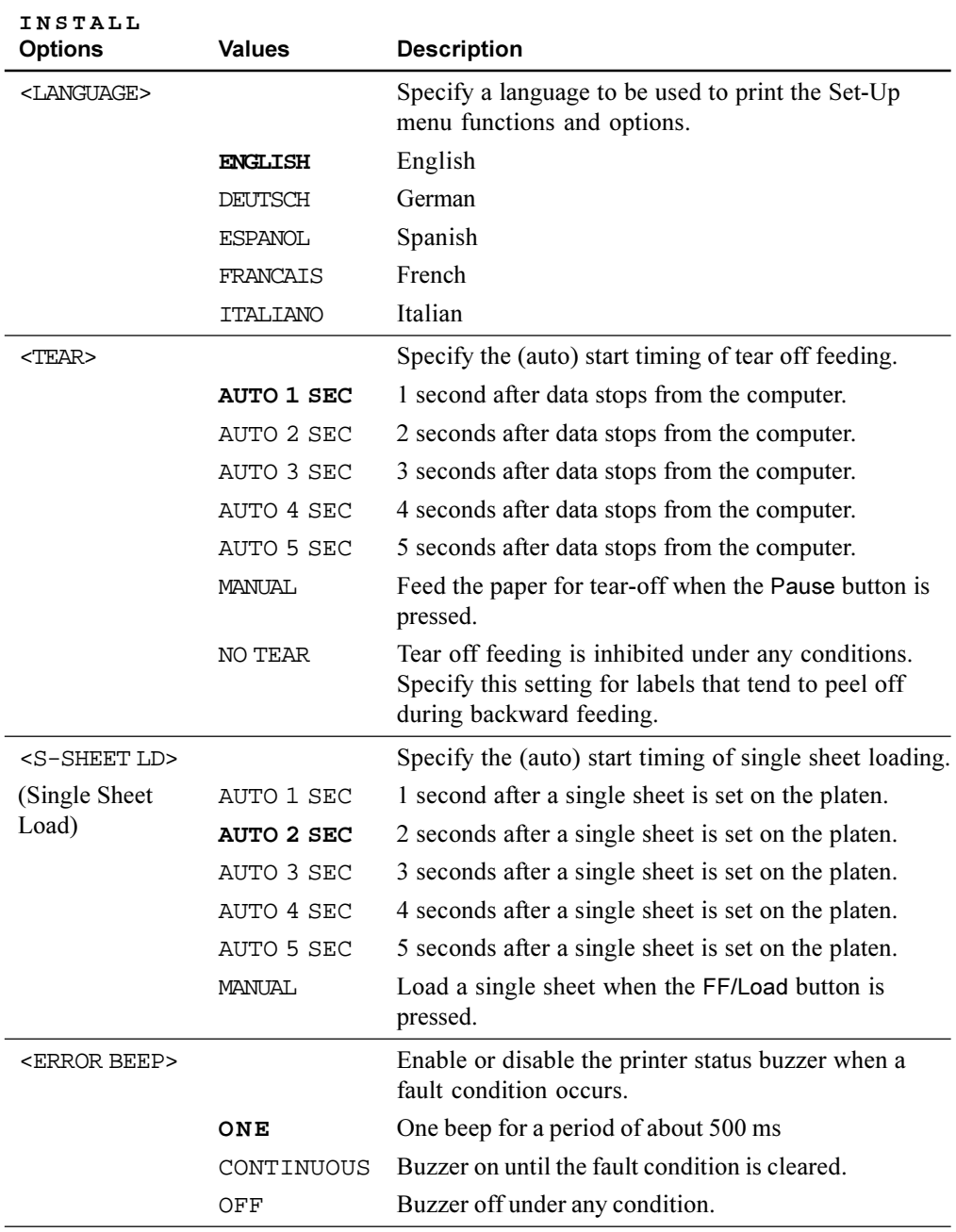

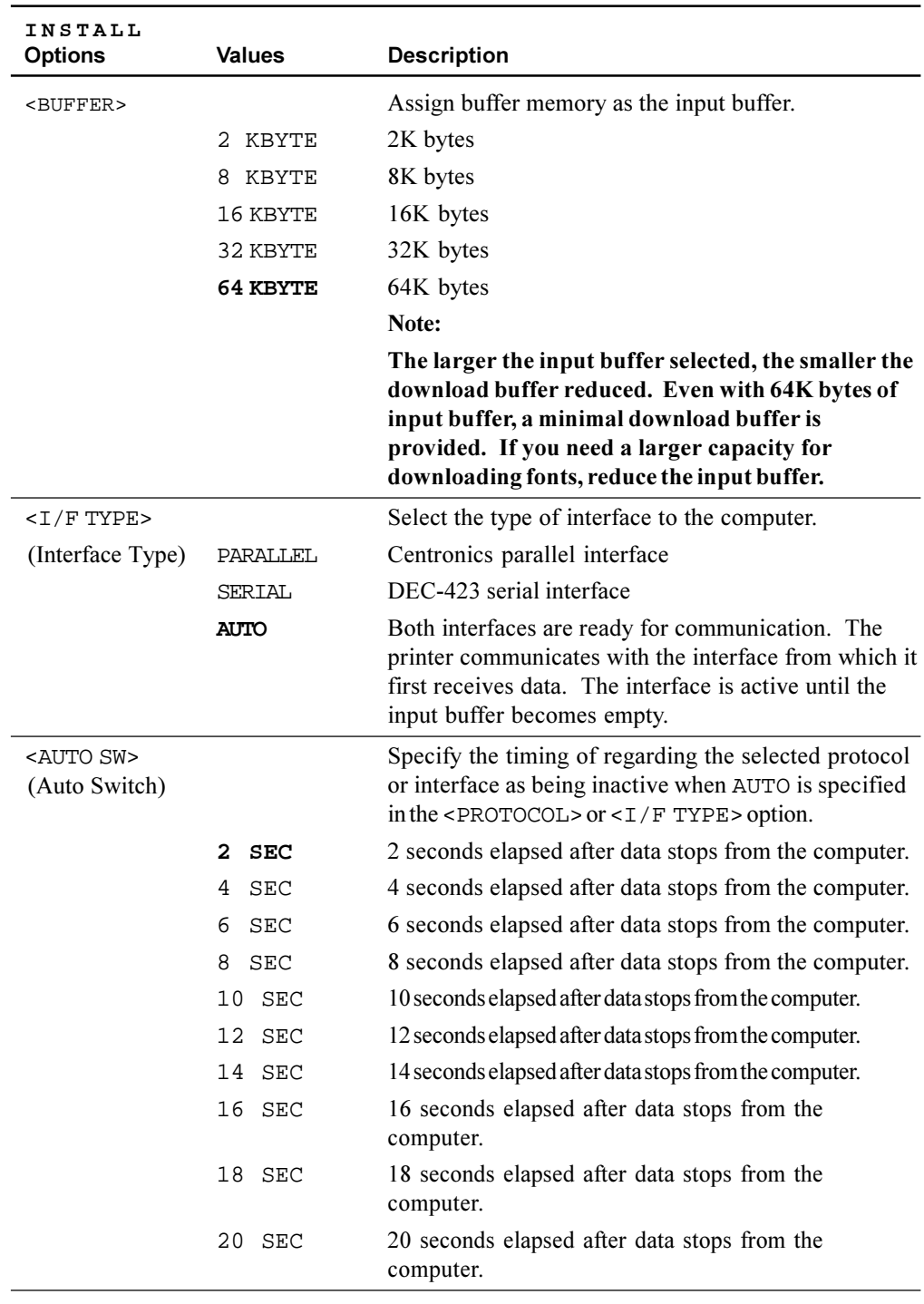

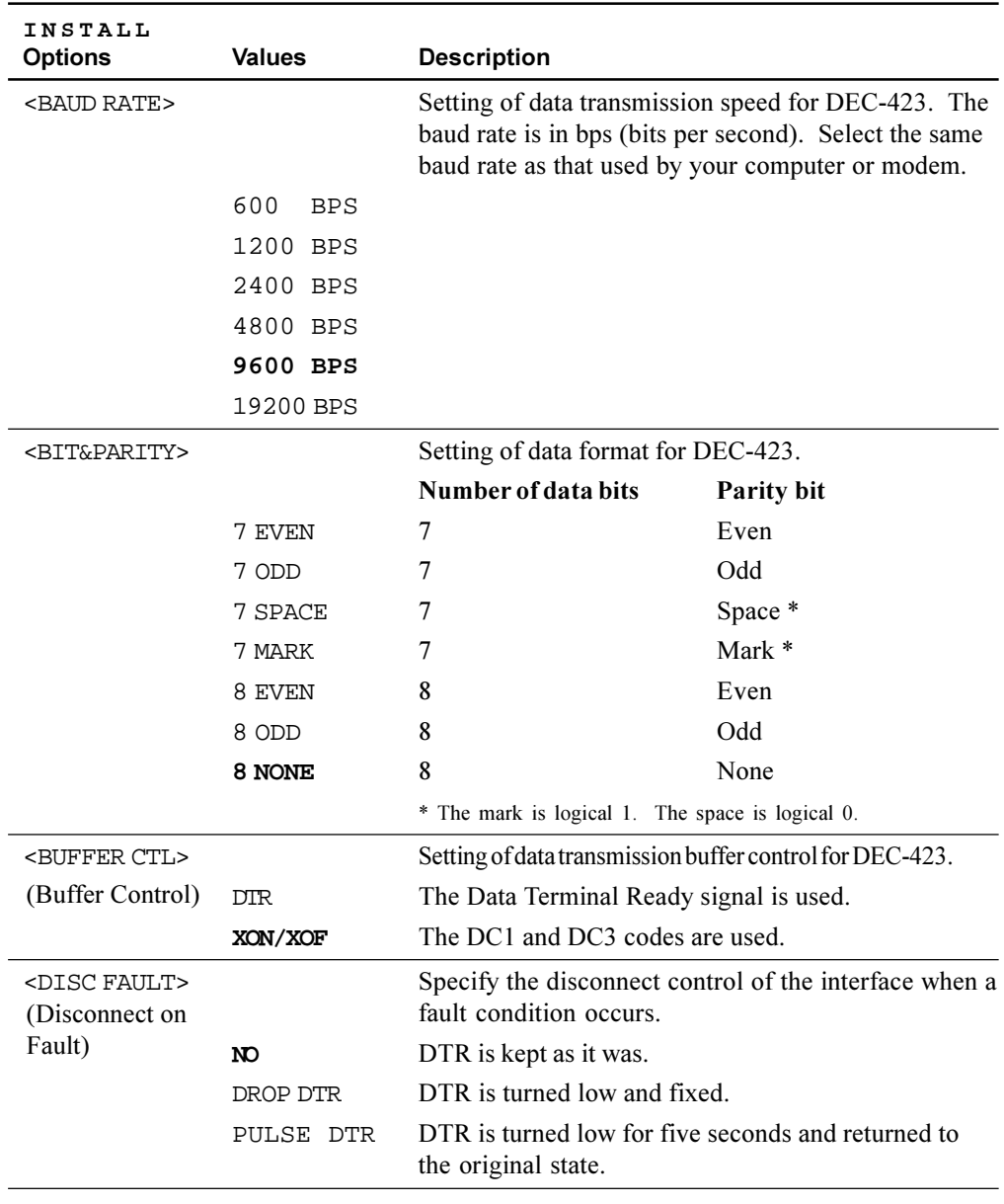

## **Adjusting Top-of-Form Origin**

Print positions often change gradually when you use the printer over long periods of time. The ADJUST function allows you to adjust these positions by fine-tuning the Top-of-Form origin.

The following table describes the ADJUST options and values. Options are listed in the order they are printed.

#### **ADJUST Options and Values**

Overprinted values are the factory settings.

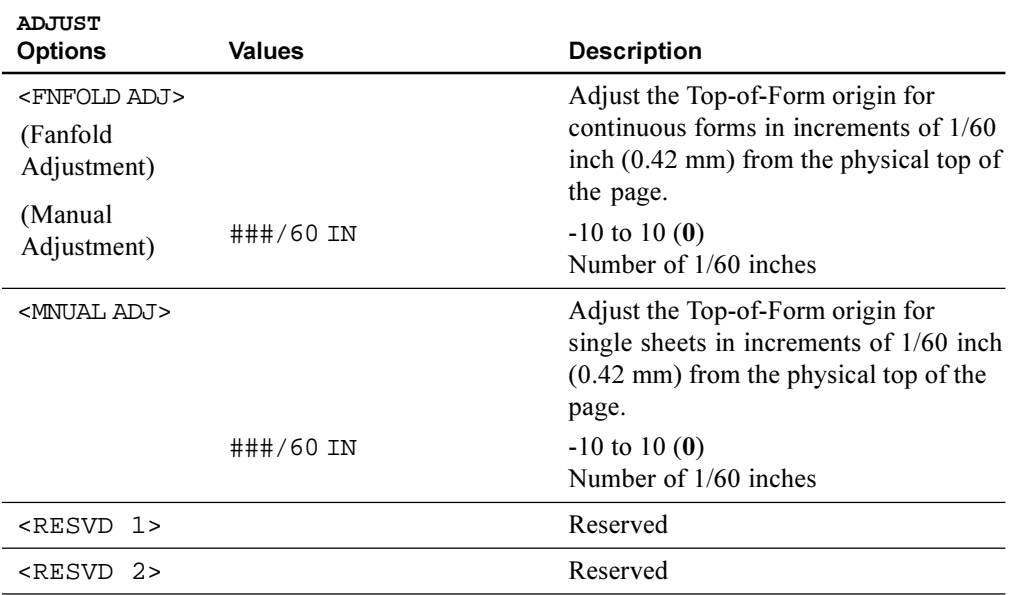

## **Changing Menu Access Options**

You can restrict the access to the Set-Up functions to avoid accidentally changing the Set-Up options.

#### **MENU ACCESS Option and Values**

Overprinted values are the factory settings.

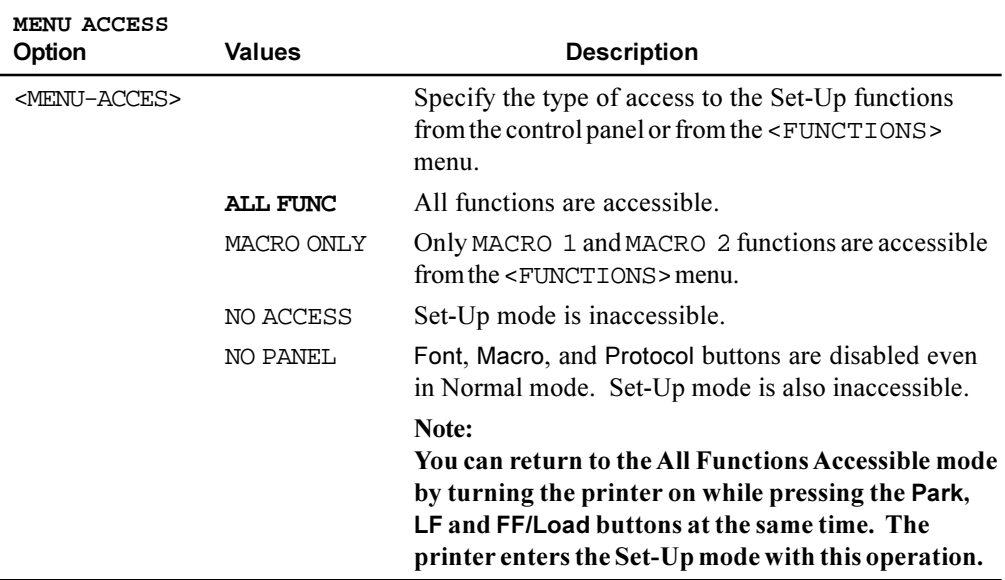

## **Exiting and Saving**

This section describes how to exit the set up mode while saving any changes you have made.

To exit the Set-Up mode with the settings saved, select the SAVE&EXIT function and press the  $\downarrow$  button or the  $\uparrow$  button.

Any settings changed while in the Set-Up mode are saved as the new power-on defaults for the printer. The new defaults remain active until you change them again.

*Caution: To temporarily use your changes, press the* Set-Up/Quit *button. These changes are lost at the next power-off.*

## **Recalling Factory Settings**

Factory settings are those settings preselected at the factory. To recall (reset) the factory settings, select the RCALL-FACT function and press the  $\downarrow$  button or the  $\uparrow$  button.

Options under the MACRO, INSTALL, and ADJUST functions are all initialized to the factory settings.

### **Using the Diagnostic Functions**

The TESTS function allows you to diagnose the printer with the following two functions:

- PRINT-T (printing test)
- HEX-DUMP (hex dump)

These functions are used for checking print quality and diagnosing printer problems. Hex dump also provides useful information for programmers. There are two other options in the TESTS function, but they are for service personnel only.

#### **Printing Test**

The printing test function prints test pages independently of your computer to check printing operations and quality. It does not check the interface between the computer and the printer.

The printing test prints all of the characters available in the ASCII character set. For color printers having a color ribbon, printing occurs in four colors.

To start the printing test, make sure that continuous forms paper is loaded into the printer. Enter the Set-Up mode and follow these steps:

#### **1. Start the printing test (select the PRINT-T option).**

Check that the red cursor stands under PRINT-T, and then press the  $\rightarrow$  button or the  $\uparrow$  button. The printer selects (underlines) PRINT-T and starts printing. A short help menu is printed at the top of the page. Note that the printer is *not ready for the computer* during printing test.

#### **2. Exit the printing test.**

Exit the printing test in either of the following ways after printing a dozen of lines:

- To exit the printing test and return to the <TESTS> menu, press the  $\vee$  button or the  $\uparrow$  button.
- To exit the printing test and return to the <FUNCTIONS> menu, press the Exit/Save button.
- To exit the printing test and return to the Normal mode (ready), press the Set-Up/Quit button. The printer temporarily saves any changes made while in the Set-Up mode and returns to the Ready state.

#### **3. Examine the test page.**

A sample test page is shown in step 5 "Testing the Printer" of the *Installation Guide*.

#### **Hex Dump Mode**

The Hex Dump mode prints data and commands in hexadecimal characters and abbreviated control codes. The ASCII characters are used for printing. No characters are printed for hexadecimal codes 80 to FF. The Hex Dump mode is useful for checking whether your computer is sending the correct commands to the printer and whether the printer is executing the commands correctly. It is also useful for debugging software programs.

To start the Hex Dump mode, make sure that continuous forms paper is loaded into the printer. Enter the Set-Up mode and follow these steps:

#### **1. Start the Hex Dump mode (select the HEX-DUMP option).**

Repeatedly press the  $\rightarrow$  button to position the red cursor under HEX-DUMP, and then press the  $\downarrow$  button or the  $\uparrow$  button. The printer selects (underlines) HEX-DUMP, goes *ready* and prints a header at the top of the page.

**Note:** You cannot switch back to Set-Up mode from Hex Dump mode. Do not change any value before entering Hex Dump mode, because your changes will be lost.

#### **2. Print the hex dump.**

To start hex dump printing, send your file or program to the printer. The printer goes online and prints the hex dump.

Press the Pause button to pause and resume printing in Hex Dump mode. To resume hex dump printing, press the Pause button again.

To print another hex dump, send another file to the printer.

#### **3. Exit the Hex Dump mode**

Turn the printer off to exit the Hex Dump mode.

*Caution: If you changed any settings in Set-Up mode before starting Hex Dump mode, these changes are lost.*

```
*** Hex dump printing ***
Page 1
                0 1 2 3 4 5 6 7 8 9 A B C D E F
                                                                                                   Hex dump printin<br>g.g⊨g⊨.?27hABCDE<br>FGHIJKLMNOPQRSTU
       01\,48 65 78 20 64 75 60 70 20 70 72 69 6E 74 69 6E
               67 2E OD OA OD OA 98 3F 32 37 68 41 42 43 44 45<br>46 47 48 49 4A 4B 4C 4D 4E 4F 50 51 52 53 54 55
       02\,0356 57 58 59 5A 0D 0A 61 62 63 64 65 66 67 68 69<br>6A 6B 6C 6D 6E 6F 70 71 72 73 74 75 76 77 78 79<br>7A 0D 0A 30 31 32 33 34 35 36 37 38 39 0D 0A 9B
       04VWXYZ&⊭abcdefghi
                                                                                                   jklmnopqrstuvwxy<br>zg=0123456789g=.
       05\,06\,07\,21 70
                                                                                                    ! P
```
*Sample Hex Dump*

## **Set-Up Mode Quick Reference**

The following flowchart shows how the Set-Up mode is organized.

Note: Asterisks (\*) indicate factory settings.

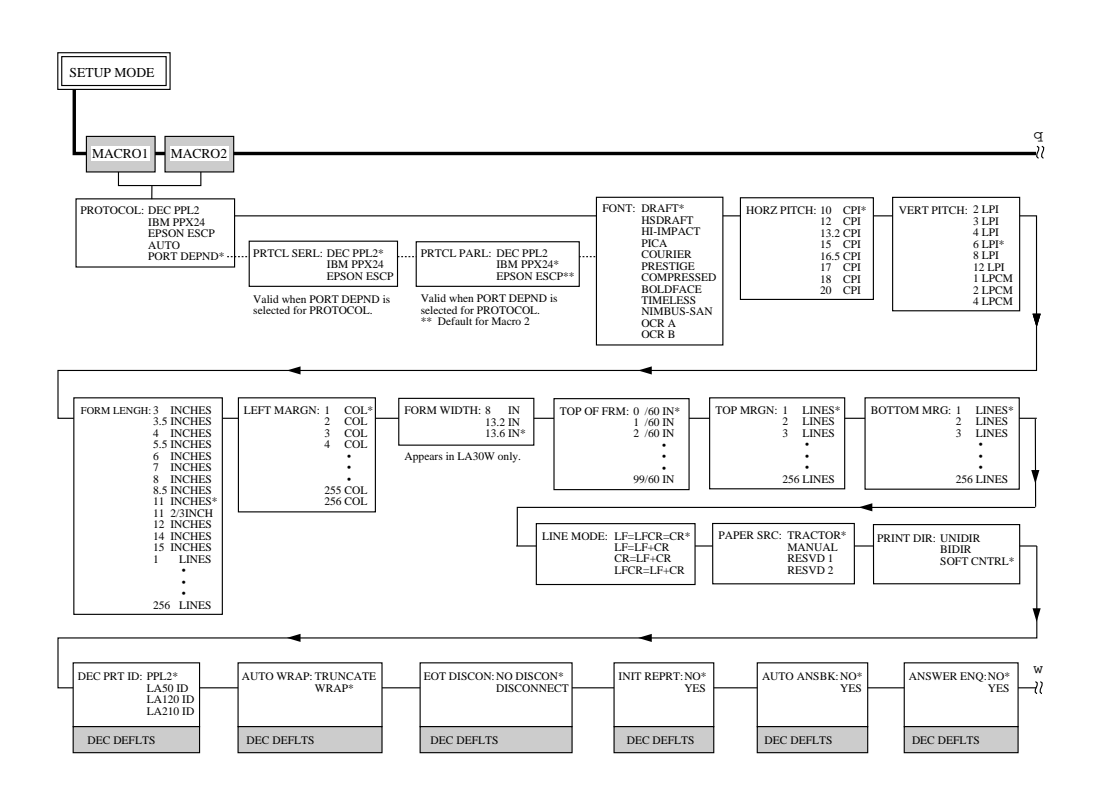

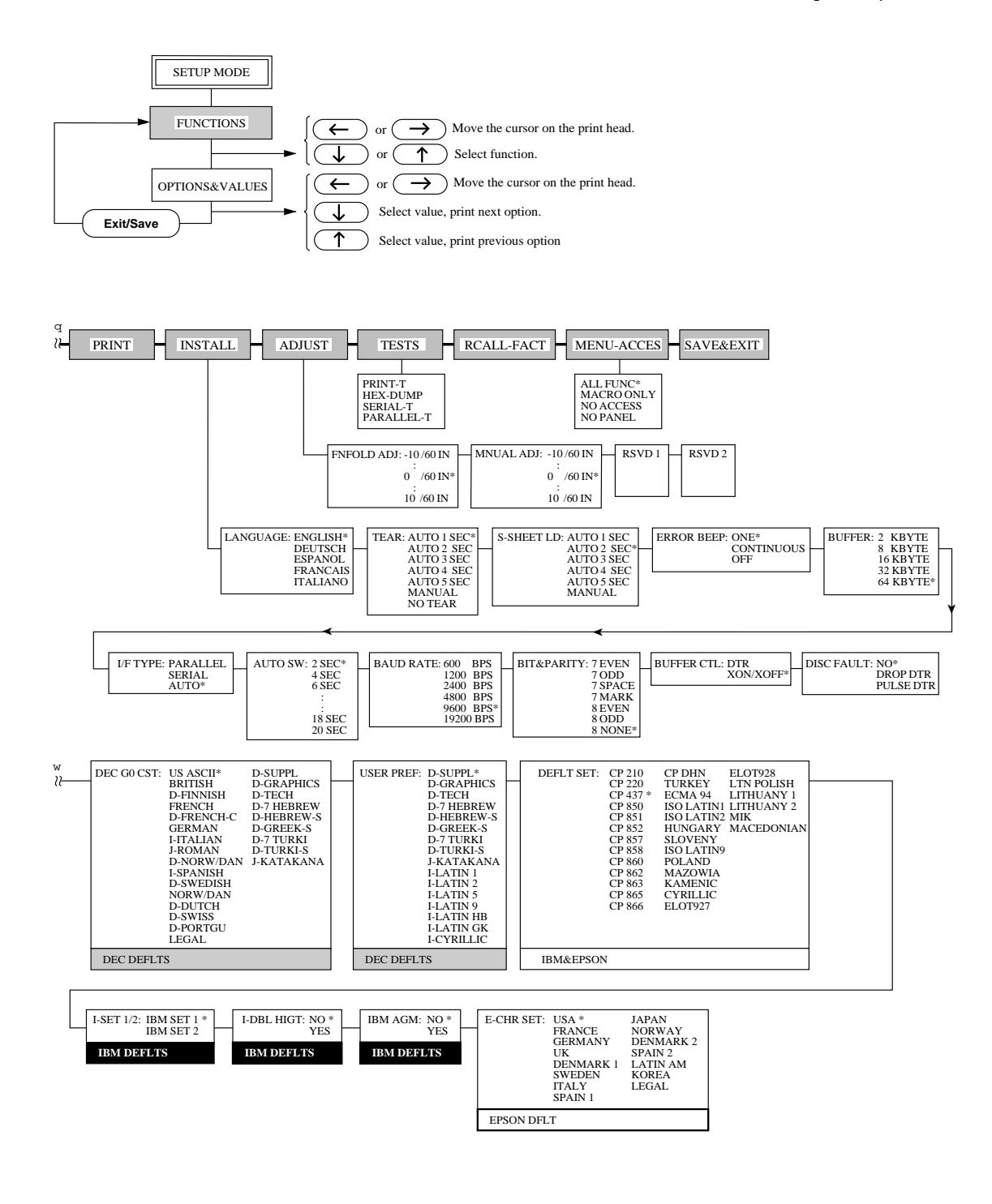

# **Maintenance**

Your printer requires very little care. Occasional cleaning and replacement of the ribbon cartridge are all that is required.

Lubrication of the printer is not usually necessary. If the print head carriage does not move smoothly back and forth, clean the printer in the manner described in this chapter. If the problem continues, contact your dealer to determine whether lubrication may be necessary.

## **Cleaning**

The front and back covers and the acoustic cover of the printer help protect it against dust, dirt, and other contaminants. However, paper produces small particles that accumulate inside the printer. This section explains how to clean and vacuum the printer and how to clean the platen and paper bail rollers.

It is easier to clean the printer when the front cover, the cut sheet stand, and back cover are removed.

#### **Cleaning and Vacuuming the Printer**

If the print head carriage does not move smoothly back and forth or paper particles have accumulated in the printer, clean the printer.

**Warning:** To avoid any possibility of injury, before cleaning the printer, turn off the power to both the printer and the computer, and unplug the printer.

To clean and vacuum the printer:

- 1. Remove any paper from the printer. Make sure that the power is off, and then disconnect the printer power cord.
- 2. Using a soft vacuum brush, vacuum the exterior of the printer. Be sure to vacuum the air vents at the front, left sides, and bottom of the printer. Also vacuum the cut sheet stand.
- 3. Use a soft, damp cloth to wipe the exterior of the printer, including the covers. A mild detergent may be used.

**Warning:** Do not use solvents, kerosene, or abrasive cleaning materials that may damage the printer.

#### Maintenance

4. Open the front cover of the printer and remove the ribbon cartridge. Using a soft vacuum brush, gently vacuum the platen, the print head carriage and shaft, and surrounding areas. You can easily slide the print head to the left or right when the power is off. Be careful not to press too hard on the flat ribbon cable 1 that extends from the print head carriage.

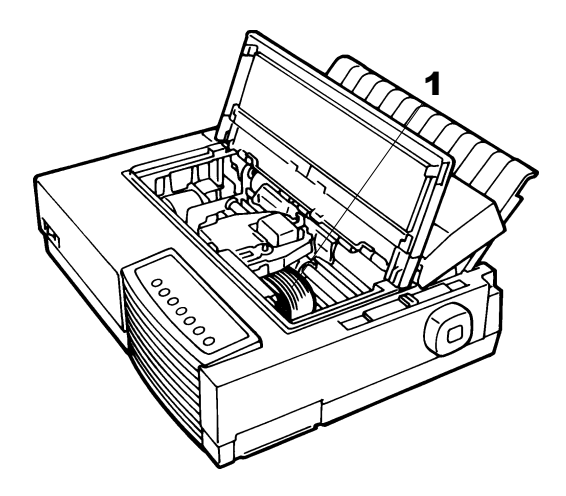

*Printer Interior*

- 5. Re-install the ribbon cartridge. Close the front cover.
- 6. Open the top cover. Vacuum the inside of the top cover, the bail rollers, the cut sheet entry behind the platen, and surrounding areas.
- 7. Raise the cut sheet stand together with the back cover. Vacuum the forms tractors and surrounding areas.

#### **Cleaning the Platen and Paper Bail Rollers**

Clean the platen and paper bail rollers about once a month or if stains or smudges appear on the paper. Use alcohol or water., as appropriate.

WARNING Do not use alcohol to clean the platen. Alcohol may cause the rubber to harden.

To clean the platen and the bail rollers:

1. Apply a small amount of alcohol or water to a soft cloth. Avoid spilling alcohol or water inside the printer.

- 2. Place the cloth against the platen and manually rotate the platen knob.
- 3. To dry the platen, place a dry cloth against the platen and manually rotate the platen knob.
- 4. Gently wipe the paper bail rollers using the cloth moistened with alcohol or water. Dry the rollers using a dry cloth.

#### **Cleaning the Print Head**

If the paper is smudged or stained by ink, clean the nose of the print head with a dry cloth. For removing and installing the print head, see the section "Replacing the Print Head" later in this chapter.

## **Replacing the Ribbon Cartridge**

If printing is too light because of ribbon wear, replace the ribbon cartridge. Appendix A lists the order number for the ribbon cartridge.

The replacement is almost the same with the installation except that it involves removing the old ribbon cartridge and unpacking the purchased ribbon cartridge from the carton. The installation of the ribbon cartridge is detailed in the section "Installing the Ribbon Cartridge" in step 3 of the *Installation Guide*. This section describes only the removal of the old ribbon cartridge.

#### Maintenance

To remove the ribbon cartridge:

- 1. Turn off the printer.
- 2. Open the front cover. For easy removal, slide the print head carriage between the second and the third bail rollers (from left to right).

**Warning:** The print head may be hot if you have been printing recently.

- 3. Move the paper thickness lever 1 located on the top right of the printer to position **D**.
- 4. To remove the ribbon cartridge, press the ribbon release levers 2 located on the sides of the cartridge and carefully lift the cartridge out of the printer.

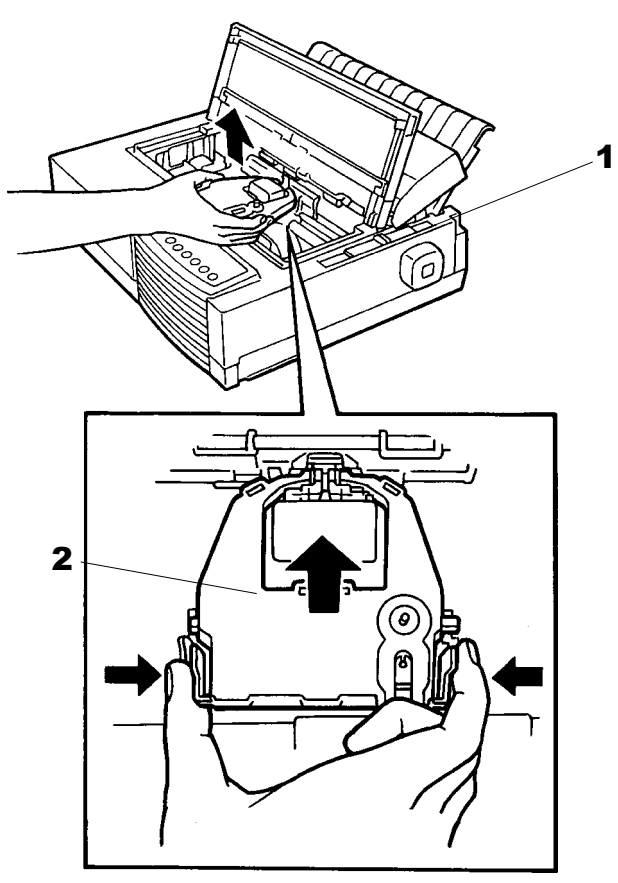

*Removing the Ribbon Cartridge*

5. Remove the new ribbon cartridge from its package and install.

## **Replacing the Print Head**

If a specific dot is not printed for all characters, replace the print head.

**Warning:** The print head may be hot if you have been printing recently.

To remove the print head:

- 1. Turn off the printer.
- 2. Open the front cover and remove the ribbon cartridge.
- 3. Pull the right end of the head lock wire **1** forward to release it from the hook at the right of the print head carriage. Then release the wire from the center hook.
- 4. Lift the print head to remove it from the connector on the carriage.

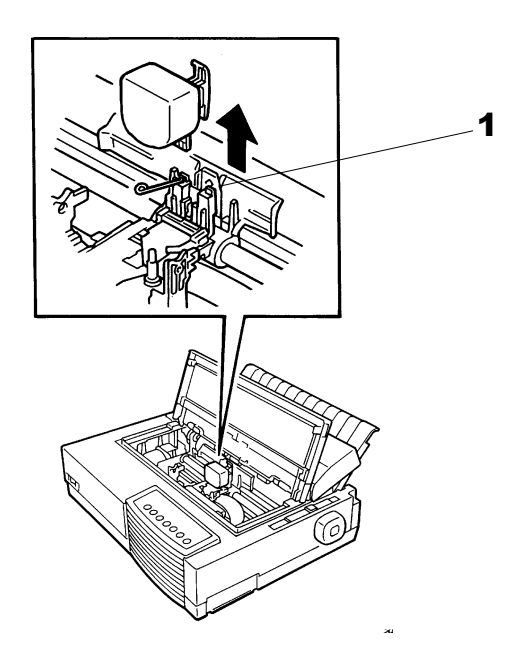

*Removing the Print Head*

To install the print head:

- 1. Carefully fit the mounting guide grooves of the print head on the locating studs on the carriage.
- 2. Push the print head into the connector and hook the wire into place in the reverse order of removal.

Maintenance

# **Trouble-Shooting**

Your printer is extremely reliable, but occasional problems may occur. You can solve many of these problems yourself, using this chapter. If you encounter problems that you cannot resolve, contact your dealer for assistance.

This chapter is organized as follows:

- Solving problems
- Diagnostic functions
- Returning the printer for maintenance
- Contacting your Compaq Customer Support Center

## **Solving problems**

The tables in this section describe common printer problems and their solutions. The following types of problems are considered:

- Print quality problems
- Paper handling problems
- Operating problems
- Printer failure

#### **Print Quality Problems and Solutions**

Poor print quality or other printing problems are often caused by incorrect printer set-up or incorrect software settings. A gradual decrease in print quality usually indicates a worn ribbon. The following table identifies common print quality problems and suggests solutions.

#### Trouble-Shooting

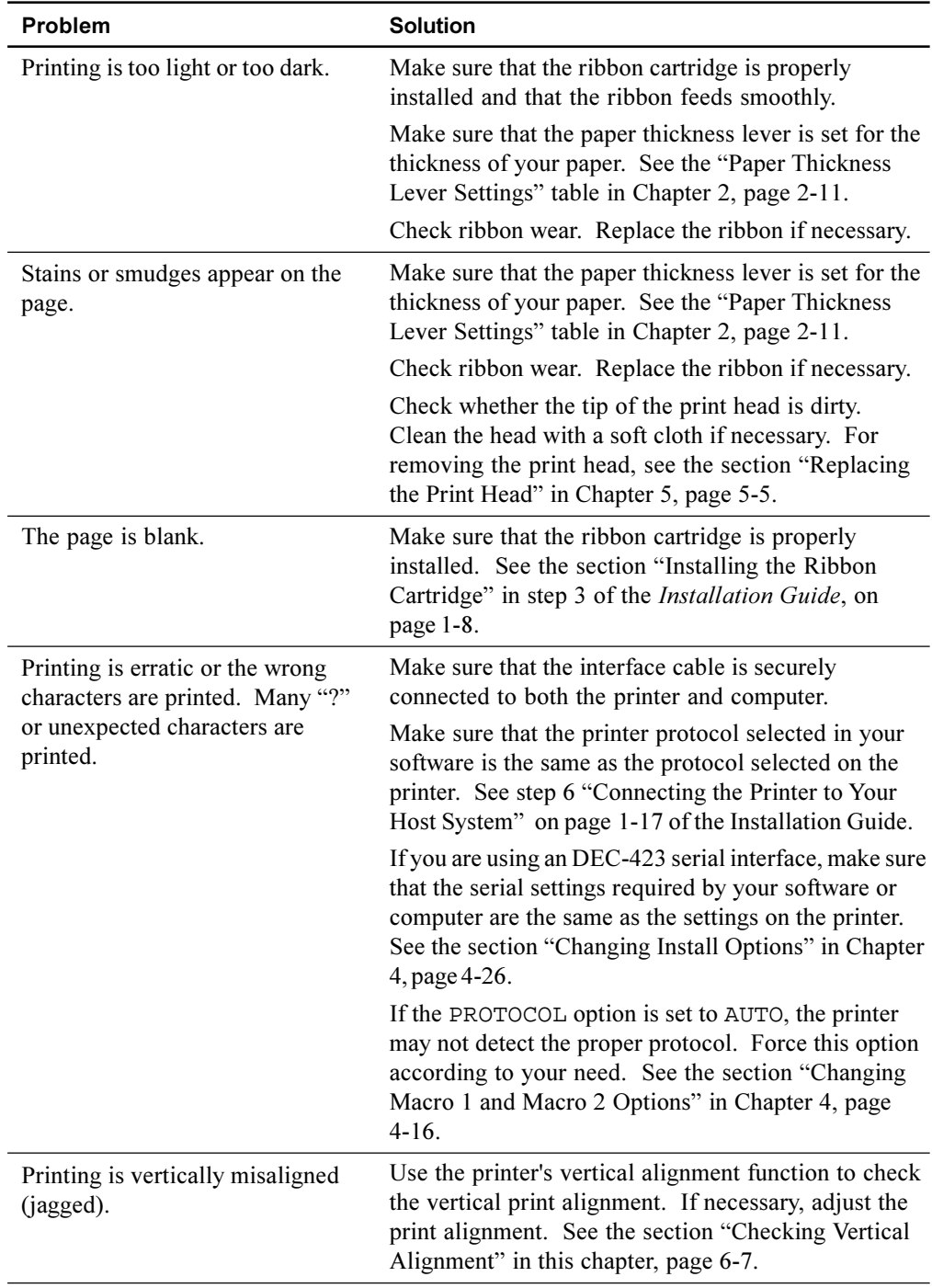

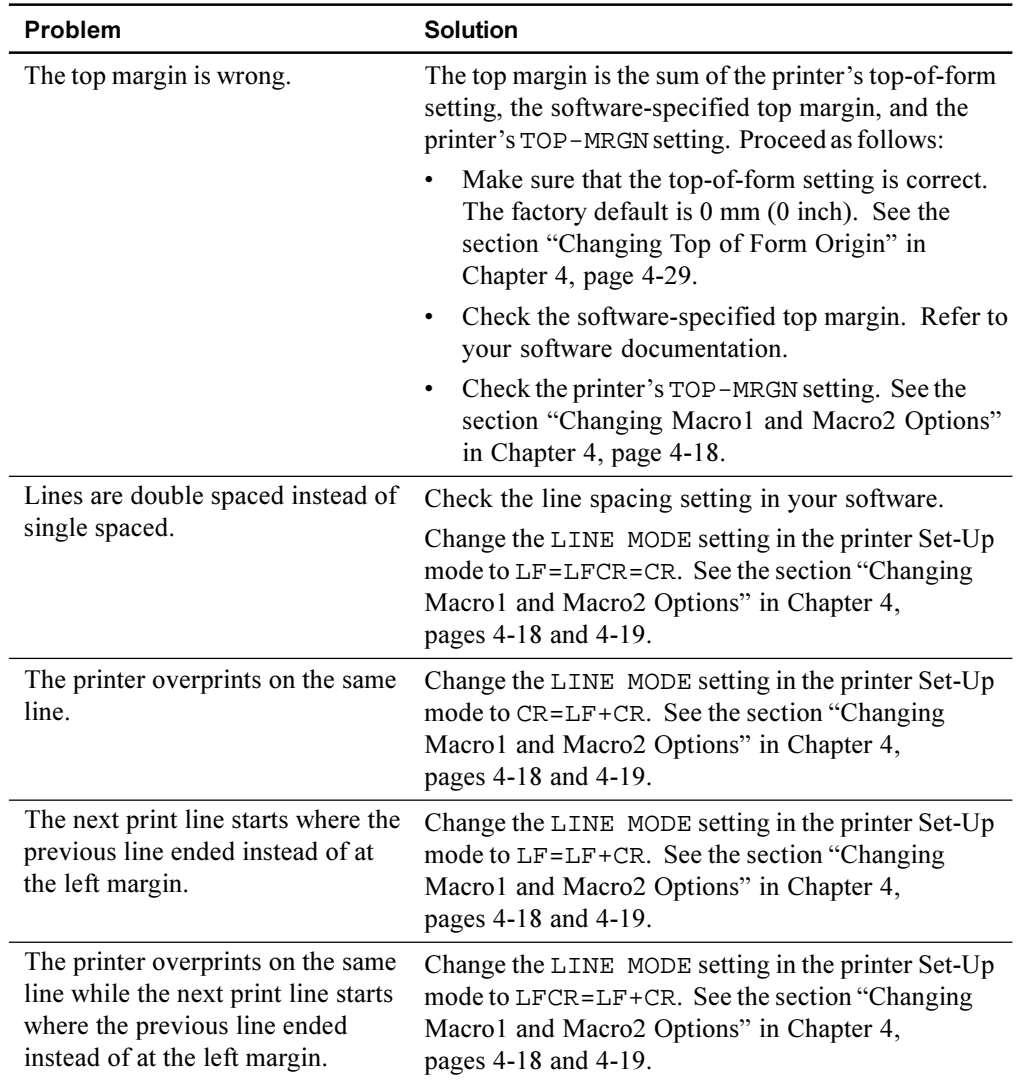

## **Paper Handling Problems and Solutions**

The following table describes common paper handling problems and suggests solutions. See Chapter 2 "Paper Handling" for detailed procedures on loading and using paper.

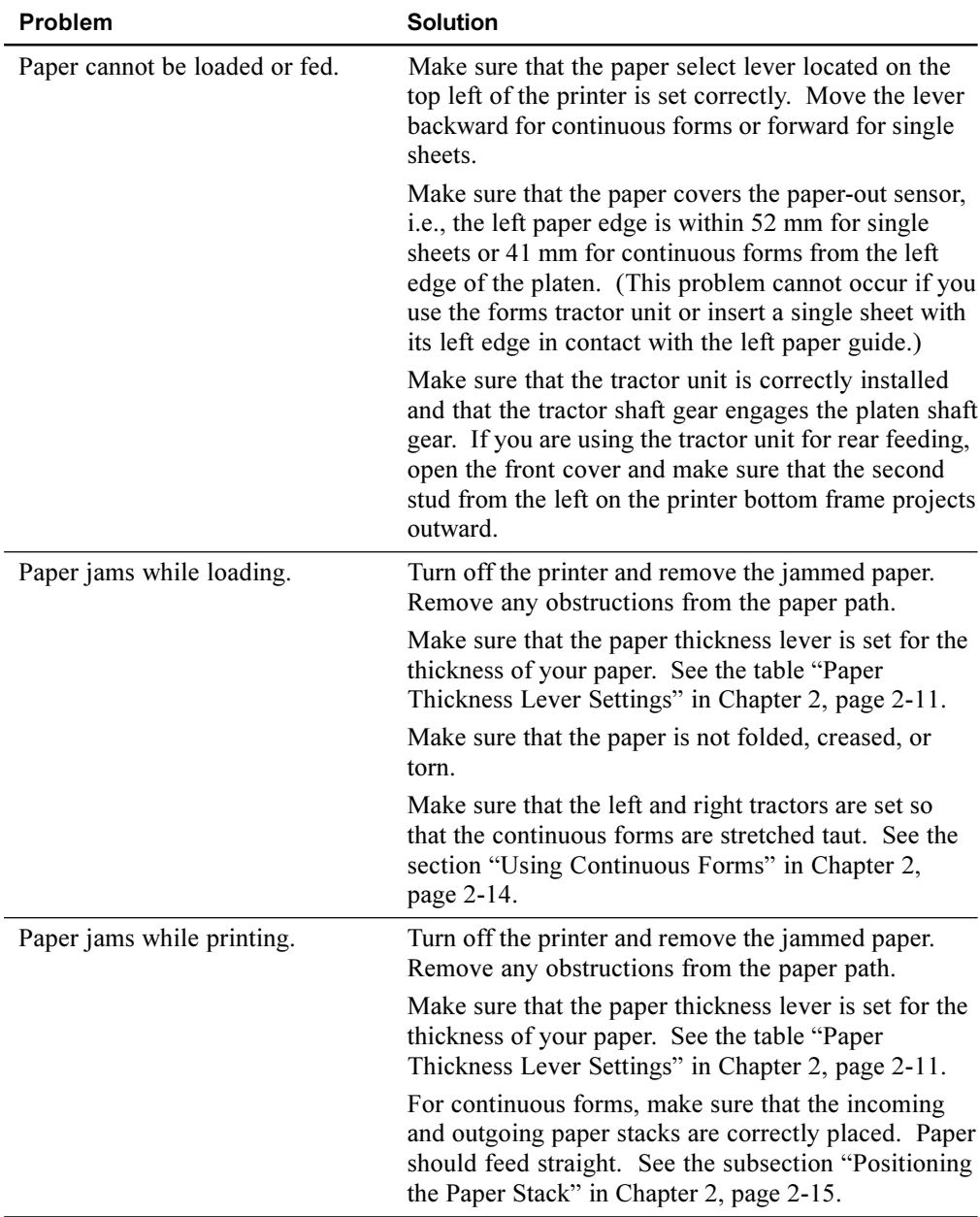

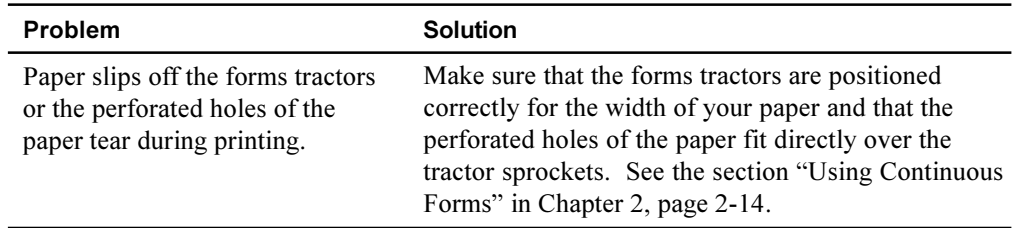

## **Operating Problems and Solutions**

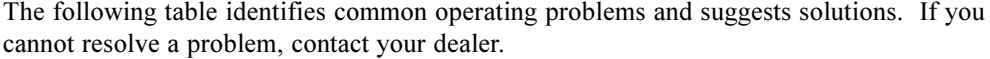

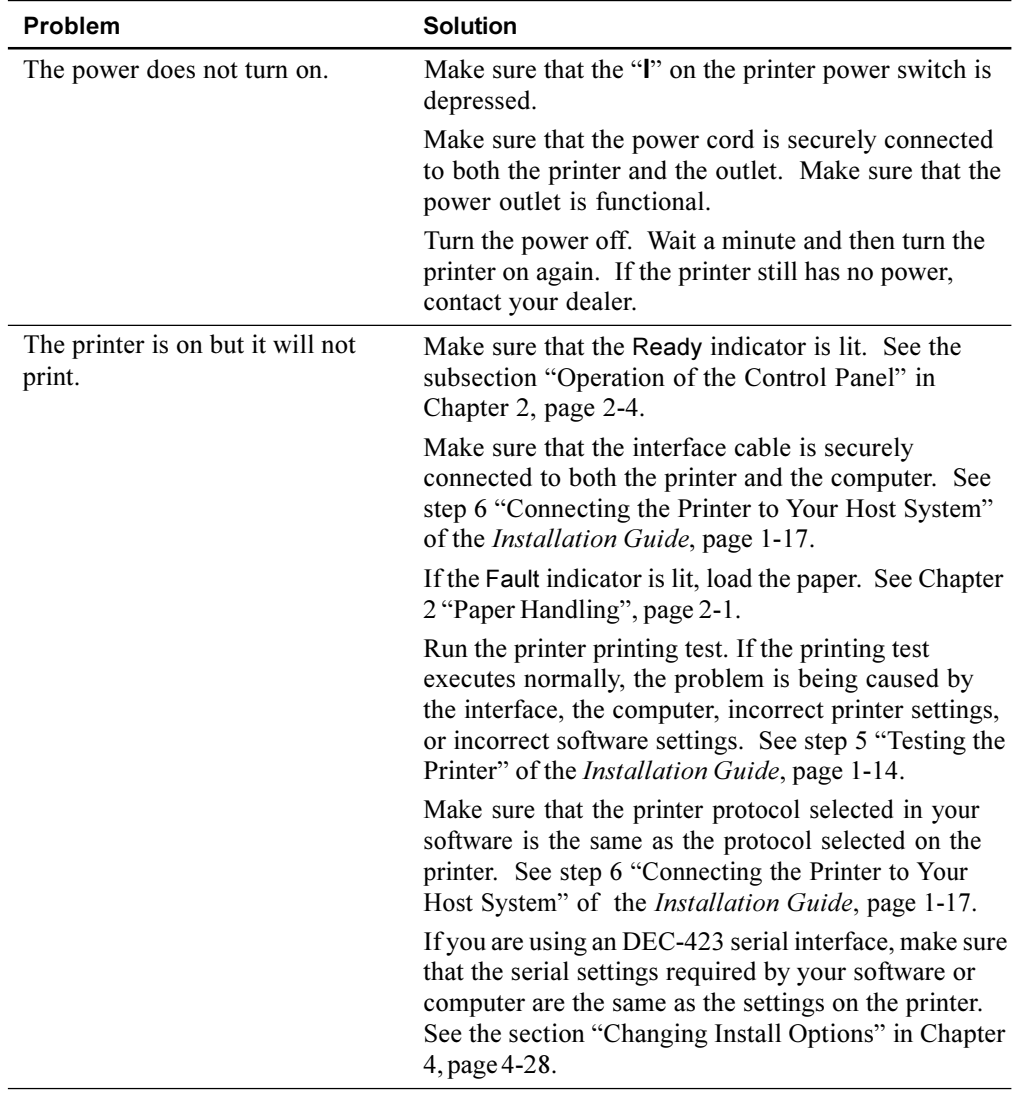

Trouble-Shooting

#### **Printer Failures**

A user cannot generally resolve a problem involving defective printer hardware. On detecting a fatal error, the printer will:

- Stop printing
- Beep four times if it is not disabled by the Set-Up mode
- Turn the Online indicator off
- Blink the Paper Out indicator (with a fault indicator lit indicating the error type).

The following errors cause the printer to turn off the power:

- Print head error
- Space motor error (print head carriage motor)
- Line feed motor error
- $+34$  V overvoltage error

No error condition is displayed if any of these errors occurs.

Turn the printer off and back on, then rerun the same job to check if the error was transient. If the error recurs, contact your dealer.

#### **Diagnostic Functions**

The printer diagnostic functions are print-test and hex-dump.

- Print-test tells you whether the printer hardware is functioning correctly. It prints the print-test pattern. If the printer hardware is functional, any problems you are having are probably caused by incorrect printer settings, incorrect software settings, the interface, or the computer.
- Hex-dump allows you to determine whether the computer is sending the correct commands to the printer, and whether the printer is executing the commands correctly. This function is useful to programmers or others who understand how to interpret hex dumps.

For details on using these functions, all of which are available in the printer Set-Up mode, see the section "Using the Diagnostic Functions" in Chapter 4, page 4-31.

Besides the above functions, the serial interface loopback test and the parallel interface loopback test are provided in the printer Set-Up mode. These tests are for service engineers.

## **Checking Vertical Alignment**

In bidirectional printing, characters printed from left to right tend to misalign with characters printed from right to left as shown below:

```
This example shows how printing looks
when characters are vertically
misaligned. Note that the left
margin is not straight.
```
The vertical alignment function corrects the vertical character displacement that sometimes occurs with bidirectional printing and results in a poor appearance especially in printing tables. This function is defined as one of the power-on initiated test functions. If you notice misaligned printing, start this function and check and correct the vertical print alignment.

Make sure that continuous forms paper or single sheet paper is loaded in the printer. If possible, use forms at least 216 mm (8.5 inches) wide for LA36N or 356 mm (14 inches) wide for LA36W to avoid printing on the platen. Then proceed as follows:

#### **1. Start the vertical alignment test.**

Turn the printer on while pressing the Protocol button until the printer beeps. The printer prints the help menu then starts printing rows of parallel bars at Letter quality speed.

**Note:** Do not press any buttons alone or in combination except for pressing the Protocol or the Set-Up/Quit button alone when turning the printer on, to avoid initiating unexpected tests not permitted for the user.

#### **2. Adjust the vertical print alignment at Letter quality speed.**

Examine the parallel bars. If the bars are aligned (not jagged), go to step 3. If the bars are offset, repeatedly press the  $\leftarrow$  button or the  $\rightarrow$  button until the bars are aligned.

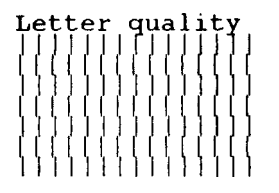

*Offset of Bars*

**3. Adjust the vertical print alignment at Correspondence and Draft quality speed.**

Press the  $\downarrow$  button and the  $\uparrow$  button to switch Letter quality to Correspondence and Draft quality.

Examine the parallel bars and adjust the vertical print alignment as described step 2.

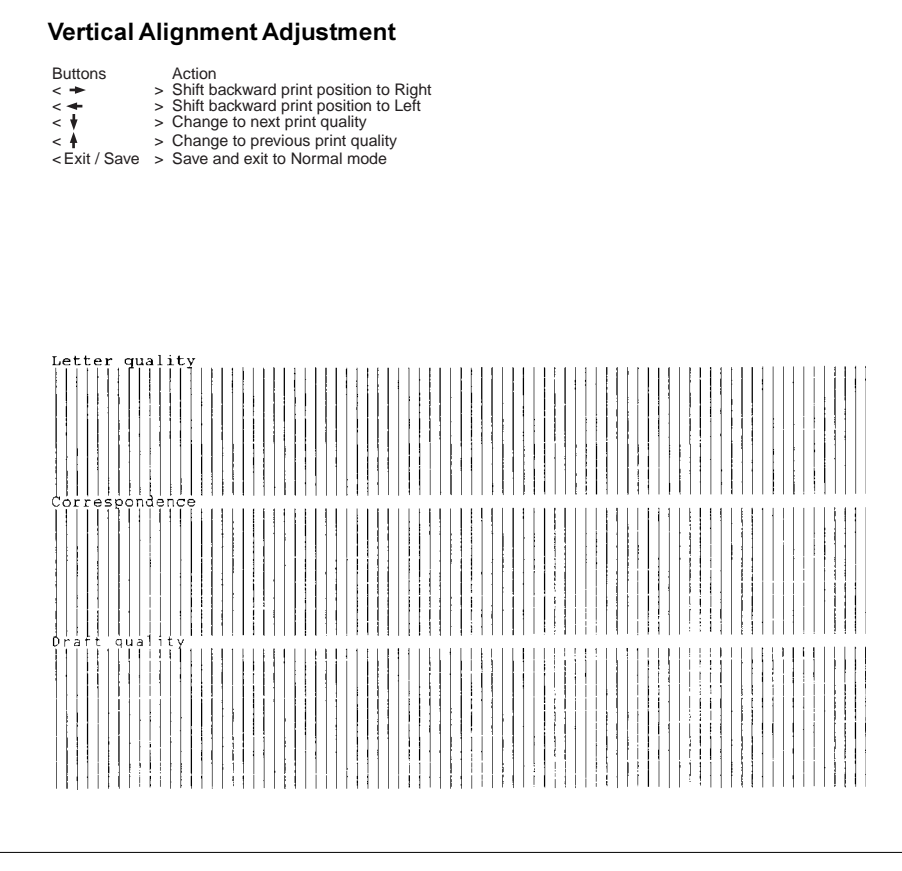

#### *Vertical Alignment*

#### **4. Exit the vertical alignment function.**

Press the Exit/Save button to save the new vertical alignment settings and exit the vertical alignment function.

Note: To exit the vertical alignment function without saving changes, turn the printer off.

# **A**

# **Supplies and Options**

This appendix lists the accessories and options available for the printer. Contact your dealer for information on ordering any of these items.

## **Supplies**

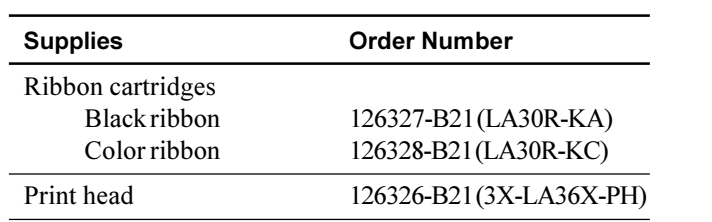

## **Options**

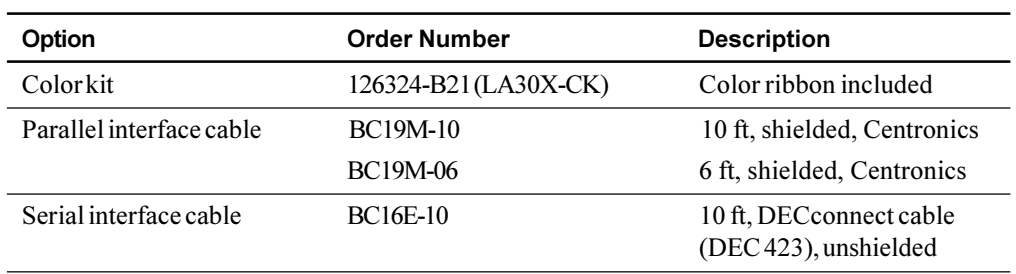

Supplies and Options

## **Installing Options**

The installation of options allows you to expand the capabilities of your printer.

This section contains an introductory outline of the options available.

#### **Installing the Color Kit**

You can turn your monochrome printer into a color printer by installing a color kit on the print head carriage. The ribbon shift unit (shown below) of the color kit vertically swings the color ribbon cartridge to position one of the four colors of ribbon in front of the print head.

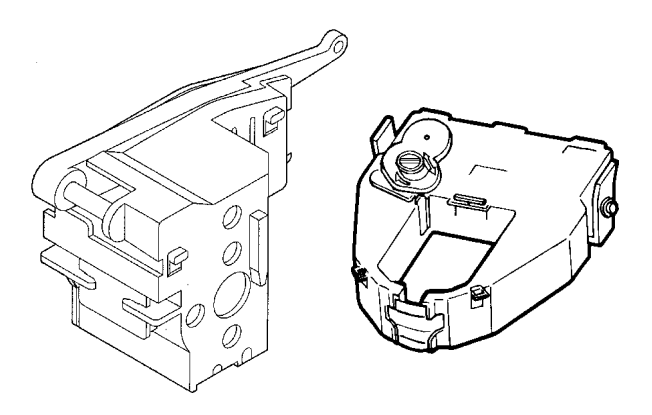

*Color Kit (Ribbon Shift Unit and Color Ribbon Cartridge)*

To install the ribbon shift unit on your printer, turn the printer off and remove the cover from the print head carriage. For details, refer to the instructions shipped with the kit. To install the color ribbon, see the section entitled "Installing the Ribbon Cartridge" in Step 3 of the *Installation Guide*. The printer automatically senses the color kit and follows the color commands from your software.

Use the printing test function to check color printing independent of the color command from your software. See Step 5 "Testing the Printer" in the *Installation Guide*.

# **Printer and Paper Specifications**

This appendix provides the physical, functional, and performance specifications for the printer. It also contains detailed paper specifications.

## **Physical Specifications**

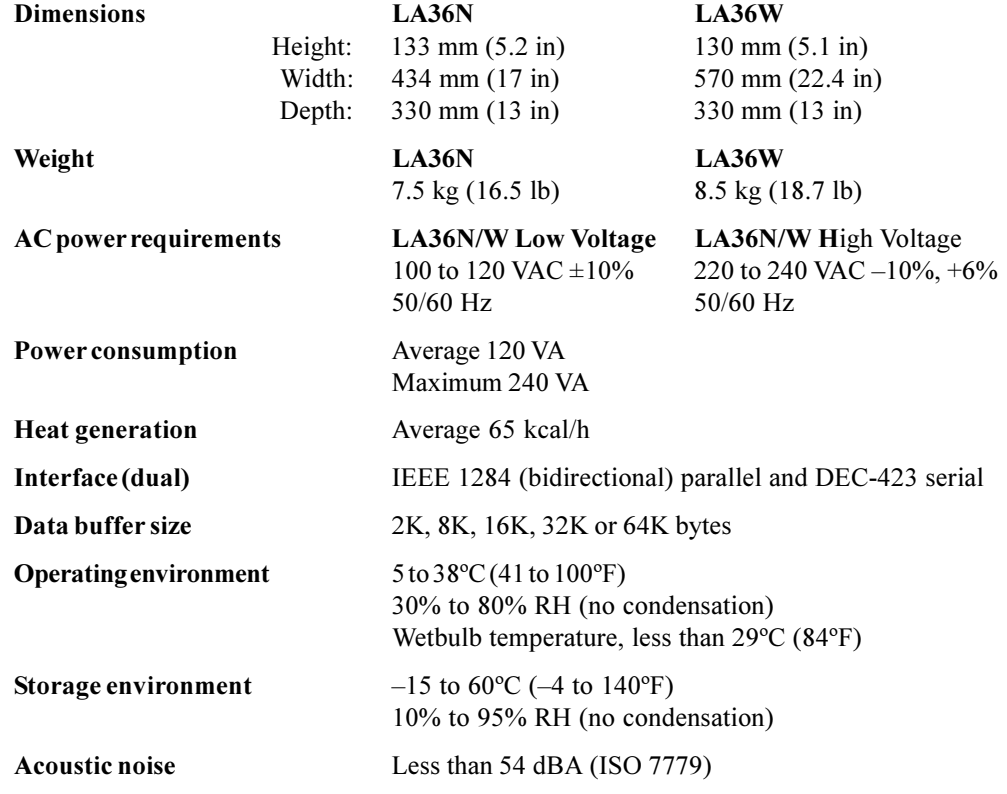

Printer and Paper Specifications

# **Functional Specifications**

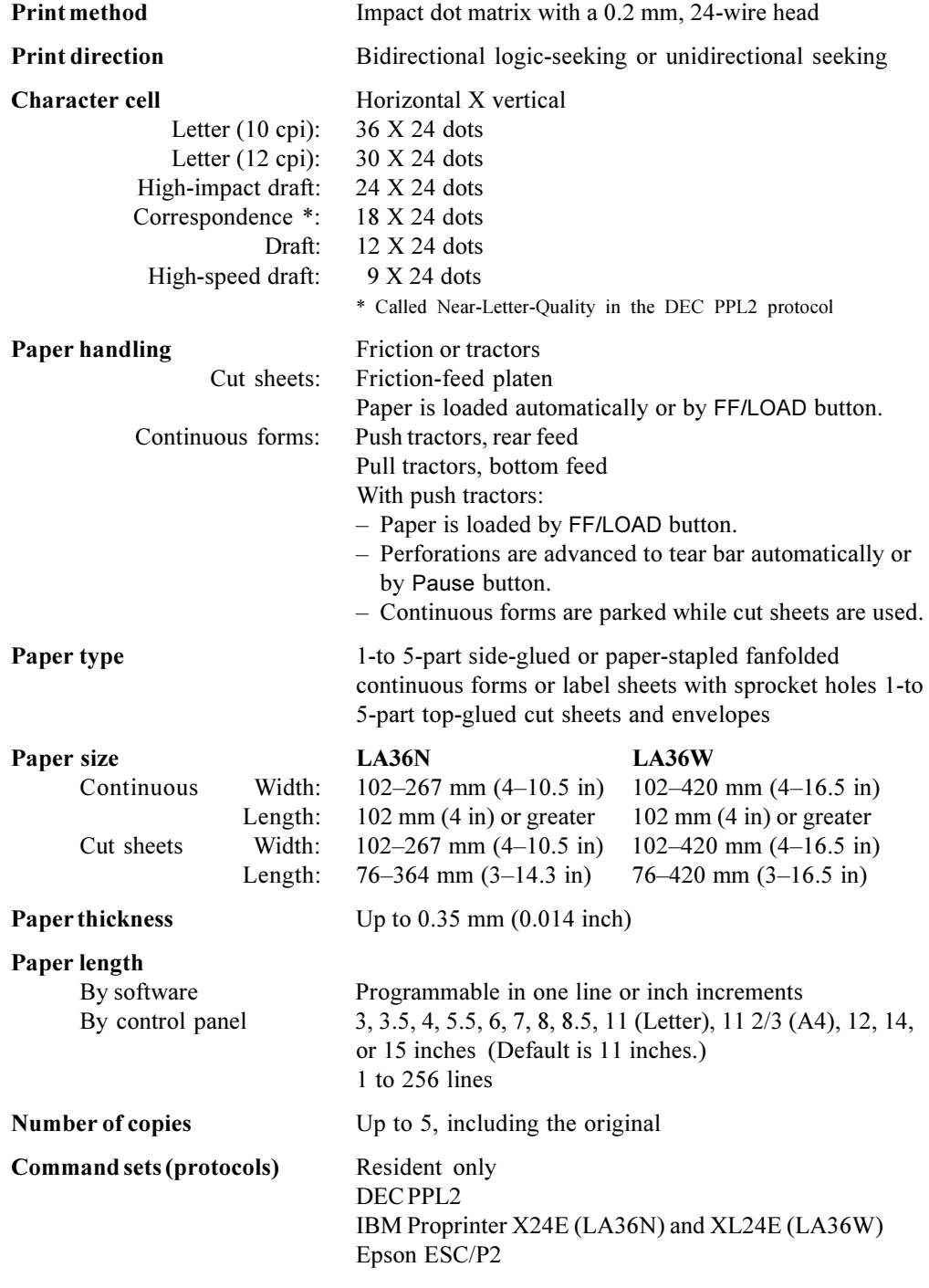
Printer and Paper Specifications

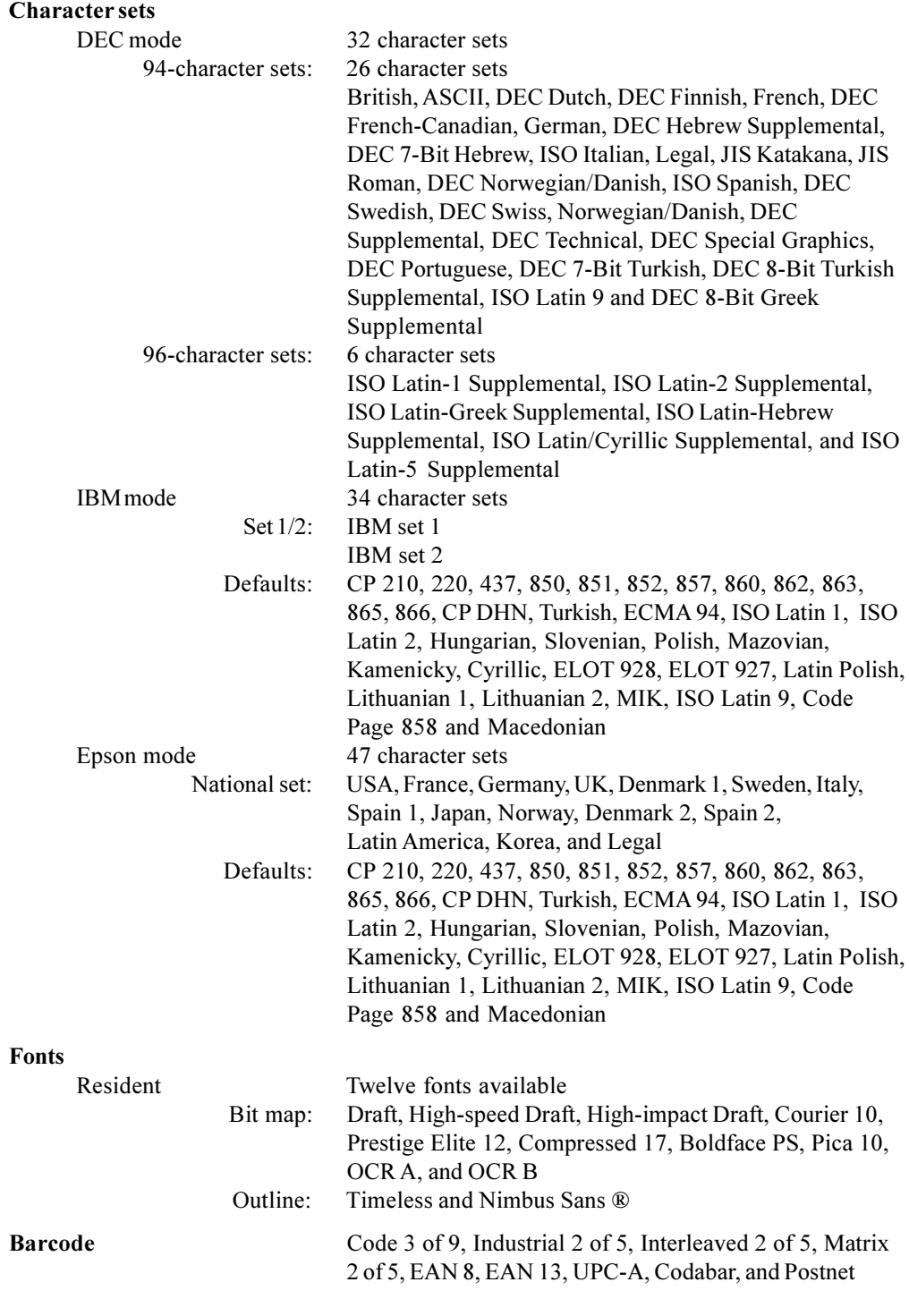

Printer and Paper Specifications

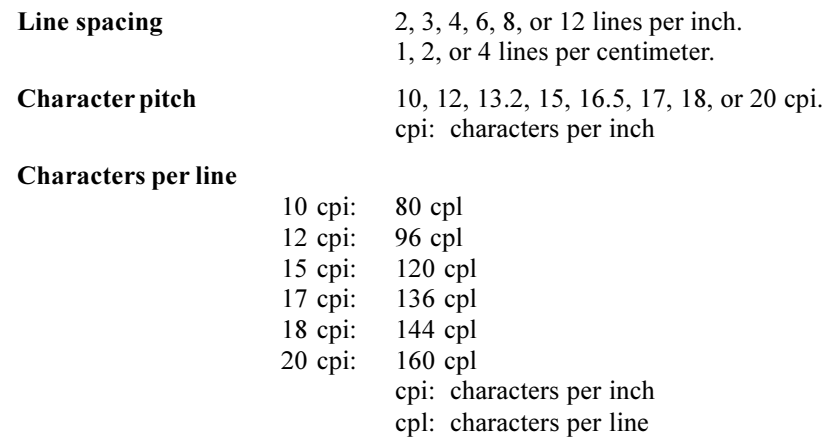

# **Performance Specifications**

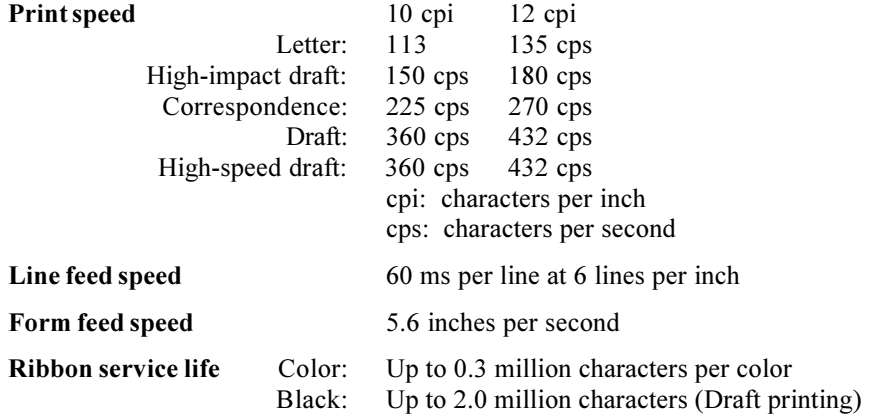

#### **Certification**

Safety:

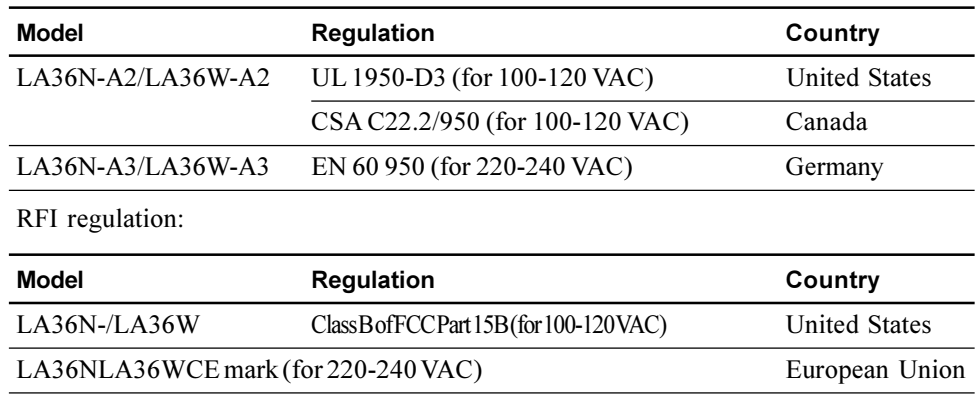

# **Paper Specifications**

#### **Print Area**

This section illustrates the recommended print area for single sheets and continuous forms.

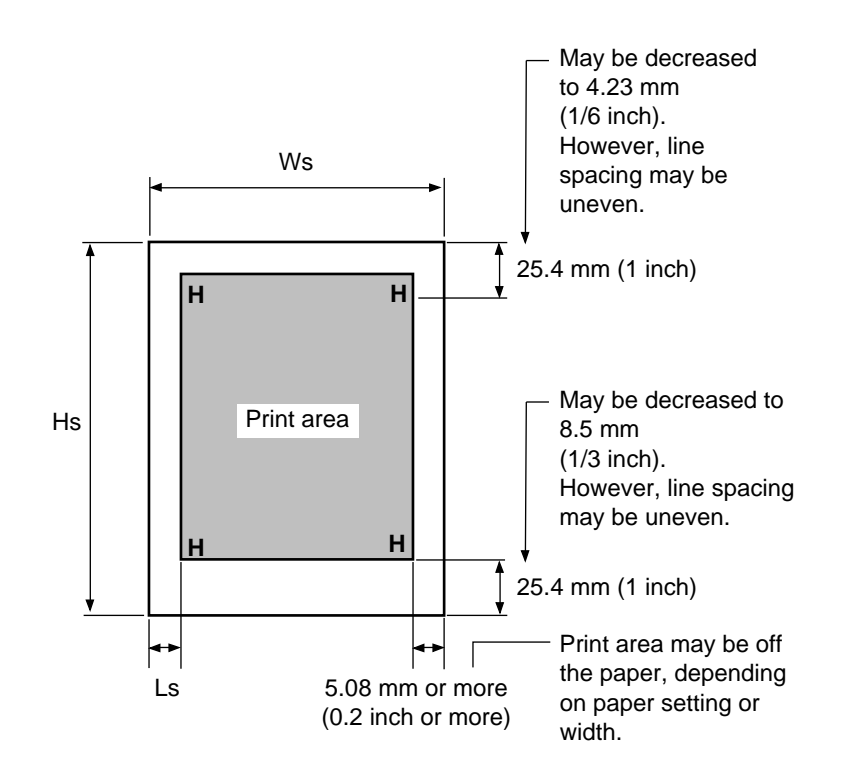

*Print Area for Single Sheets*

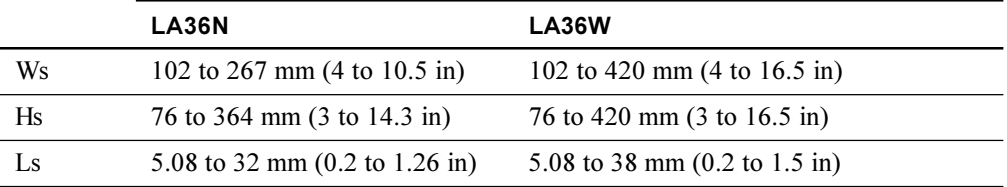

Printer and Paper Specifications

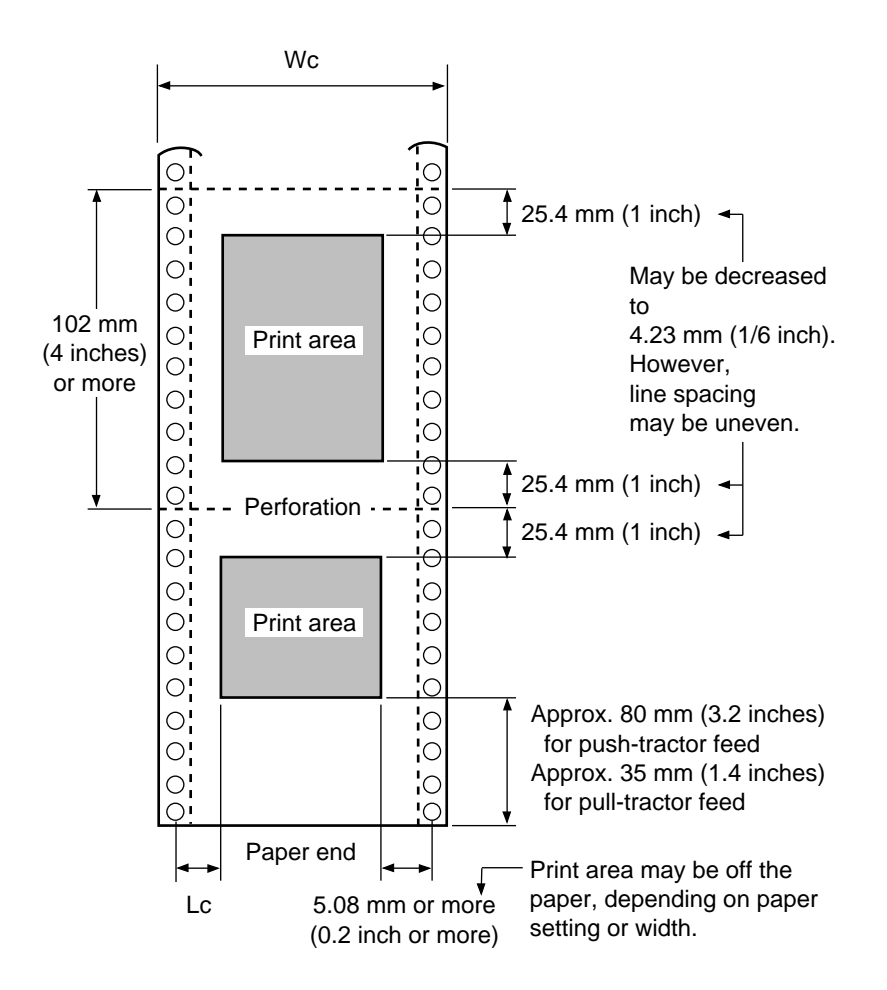

*Print Area for Continuous Forms*

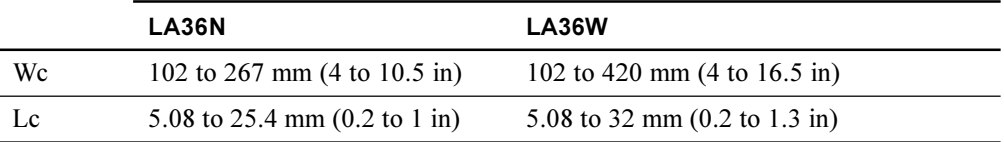

### **Paper Thickness**

Paper thickness is given by the weight of the paper in either grams per square meter  $(g/m<sup>2</sup>)$ or in pounds per bond (lbs/bond). The following table shows the allowable paper thickness for one-part paper or for each sheet of multipart paper. The total thickness must not exceed 0.35 mm (0.014 inch).

The weight of carbonless or carbon-backed paper may vary, depending on the paper manufacturer. When using paper of borderline thickness, test the paper before running a job.

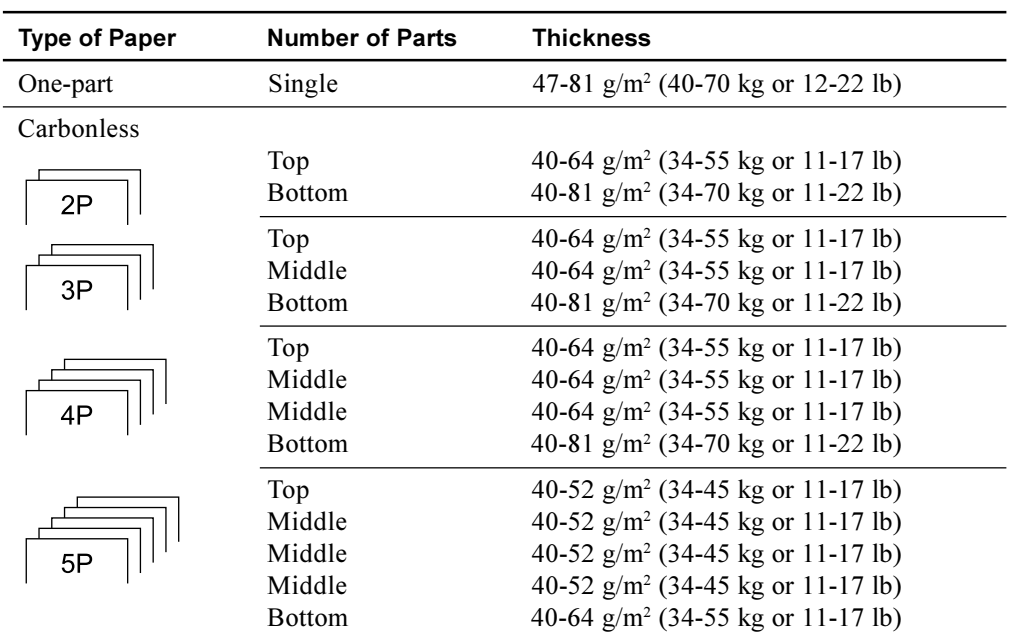

kg: Weight in kilograms of 1000 sheets of 788 X 1091 mm paper  $(1.16 \text{ g/m}^2)$ 

lb: Weight in pounds of 500 sheets of 17 X 22 inch paper  $(3.76 \text{ g/m}^2)$ 

#### Printer and Paper Specifications

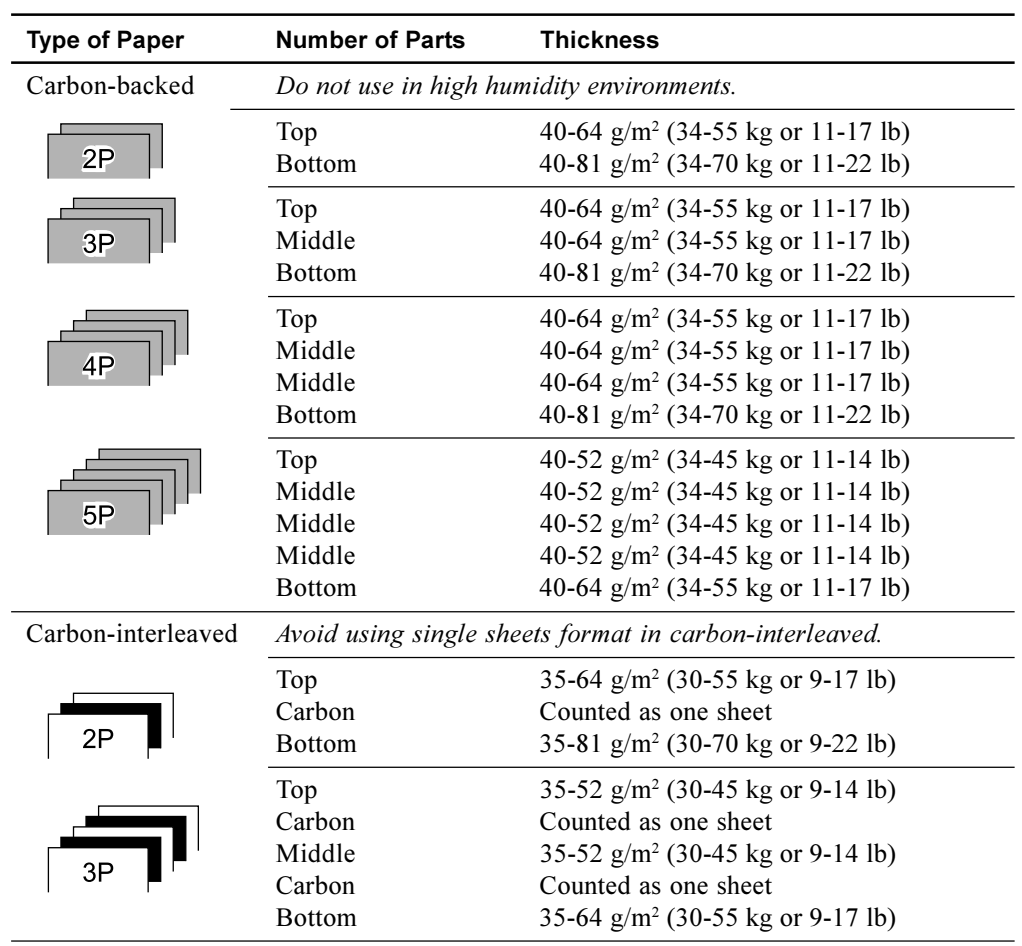

kg: Weight in kilograms of 1000 sheets of 788 X 1091 mm paper  $(1.16 \text{ g/m}^2)$ 

lb: Weight in pounds of 500 sheets of 17 X 22 inch paper  $(3.76 \text{ g/m}^2)$ 

# **Function Command C**

# **Command Sets**

This appendix describes printer commands and their parameters.

This printer has the following three resident command sets (protocols):

- DEC PPL2 (DIGITAL ANSI Printer Protocol Level 2)
- IBM Proprinter X24E (LA36N) and IBM Proprinter XL24E (LA36W)
- Epson ESC/P2

Select the same protocol on the printer and in your software. If your software protocols include DEC PPL2, select DEC PPL2 for optimum performance.

### **DEC PPL2 Quick Reference Guide**

This section contains basic information on the DEC PPL2 commands supported in the Compaq Matrix Printer LA36.

The commands are listed by function, in the following order:

Positioning Controls Sheet size and margins Type size and spacing, managing implicit cursor motion Font management and attribute selection Tabs Selecting character sets Reports Miscellaneous Barcode printing Graphics

This section is intended for use in conjunction with the *Digital Ansi-compliant Printing Protocol Level 2 Programming Reference Manual and the Digital Ansi-compliant Printing Protocol Level 2 Programming Supplement.* These are referred to simply as the *Programming Reference Manual and the Programming Supplement,* respectively.

Characters used in control functions appear in monospaced type. The following table explains some of the conventions used.

A pair of numbers separated by a slash (/) character indicates Column/Row notation. This notation refers to the location of a character in a standard code table, such as ASCII.

Spaces appear between characters in sequences for clarity; they are not part of the format. Space is designated as "SP" when it is part of the format of a command or sequence.

The following conventions are used in the command listings:

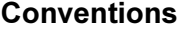

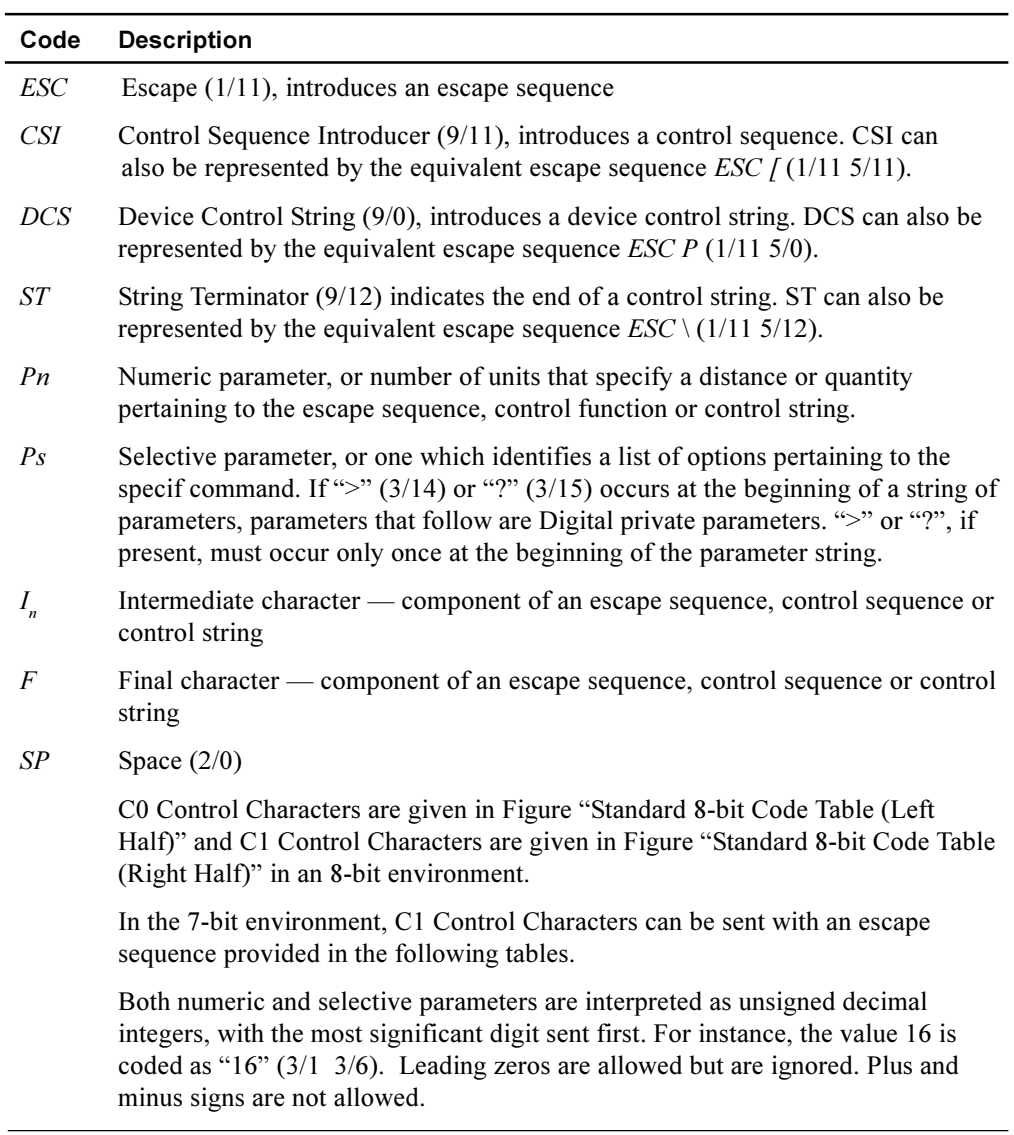

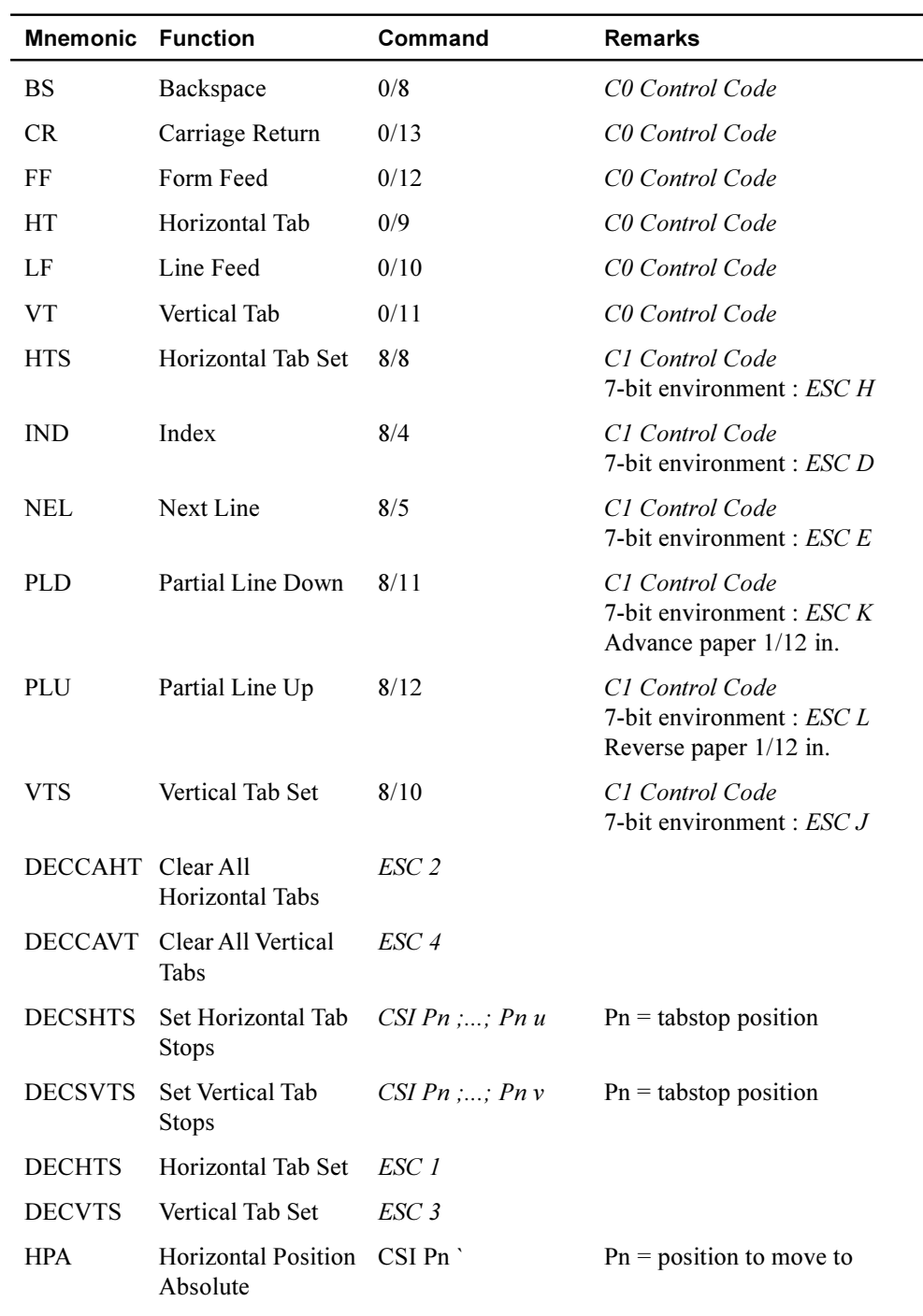

# **Positioning Controls**

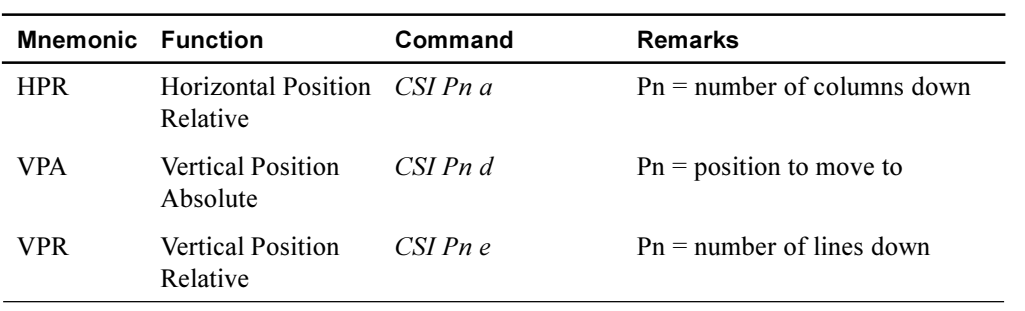

## **Sheet Size and Margins**

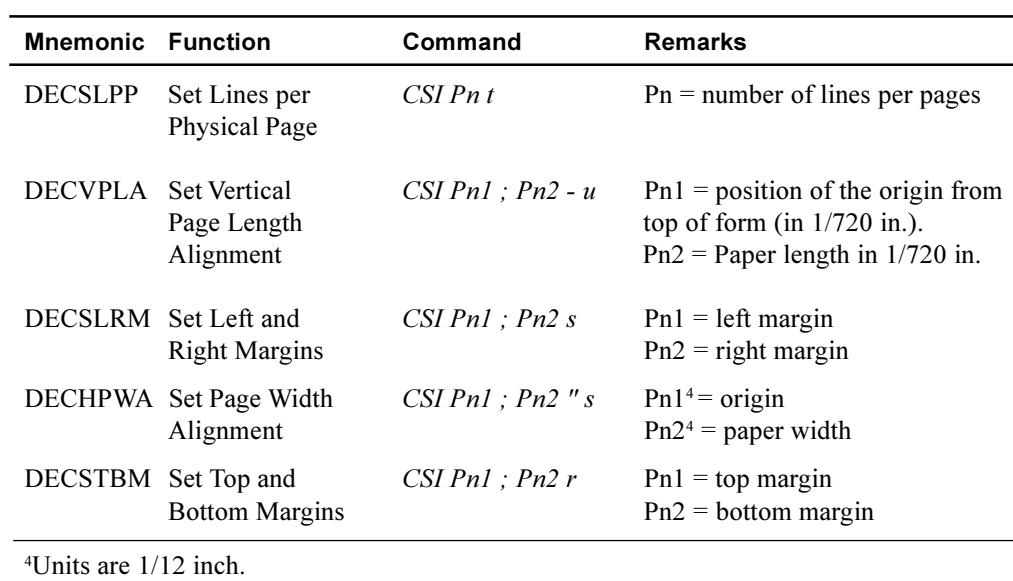

| <b>Mnemonic</b>                      | <b>Function</b>                  | Command                          | <b>Remarks</b>                                                                                                    |  |  |  |  |  |  |
|--------------------------------------|----------------------------------|----------------------------------|----------------------------------------------------------------------------------------------------|--|--|--|--|--|--|
| <b>DECAWM</b>                        | Autowrap Mode                    | $CSI$ ? 7 $h$<br>$CSI$ ? $7l$    | Set autowrap mode<br>Reset autowrap mode                                                                                                    |  |  |  |  |  |  |
| <b>DECCRNLM</b>                      | Carriage Return<br>New Line Mode | $CSI$ ? 40 $h$<br>$CSI$ ? 40 $l$ | CR acts as New Line<br>CR acts as Carriage Return                                                                                                    |  |  |  |  |  |  |
| <b>DECPSP</b>                        | Proportional<br>Spacing Mode     | $CSI$ ? 27 $h$<br>CSI ? 27 l     | Set proportional spacing mode<br>Reset proportional spacing mode                                                                                                    |  |  |  |  |  |  |
| <b>DECSHORP</b>                      | Set Horizontal<br>Pitch          | $CSI\,Ps\,w$                     | $Ps = 0$ : Determined<br>by current font.<br>$Ps = 8: 8.25 \text{ CPI}$<br>$Ps = 1:10$ CPI<br>$Ps = 9:15$ CPI<br>$Ps = 2: 12 \text{ CPI}$<br>$Ps = 11: 17.1$ CPI<br>$Ps = 3:13.2$ CPI<br>$Ps = 12: 8.55 \text{ CPI}$<br>$Ps = 4:16.5$ CPI<br>$Ps = 13:18$ CPI<br>$Ps = 5:5 \text{ CPI}$<br>$Ps = 14:9$ CPI<br>$Ps = 6:6 \text{ CPI}$<br>$Ps = 15:10$ CPI<br>$Ps = 7:6.6 \text{ CPI}$<br>$Ps = 16:20$ CPI |  |  |  |  |  |  |
| <b>DECVERP</b>                       | <b>Set Vertical</b><br>Pitch     | $CSI\,Ps\,z$                     | $Ps = 0$ : Determined by current font<br>$Ps = 1:6 LPI$<br>$Ps = 2: 8 LPI$<br>$Ps = 3:12 LPI$<br>$Ps = 4:2 LPI$<br>$Ps = 5:3 LPI$<br>$Ps = 6:4 LPI$<br>$Ps = 21:4 LPcm1$<br>$Ps = 22: 2 LPcm$<br>$Ps = 23:1$ LPcm<br>$Ps = 11 - 16$ and $31 - 33$ : same as 1-6 and<br>$21 - 23$                                                                                                    |  |  |  |  |  |  |
| <b>LNM</b>                           | Line Feed/New<br>Line Mode       | $CSI\ 20 h$<br>CSI 201           | LF acts as New Line<br>LF acts as line feed                                                                                                    |  |  |  |  |  |  |
| ${}^{1}$ LPcm = Lines per centimeter |                                  |                                  |                                                                                                    |  |  |  |  |  |  |

**Type Size and Spacing, Managing Implicit Cursor Motion** 

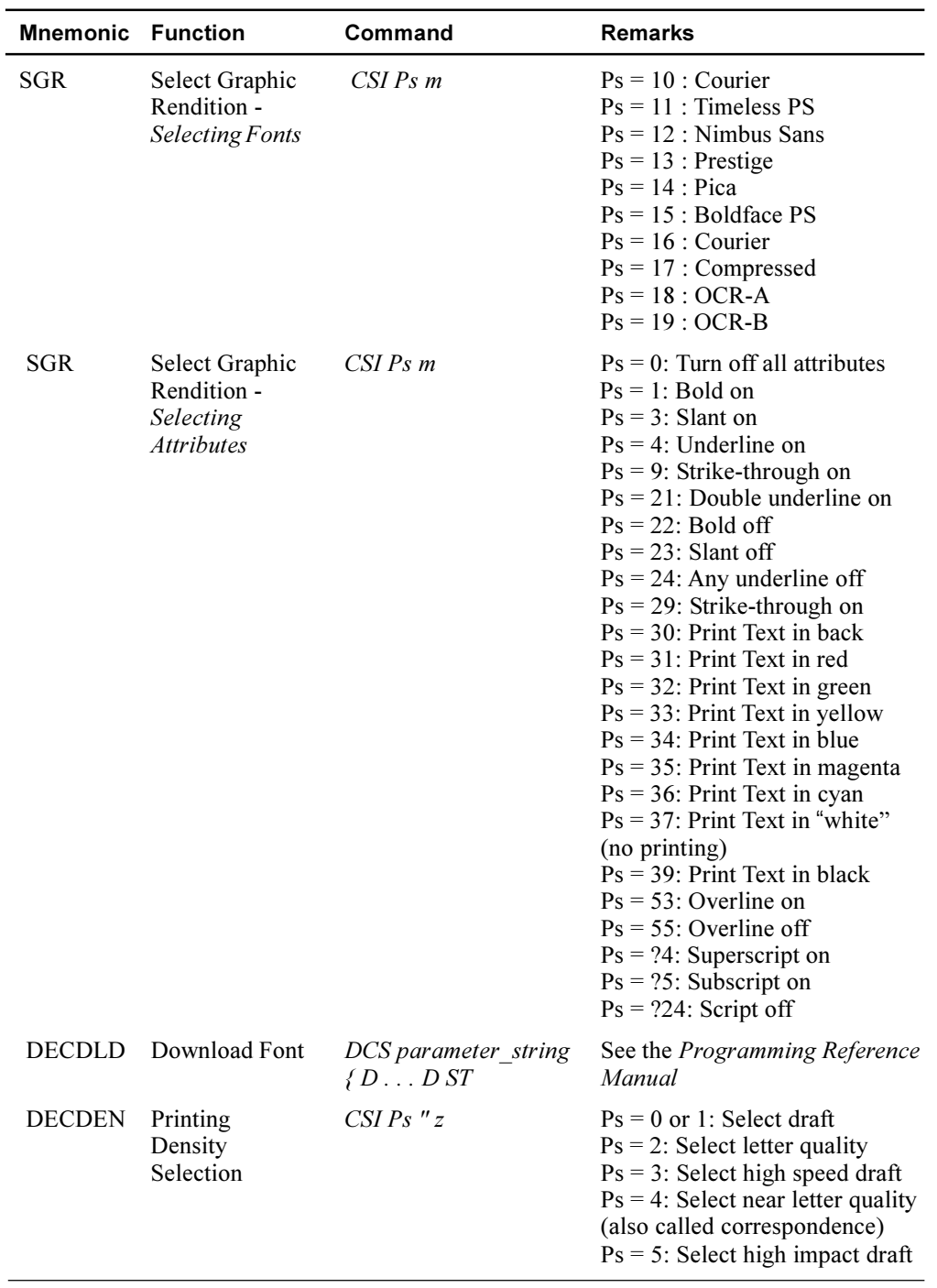

# **Font Management and Attribute Selection**

C-7

# **Function Command Tabs**

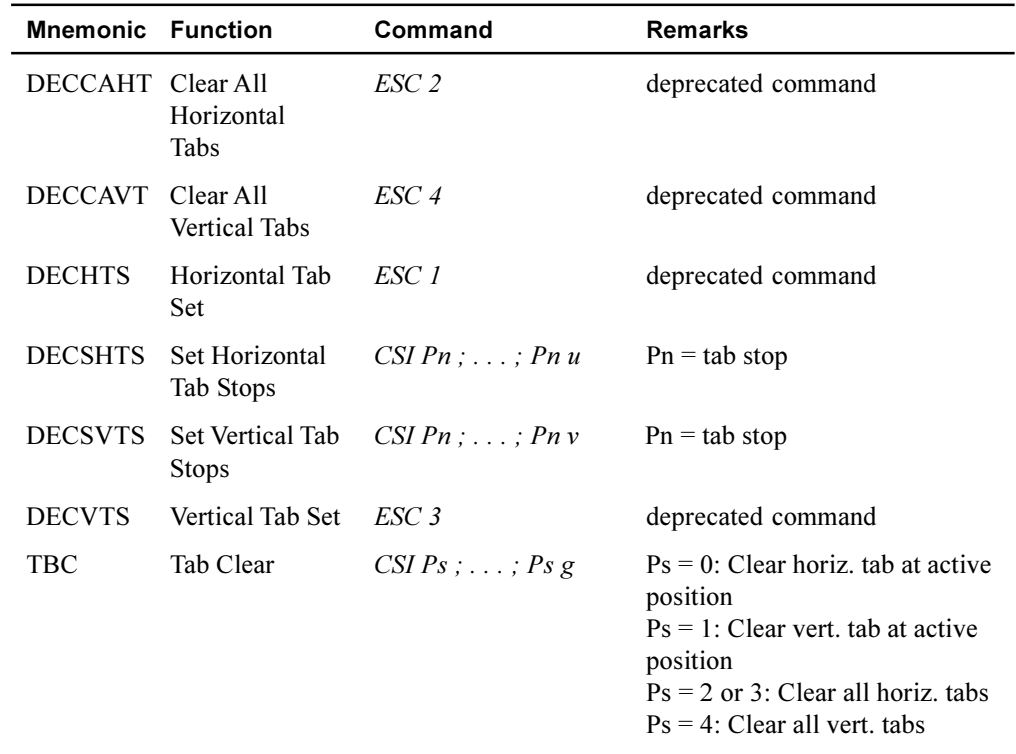

# **Selecting Character Sets**

See Figure "Designating and Invoking Character Sets" later in this section.

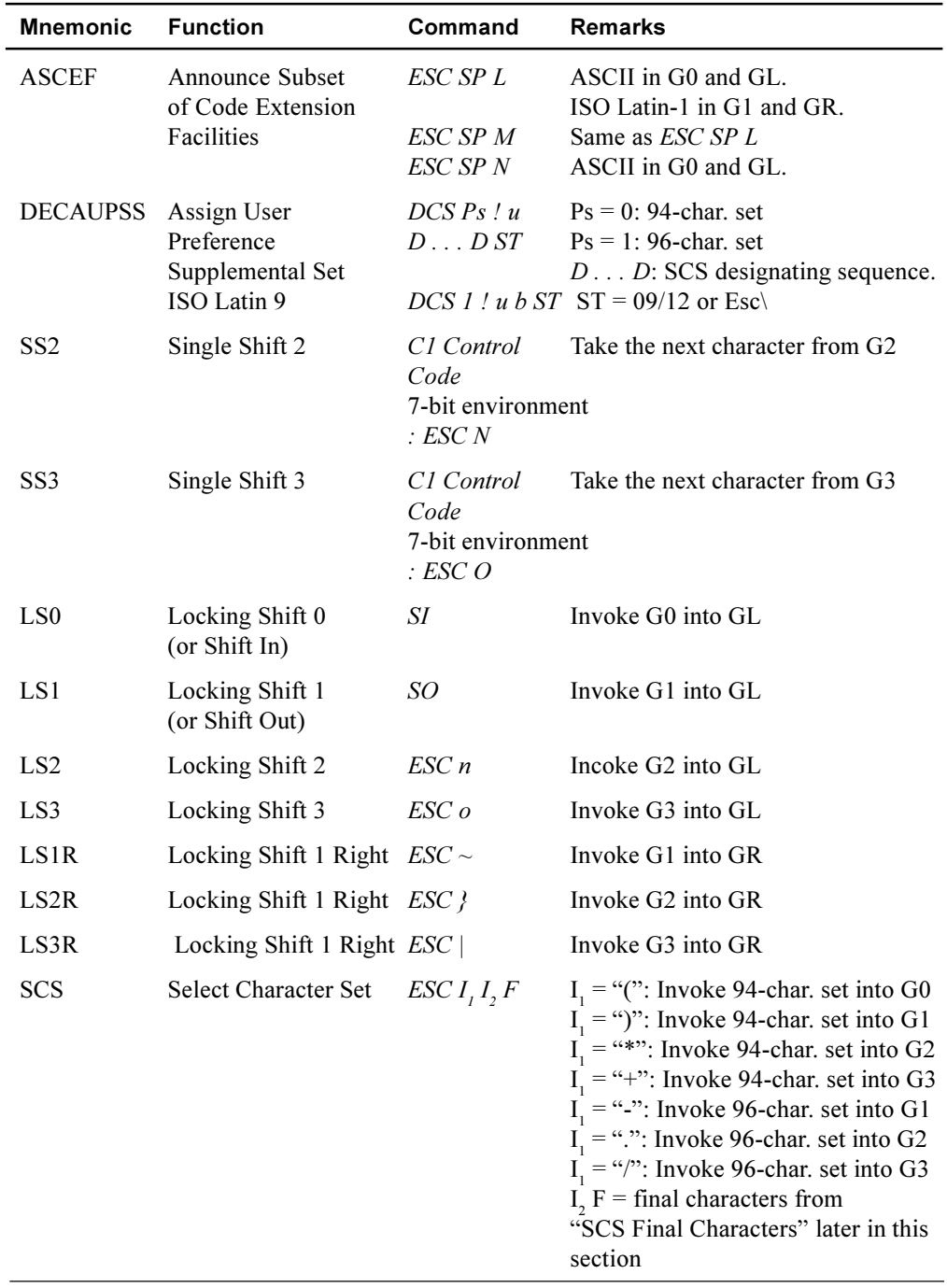

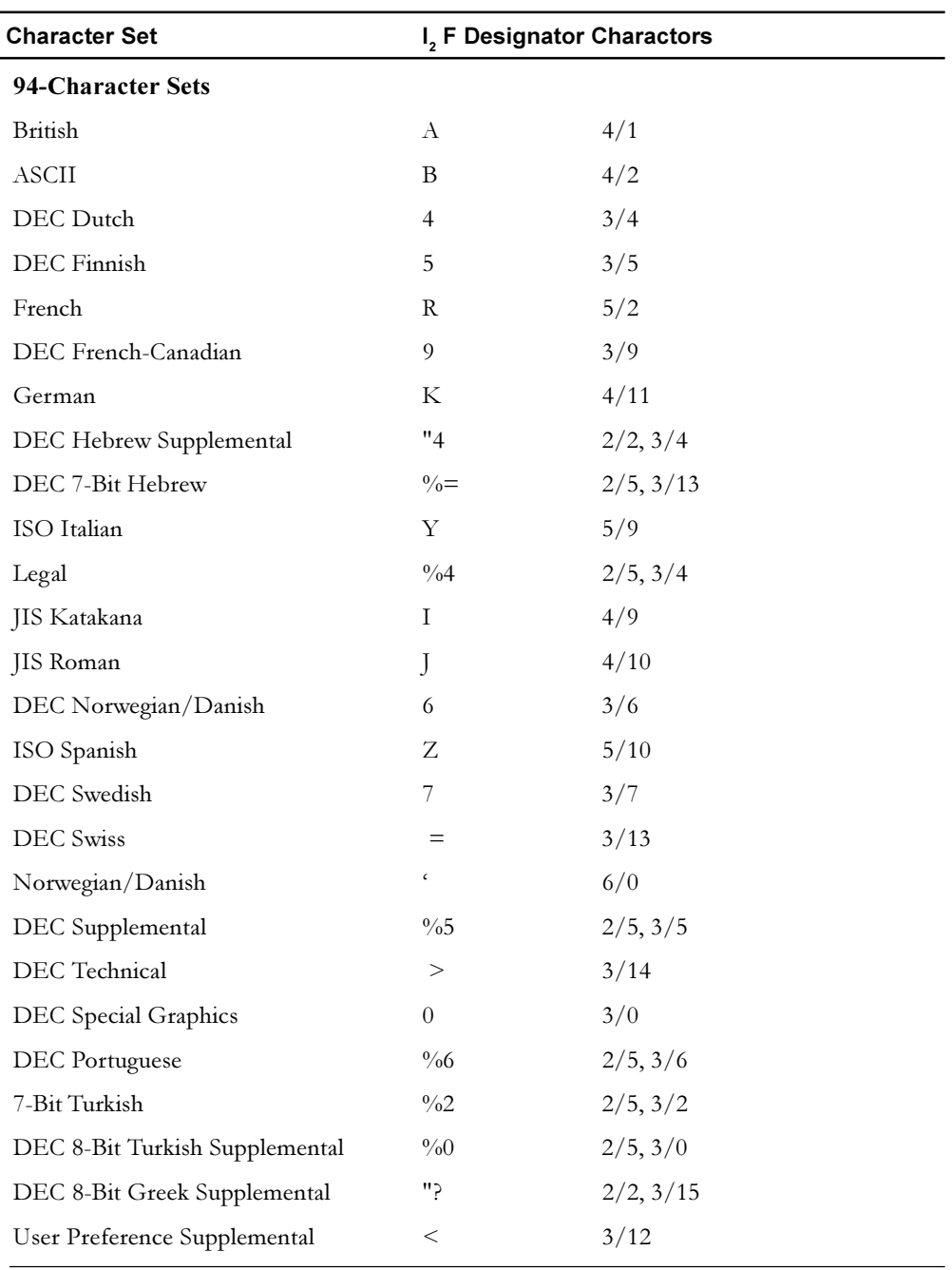

# **SCS Final Characters**

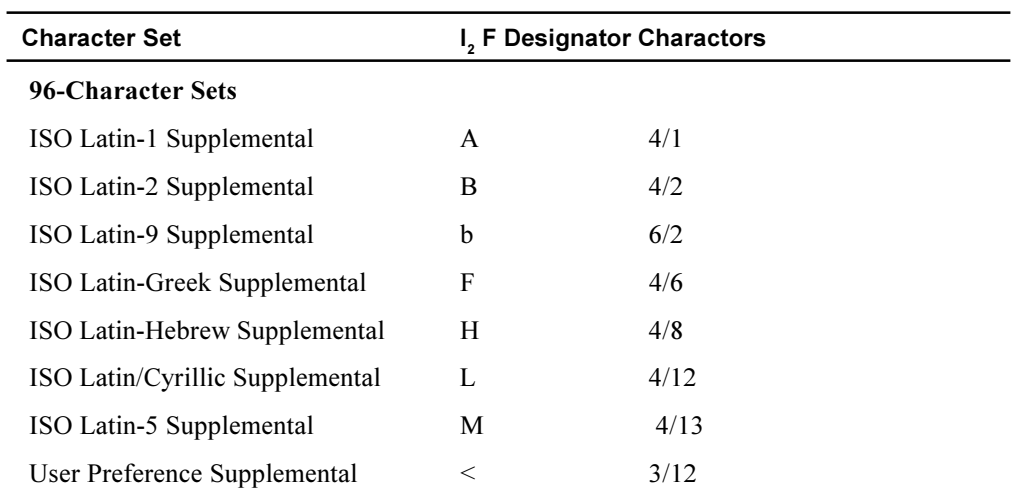

# **Reports**

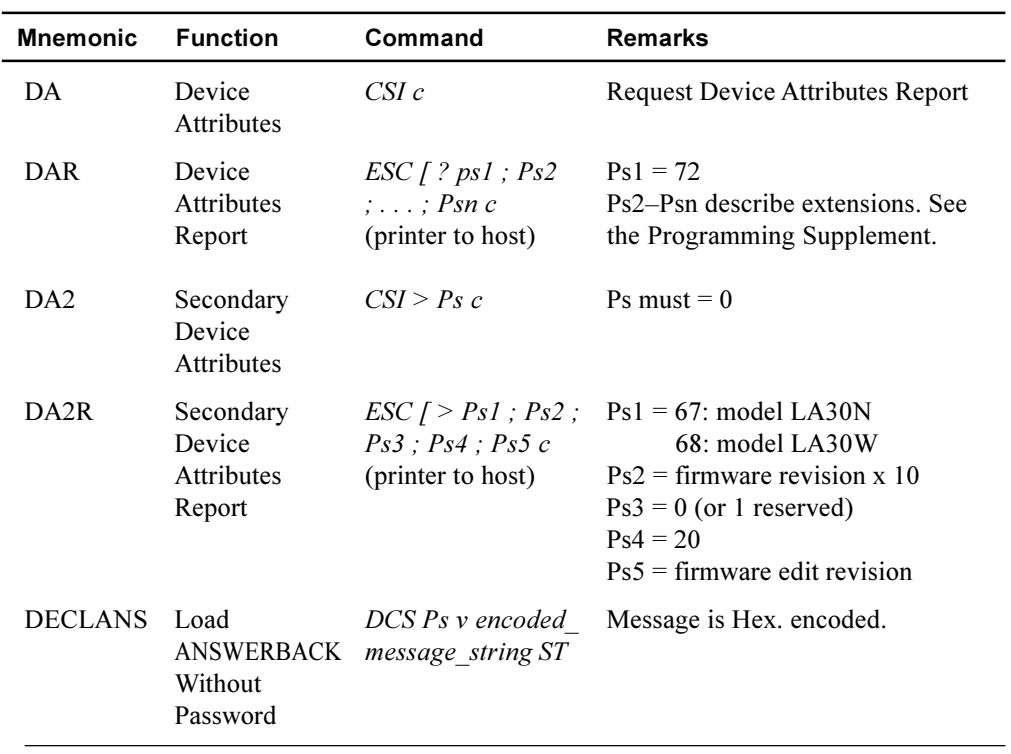

 $\overline{a}$ 

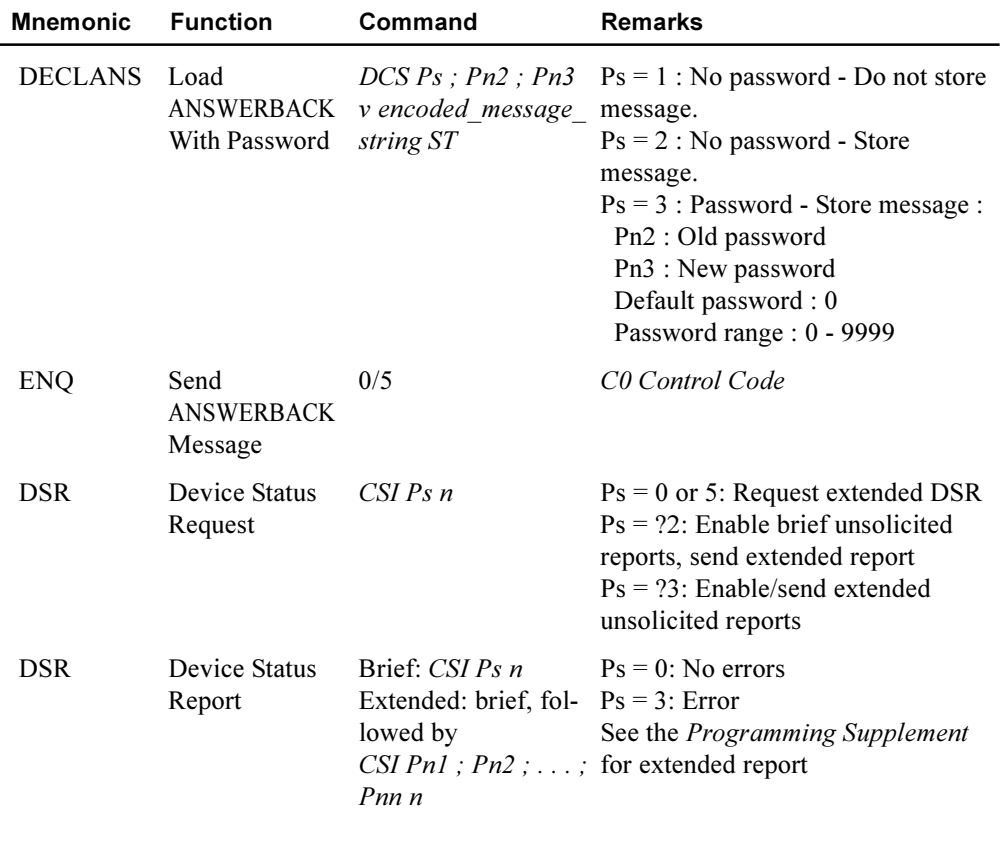

#### **Miscellaneous**

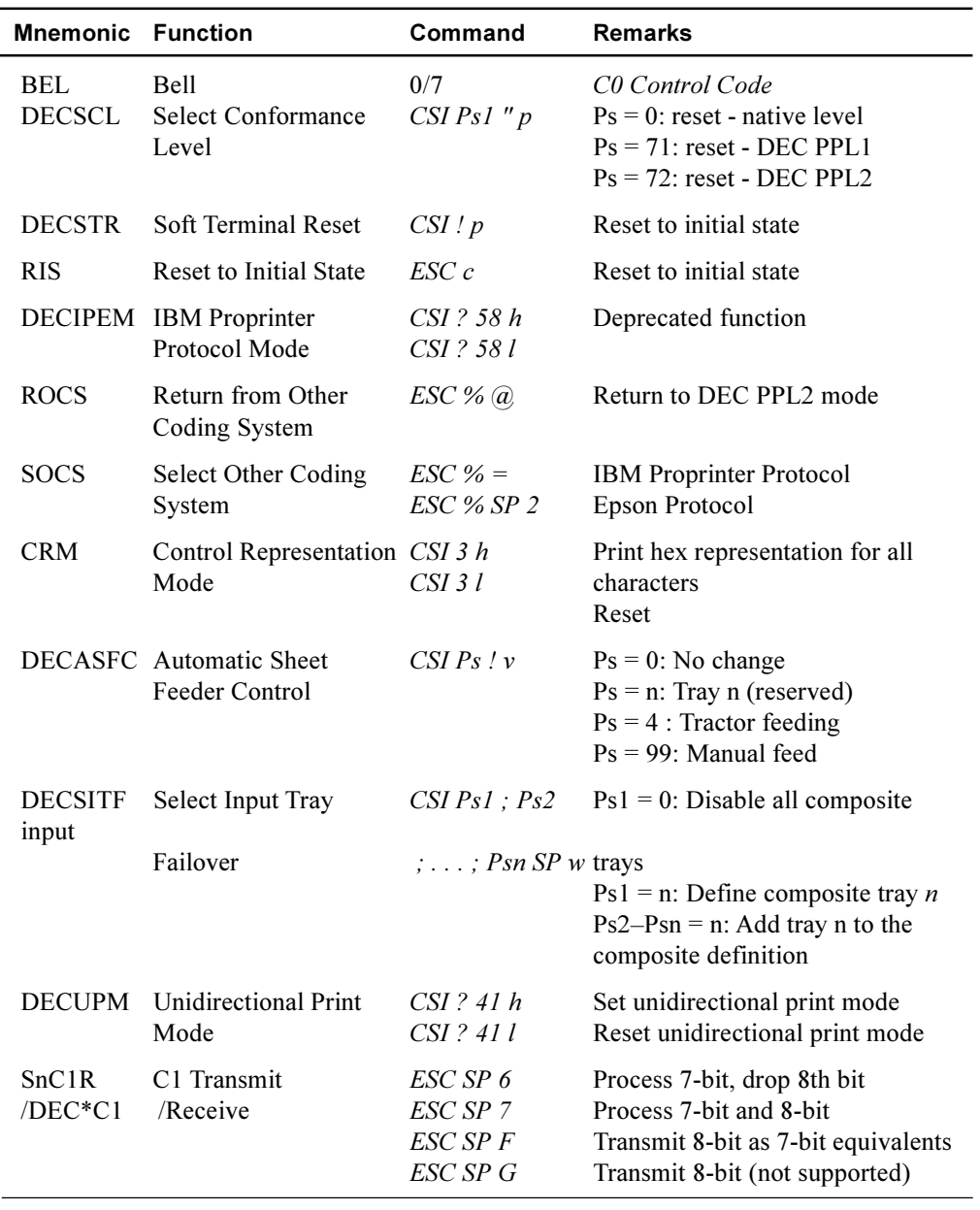

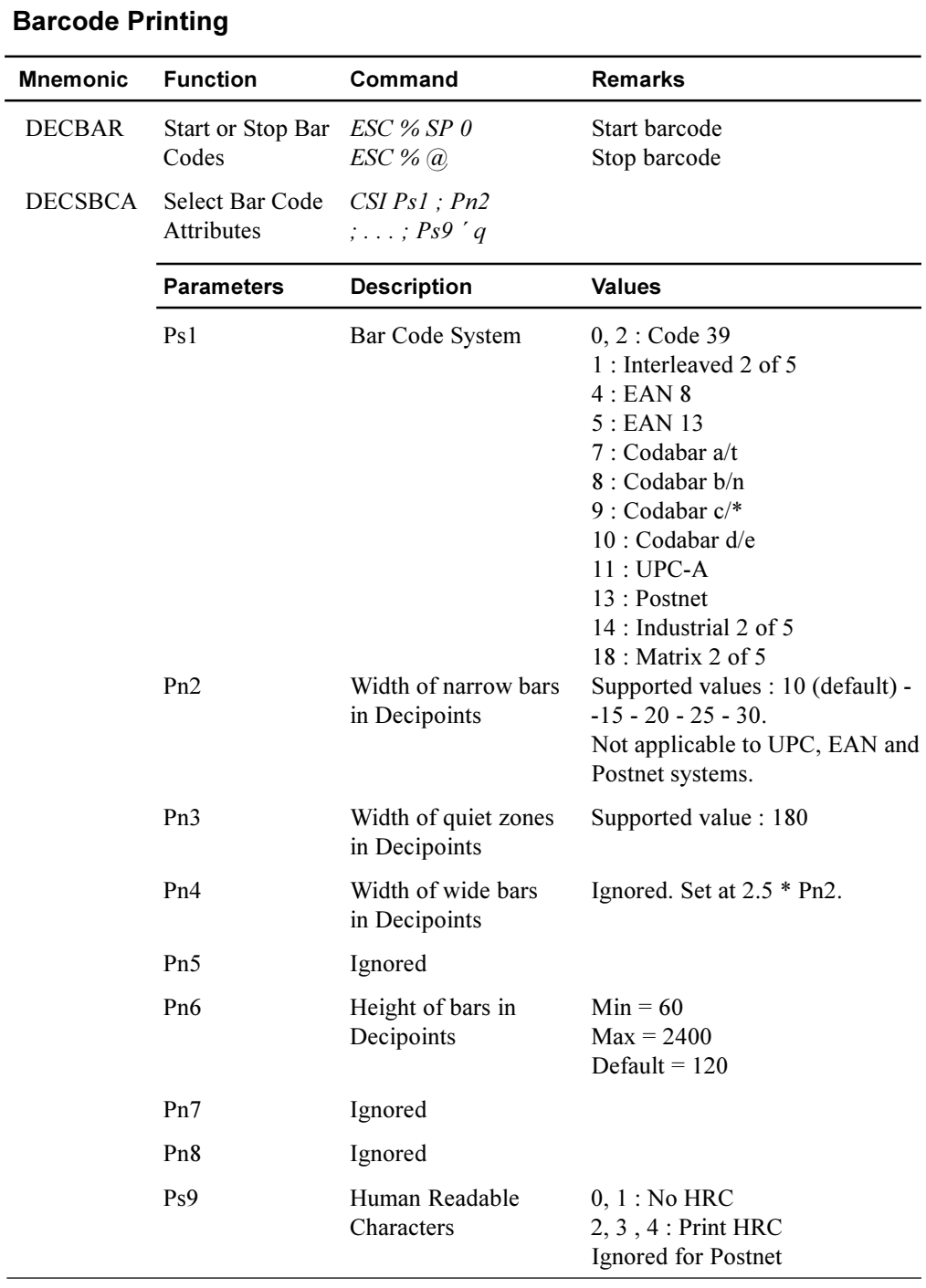

 $\overline{\phantom{0}}$ 

Active position after printing a bar code is the same position as before printing bar code.

After printing bar code, appropriate positioning control commands, see "Positioning Controls" earlier in this section, must be sent to print additional barcode strings, text or graphics.

In the following examples, HPA Pn command positions the Active Position at column Pn , VPA Pn command positions the Active Position at line Pn.

1. Two barcodes Code 39 on the same line:

DECSBCA *CSI 0;;;;;;;;q* DECBAR(start) data DECBAR(stop) HPA Pn DECBAR(start) data DECBAR(stop)

2. Two barcodes Code 39 one above the other:

DECSBCA *CSI 0;;;;;;;;q* DECBAR(start) data DECBAR(stop) VPA Pn DECBAR(start) data DECBAR(stop)

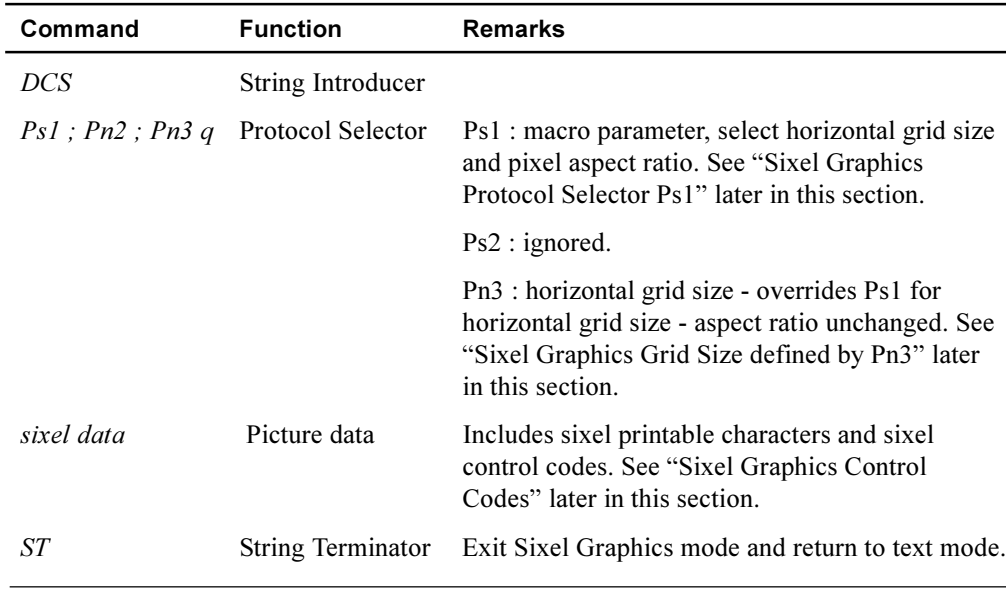

#### **Sixel Graphics Device Control String Envelope**

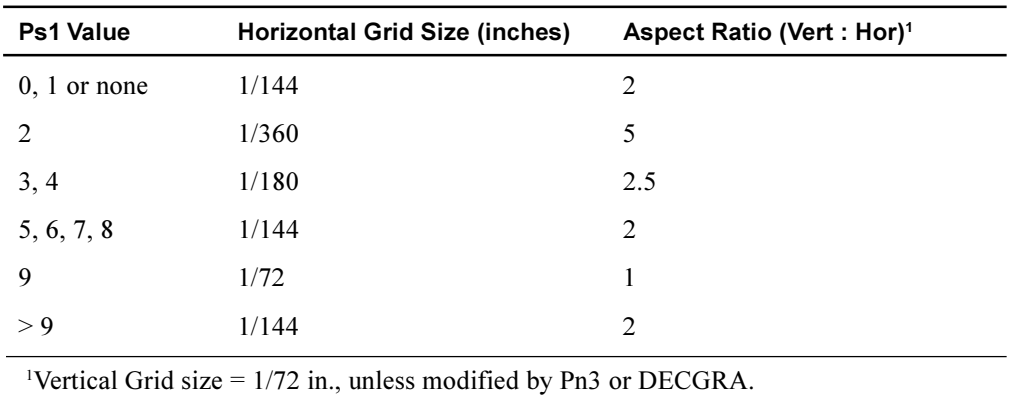

# **Sixel Graphics Protocol Selector Ps1**

**Sixel Graphics Grid Size defined by Pn3**

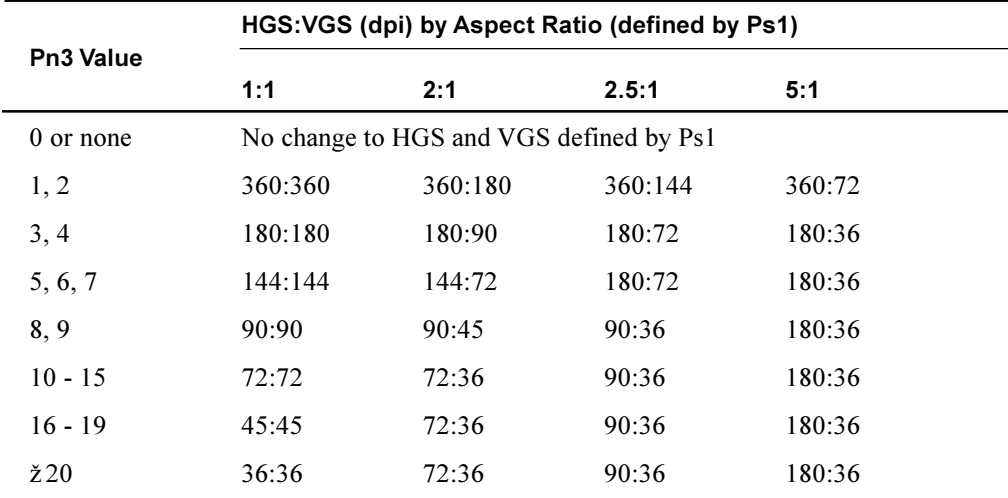

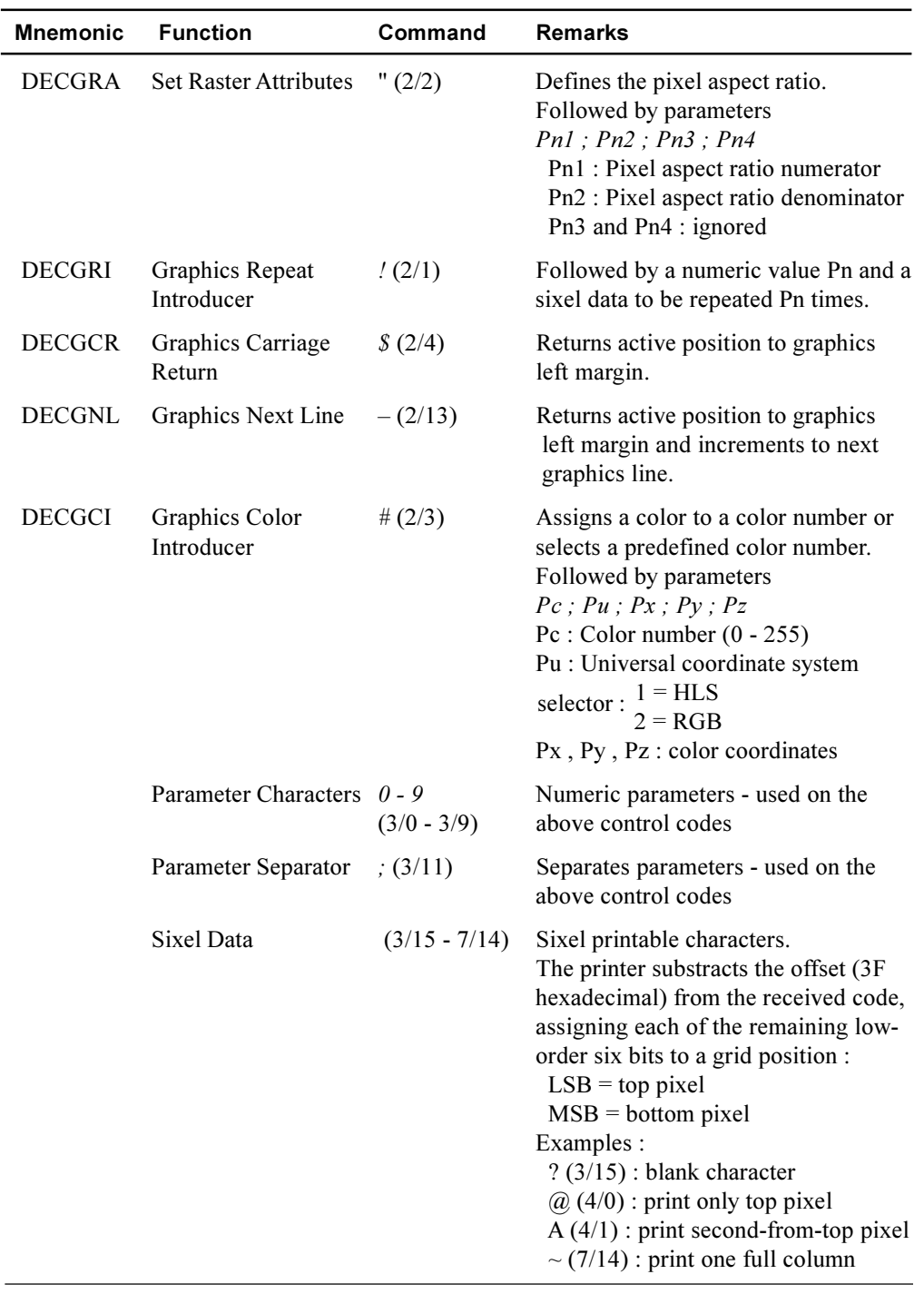

# **Sixel Graphics Control Codes**

C-17

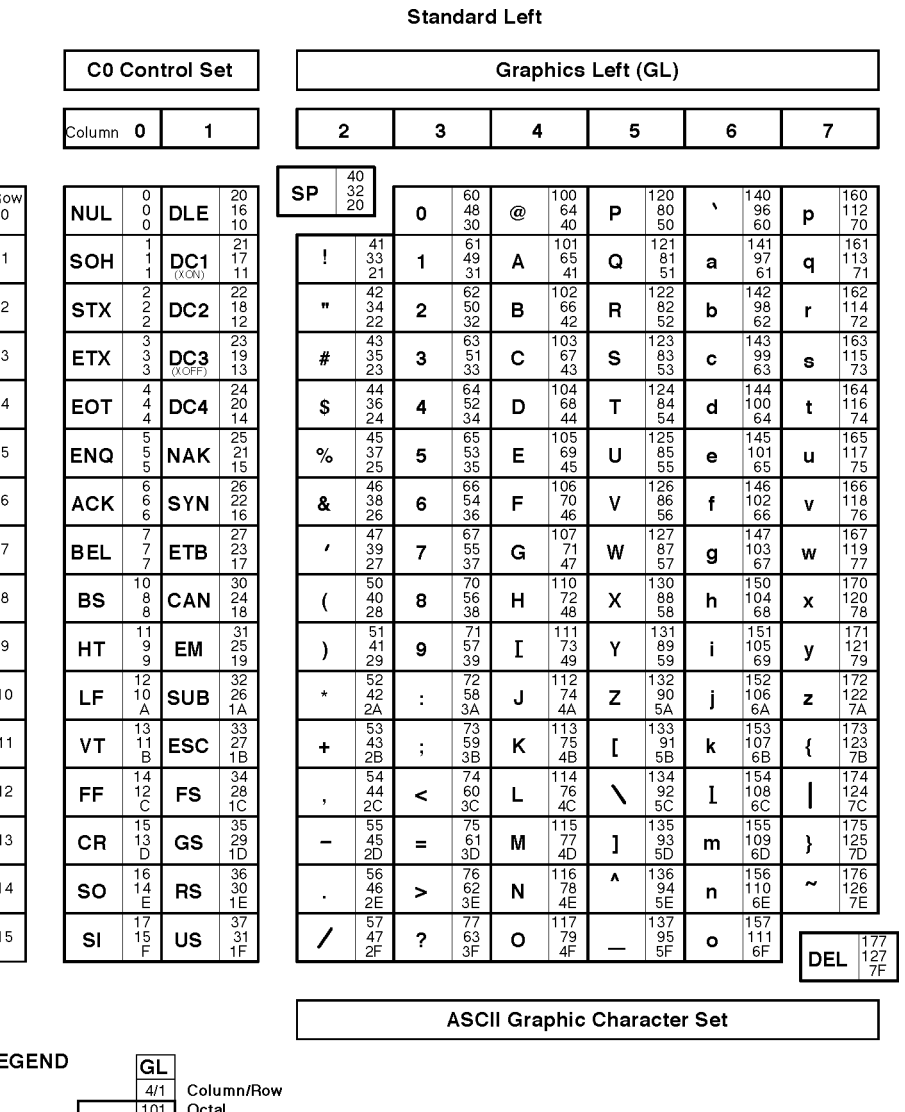

# **Standard 8-bit Code Table (Left Half)**

LI

 $\begin{array}{|c|c|c|c|}\n\hline\nA & 65 & \text{Decimal} \\
41 & \text{Hex}\n\end{array}$ 

MLO-003973

*Standard 8-bit Code Table (Left Half)*

# **Standard 8-bit Code Table (Right Half)**

|                          | C1 Control Set  |                              |                 |                          | Graphics Right (GR)     |                              |                                        |                                           |                |                               |        |                                                |   |                                     |   |                                     |
|--------------------------|-----------------|------------------------------|-----------------|--------------------------|-------------------------|------------------------------|----------------------------------------|-------------------------------------------|----------------|-------------------------------|--------|------------------------------------------------|---|-------------------------------------|---|-------------------------------------|
|                          |                 | 9<br>Column 8                |                 | 10                       |                         | 11                           |                                        | 12                                        |                | 13                            |        | 14                                             |   | 15                                  |   |                                     |
| Row<br>0                 |                 | 200<br>128                   | DCS             | 220<br>144               | 240<br>160              | A0                           | $\circ$                                | 260<br>176                                | ٠<br>A         | 300<br>192                    |        | 320<br>208                                     | à | 340<br>224                          |   | 360<br>240                          |
| 1                        |                 | 80<br>201<br>129<br>81       | PU <sub>1</sub> | 90<br>221<br>145<br>91   | i                       | 241<br>161<br>A1             | 土                                      | B <sub>0</sub><br>261<br>177<br><b>B1</b> | А              | CO<br>301<br>$\frac{193}{C1}$ | Ñ      | D <sub>0</sub><br>321<br>209<br>D <sub>1</sub> | á | EO<br>341<br>225<br>E1              | ñ | F0<br>361<br>241<br>F <sub>1</sub>  |
| 2                        | <b>BPH</b>      | 202<br>130<br>82             | PU <sub>2</sub> | 222<br>146<br>92         | ¢                       | 242<br>162<br>A <sub>2</sub> | 2                                      | 262<br>178<br>B <sub>2</sub>              | Â              | 302<br>194<br>C <sub>2</sub>  | ٠<br>o | 322<br>210<br>D2                               | â | 342<br>226<br>E2                    | ò | 362<br>242<br>F <sub>2</sub>        |
| 3                        | NBH             | 203<br>131<br>83             | STS             | 223<br>147<br>93         | £                       | 243<br>163<br>A <sub>3</sub> | 3                                      | 263<br>179<br>B <sub>3</sub>              | Ã              | 303<br>$^{195}_{C3}$          | о      | 323<br>$^{211}_{D3}$                           | ã | 343<br>227<br>E3                    | ó | 363<br>243<br>F <sub>3</sub>        |
| $\overline{4}$           | <b>IND</b>      | 204<br>132<br>84             | ссн             | 224<br>148<br>94         |                         | 244<br>164<br>AA             |                                        | 264<br>180<br><b>B4</b>                   | Ä              | 304<br>196<br>C <sub>4</sub>  | ô      | 324<br>212<br>D <sub>4</sub>                   | ä | 344<br>228<br>E <sub>4</sub>        | ô | 364<br>244<br>F <sub>4</sub>        |
| 5                        | NEL             | 205<br>133<br>85             | МW              | 225<br>149<br>95         | ¥                       | 245<br>165<br>A <sub>5</sub> | μ                                      | 265<br>181<br>B <sub>5</sub>              | Å              | 305<br>197<br>C <sub>5</sub>  | õ      | 325<br>$\frac{213}{D5}$                        | å | 345<br>229<br>E <sub>5</sub>        | õ | 365<br>245<br>F <sub>5</sub>        |
| 6                        | <b>SSA</b>      | 206<br>134<br>86             | SPA             | 226<br>150<br>96         |                         | 246<br>166<br>A6             | ¶                                      | 266<br>182<br>B6                          | Æ              | 306<br>198<br>C6              | ö      | 326<br>214<br>D6                               | æ | 346<br>230<br>E <sub>6</sub>        | ö | 366<br>246<br>F6                    |
| $\overline{\phantom{a}}$ | ESA             | 207<br>135<br>87             | EPA             | 227<br>151<br>97         | S                       | 247<br>167<br>A7             | ۰                                      | 267<br>183<br>B7                          | ç              | 307<br>199<br>C7              | Œ      | 327<br>215<br>D7                               | ç | 347<br>231<br>E7                    | œ | 367<br>247<br>F7                    |
| 8                        | HTS             | 210<br>136<br>88             | sos             | 230<br>152<br>98         | ¤                       | 250<br>168<br>A <sub>8</sub> |                                        | 270<br>184<br>B <sub>8</sub>              | $\lambda$<br>Ė | 310<br>200<br>C <sub>8</sub>  | ø      | 330<br>216<br>D <sub>8</sub>                   | è | 350<br>$232$<br>E8                  | ø | 370<br>248<br>F <sub>8</sub>        |
| 9                        | HTJ             | $\frac{211}{137}$<br>89      |                 | 231<br>153<br>99         | O                       | 251<br>169<br>A9             | 1                                      | 271<br>185<br>B <sub>9</sub><br>272       | ,<br>E         | 311<br>201<br>C <sub>9</sub>  | ù      | 331<br>217<br>D <sub>9</sub>                   | é | 351<br>233<br>E <sub>9</sub><br>352 | ù | 371<br>249<br>F <sub>9</sub><br>372 |
| 10                       | <b>VTS</b>      | 212<br>138<br>8A<br>213      | SCI             | 232<br>154<br>9A<br>233  | $\overline{\mathbf{a}}$ | 252<br>170<br>AA<br>253      | $\overline{\mathbf{o}}$                | 186<br>BA<br>273                          | Ê              | 312<br>202<br>CA              | ú      | 332<br>218<br>DA                               | ê | 234<br>EA<br>353                    | ú | 250<br>FA<br>373                    |
| 11                       | PLD             | 139<br>8B<br>214             | CSI             | 155<br>9 <b>B</b><br>234 | ≪                       | 171<br>AB<br>254             | $\rightarrow$                          | 187<br>BB<br>274                          | Ë              | 313<br>203<br>CB              | Û      | 333<br>219<br>DB                               | ë | 235<br>ΈB                           | û | 251<br>FB                           |
| 12                       | PLU             | 140<br>8C<br>215             | ST              | 156<br>9C<br>235         |                         | 172<br>AC<br>255             | $\frac{1}{4}$                          | 188<br>BC<br>275                          | È              | 314<br>204<br>CC<br>315       | ü      | 334<br>220<br>DC<br>335                        | ì | 354<br>236<br>EC<br>355             | ü | 374<br>252<br>FC<br>375             |
| 13                       | RI              | $^{141}_{8D}$<br>216         | osc             | 157<br>9D<br>236         |                         | 173<br>AD<br>256             | $\frac{1}{2}$                          | 189<br>BD<br>276                          | Í              | 205<br>CD                     | Y      | 221<br>DD<br>336                               | í | 237<br>ED<br>356                    | ÿ | 253<br>FD<br>376                    |
| 14                       | SS <sub>2</sub> | 142<br>8E<br>217             | PM              | 158<br>9E<br>237         |                         | 174<br>AE<br>257             |                                        | 190<br>BE<br>277                          | Î              | 316<br>206<br>СE              |        | 222<br>DE<br>337                               | î | 238<br>EE<br>357                    |   | 254<br>FE                           |
| 15                       | SS <sub>3</sub> | 143<br>8F                    | <b>APC</b>      | 159<br>9F                |                         | 175<br>AF                    | غ                                      | 191<br><b>BF</b>                          | Ï              | 317<br>207<br>CF              | ₿      | 223<br>DF                                      | ï | 239<br>EF                           |   | 377<br>255<br>FF                    |
| <b>LEGEND</b>            |                 | GR<br>12/1                   |                 |                          |                         |                              | DEC Supplemental Graphic Character Set |                                           |                |                               |        |                                                |   |                                     |   |                                     |
|                          | Á               | 301<br>193<br>C <sub>1</sub> | Octal<br>Hex    | Column/Row<br>Decimal    |                         |                              |                                        |                                           |                |                               |        |                                                |   |                                     |   | MLO-003974                          |

**Standard Right** 

*Standard 8-bit Code Table (Right Half)*

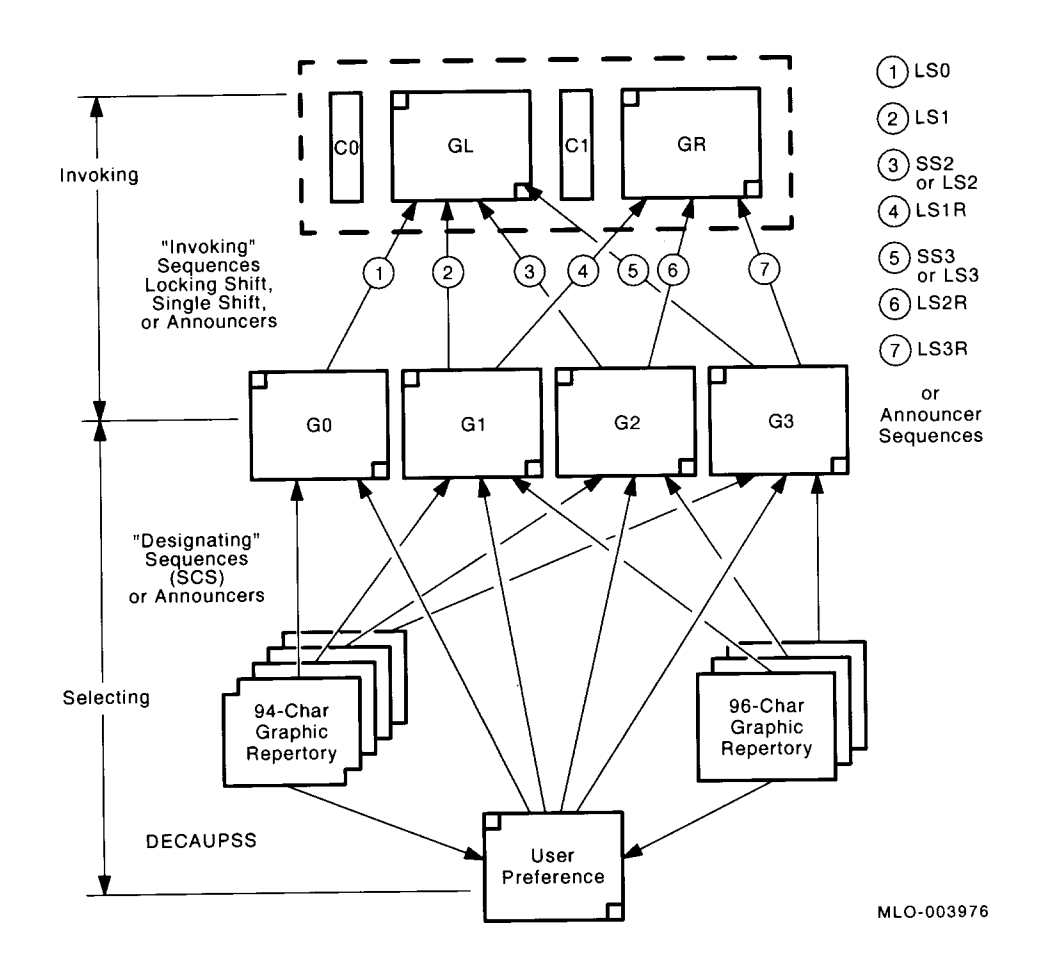

### **Designating and Invoking Character Sets**

Power-up configuration is as follows:

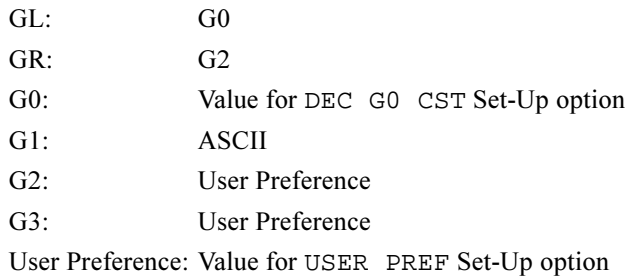

*Designating and Invoking Character Sets*

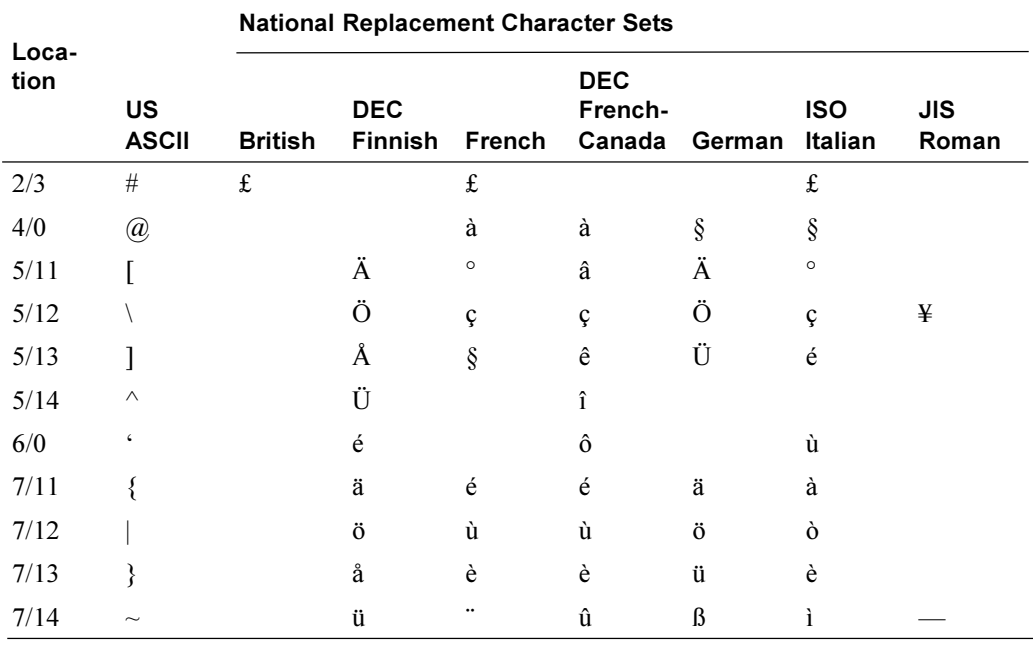

# **National Replacement Character Sets**

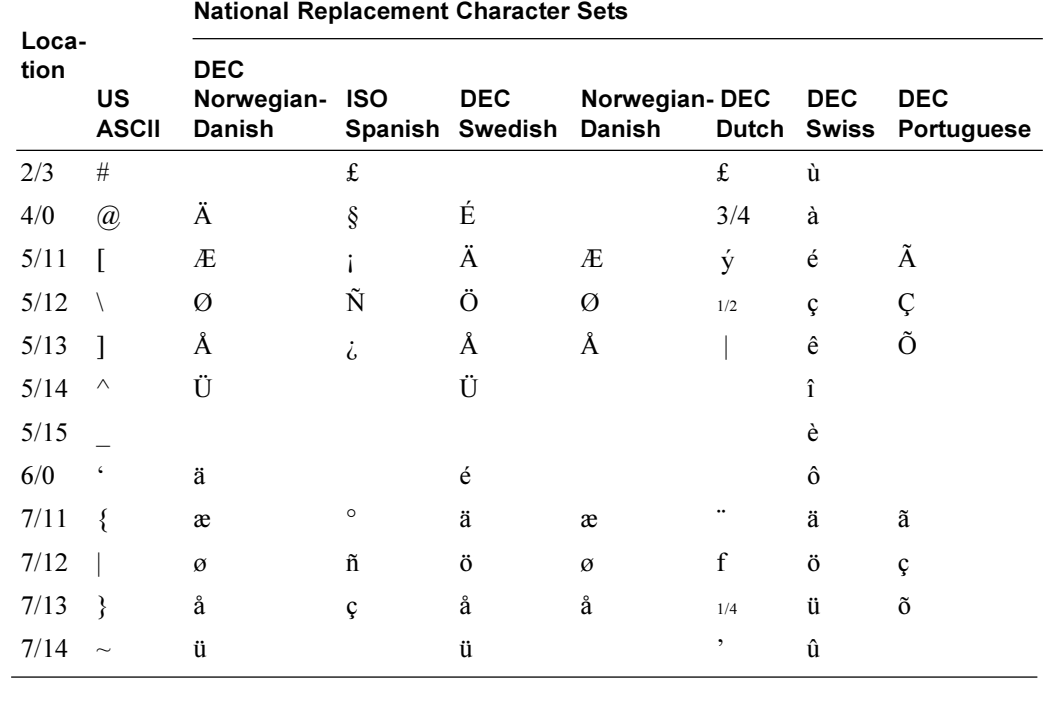

# **IBM Proprinter X24E and XL24E Quick Reference Guide**

This section describes the printer commands for the IBM Proprinter X24E and XL24E protocol. When there is a difference, it is identified by LA36N (X24E) and LA36W (XL24E). Asterisks in the "Function" column indicate extended commands that are not supported by the original printer.

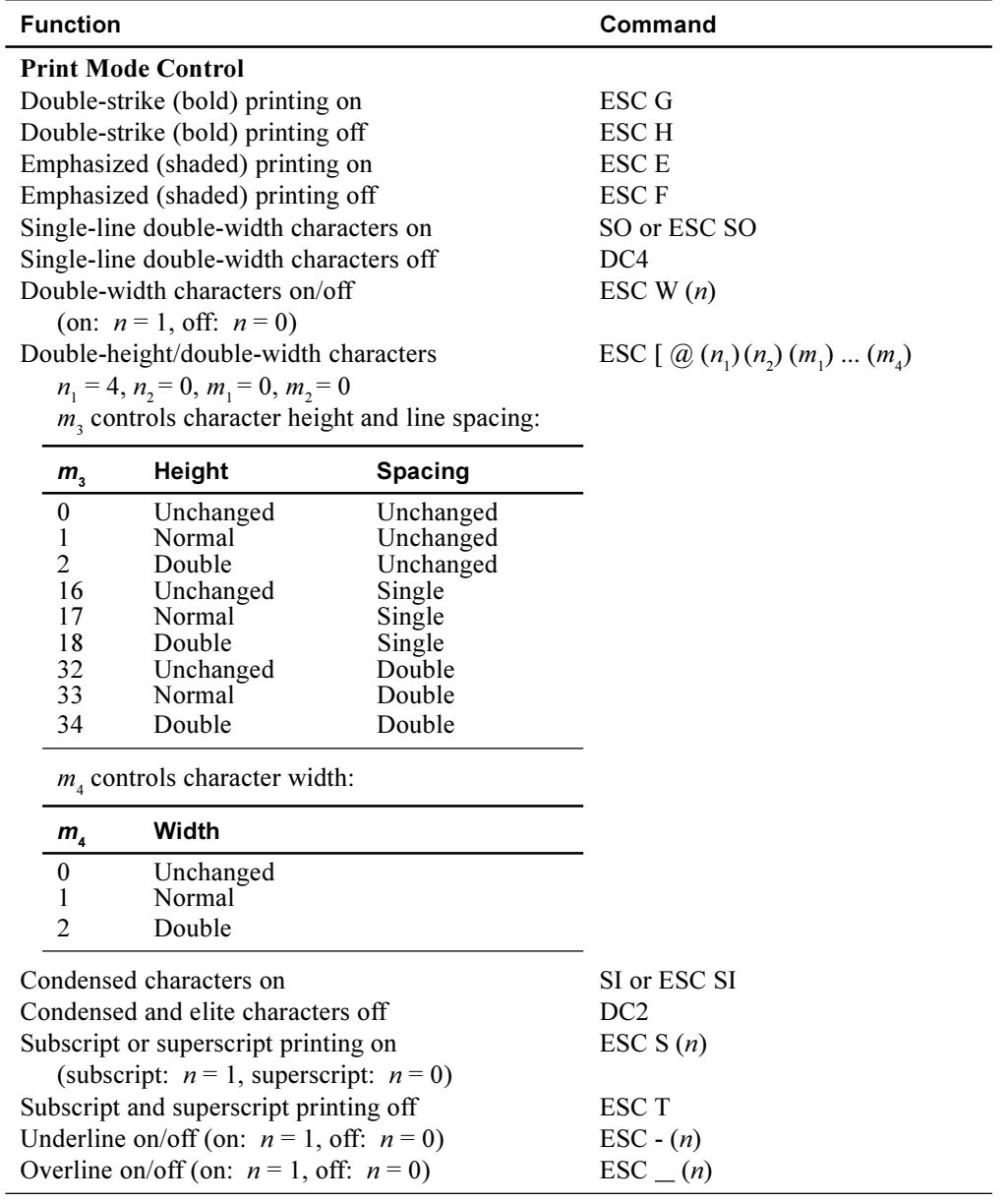

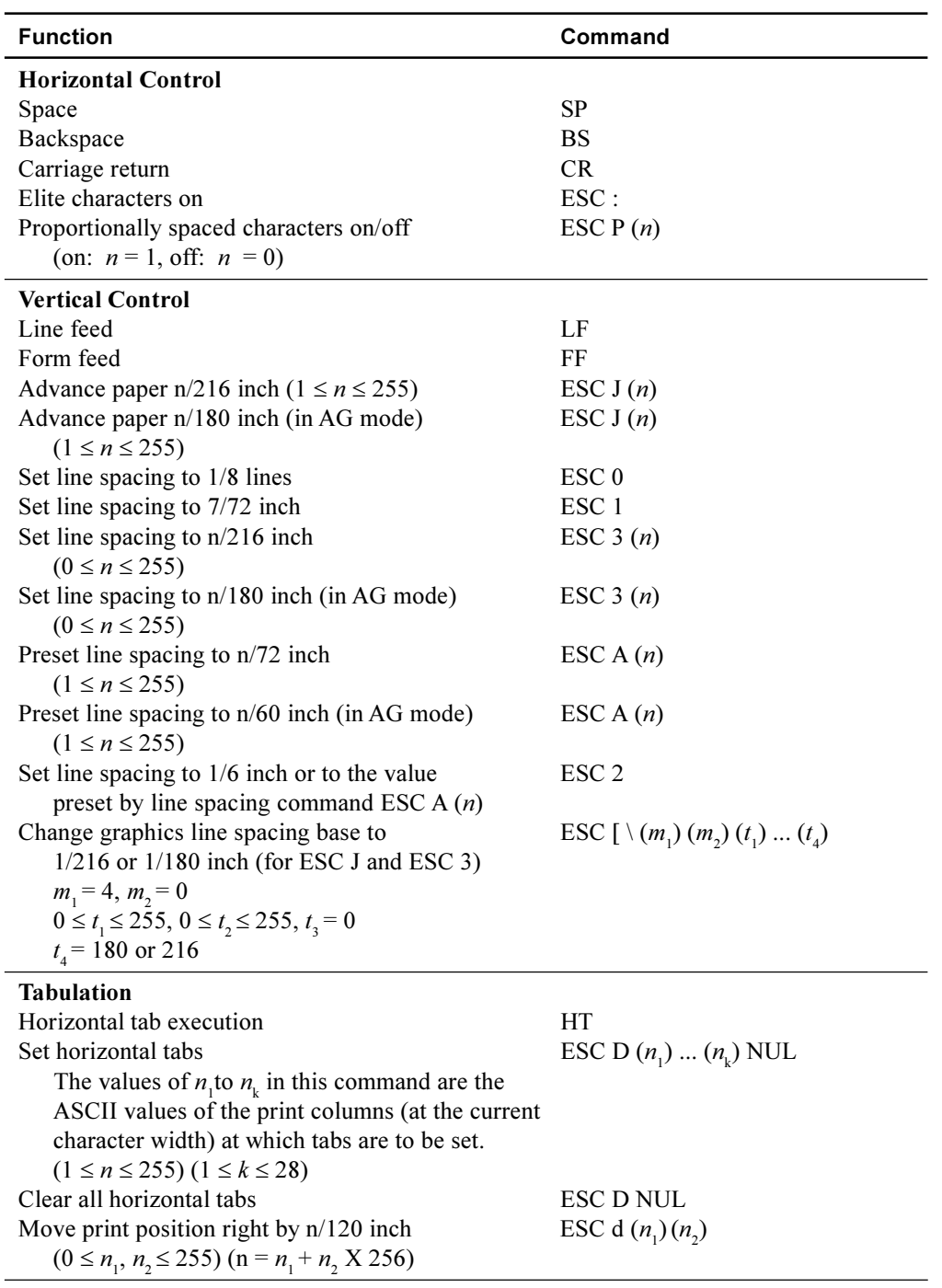

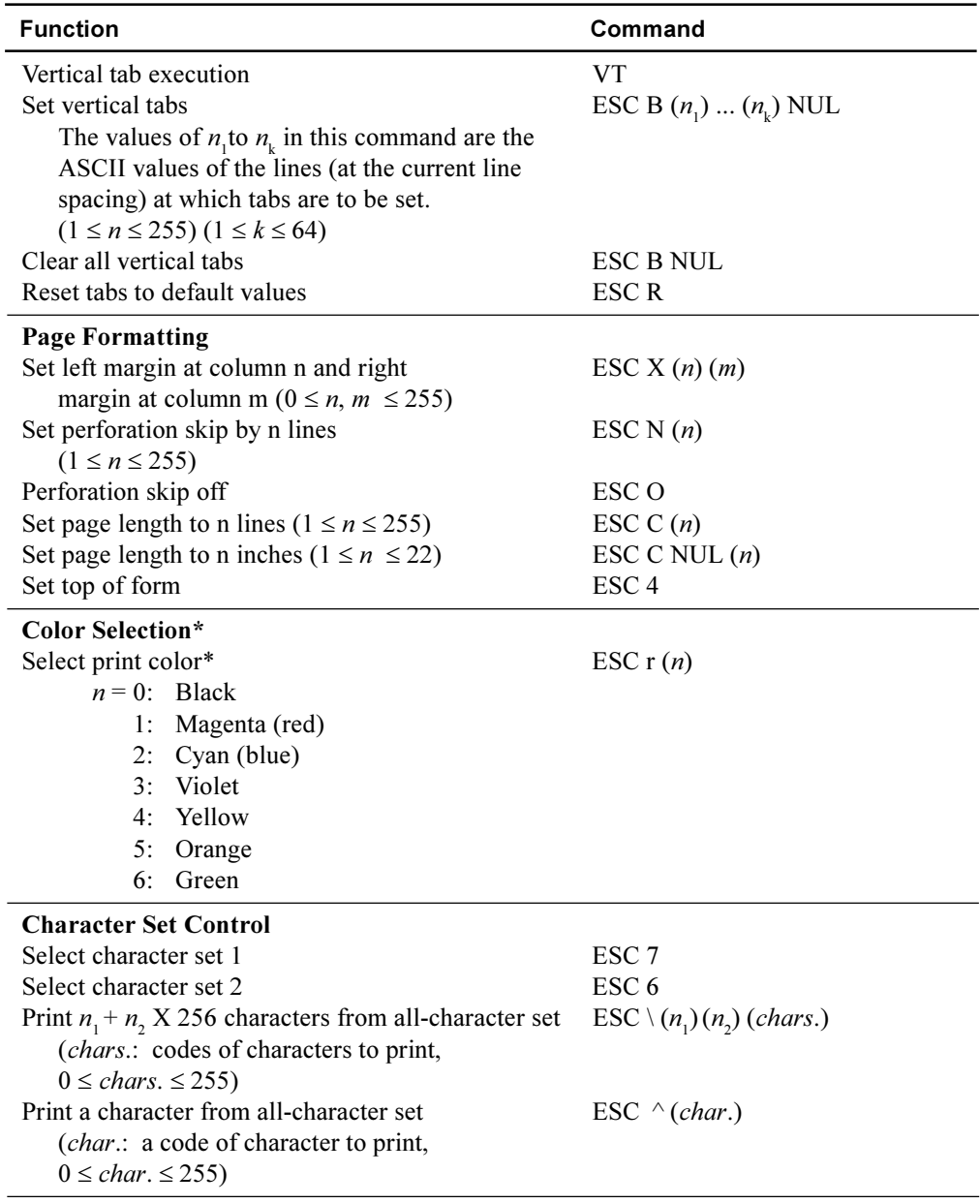

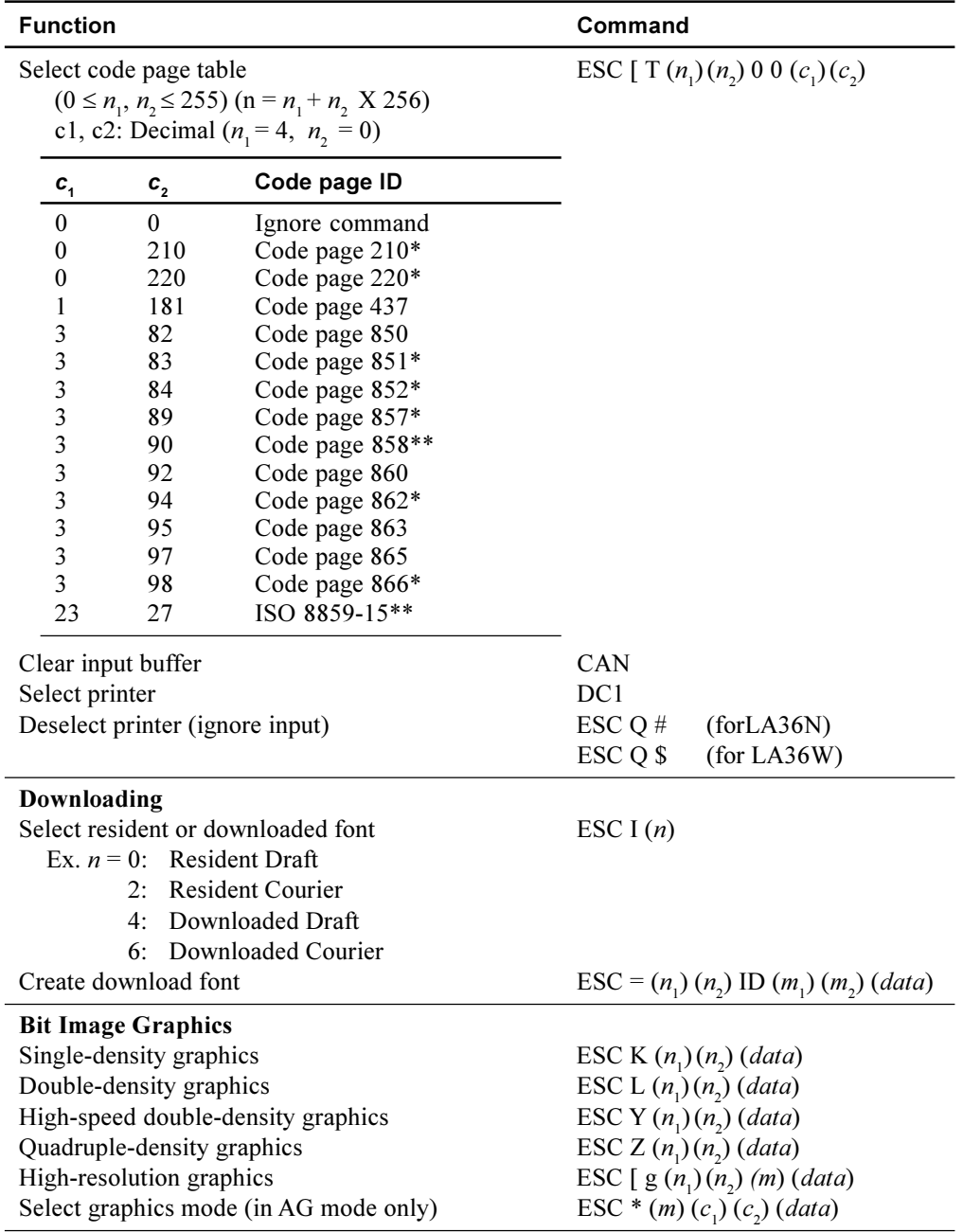

\*\*Code page contains Euro currency symbol

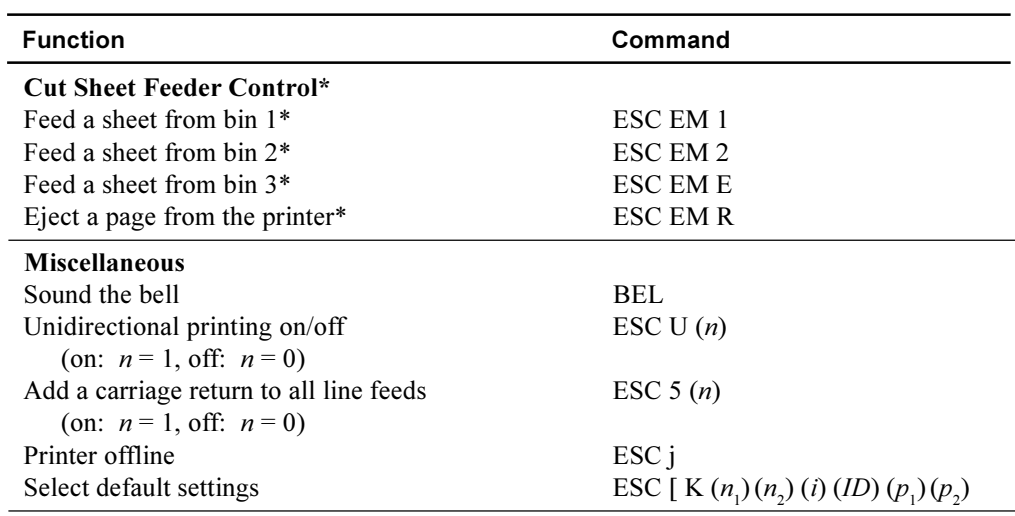

# **Epson ESC/P2 Quick Reference Guide**

This section describes the printer commands for the Epson ESC/P2 protocol. Asterisks in the "Function" column indicate extended commands that are not supported by the original printer. See the *Programmer's Reference Manual* for detailed information on using these commands.

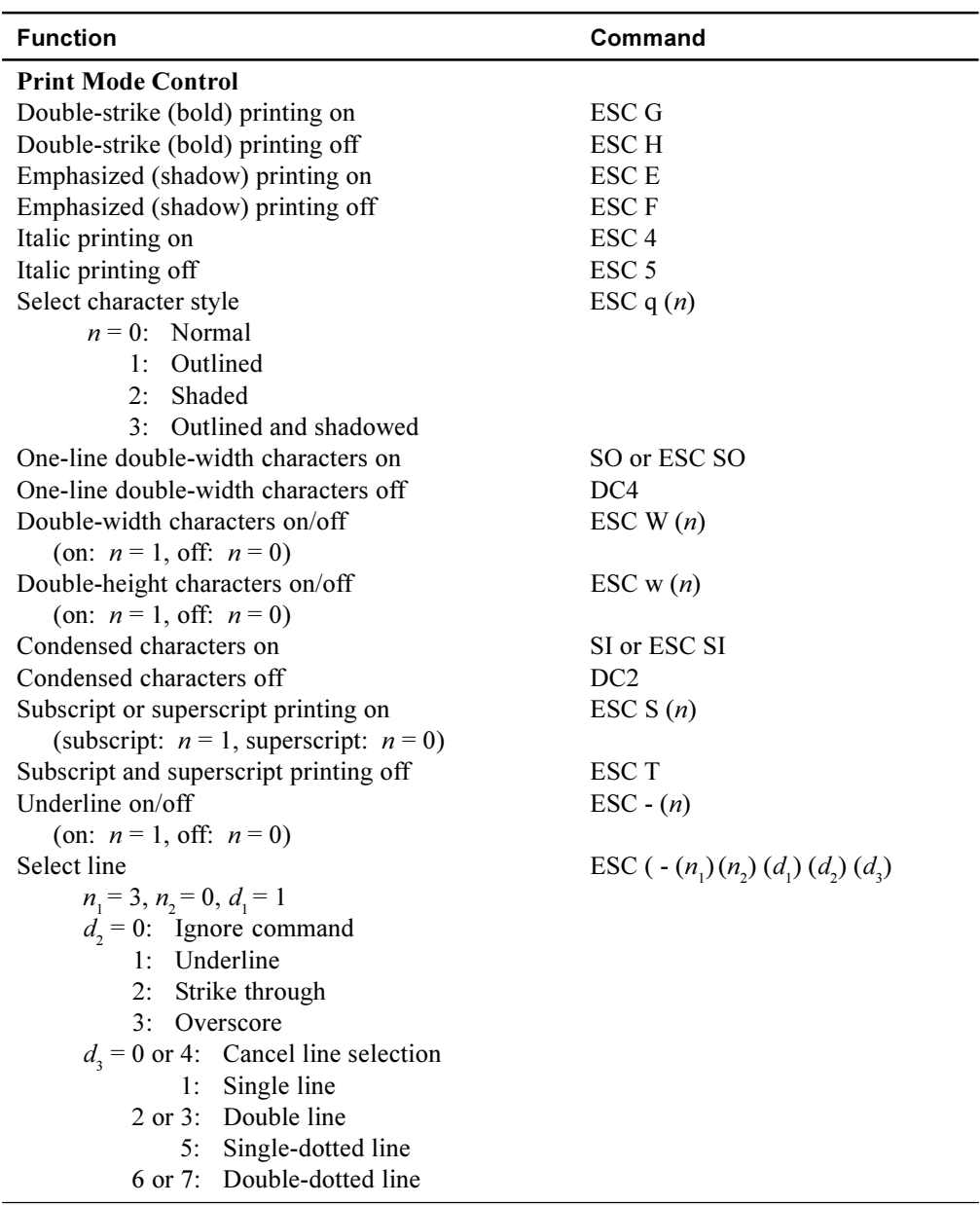

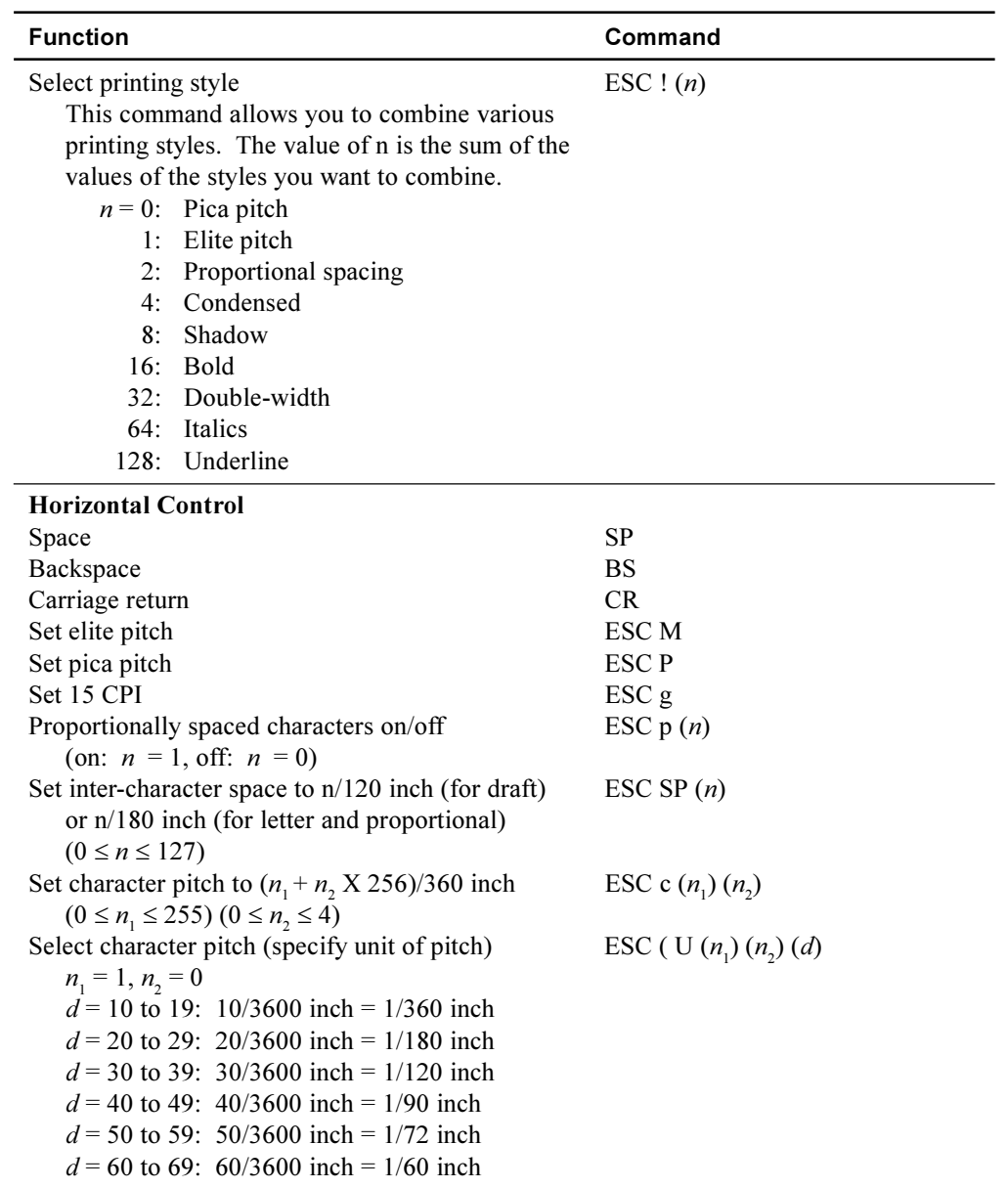

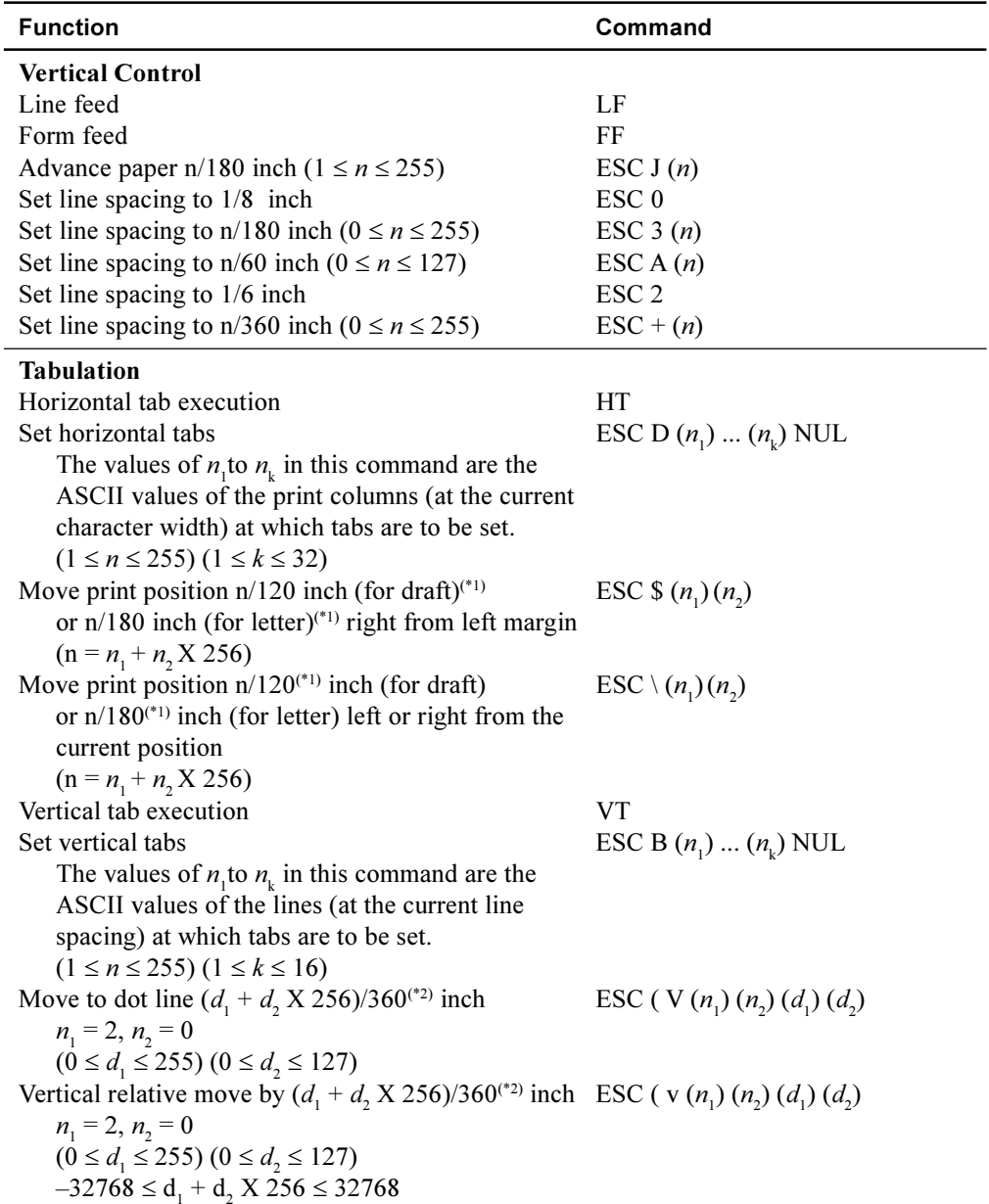

\*1 The value depends on the pitch set by the ESC ( U command.

<sup>\*2</sup> The value depends on the pitch set by the ESC ( U command. The default is  $1/360$  inch.

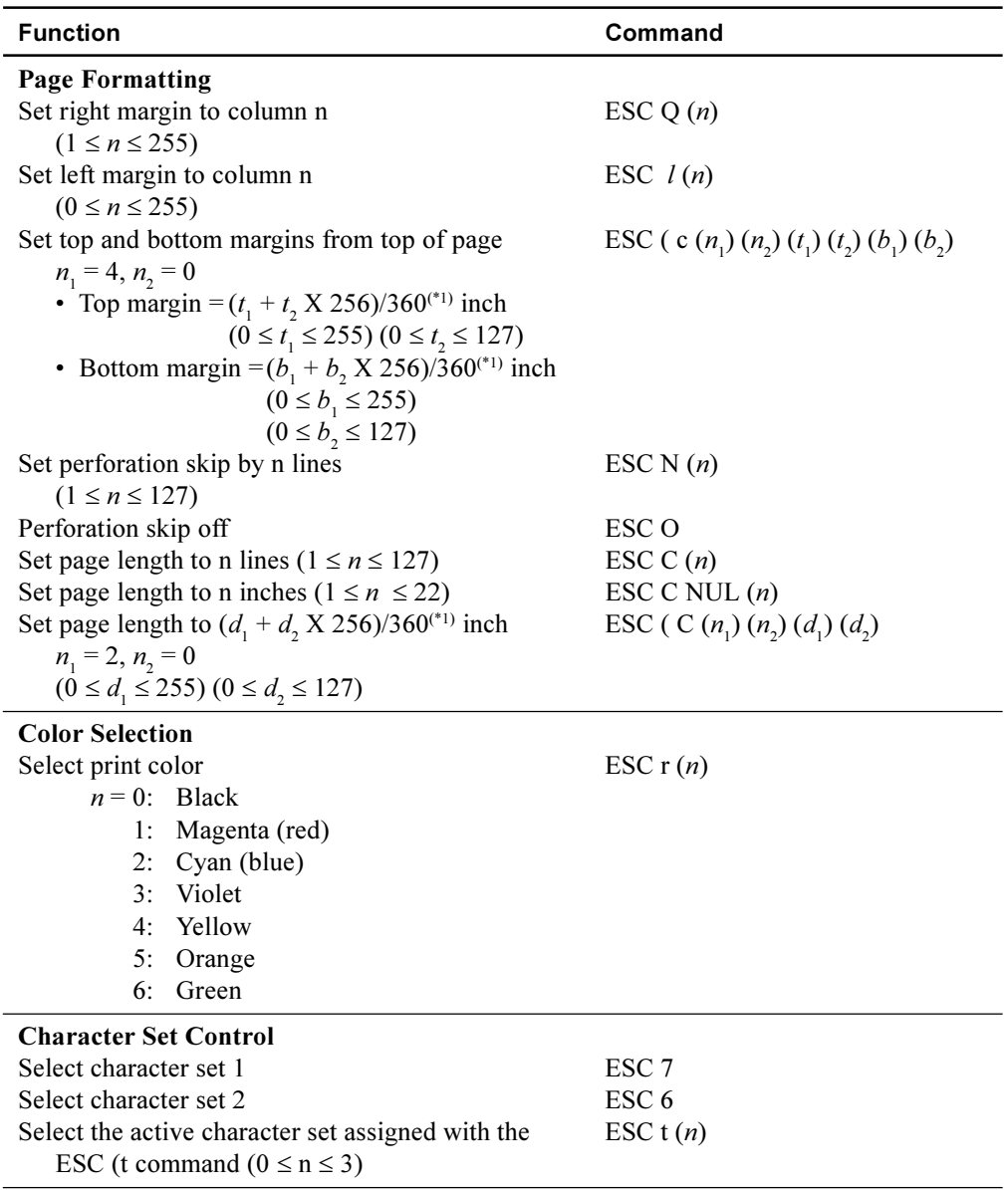

 $*1$  The value depends on the pitch set by the ESC ( U command. The default is  $1/360$  inch.
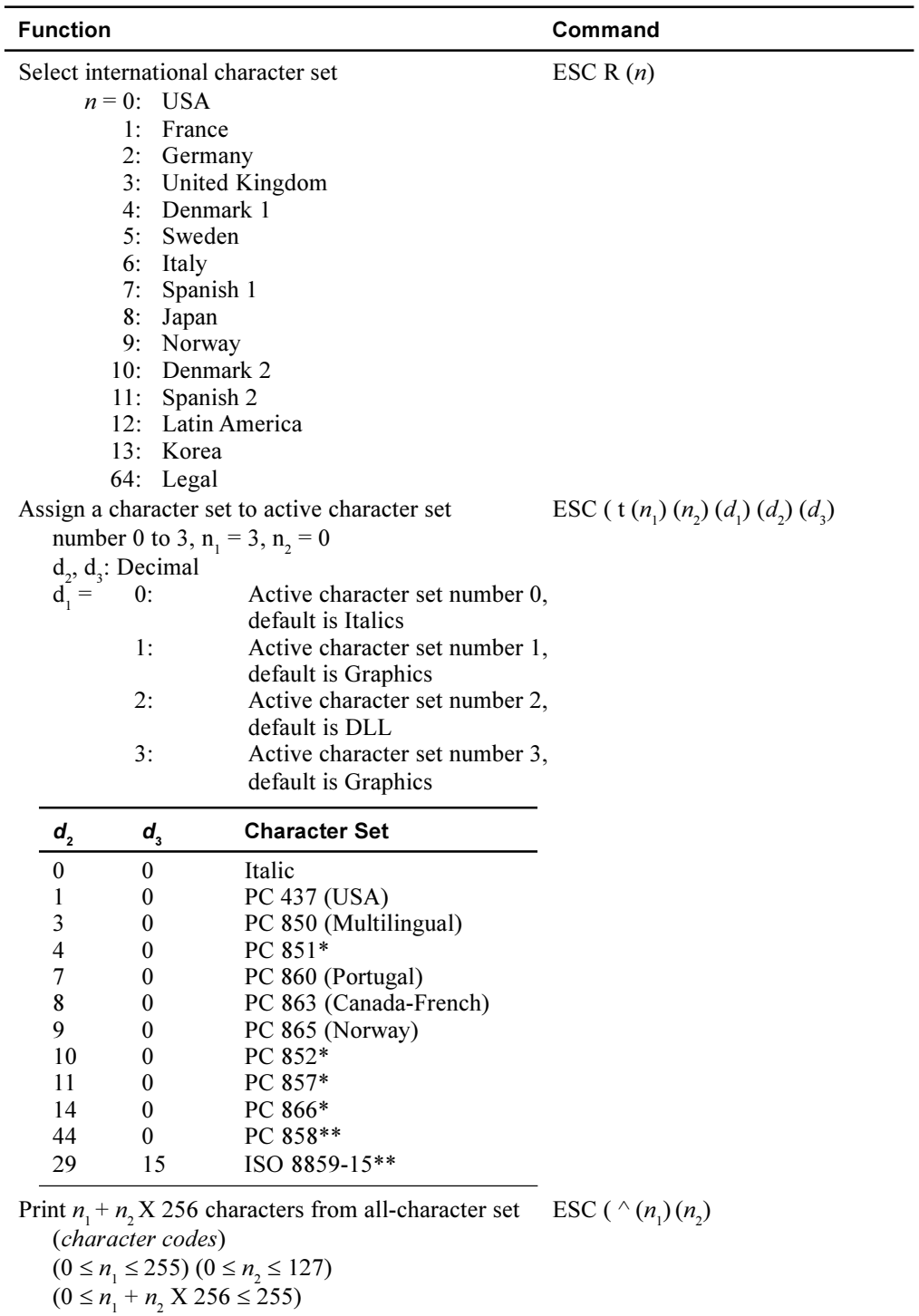

 $(0 \leq$ *character codes*  $\leq$  254)

### Command Sets

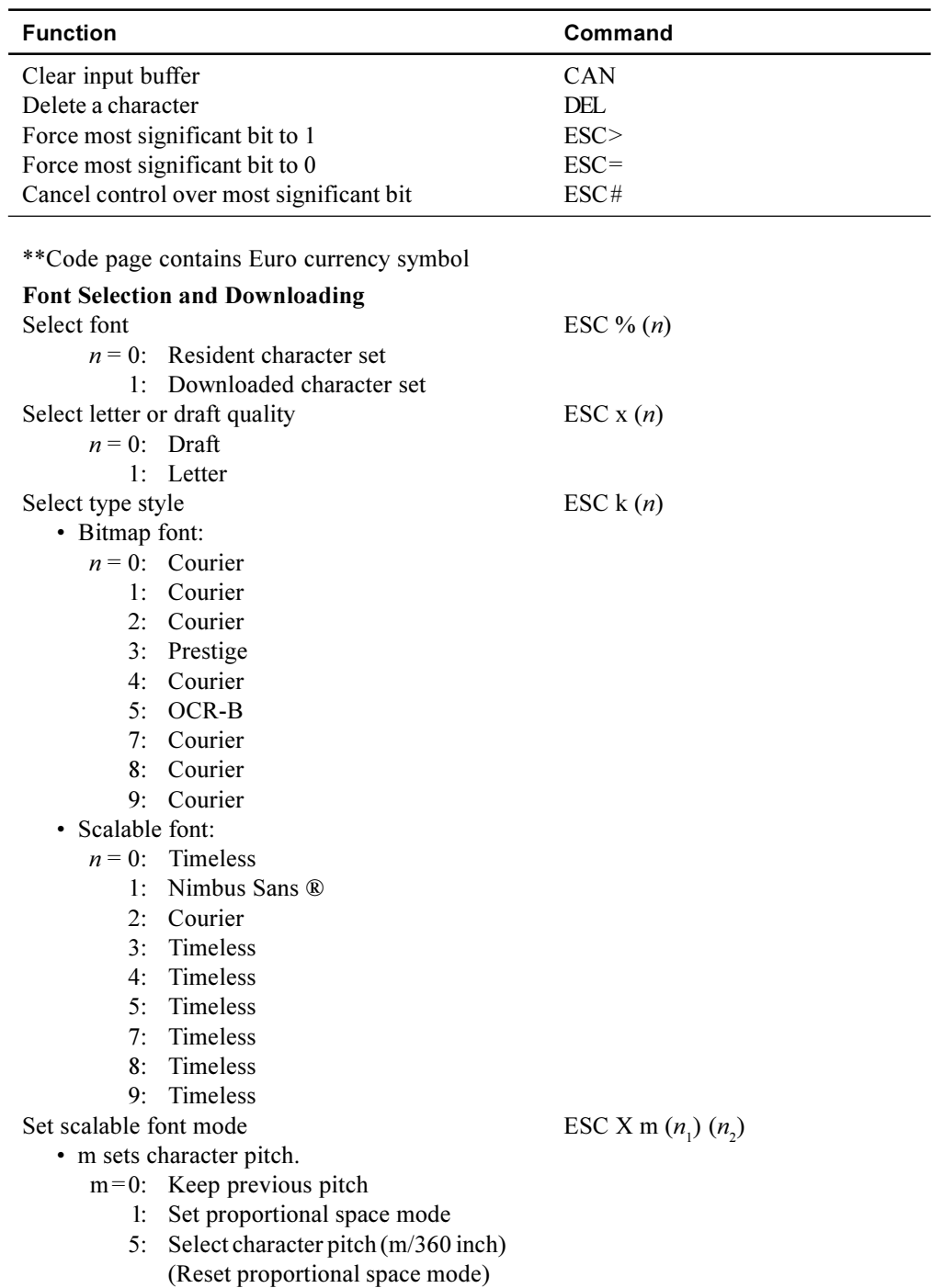

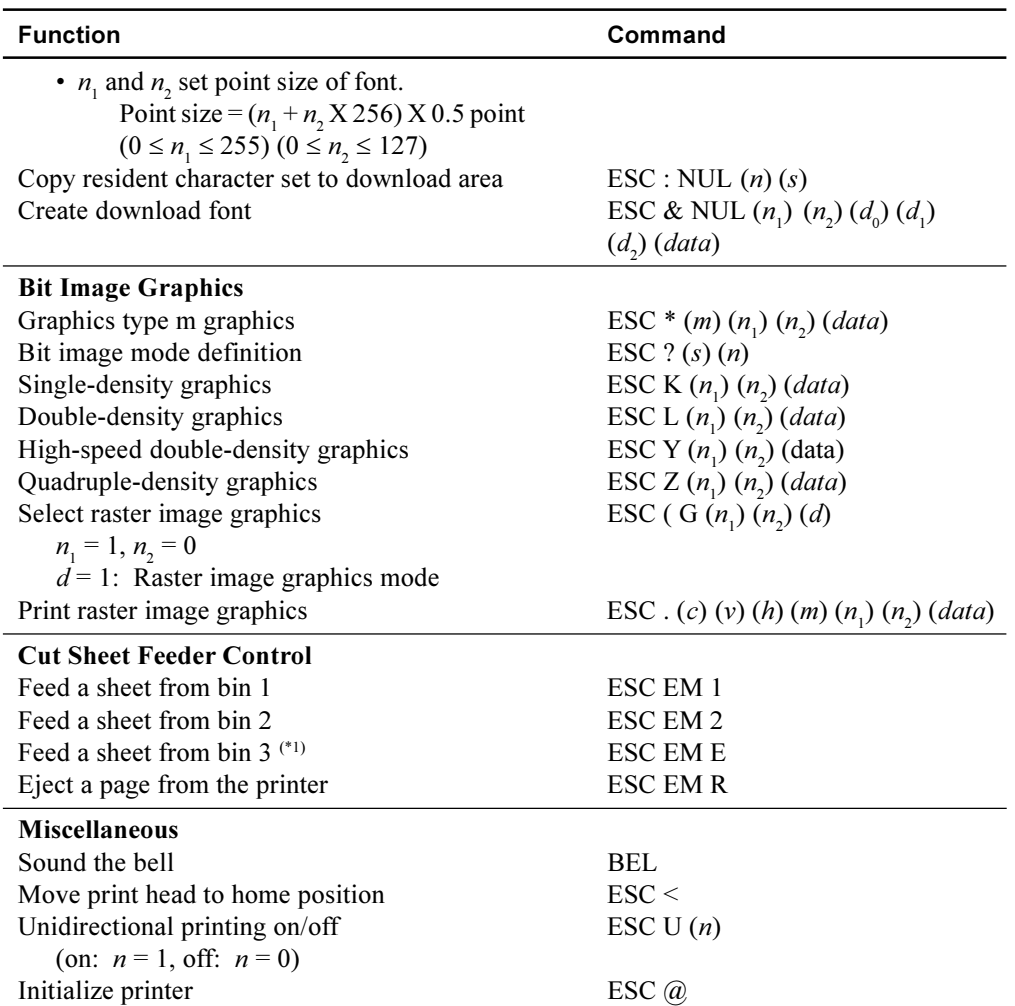

\*1 This is an extended command not supported by the original protocol.

Command Sets

**Function Command**

# **Interface Information**

This printer can communicate with a computer through either a DEC-423 serial interface or a Centronics parallel interface. The printer can use both interfaces at the same time when the  $I/F$  TYPE option is set to AUTO in the Set-Up mode.

This appendix provides information you may need for wiring your own interface cables or for programming computer-to-printer communications. Most users do not need the information in this appendix. To simply connect your printer to your computer, follow step 6 Connecting the Printer to Your Host System in the *Installation Guide*.

### **Parallel Interface**

This printer can communicate with the host in two different modes:

Unidirectional

In this mode, the printer operates an industry standard 8-bit Centronics parallel interface.

• Bidirectional

This printer supports bidirectional communication per IEEE 1284 Standard Nibble mode. This printer can switch between Compatible Centronics and Nibble modes.

The interface connector is 36-pin Amphenol type with ESD protection.

The first table gives the connector pin assignments in Compatible Centronics mode, and the second table those in Nibble mode.

The data transmission rate reaches 5,000 characters per second at the minimum.

Designations of circuit direction are provided to indicate the source of the signals.

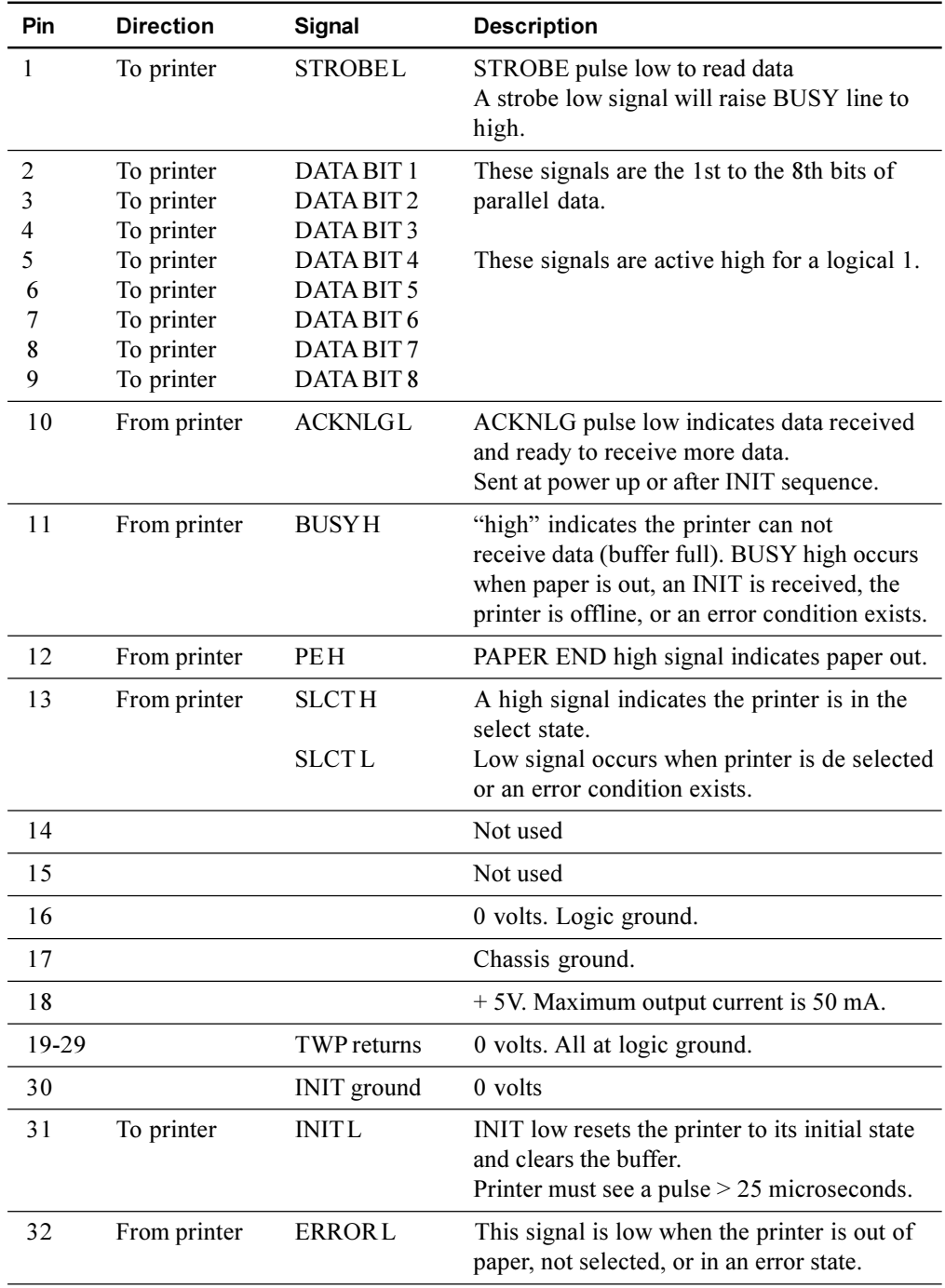

## **Centronics Compatible signals**

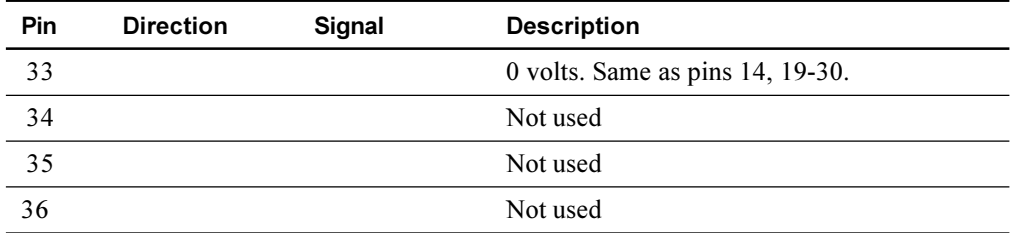

### **IEEE 1284-B Nibble Mode signals**

The following table briefly gives connector pin assignments in IEEE 1284 mode.

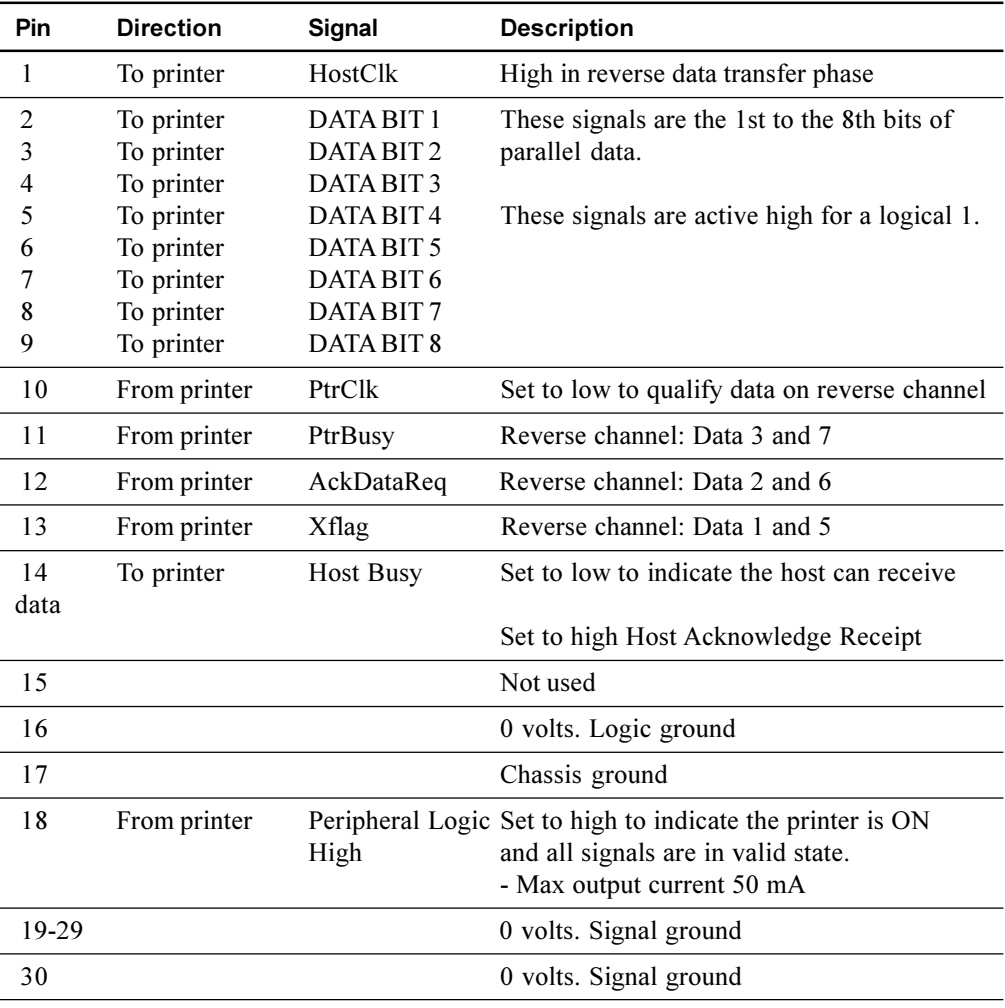

Interface Information

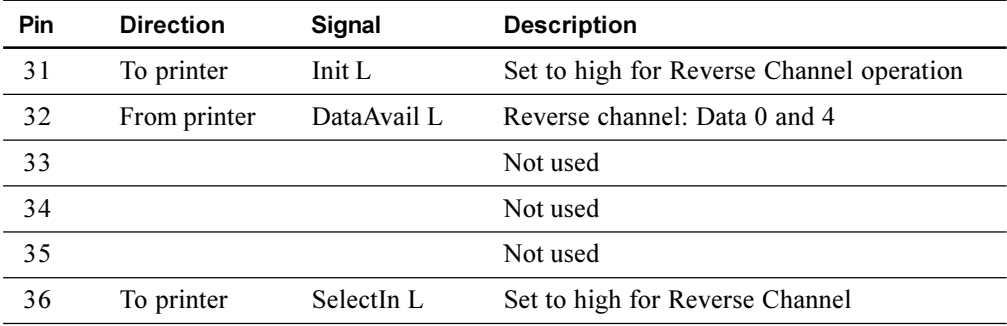

### **Serial Interface**

Use the cable that comes with the printer or the Digital BC16E cable or equivalent. If you prepare a cable separately, the cable connector at the printer side should be a male Modified Modular Jack (MMJ) or the equivalent that conforms to EIA standards.

The following table shows the pin assignments. In the table:

- "Input" denotes a signal from the computer to the printer.
- "Output" denotes a signal from the printer to the computer.
- The signal level for mark state (logical 1) is  $-5$  V to  $-6$  V; for space state (logical 0), it is  $+5$  V to  $+6$  V.

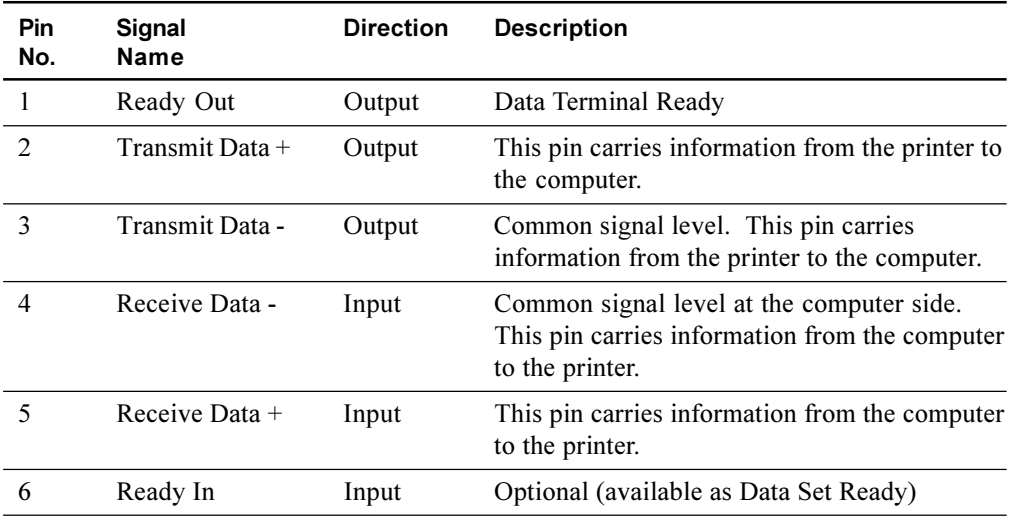

#### **Serial Options**

The serial options for the computer and the printer must match. Use the printer control panel, the computer operating system, or your software to change options specified as "selectable."

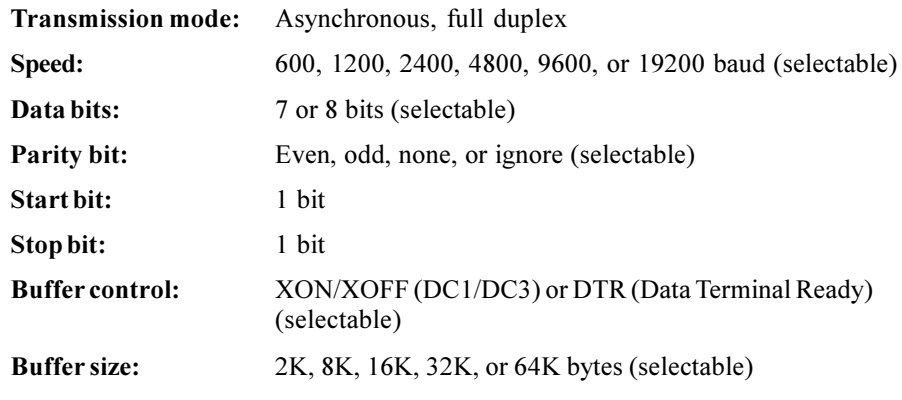

### **Cable Wiring**

Use a null-modem cable to connect the printer to a computer terminal, as shown below:

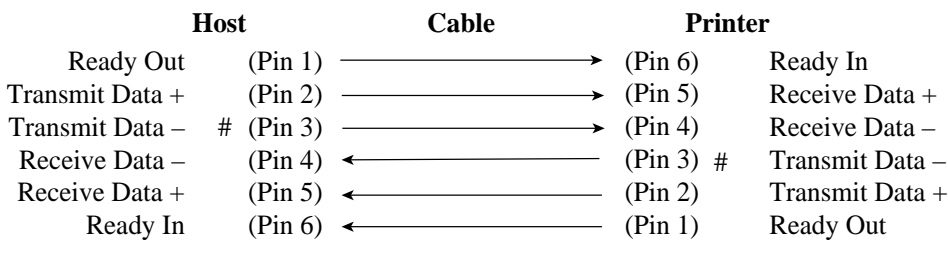

# indicates grounding.

#### **Buffer Control**

Buffer control is a communication protocol used by the computer terminal and the printer to secure data transmission between the two devices. The buffer control ensures that the computer does not send information to the printer faster than the information can be processed in the printer. By telling the computer when the printer can receive data, the buffer control prevents the printer's buffer from overflowing.

This printer offers a choice of two different buffer controls for connection to a variety of computers: XON/XOFF and DTR. If you computer documentation does not recommend a particular buffer control, try DTR. The following table describes the buffer control.

### Interface Information

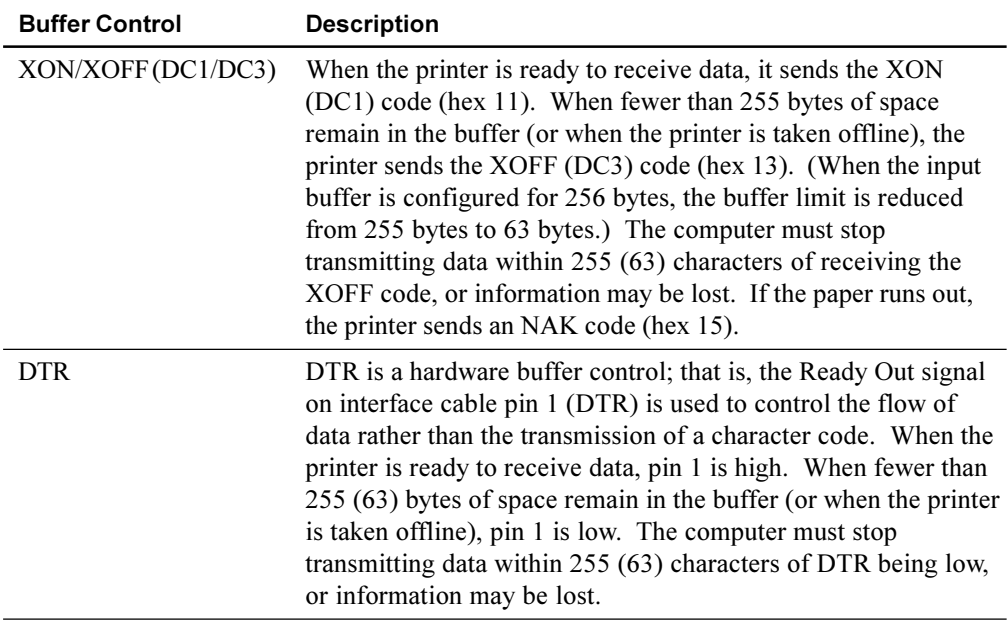

This appendix provides character sets available for this printer. Available character sets depend on the protocol selected. They are as follows:

- DEC PPL2 protocol 94-Character sets and 96-Character sets
- Common to IBM Proprinter X24E and XL24E protocol and Epson ESC/P2 protocol Default sets
- IBM Proprinter X24E and XL24E protocol Set 1 and set 2
- Epson ESC/P2 protocol National character sets

These character sets include different characters and symbols that are in accordance with the intended languages or usages. Note that some character sets, even if they have the same character set name, may not have certain characters or symbols, depending on the resident fonts selected. For details, see the table at the end of this appendix.

### **DEC PPL2 Protocol**

The ASCII character set as well as the National Replacement Character sets, and the DEC Supplemental Character set are given at the end of the section "DEC PPL2 Quick Reference Guide" in Appendix C.

- ASCII character set
- National Replacement Character sets

British, DEC Finnish, French, DEC French-Canadian, German, ISO Italian, JIS Roman, DEC Norwegian/Danish, ISO Spanish, DEC Swedish, Norwegian/Danish, DEC Dutch, DEC Swiss, and DEC Portuguese

DEC Supplemental Character set

Below are listed the other character sets for the DEC PPL2 protocol:

- DEC Special Graphics Character Set
- DEC Technical Character Set
- ISO Latin-1 Supplemental Character Set \*
- ISO Latin-9 Character Set
- Legal Character Set
- Hebrew Character Sets
	- DEC 7-Bit Hebrew Character Set
	- DEC Hebrew Supplemental Character Set
	- ISO Latin-Hebrew Supplemental Character Set\*
- Greek Character Sets
	- DEC 8-Bit Greek Supplemental Character Set
	- ISO Latin-Greek Supplemental Character Set\*
- Turkish Character Sets
	- DEC 7-Bit Turkish Character Set
	- DEC 8-Bit Turkish Supplemental Character Set
	- ISO Latin-5 Supplemental Character Set\*
- Eastern European Character Sets
	- ISO Latin-2 Supplemental Character Set\*
	- ISO Latin-Cyrillic Supplemental Character Set\*
- JIS Katakana Character Set

The above character sets followed by an asterisk (\*) are 96-character sets. The others are 94 character sets.

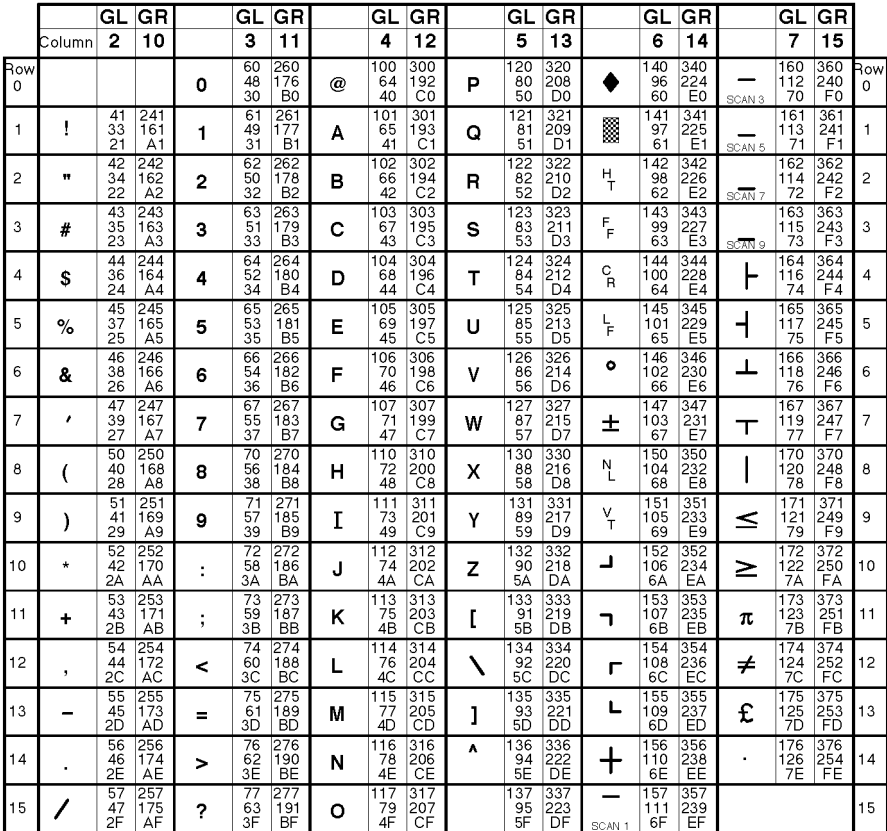

### DEC Special Graphics Character Set

LEGEND

 $GL$  GR |<br>| Column/Row<br>| Octal<br>| Decimal<br>| Hex  $4/1$  12/1  $\begin{array}{r} \n101 \\
65 \\
41\n\end{array}$  $\frac{301}{193}$  $\blacktriangle$ 

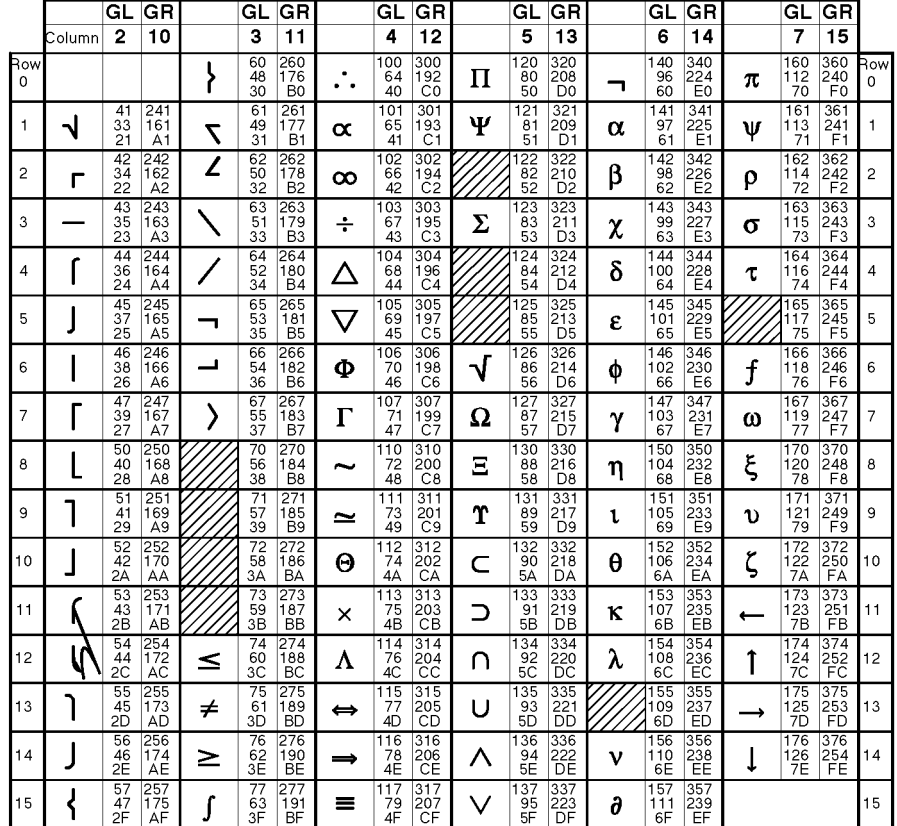

#### **DEC Technical Character Set**

LEGEND

 $GL$  GR<br> $4/1$   $12/1$ Column/Row<br>Octal<br>Decimal<br>Hex  $\frac{101}{65}$ <br>41 301<br>193<br>C1  $\propto$ 

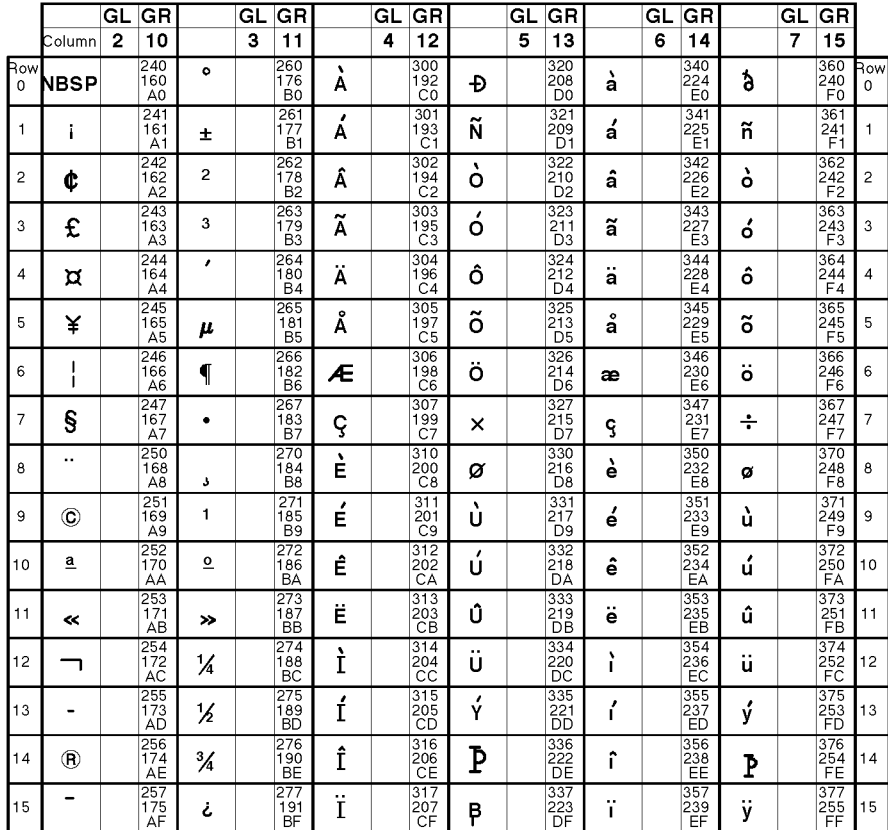

### ISO Latin-1 Supplemental Character Set

LEGEND

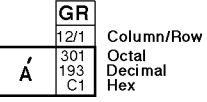

Legal

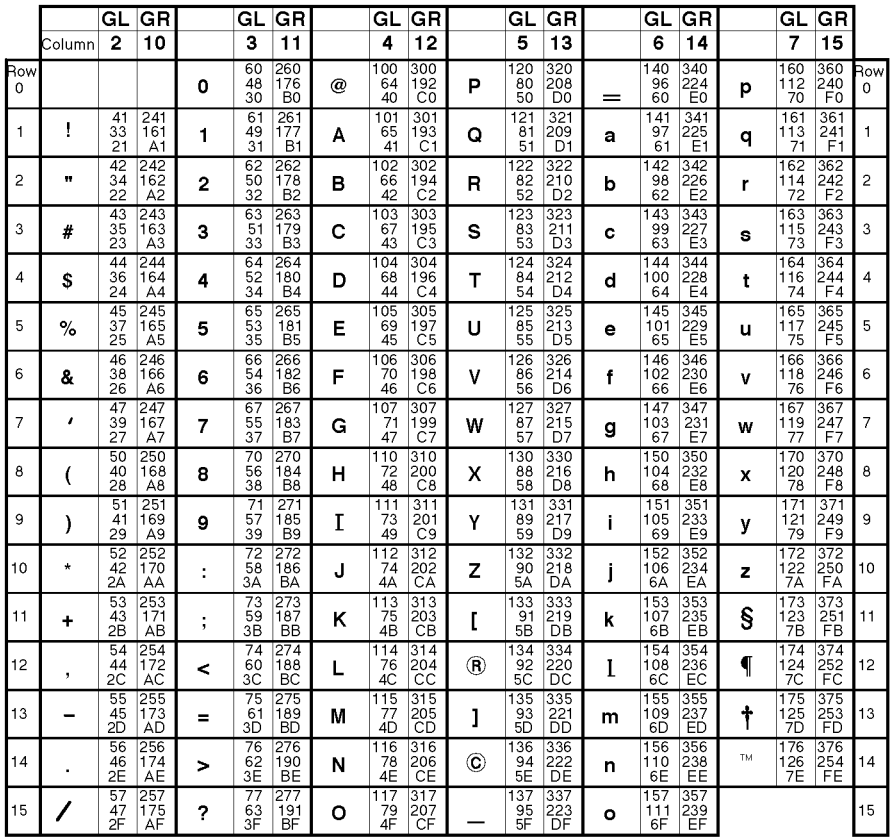

LEGEND

 $GL$  GR<br> $4/1$   $12/1$ Column/Row<br>Octal<br>Decimal<br>Hex  $\begin{array}{|c|c|}\n\hline\n101 & 301 \\
\hline\n65 & 193 \\
41 & C1\n\end{array}$ A

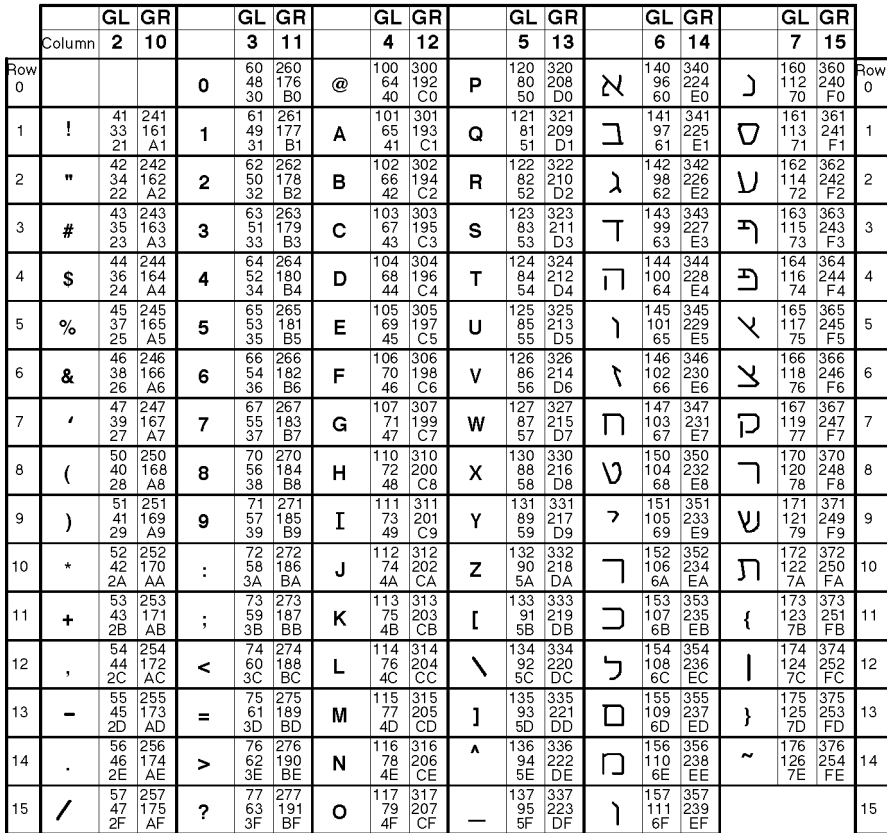

#### DEC 7-Bit Hebrew Character Set

LEGEND

 $\pmb{\mathsf{A}}$ 

 $\begin{array}{|c|c|}\n\hline\nGL & GR \\
\hline\n4/1 & 12/1 \\
\hline\n4/1 & 201\n\end{array}$ Column/Row<br>Octal<br>Decimal<br>Hex  $\frac{101}{65}$ 301<br>193<br>C1

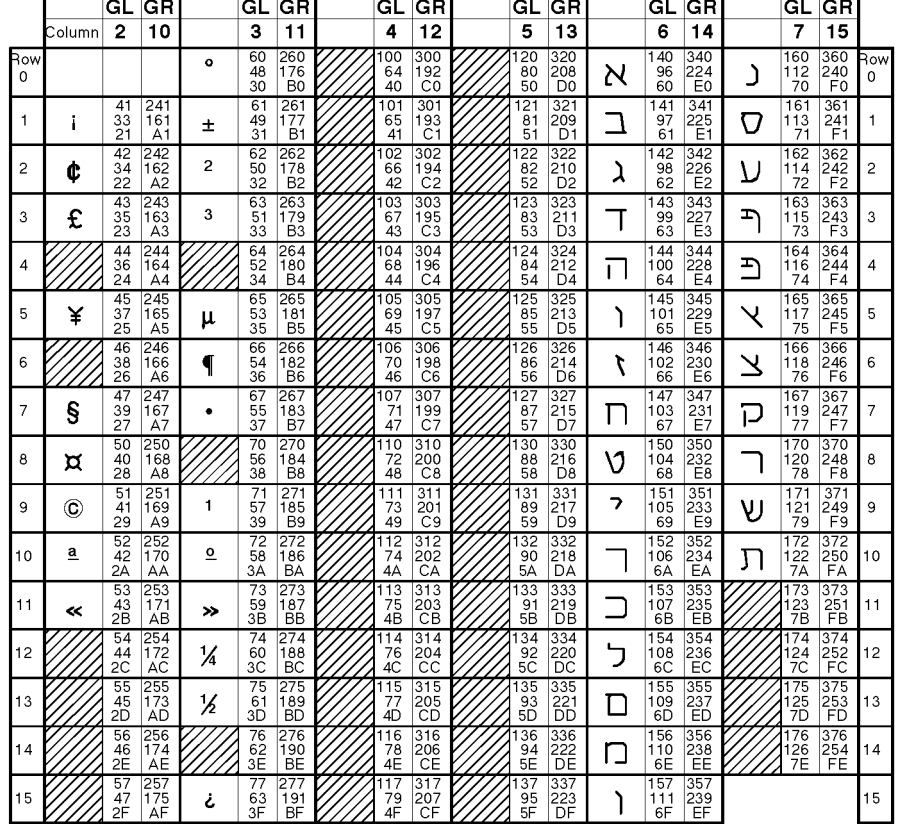

### DEC Hebrew Supplemental Character Set

LEGEND

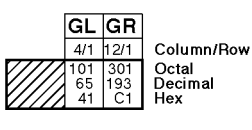

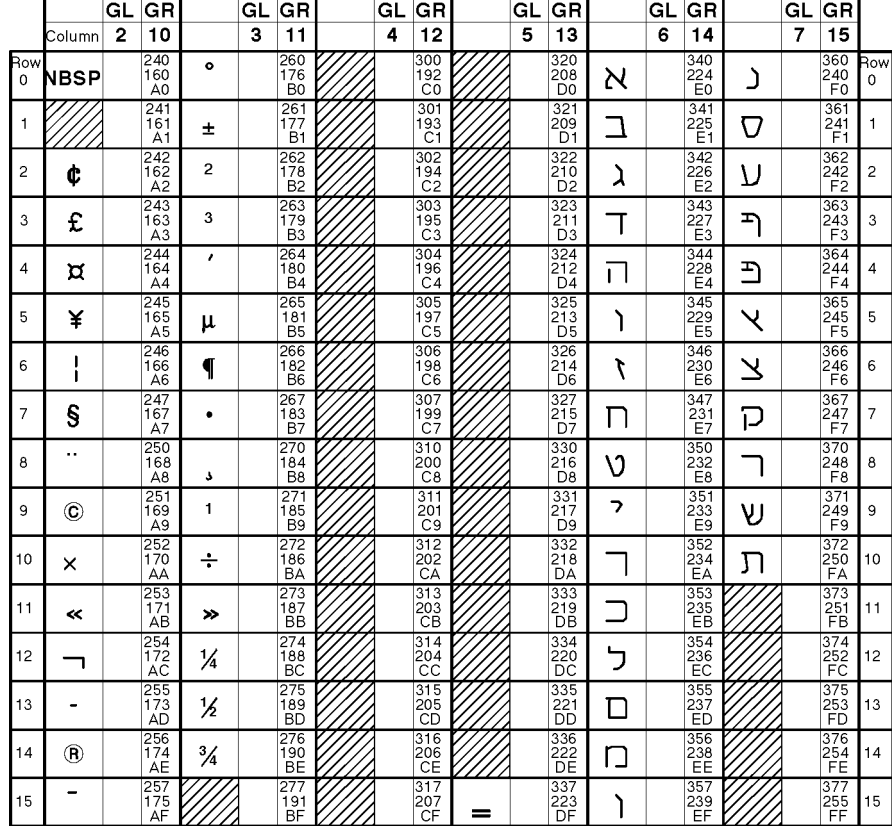

### ISO Latin-Hebrew Supplemental Character Set

LEGEND

 $G$ R Column/Row<br>Octal<br>Decimal<br>Hex  $12/1$ 

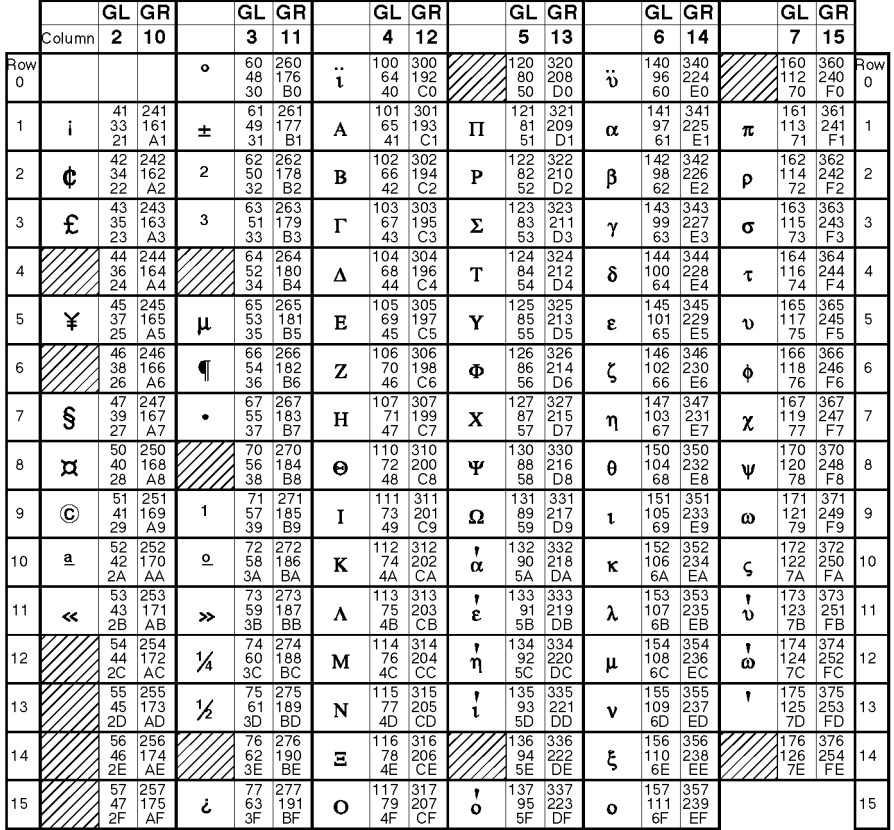

### DEC Greek Supplemental Character Set

LEGEND

 $GL$   $GR$ 4/1 12/1<br>101 301<br>65 193<br>41 C1 Column/Row Octal<br>Decimal<br>Hex  $\boldsymbol{\mathsf{A}}$ 

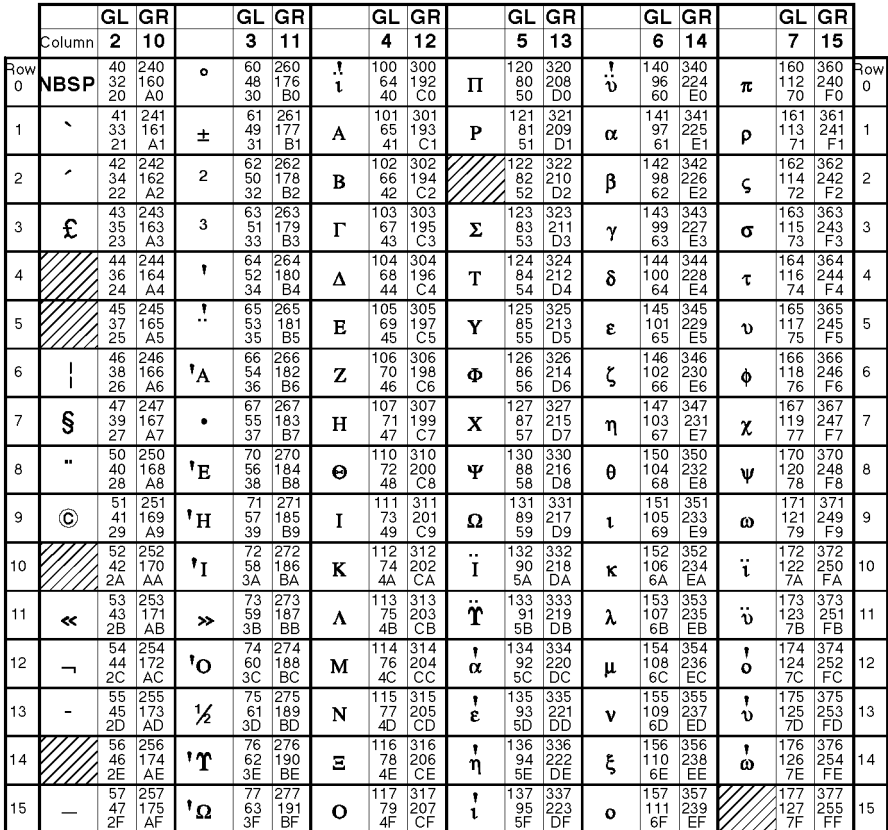

### ISO Latin-Greek Supplemental Character Set

LEGEND

 $\boldsymbol{\mathsf{A}}$ 

 $\begin{array}{|c|c|c|}\n\hline\n\text{GL} & \text{GR} \\
\hline\n4/1 & 12/1 \\
\hline\n101 & 301 \\
65 & 193 \\
41 & \text{C1}\n\end{array}$ Column/Row<br>Octal<br>Decimal<br>Hex

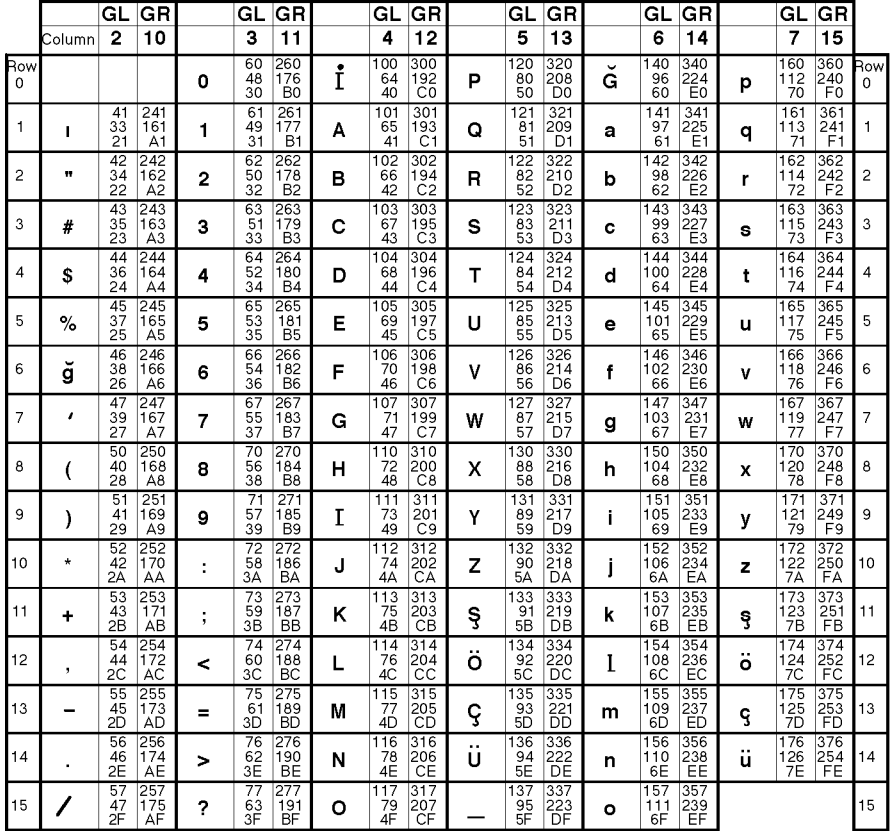

#### DEC 7-Bit Turkish Character Set

LEGEND

GL GR<br> $4/1$  12/1 Column/Row<br>Octal<br>Decimal<br>Hex  $\begin{array}{|c|c|}\n\hline\n101 & 301 \\
\hline\n65 & 193 \\
41 & C1\n\end{array}$ A

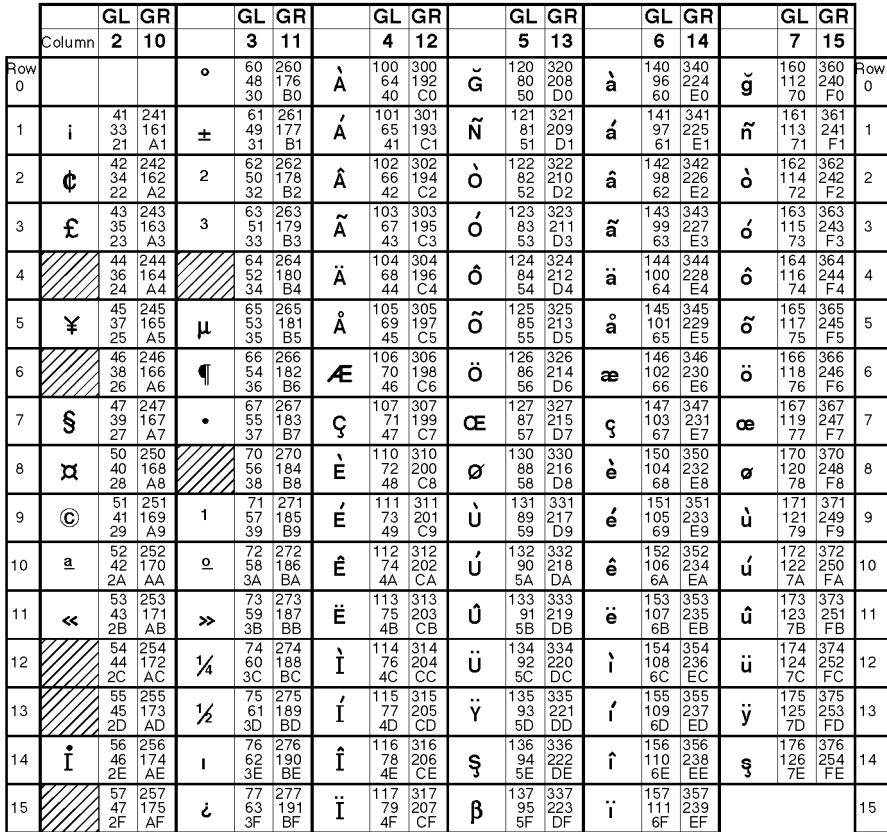

### DEC 8-Bit Turkish Supplemental Character Set

LEGEND

 $\begin{array}{|c|c|c|}\n\hline\nGL & GR \\
\hline\n4/1 & 12/1 \\
101 & 301 \\
65 & 193 \\
41 & C1\n\end{array}$ Column/Row Octal<br>Decimal<br>Hex  $\overline{\mathbf{A}}$ 

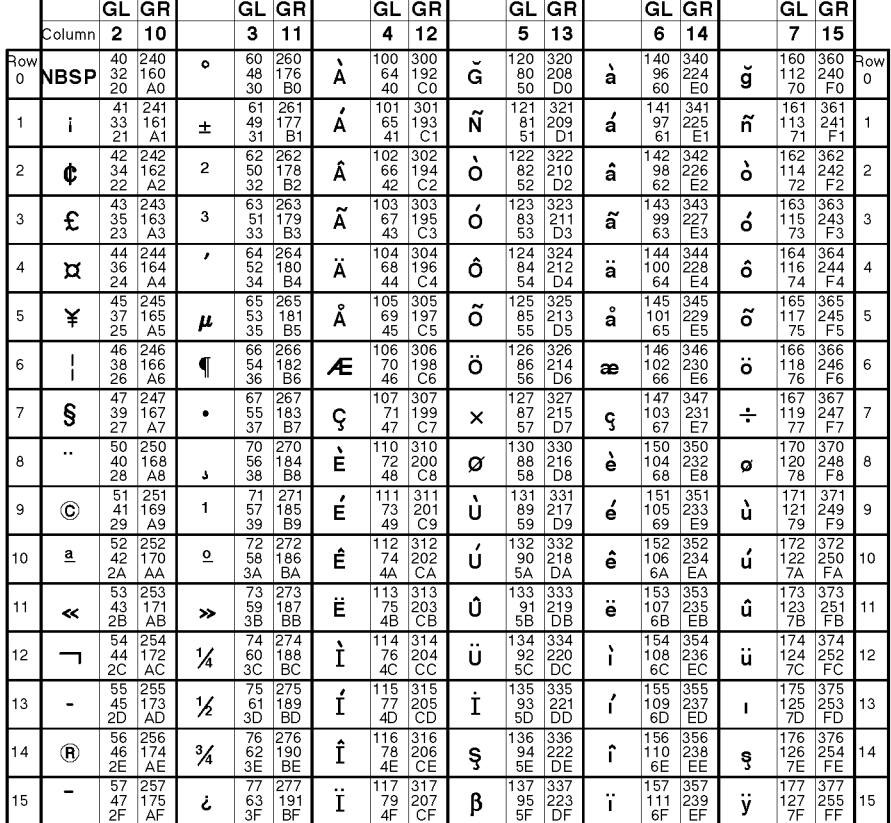

### ISO Latin-5 Supplemental Character Set

LEGEND

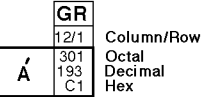

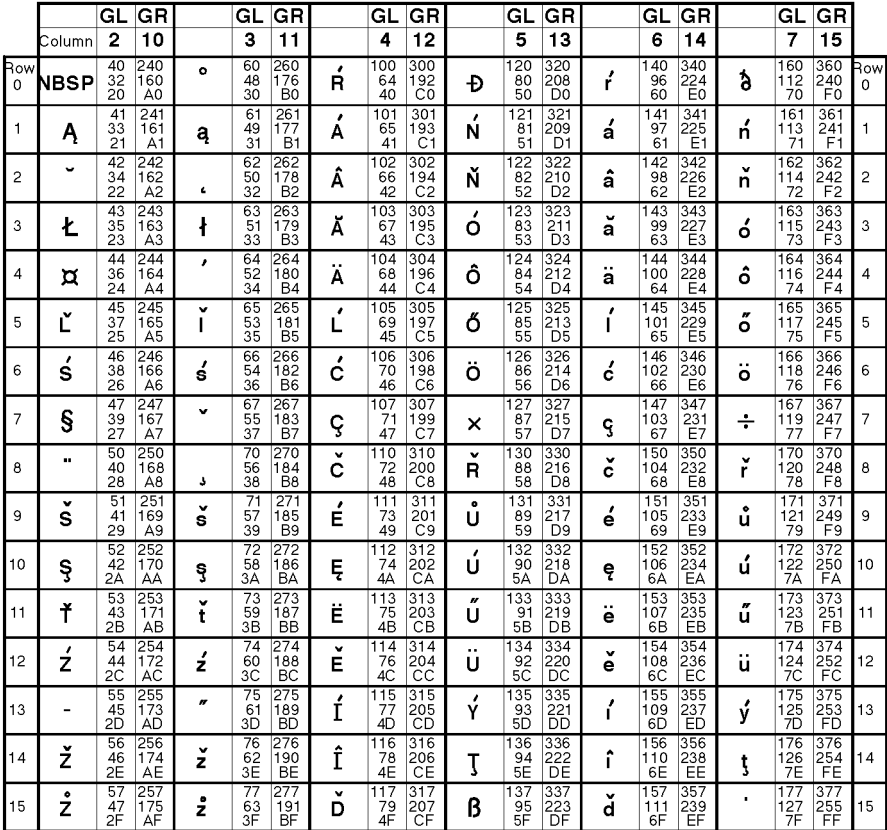

### ISO Latin-2 Supplemental Character Set

LEGEND

Á

 $\begin{array}{|c|c|c|}\n\hline\n\text{GL} & \text{GR} \\
\hline\n4/1 & 12/1 \\
\hline\n101 & 301 \\
65 & 193 \\
41 & \text{C1}\n\end{array}$ Column/Row<br>Octal<br>Decimal<br>Hex

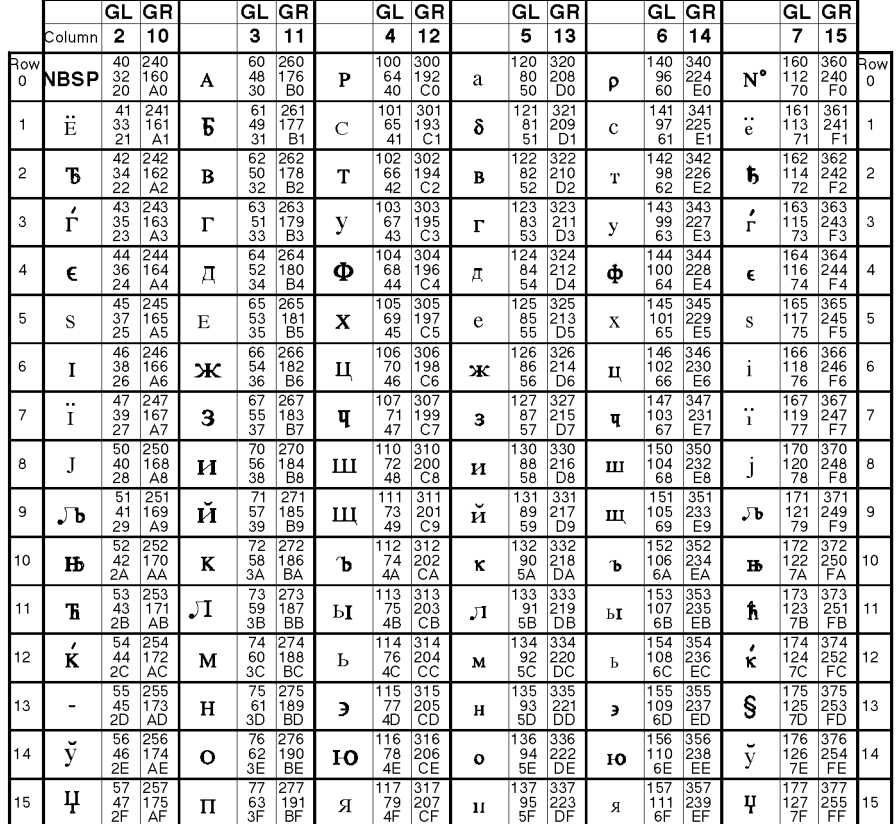

### ISO Latin-Cyrillic Supplemental Character Set

LEGEND

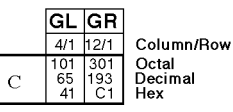

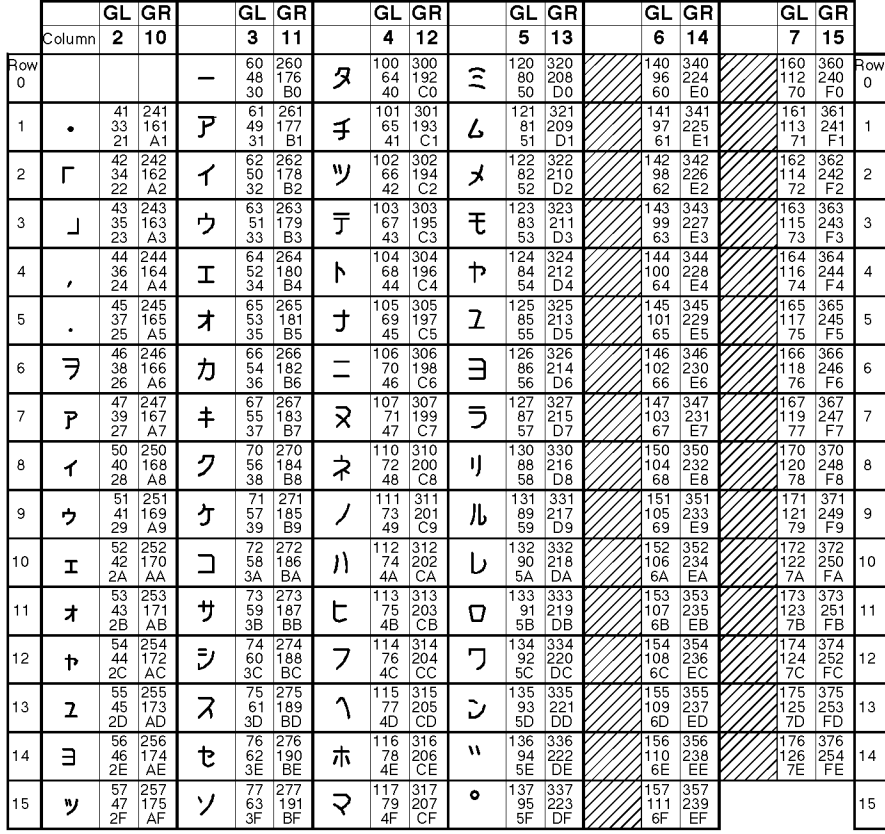

### JIS Katakana Character Set

**LEGEND** 

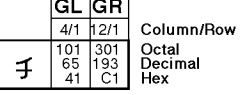

 $\mathbf{r}$  and  $\mathbf{r}$ 

ISO Latin-9 Supplemental Character Set

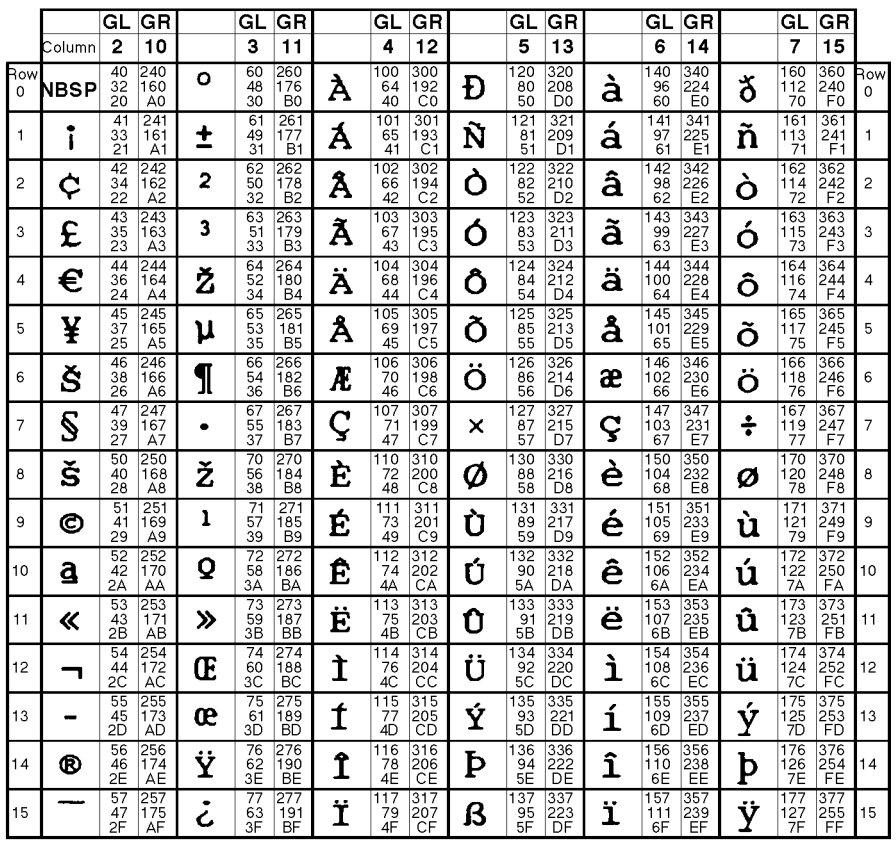

LEGEND

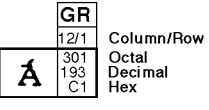

MLO-00xxxx

### **Common to IBM Proprinter X24 and XL24E Protocol and Epson ESC/P2 Protocol**

#### **Default Sets**

The following thirty two character sets are available.

Code pages 210, 220, 437, 850, 851, 852, 857, 858, 860, 862, 863, 865, and 866, CP DHN, Turkish, ECMA 94, ISO Latin 1, ISO Latin 2, ISO Latin 9, Hungarian, Slovenian, Polish, Mazovian, Kamenicky, Cyrillic, ELOT 927, ELOT 928, Latin Polish, Lithuanian 1, Lithuanian 2, MIK, and Macedonian

#### **Code Page 210 Code Page 220**

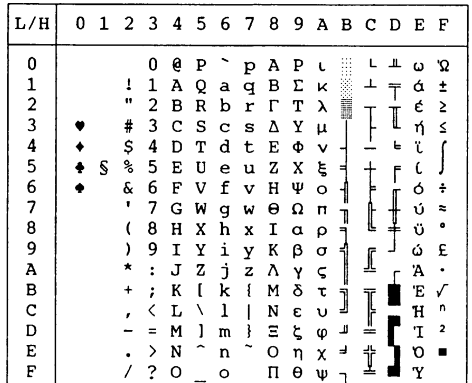

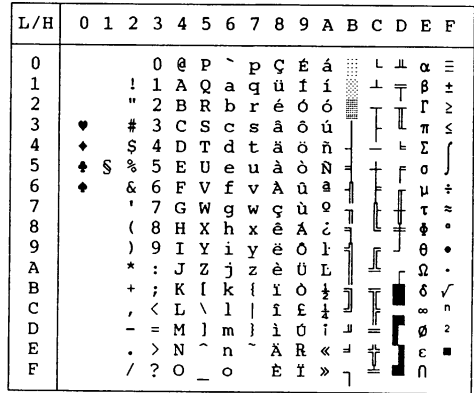

#### $L/H$  0123456789ABCDEF  $\bf{0}$  $\theta$  $\mathbf 0$  ${\bf P}$  $\rm\,p$  $\hbox{\bf C}$ Éá L  $\equiv$ **U P P P C E a<br>
1 A Q a q ú æ í æ í<br>
3 C S c s á õ ú<br>
4 D T d t ä ö ñ<br>
5 E U e u à ò Ñ<br>
5 E U e u à ò Ñ<br>
6 F C V f v á û d d**  $\frac{1}{2}$  $123456789$  $\frac{1}{n}$ T,  $\mathbf{S}% _{t}\left( t\right) \equiv\mathbf{S}_{t}\left( t\right) ,$  $\tilde{1}$  $\pmb{\Gamma}$ I  $\#$ ٠  $\frac{5}{6}$  $\mathfrak{h}$  $\ddot{\bullet}$  $\mathbb{S}% _{t}\left| \mathcal{F}_{t}\right| ^{-1}\left| \mathcal{F}_{t}\right| ^{-1}\left| \mathcal{F}_{t}\right| ^{-1}\left| \mathcal{F}_{t}\right| ^{-1}\left| \mathcal{F}_{t}\right| ^{-1}\left| \mathcal{F}_{t}\right| ^{-1}\left| \mathcal{F}_{t}\right| ^{-1}\left| \mathcal{F}_{t}\right| ^{-1}\left| \mathcal{F}_{t}\right| ^{-1}\left| \mathcal{F}_{t}\right| ^{-1}\left| \mathcal{F}_{t}\right| ^{-1}\left| \mathcal{F}_{t}\right| ^{-1}\left| \mathcal{F}_{t}\right| ^{-1}\left|$  $\mathbf{t}$ Σ  $\bullet$  S  $\dot{\mathcal{S}}$  $\ddagger$  $\sigma$  $\begin{array}{c} 6 \\ 7 \\ 8 \end{array}$  $\overset{\delta}{,}$ ÷ u  $\begin{array}{c}\nW & Q \\
N & M \\
X & h \\
Y & i\n\end{array}$  $\mathbf G$  $\frac{w}{x}$  $rac{1}{6}$  $\tilde{\mathbf{u}}$  $\mathbf Q$ Į I  $\bar{\epsilon}$  $\, {\rm H}$  $\dot{\epsilon}$ у<br>О<br>U  $\tilde{\Phi}$  $\frac{y}{z}$  $\boldsymbol{9}$  $\mathbf I$  $\ddot{\text{e}}$  $\frac{1}{2}$  $\lambda$  $\theta$ ſ  $\frac{1}{3}$   $\frac{2}{3}$   $\frac{1}{3}$ <br>  $\frac{1}{3}$   $\frac{1}{3}$  $\begin{array}{c} \mathbf{A} \\ \mathbf{B} \\ \mathbf{C} \\ \mathbf{D} \end{array}$  $\star$  $\;$ è  $\ddot{\phantom{1}}$ Ω  $\ddot{}$  $\mathcal{V}$  $\frac{1}{2}$ 6 I ]  $\prec$  $\frac{1}{4}$  $\Delta\!I$  $\,$   $\,$   $\,$ ø  $\begin{array}{c} \rightarrow N - n \\ \rightarrow 20 - 0 \end{array}$  $\mathbf{E}% _{t}\left| \mathbf{1}\right\rangle =\mathbf{1}_{t}\left| \mathbf{1}\right\rangle$  $\Rightarrow$ İ  $\ll$  $\mathbf{F}$  $\lambda$  $\Omega$

### **Code Page 437 Code Page 850**

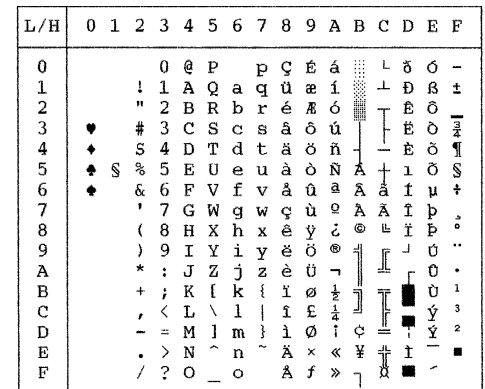

# Code Page 851 **Code Page 852**<br>
FBM851 **Code Page 852** PG852/PG852-T (Code Page 852)

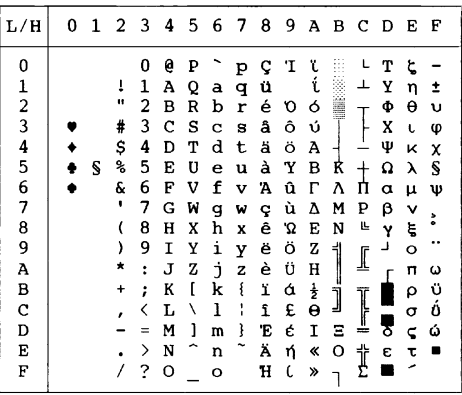

### **Code Page 857**

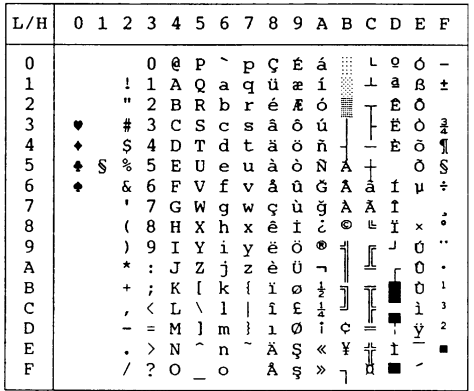

PAGE860 (Code Page 860(Portugal))

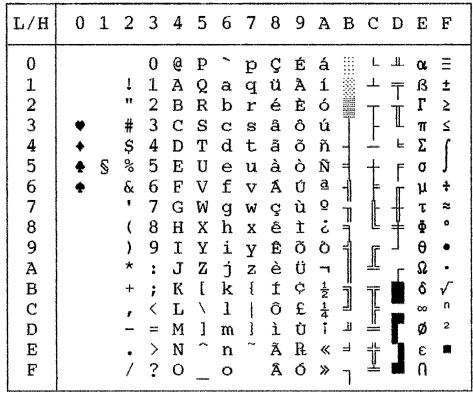

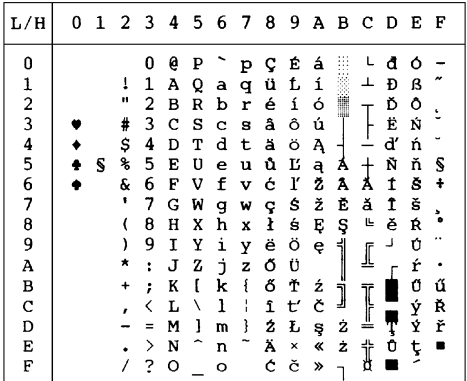

### **Code Page 858**

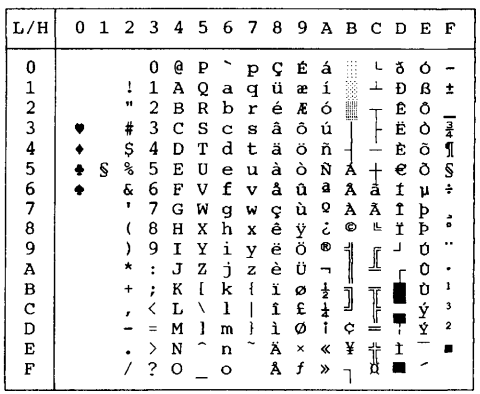

### **Code Page 860 Code Page 862**

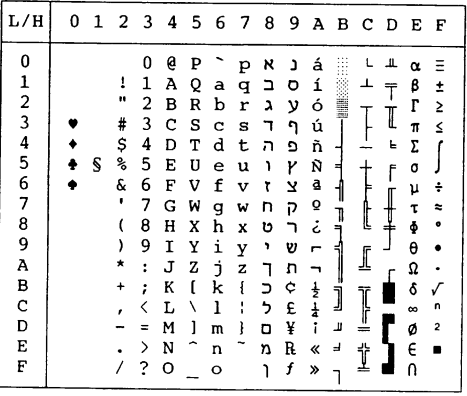

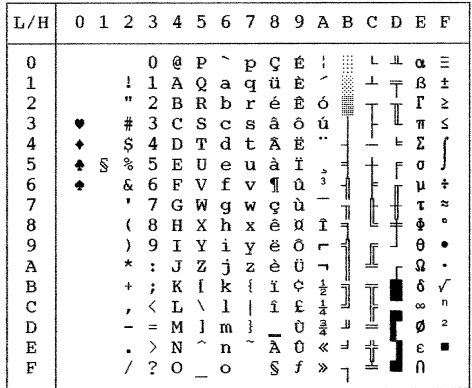

### **Code Page 866**

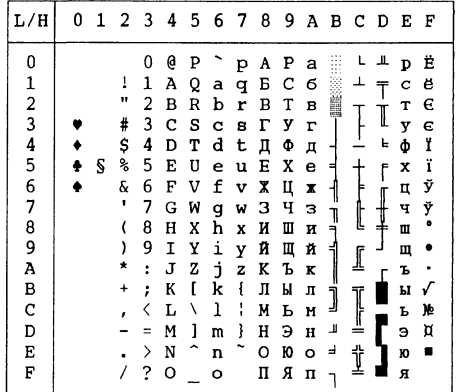

**Turkish ECMA 94**<br> **ECMA 94**<br> **ECMA 94**<br> **ECMA 94** 

| L/H           | 0 | 1  | 2       | 3 | 4 | 5 | 6 | -7 | 8 | 9 | А            | в  | с | D            | E | F              |
|---------------|---|----|---------|---|---|---|---|----|---|---|--------------|----|---|--------------|---|----------------|
| 0             |   |    |         | 0 | Q | P |   | p  | ç | É | á            |    |   | $\mathbf{f}$ | α | Ξ              |
|               |   |    | ı       | 1 | Α | Q | a | q  | ü | æ | í            |    |   |              | β | ŧ              |
|               |   |    | п       | 2 | B | R | b | r  | é | Æ | 6            |    |   |              | ľ | Σ              |
| $\frac{1}{2}$ |   |    | #       | 3 | c | s | с | s  | â | ô | ú            |    |   | I            | π | ≤              |
| 4             |   |    | Ş       | 4 | D | т | d | t  | ä | ö | ñ            |    |   | ╘            | Σ |                |
| 5             |   | Ś, | శి      | 5 | E | U | e | u  | à | ò | Ñ            | ×, |   | f            | ٥ |                |
| 6             |   |    | ę.      | 6 | F | V | f | v  | å | û | Ğ            |    |   |              | μ | ÷              |
| 7             |   |    |         | 7 | G | W | g | w  | ç | ù | ğ            |    |   |              | τ | z              |
| 8             |   |    |         | 8 | н | x | h | x  | ê | İ | تح           | ļ  |   |              | ф | ۰              |
| 9             |   |    |         | 9 | I | Υ | i | Y  | ë | ö | $\mathbf{r}$ |    |   |              | θ |                |
| A             |   |    | $\star$ | ż | J | z | İ | z  | è | Ü | ∽            |    |   |              | Ω |                |
| B             |   |    | 4       | ፡ | K | ſ | k | ٤  | ï | ¢ |              |    |   |              | 6 |                |
| $\mathbf C$   |   |    |         |   | Ŀ |   | 1 |    | 1 | £ | 초소           |    |   |              | œ | n              |
| D             |   |    |         |   | м | ı | m | ł  | 1 | ¥ | İ            | ╜  | ╩ |              | ø | $\overline{a}$ |
| E             |   |    |         | ⋋ | N |   | n |    | Ä | ş | «            | đ  | İ |              | E |                |
| F             |   |    |         | ? | o |   | o |    | Å | Ş | X)           |    |   |              | n |                |
|               |   |    |         |   |   |   |   |    |   |   |              |    |   |              |   |                |

# **Code Page 863 Code Page 865**

PAGE865 (Code Page 865(Nordic))

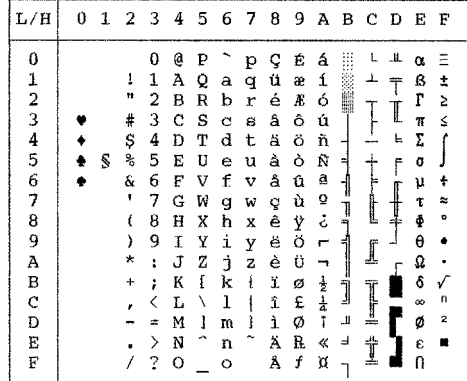

### **Code Page DHN**

PG-DHN (Code Page DHN)

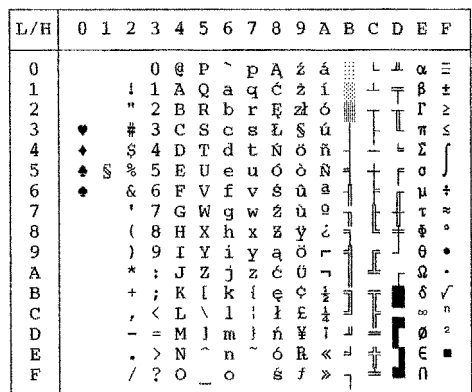

ISO8859/ECMA94 (ISO 8859-1/ECMA94)

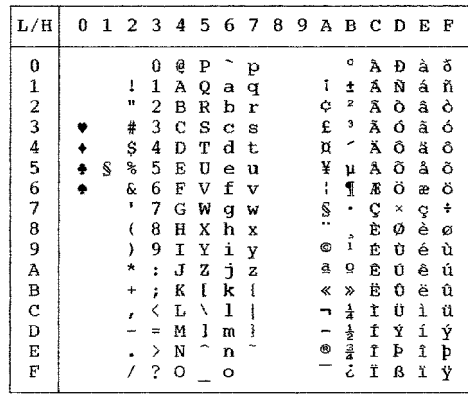

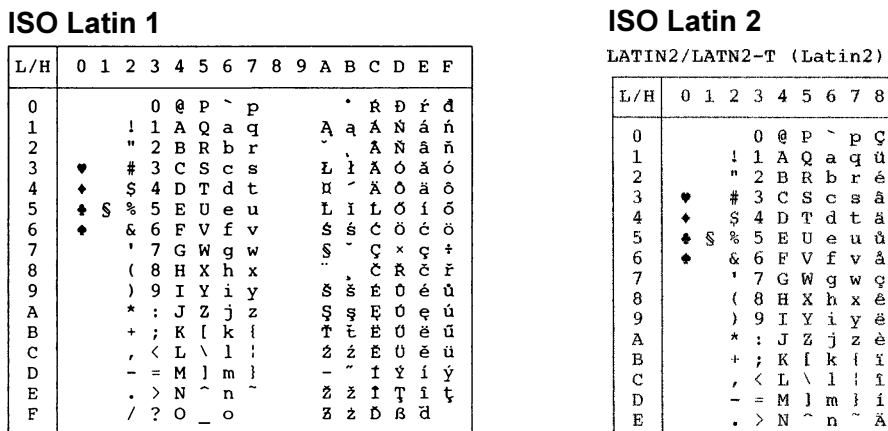

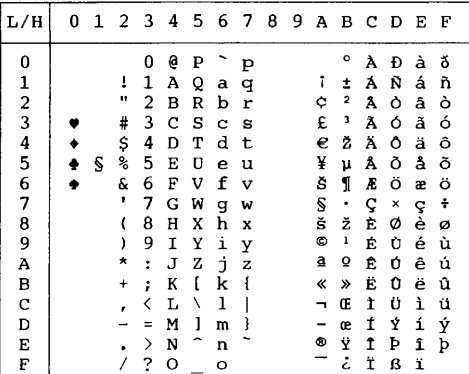

**Slovenian**<br> **SLOV**/SLOV-T (Slovenian) **POLISH** POLISH/POLSH-T (Polish)

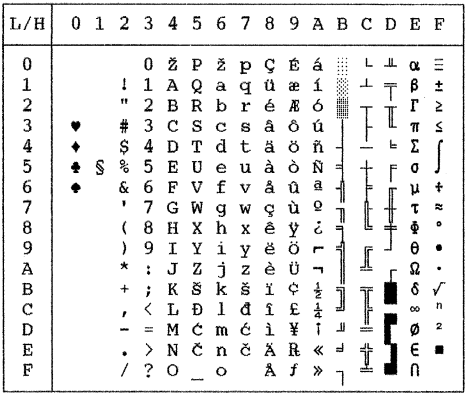

#### E-22

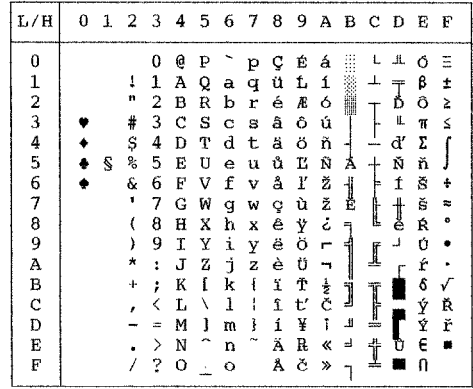

**ISO Latin 9 Hungarian**<br> **ISO LATIN9 HUNGARY/HUNG-T** (Hungarian)

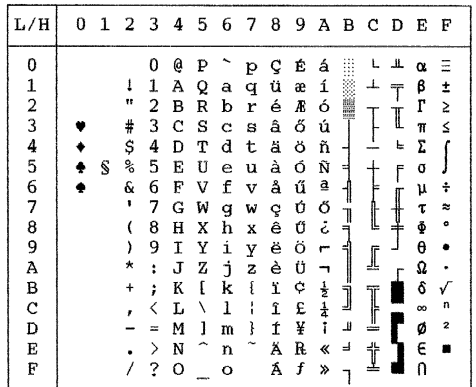

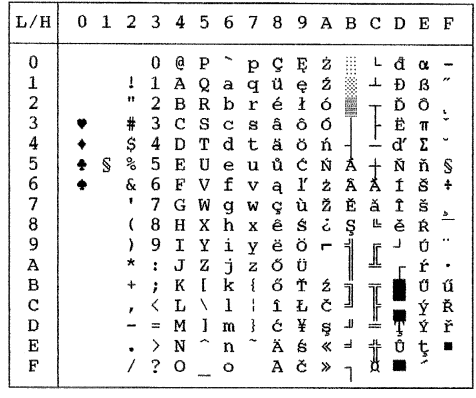

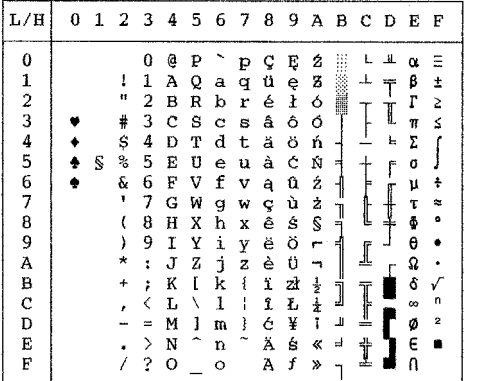

**Cyrillic**<br>CYRILIC (Cyrillic)

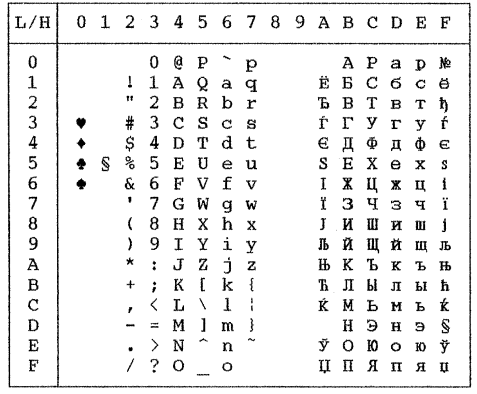

ELOT928

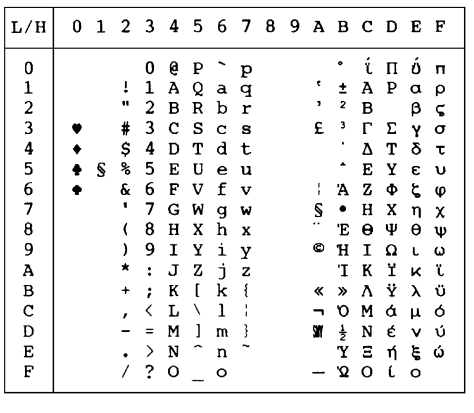

# **Mazowian Mazowian Kamenicky**<br>
Mazowia/Mazow-T (Mazowian) **KAMENIC/KAMEN-T (Kamenicky)**

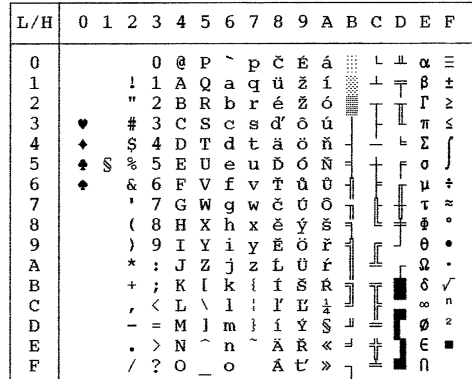

### **ELOT 927**

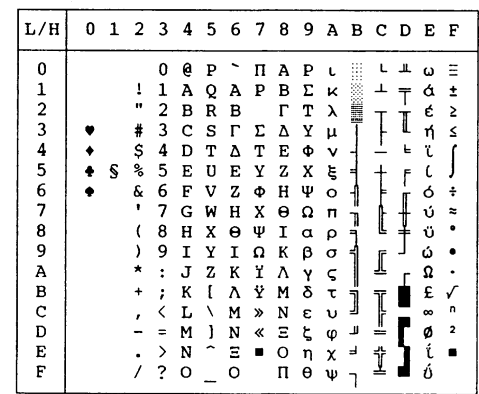

### **ELOT 928 Latin Polish**

LATIN-P (Latin Polish)

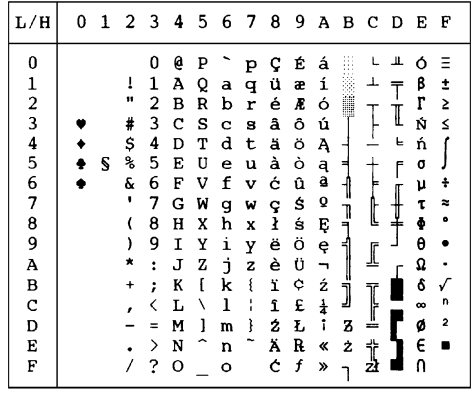

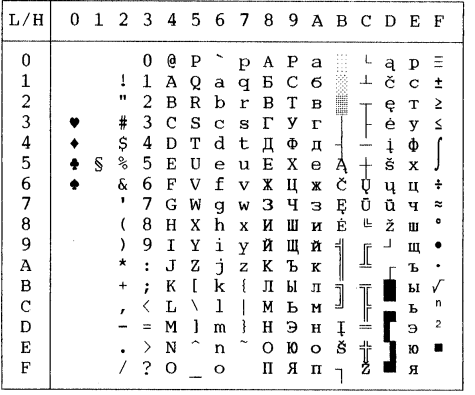

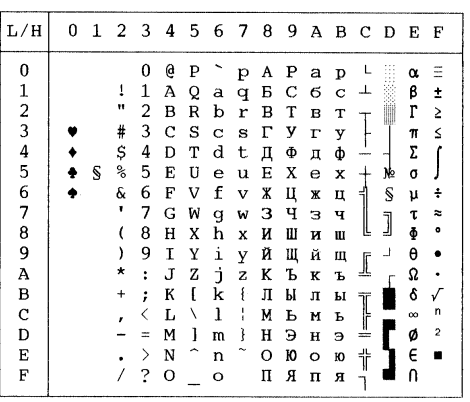

### **Lithuanian 1 Lithuanian 2**

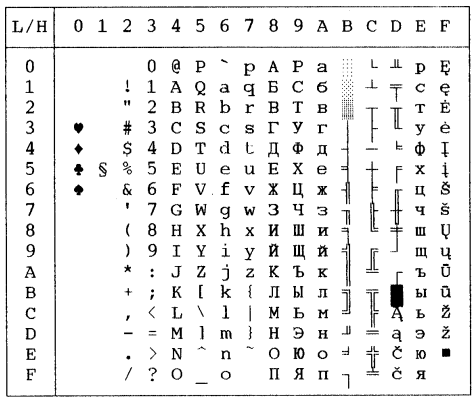

### **MIK Macedonian**

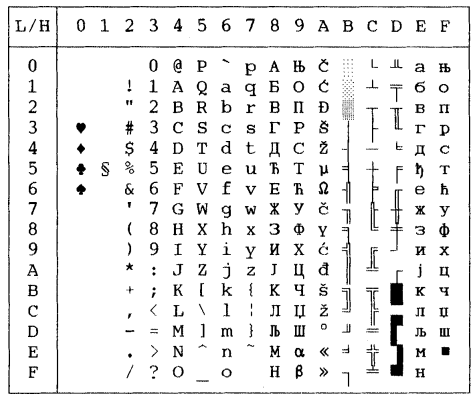

# **IBM Proprinter X24E and XL24E Protocol**

### **IBM Set 1/2**

IBM character set 1 and IBM character set 2

**IBM Set 1**

| LМ             | 0  | 1          | 2  | 3 | 4 | 5 | 6 | 7          | 8       | 9          | А             | в                     | с  | D | Е | F  |
|----------------|----|------------|----|---|---|---|---|------------|---------|------------|---------------|-----------------------|----|---|---|----|
| 0              |    | NUL DLE SP |    | Ω | e | P |   | p          | nul dle |            | á             |                       |    | Щ | α | Ξ  |
| 1              |    | SOH DC1    |    |   | A | Q | ä | q          | SCH DC1 |            | í             |                       |    | m | ß | ±  |
| $\overline{2}$ |    | STX DC2    | 11 | 2 | B | R | b | r          |         | STX DC2    | ó             | <b>THE SAN SERIES</b> |    |   | r | Σ  |
| 3              |    | ETX DC3    | 41 | 3 | C | s | Ċ | s          |         | ETX DC3    | ń             |                       |    | I | π | ζ  |
| 4              |    | BOT DC4    | S  | 4 | D | Т | d | t.         |         | FOT DC4    | ñ             |                       |    | ٤ | Σ |    |
| 5              |    | ENO NAK    | %  | 5 | Ē | U | e | u          |         | ENQ NAK    | Ñ             |                       |    |   | σ |    |
| 6              |    | ACK SYN    | s. | 6 | F | v | f | v          |         | ACK SYN    | a             |                       |    |   | υ |    |
| 7              |    | BEL ETB    | ,  | 7 | Ġ | Ŵ | g | w          | BFI.    | ETB        | 0             |                       |    |   | τ | ×  |
| 8              | BS | CAN        |    | 8 | Н | X | h | x          | BS      | CAN        | ı.            |                       | L  |   | ф | ۰  |
| 9              | HT | FΜ         |    | 9 | I | Y | i | y          | HT      | EΜ         | ÷             |                       |    |   | θ |    |
| A              | lF | SUB        | ☆  |   | J | z | i | z          | LF      | <b>SUB</b> | ۰.            |                       | ╩  |   | Ω |    |
| B              | Vľ | ESC        | +  |   | ĸ |   | k |            | Vľ      | ESC        | 송             |                       | ĩĩ |   | ô |    |
| C              | FF | FS         |    | < | L |   | 1 |            | FF      | FS         | $\frac{1}{4}$ |                       |    |   | œ | n  |
| Ð              | Œ  | GS         |    | ᆖ | M |   | m |            | Œ       | GS         |               | Ш                     | ⇔  |   | ø | 2  |
| E              | S0 | RS         |    | > | N |   | n | $\tilde{}$ | SO.     | RS         | ≪             | ᆿ                     | İ  |   | ε |    |
| F              | SI | US         |    | ş | 0 |   | o | DП         | SI      | US         | X)            |                       |    |   | n | SP |
|                |    |            |    |   |   |   |   |            |         |            |               |                       |    |   |   |    |

**IBM Set 2**

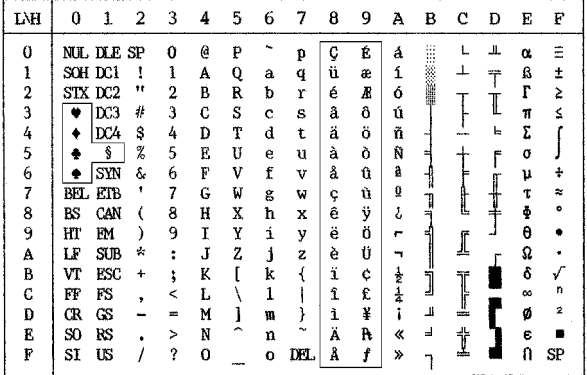

## **Epson ESC/P2 Protocol**

### **National Character Sets**

The following fifteen character sets are available.

USA, France, Germany, UK, Denmark 1, Sweden, Italy, Spain 1, Japan, Norway, Denmark 2, Spain 2, Latin America, Korea, and Legal

#### **Common Characters**

The following table shows characters common to the fifteen "national" character sets. NR indicates characters that differ with languages.

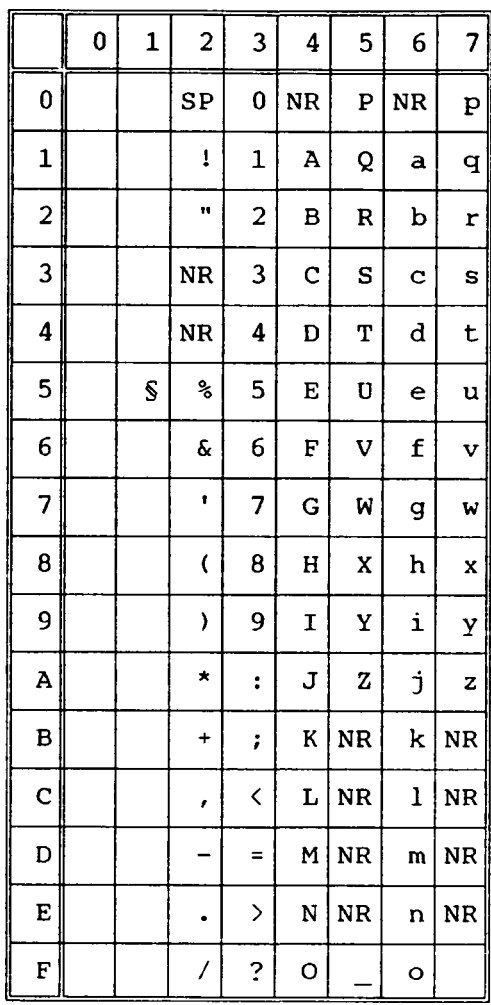
### **National Characters**

The following table shows "national" characters that differ with languages. Character codes correspond to NRs in the preceding table.

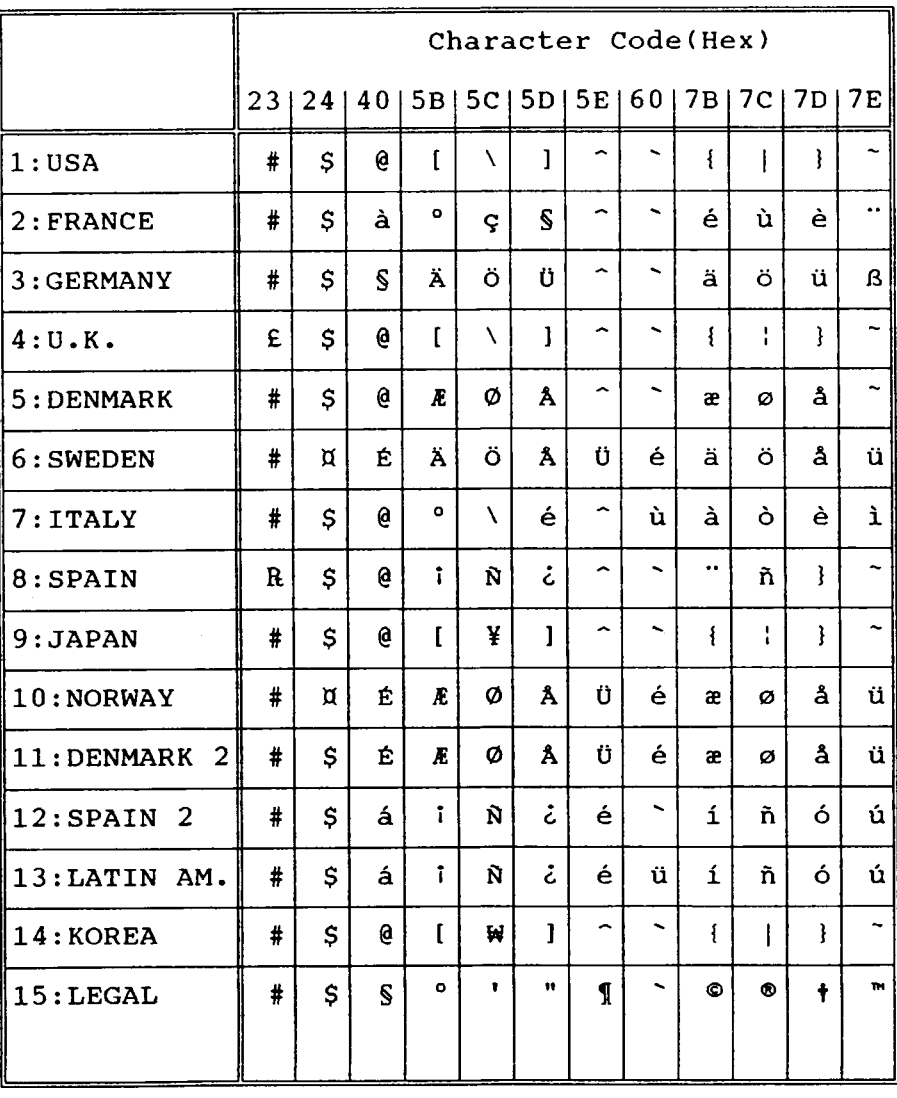

Character Sets

# **F**

# **Resident Fonts**

This appendix provides print samples of the printer's twelve resident fonts.

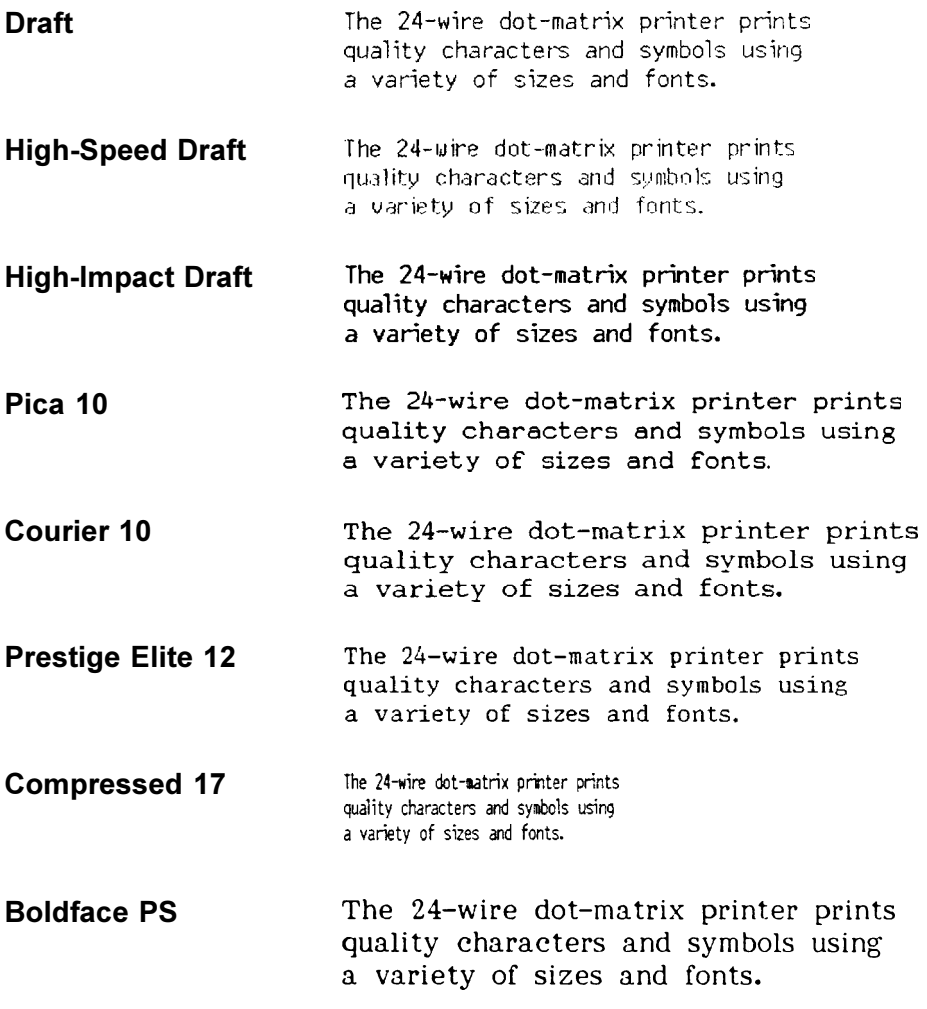

Resident Fonts

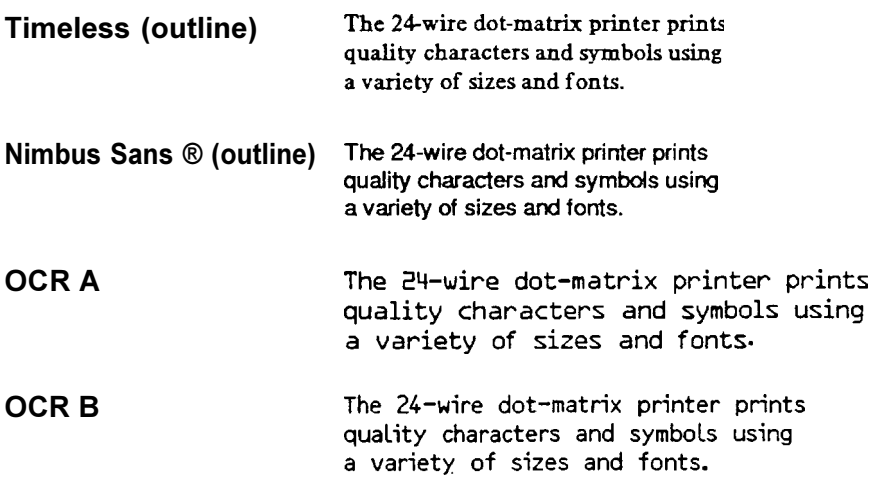

#### **A4 Size**

A standard paper size used in Japan and other countries. Paper is 210 X 295 mm (8.25 X 11.6 inches).

#### **Application Software**

Software programs that perform tasks on a computer. Such programs include word processing, database management, and accounting, for example.

#### **ASCII**

The acronym for American Standard Code for Information Interchange. ASCII is a set of 256 codes (numbered 0 to 255) used to communicate information between a computer and another device such as a printer.

#### **Baud Rate**

The speed, in bits per second, at which data is transmitted to a device such as a printer. Baud rates apply to serial data only. 1200 baud equals approximately 120 characters per second.

#### **Bidirectional Printing**

Alternate printing of lines from left to right and right to left. Bidirectional printing is faster than unidirectional printing because there are no carriage returns.

#### **Bit**

The smallest unit of information in computer memory. A bit is a single digit, either a 1 or a 0, in the binary numbering system. Eight bits equal one byte.

#### **Bottom Feed**

Paper feeding through a slot at the bottom of the printer. The forms tractor unit, which must be installed on the top of the printer, pulls paper through the printer. The desk or printer rack, on which the printer sits, must have also a paper feed slot.

#### **Buffer**

A storage area for data in the printer or computer. The printer's buffer consists of a print buffer and a download buffer. The print buffer holds the data to be printed. The download buffer holds downloaded data such as download (soft) fonts.

#### **Byte**

A byte consists of eight bits that constitute one symbol. A byte represents a single character, such as number, letter, or special control character.

#### **Carriage Return (CR)**

The return of the print head carriage to the beginning of the next line.

#### **Centronics Interface**

A type of parallel interface. See Parallel interface.

#### **Column**

A vertical section on a printed page. This printer can print 80-column pages at 10-pitch (10 characters per inch).

#### **Command Set**

A set of print and format commands used to control the printer. Each printer has its own resident command sets embedded in the printer firmware. These command sets are actuated by codes sent from the host computer.

#### **Condensed Print**

Print that uses "condensed" characters. Condensed characters are narrower than regular characters. Using condensed print increases the number of characters per line.

#### **Continuous Forms**

Connected, fan-folded sheets of paper that are fed into the printer using forms tractors. The fan-folded sheets are separated by tearing them at their perforations.

#### **Control Panel**

A panel containing the printer indicators and buttons. The control panel is used to control printer operations, such as loading paper, selecting print features, and changing Set-Up options.

#### **cpi**

Characters per horizontal inch. Also referred to as pitch. For example, 12-pitch means 12 cpi.

#### **cps**

Characters per second.

#### **Cut Sheets**

See Single sheets.

#### **Cut Sheet Feeder**

A cut sheet feeder allows automatic loading from a stack of paper.

#### **DC 423 Interface**

A type of serial interface. See Serial interface.

#### **Defaults**

Settings selected automatically by the printer when the power is turned on. Enter the Set-Up mode to change the defaults to ensure compatibility with your system hardware and software.

#### **Dot Matrix**

The grid used to print characters on a dot matrix printer. Each dot corresponds to a wire in the print head.

#### **Downloading**

Transferring soft fonts from the computer to the printer's memory. Downloading allows you to use fonts not resident in the computer.

#### **dpi**

Dots per inch.

#### **Font**

A complete set of printable characters having the same size and style. For example, Courier 10 and Prestige Elite 12 are commonly used fonts.

#### **Form Feed (FF)**

A signal to the printer to advance the paper forward one page. Form feeds can be executed either by your software or by pressing the FF/Load button on the printer control panel.

#### **Graphics Printing**

Controlling the print head wires (dots) individually to produce a picture or an image on the page.

#### **Hexadecimal**

A base-16 numbering system (also commonly referred to as hex numbers). Since a base-16 system requires 16 digits, numbers 0 through 9 and letters A through F are used. Expressing binary numbers in hexadecimal uses fewer digits.

#### **Hex Dump**

A hexadecimal printout of control codes and data. Hex dumps are used to debug computer programs and to troubleshoot printer malfunctions. To print a hex dump on the printer, use the HEX-DUMP option of the TESTS function in the Set-Up mode.

#### **Interface**

A connection that allows communication from one part of a system to another. For example, electrical signals are transferred between the computer and printer over an interface cable.

#### **K Byte**

Kilobyte. 1K byte equals 1024 bytes.

#### **Letter Size**

A standard paper size used in the United States and other countries. Paper is 8-1/2 X 11 inches (215.9 X 279.4 mm).

#### **Line Feed (LF)**

A signal to the printer that advances the paper forward one line. Line feeds can be executed either by your software or by pressing the LF button on the printer control panel.

#### **Line Spacing**

The vertical spacing between lines, measured in lines per inch.

#### **lpi**

Lines per inch. Used to measure line spacing.

#### **Monospacing**

Character spacing in which each printed character has the same width. Also called fixed pitch, monospacing is the opposite of proportional spacing. Typewriter or computer-printed text is typically monospaced.

#### **Nonresident Font**

Fonts not present (resident) in the printer's permanent memory. Soft fonts are examples of nonresident fonts. (This printer does not support font cards.)

#### **Normal Mode**

One of the printer's two operating modes. In Normal mode, the control panel can be used to perform everyday printer operations, such as loading and unloading paper, feeding paper, and selecting print features. See also Set-Up mode.

#### **Offline**

When the printer is offline, it receives commands from the printer control panel rather than from the computer. "Offline" indicates that the printer is not "online" with the computer.

#### **Online**

When the printer is online, it is ready to receive or is receiving commands from the computer. The printer must be online to print.

#### **Parallel Interface**

A standard computer interface. Information is transferred between devices over separate wires, allowing all of the bits that make up the character to be transmitted simultaneously (in parallel).

#### **Park Position**

The position in which continuous forms paper is retracted or "parked" on the rear forms tractors. When continuous forms paper is loaded, it moves forward from the park position to the platen.

#### **Permanent Memory**

Memory that retains information even when power is turned off. The printer's permanent memory retains the default settings specified using the printer Set-Up mode.

#### **Pitch**

Characters per horizontal inch (cpi).

#### **Platen**

A hard rubber cylinder that moves paper forward during printing.

#### **Printing Test**

A test that determines whether the printer is working correctly. Test pages are printed to show print quality and verify whether all characters print. The printing test only tests the printer. It does not test how the computer works with the printer.

#### **Proportional Spacing**

Character spacing in which wide characters occupy more space than do narrow characters. For example, characters such as "W" or "M" occupy more horizontal space than do characters such as "i" or "l." Many soft fonts are proportionally spaced. Sometimes designated PS, proportional spacing is the opposite of monospacing.

#### **Protocol**

A set of instructions that control how data is transmitted between devices such as a computer and a printer. This printer has three resident protocols: DEC PPL2 (native command set), IBM proprinter X24E, and Epson ESC/P2.

#### **Rear Feed**

In rear feed, paper is fed from the rear of the printer. The forms tractor unit must be installed at the rear of the printer. The forms tractor unit pushes paper into the printer.

#### **Resident Fonts**

Fonts present (resident) in the printer's permanent memory. For this printer, the resident fonts are Courier 10, Prestige Elite 12, Pica 10, OCR-B 10, Boldface PS, Compressed font, Correspondence, Draft, and High-speed Draft. Unlike soft fonts, resident fonts can always be accessed.

#### **Serial Interface**

A standard computer interface. Information is transferred between devices over a single wire (although other wires are used for control). A long cable is often necessary in networking environments, where the printer may be shared. With the DEC-423 serial interface, the length of the interface cable is 600 meters (1970 feet) or less.

#### **Set-Up Mode**

One of the printer's two operating modes. In the Set-Up mode, the control panel can be used to select the printer default settings, such as print features, hardware options, and topof-form. The Set-Up mode also provides some diagnostic functions. See also Normal mode.

#### **Shadow Printing**

Shadow printing prints characters twice for emphasis. Characters printed the second time are shifted slightly to the right.

#### **Single Sheets**

Single sheets are sheets of paper, envelopes, and noncontinuous multiple forms fed into the printer using the cut sheet stand or optional cut sheet feeder. Single sheets are also called cut sheets.

#### **Soft Fonts**

Fonts downloaded from a disk to the printer memory. Soft fonts are also referred to as downloaded fonts. Unlike resident fonts, soft fonts are available only when in the printer memory.

#### **Software**

Programs that control the computer and printer to perform specified tasks, such as word processing, database management, and preparation of spreadsheets. Software is sometimes referred to as application software.

#### **Tear Bar**

A cutting edge provided on the top cover to tear off continuous forms along the perforation.

#### **Top Margin**

The total space at the top of the printed page. The top margin is the sum of the top-of-form setting, the software-specified top margin, and the printer's TOP-MRGN setting in Set-Up mode.

#### **Top-of-Form (TOF)**

The logical top of the physical page, as "understood" by the printer when loading paper. The default TOF settings are 0 inch for both cut sheets and continuous forms.

#### **Tractor Feed**

A method for feeding continuous forms forward for printing. Holes on the sides of the forms fit over sprockets on two tractors located inside the printer. The forms are pulled for bottom feeding and pushed for rear feeding.

#### **Unidirectional Printing**

Printing is performed in one direction only, left to right. Unidirectional printing is slower than bidirectional printing, but the vertical alignment is more accurate. Unidirectional printing is useful when precise vertical alignment is required, as in ruled tables.

# **A**

Adjust Function Description  $\cdot$  4-5 Changing Options • 4-29 ANSWER ENQ · 4-20 Arrow Buttons 2-6, 2-9, 4-5, 4-6, 4-8 AUTO ANSBK 4-20 AUTO SW $\cdot$ 4-27 AUTO WRAP · 4-20 Automatic Loading Start Timing • 4-26 Automatic Tear-Off Feed Start Timing • 4-26

# **B**

```
Basic States of the Printer • 2-4
BAUD RATE · 4-28
Bidirectional Printing • 4-19
BIT&PARITY · 4-28
BOTTOM MRG · 4-18
BUFFER  4-27
Buffer Control (Serial) D-5
BUFFER CTL · 4-28
Buffer Memory Assignment • 4-27
Buttons \cdot 2-5, 2-9
Buzzer \cdot 4-26
```
# **C**

```
Character Sets • E-1
Cleaning \cdot 5-1
Color Kit
    Installing \cdot A-2
    Order Number • A-1
Command Sets \cdot C-1
    DEC PPL2 · C-2
    Epson ESC/P2\cdot C-26
    IBM Proprinter X24E and XL24E • C-22
```
Continuous Forms Loading (Pull Tractor Mode) • 2-19 Loading (Push Tractor Mode) • 2-16 Placement of Paper Stack • 2-15 Recovering from an Unexpected Unloading Operation • 2-24 Switching from Continuous Forms to Single Sheets  $\cdot$  2-30 Tearing Off • 2-24 Unloading  $\cdot$  2-24 Control Panel Basic States of the Printer • 2-4 Buttons  $\cdot$  2-5, 2-9 Control Panel Operations • 2-5 Operations of  $\cdot$  2-4 Using for Selecting Print Features • 3-2 Cursor on Print Guide 4-4, 4-6 Cut Sheet Stand Using Paper-Stapled Multipart Forms • 2-15

# **D**

DEC-423 (Serial) Interface · D-4 Buffer Control • D-5 Cable Wiring  $\cdot$  D-5 Serial Options • D-4 DEC G0 CST • 4-21 DEC Indicator • 3-8 DEC PPL2 Protocol Printer Commands • C-1 Switching to  $\cdot$  3-8, 4-16 DEC PRT ID  $\cdot$  4-20 DEFLT SET · 4-23 Diagnostic Functions • 4-31, 6-6 Hex Dump  $\cdot$  4-32 Printing Test • 4-31 Vertical Alignment • 6-7 DISC FAULT · 4-28 Documentation • A-1 DTR, Buffer Control . D-5

# **E**

 $E$ -CHR SET  $\cdot$  4-24 Envelopes • 2-32 EOT DISCON · 4-20 Epson ESC/P2 Protocol Printer Commands • C-26 Switching to  $\cdot$  3-8, 4-16 ERROR BEEP · 4-27 Exit/Save Button  $\cdot$  2-6, 2-9 **F** Factory Settings Installation and Adjustment Options • 3-6 Macro 1 and Macro 2 Options • 3-4 Resetting to  $\cdot$  4-31 Fault Indicator • 2-4 Features Print  $\cdot$  3-1 Printer • 1-1 Selecting • 3-4 FF/Load Button 2-5, 2-9, 2-28 FNFOLD ADJ · 4-29  $FONT \cdot 4-17$ Font Button  $\cdot$  2-6, 3-7 Fonts Indicators • 3-7 Selecting a Resident Font • 3-7, 4-17 Form Feed • 2-28 FORM LENGH · 4-18 FORM WIDTH $\cdot$ 4-18 <FUNCTIONS> Menu 4-5

### **H**

Hex Dump  $\cdot$  4-32 HORZ PITCH · 4-17 **I**  $IBM AGM \cdot 4-24$ IBM Proprinter X24E and XL24E Protocol Printer Commands • C-22 Switching to  $\cdot$  3-8, 4-16 I-DBL HIGT · 4-24  $I/F$  TYPE  $\cdot$  4-27 Indicators 2-4, 3-2, 3-3, 3-7, 3-8

Input Buffer • 4-27 Install Function Description  $\cdot$  4-5, 4-14 Changing Options • 4-25 I-SET  $1/2 \cdot 4 - 24$ 

# **L**

Labels  $\cdot$  2-32 LANGUAGE · 4-26 LEFT MARGN · 4-18 LF Button • 2-5, 2-9, 2-28 Line Feed  $\cdot$  2-28 LINE MODE  $\cdot$  4-18 Lubrication  $\cdot$  5-1

# **M**

M1 and M2 Indicators  $\cdot$  2-6, 3-3 Macro Button  $\cdot$  2-6, 3-3 Maintenance • 5-1 Cleaning  $\cdot$  5-1 Replacing the Print Head  $\cdot$  5-5 Replacing the Ribbon Cartridge • 5-3 Margins  $\cdot$  4-18 Checking • 2-13, 2-19, 2-23 Print Area • B-5 Macro 1 and Macro 2 Functions Description  $\cdot$  4-5, 4-13 Changing Options • 4-14 Switching between • 3-3 MENU-ACCES · 4-30 Menu Access Function • 4-30 MNUAL ADJ · 4-29 Multipart Forms • 2-31

# **O**

Options • vii • 1-2 Installing the Color Kit • A-2 Order Numbers • A-1 Set-Up Menus • 4-5, 4-16, 4-26, 4-29, 4-30

INIT REPRT  $\cdot$  4-20

# **P**

Paper Continuous Forms • 2-14, 2-19 Ejecting Single Sheets • 2-13 Feeding  $\cdot$  2-28 Loading • 2-11, 2-16, 2-19 Print Area • B-5 Recovering form an Unexpected Unloading Operation • 2-24 Single Sheets  $\cdot$  2-11 Size and Thickness • 2-7, B-5 Specifications  $\cdot$  2-7, B-5 Unloading Continuous Forms • 2-24 Paper Bail Rollers Cleaning  $\cdot$  5-2 Paper Handling General Tips  $\cdot$  2-31 Levers and Buttons Used • 2-9 Paper-Out Resuming from  $\cdot$  3-9 Paper Select Lever • 2-9 Paper Thickness • B-7 Lever Adjustment • 2-9, 2-10 Paper Types Switching • 2-29 PAPER SRC · 4-19 Parallel (Centronics) Interface . D-1 Data Transmission Timing • D-3 Park Button  $\cdot$  2-5, 2-24 Pause Button • 2-5, 2-9, 2-24 Platen  $\cdot$  2-11 Cleaning  $\cdot$  5-2 PPX24 Indicator • 3-8 Print Area • B-5 Definition • 2-26 PRINT DIR · 4-19 Print Features Selecting  $\cdot$  3-1 Print Function • 4-11 Print Head Cleaning  $\cdot$  5-3 Replacing  $\cdot$  5-5 Printed Pages Removing • 3-10

Printer Basic States of  $\cdot$  2-4 Cleaning  $\cdot$  5-1 Failures • 6-6 Features • 1-1 Models • vii Normal Mode  $\cdot$  2-4, 4-1 Options  $\cdot$  vii, 1-2 Parts of  $\cdot$  2-2 Problems • 6-1 Set-Up Mode• 4-1 Specifications  $\cdot$  B-1 Printing  $\cdot$  3-1 Hexadecimals • 4-32 Set-Up Options Currently Selected • 4-11 Starting, Stopping, or Resuming • 3-9 Printing Test • 4-31 Problems and Solutions • 6-1 Operating • 6-5 Paper Handling • 6-4 Printer Failures • 6-6 Print Quality  $\cdot$  6-1 Protocol Changing • 3-8, 4-16, 4-17 DEC PPL2 · C-2 Epson  $\text{ESC/P2} \cdot \text{C-26}$ IBM Proprinter X24E and XL24E • C-22 PROTOCOL<sup>.</sup>4-16 Protocol Button • 2-6, 3-8 PRTCL PARL · 4-17 PRTCL SERL  $\cdot$  4-16 **Q**

Quick Reference of Set-Up Mode • 4-34

# **R**

Rating Label • 2-3 Ready Indicator • 2-4 Recall Factory Defaults Function • 4-31 Resident Fonts • 1-2 Print Sample • F-1 Selecting • 3-7 Resident Protocols • 1-1 Printer Commands • C-1 Selecting • 3-8 Ribbon Cartridge Replacing  $\cdot$  5-3

# **S**

 $S-SHEETLD \cdot 4-26$ Save & Exit Function • 4-30 Serial (DEC-423) Interface • D-4 Buffer Control • D-5 Cable Wiring  $\cdot$  D-5 Serial Options • D-4 Set-Up Mode • 4-1 Block Diagram • 4-10 Deciding Which Options to Change • 4-13 Diagnostic Functions • 4-31 Entering  $\cdot$  4-2 Example  $\cdot$  4-6, 4-8 Exiting  $\cdot$  4-30 How to Select Functions, Options and Values  $\cdot$  4-5, 4-6 Options with Predetermined Values • 4-6 Options with Undetermined Values 4-7 Overview of  $\cdot$  4-5 Points to Remember • 4-11 Quick Reference 4-34 Saving Settings • 4-30 Set-Up Mode Functions • 4-5 Adjust (Top-of-Form Origin) 4-29 Install (Installation Conditions) 4-25 Macro (User Environments) • 4-14 Menu Access (Restriction) • 4-30 Print the printer configuration  $\cdot$  4-11 Recall Factory Defaults • 4-31 Save and Exit  $\cdot$  4-30 Tests (Printing Test and Hex Dump) 4-31

Set-Up/Quit Button • 2-6, 2-9, 2-29, 4-3 Single Sheets Ejecting  $\cdot$  2-13 Loading  $\cdot$  2-11 Switching from Single Sheets to Continuous Forms • 2-30 Specifications Interface • D-1 Paper • B-6 Printer • B-1 Supplies  $\cdot$  B-1 Description  $\cdot$  B-1 Order Numbers • B-1 Supplies and Options  $\cdot$  B-1

## **T**

 $TEAR \cdot 4-26$ Tear Bar • 2-26 Tests Function • 4-31 Top Button  $\cdot$  2-6, 2-9, 2-29 TOP MRGN $\cdot$ 4-18 Top-of-Form Adjustment • 2-28 Origin  $\cdot$  4-29 TOP OF FRM  $\cdot$  4-18 Tractor Feed Pull-Feed Tractor • 2-19 Push-Feed Tractor • 2-16 Switching between Push-Feed and Pull-Feed  $\cdot$  2-31 Tractor Locking Lever • 2-17 Trouble-Shooting  $\cdot$  6-1

# **U**

Unidirectional Printing • 4-19 USER PREF 4-22

## **V**

Values of Set-Up Options • 4-6, 4-7 VERT PITCH · 4-17 Vertical Alignment • 6-7

# **X**

XON/XOFF, Buffer Control . D-5

## **International Standards Conformity**

### **Federal Communications Commission (FCC) Statement:**

This equipment has been tested and found to comply with the limits for a Class B digital device, pursuant to Part 15B of the FCC Rules. These limits are designed to provide reasonable protection against harmful interference in a residential installation. This equipment generates, uses, and can radiate radio frequency energy and, if not installed and used in accordance with the instructions, may cause harmful interference to radio communications. However, there is no guarantee that interference will not occur in a particular installation. If this equipment does cause harmful interference to radio or television reception, which can be determined by turning the equipment off and on, the user is encouraged to try to correct the interference by one or more of the following measures:

- Reorient or relocate the receiving antenna.
- Increase the separation between the equipment and receiver.
- Connect the equipment into an outlet on a circuit different from that to which the receiver is connected.
- Consult the dealer or an experienced radio/TV technician for help.

FCC warning: Changes or modifications not expressly approved by the party responsible for compliance could void the user's authority to operate the equipment.

#### **Notes**

- 1. The use of a nonshielded parallel interface cable with the referenced device is prohibited. The length of the parallel interface cable must be 3 meters (10 feet) or less. The length of the serial interface cable must be 600 meters (1970 feet) or less.
- 2. The length of the power cord must be 3 meters (10 feet) or less.

### **Notice to Canadian Users**

This digital apparatus does no exceed the class B limits for radio noise emissions from digital apparatus set out in the Radio Interference Regulations of the Canadian Department of Communications.

Le présent appareil numérique n' émet pas de bruits radioélectriques dépassant les limites applicables aux appareils numériques de Ia classe B prescrites dans le Règlement sur le brouillage radioélectrique édicté par Ie ministère des Communications du Canada.

### **Declaration of Conformity**

We, Compaq Computer Corporation, declare under our sole responsibility that this printer is in conformity with the following directives and standards:

- 89/336/EEC on the Electromagnetic Compatibility based on compliance to:
	- EN55022:1994 inc. A1:1995 and A2:1997 Class B radio frequency emissions - EN50082-l:I.92 Immunity
- 73/23/EEC on the Safety of Low Voltage Equipment based on compliance to: - EN60950 Safety of Information Technology Equipment
- 93/68/EEC on the Labeling of Equipment

Download from Www.Somanuals.com. All Manuals Search And Download.

Free Manuals Download Website [http://myh66.com](http://myh66.com/) [http://usermanuals.us](http://usermanuals.us/) [http://www.somanuals.com](http://www.somanuals.com/) [http://www.4manuals.cc](http://www.4manuals.cc/) [http://www.manual-lib.com](http://www.manual-lib.com/) [http://www.404manual.com](http://www.404manual.com/) [http://www.luxmanual.com](http://www.luxmanual.com/) [http://aubethermostatmanual.com](http://aubethermostatmanual.com/) Golf course search by state [http://golfingnear.com](http://www.golfingnear.com/)

Email search by domain

[http://emailbydomain.com](http://emailbydomain.com/) Auto manuals search

[http://auto.somanuals.com](http://auto.somanuals.com/) TV manuals search

[http://tv.somanuals.com](http://tv.somanuals.com/)